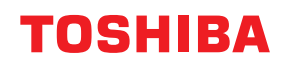

## **WIELOFUNKCYJNE KOLOROWE SYSTEMY CYFROWE / WIELOFUNKCYJNE SYSTEMY CYFROWE**

# **Funkcje użytkownika**

**E-STUDIO2020AC/2520AC E-STUDIO2525AC/3025AC/3525AC/4525AC/5525AC/6525AC 2** STUDIO2528A/3028A/3528A/4528A/5528A/6528A

© 2022 Toshiba Tec Corporation Wszelkie prawa zastrzeżone Zgodnie z przepisami o prawie autorskim niniejszy podręcznik nie może być powielany w żadnej formie bez uprzedniego pisemnego zezwolenia firmy Toshiba Tec Corporation.

<span id="page-2-0"></span>Dziękujemy za zakup naszego produktu. W niniejszym podręczniku przedstawiono konfigurowanie wielofunkcyjnych systemów cyfrowych i wielofunkcyjnych kolorowych systemów cyfrowych oraz zarządzanie nimi. Podręcznik jest przeznaczony dla administratorów. Przed skorzystaniem z funkcji należy przeczytać niniejszy podręcznik.

## <span id="page-2-1"></span>**Jak czytać niniejszy podręcznik**

## **Symbole przedstawione w podręczniku**

Niektórym ważnym elementom w podręczniku towarzyszą przedstawione poniżej symbole. Przed przystąpieniem do używania tego urządzenia należy się z nimi zapoznać.

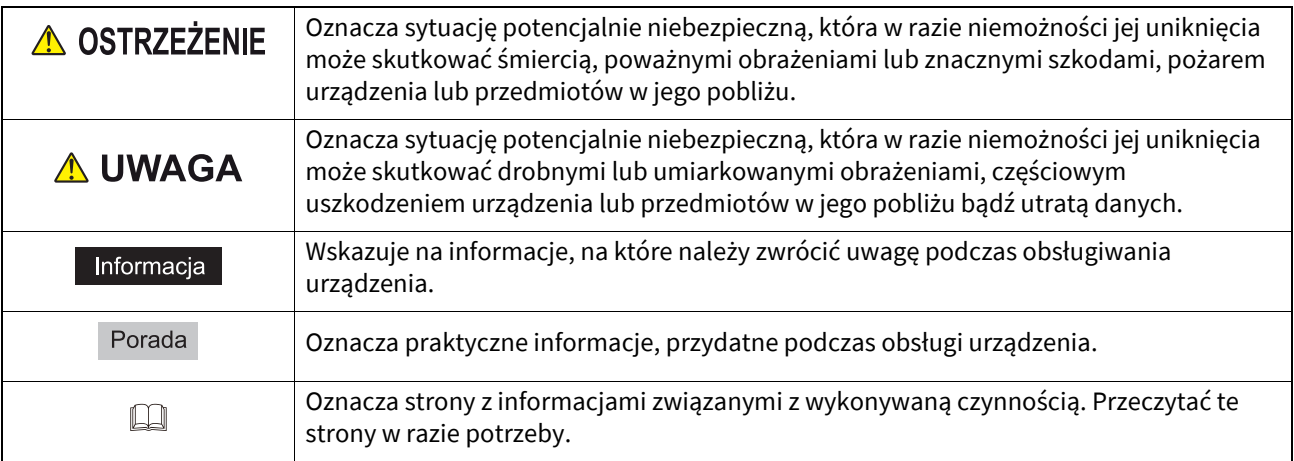

#### **Odbiorcy tego podręcznika**

Ten podręcznik przeznaczony jest dla użytkowników ogólnych i administratorów.

## **Nazwy modelu i serii wymienione w tym podręczniku**

W tym podręczniku poszczególne nazwy modeli zostały zastąpione nazwami serii, patrz poniżej.

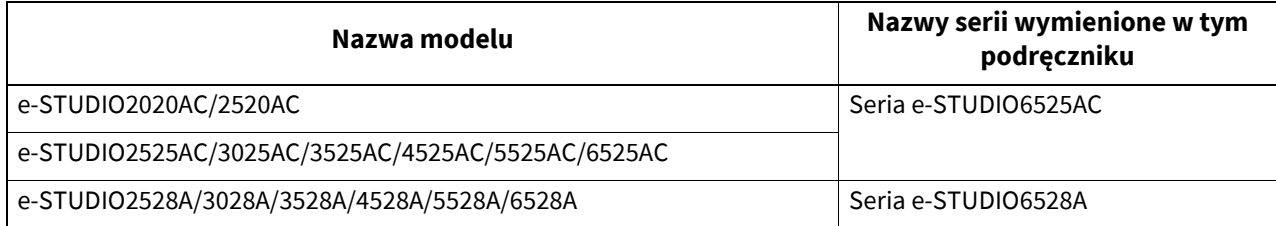

## **Opcje**

Więcej informacji o dostępnym wyposażeniu opcjonalnym można znaleźć w następującym rozdziale: **Informacje o urządzeniu – Informacje o urządzeniu – Wyposażenie opcjonalne**

## **Opis panelu dotykowego**

- Szczegóły ekranów mogą się różnić w zależności od sposobu używania urządzenia, np. od statusu zainstalowanych opcji.
- Wykorzystane w tym podręczniku zrzuty ekranu odpowiadają papierowi formatu A/B. W przypadku korzystania z papieru formatu LT wyświetlacz lub kolejność przycisków na rysunkach mogą różnić się od tych w posiadanym urządzeniu.

## **Skróty przedstawione w podręczniku**

W niniejszym podreczniku "podajnik dokumentów do skanowania dwustronnego" (DSDF) oraz "automatyczny podajnik z odwracaniem arkuszy" (RADF) nazywane są "automatycznym podajnikiem dokumentów" (ADF).

## **Znaki towarowe**

Informacje na temat znaków towarowych można znaleźć w podręczniku **Informacje o bezpieczeństwie**.

## **SPIS TREŚCI**

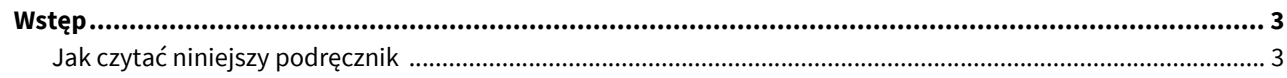

## Rozdział 1 POZYCJE USTAWIEŃ (Użytkownik)

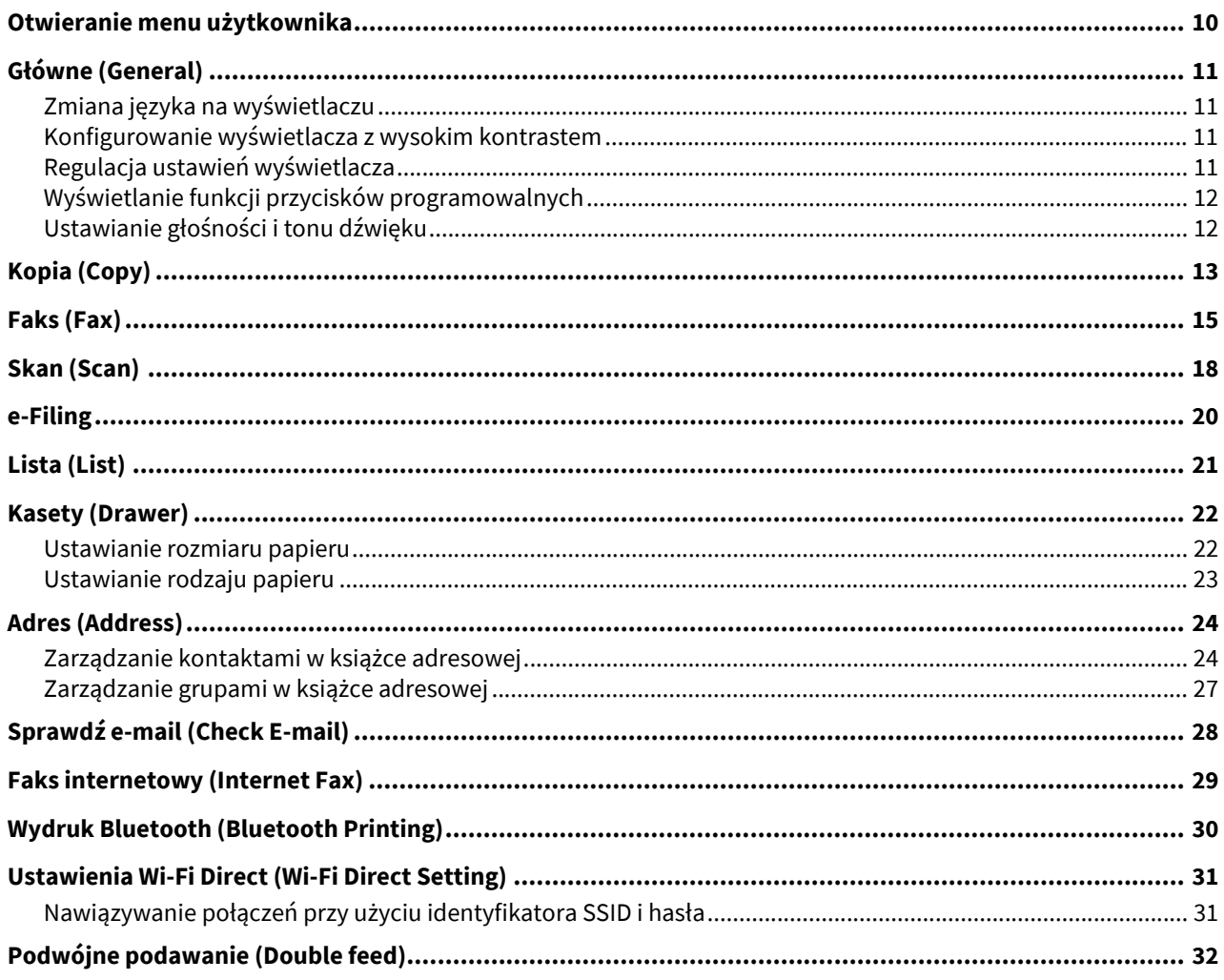

## Rozdział 2 POZYCJE USTAWIEŃ (Admin)

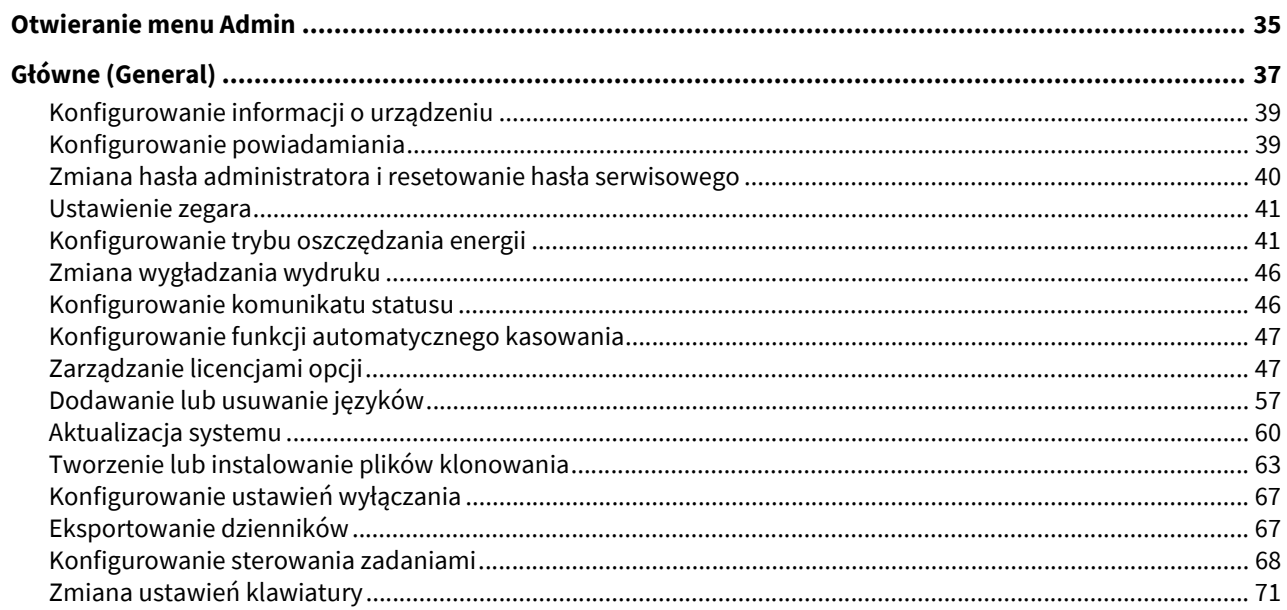

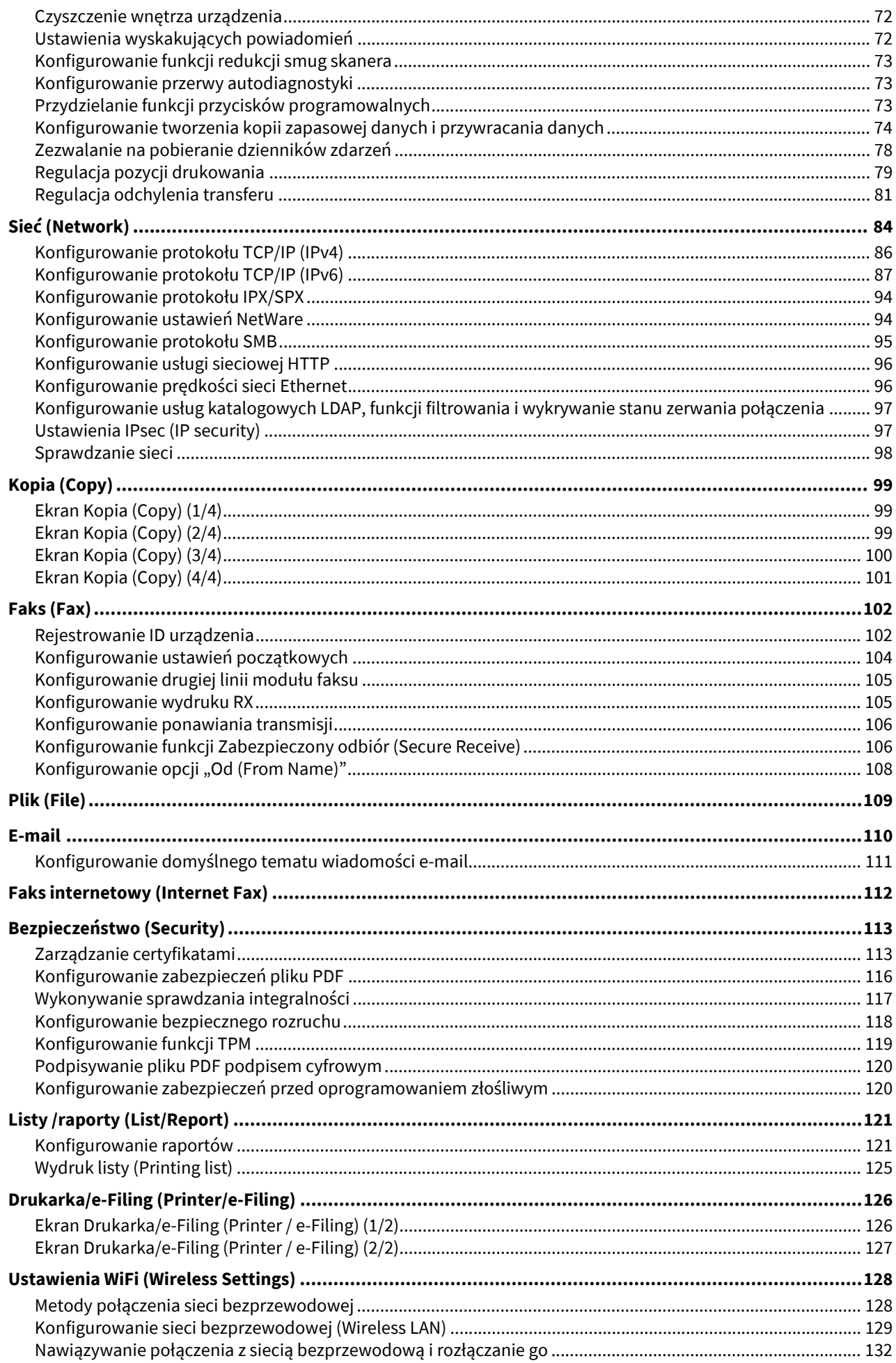

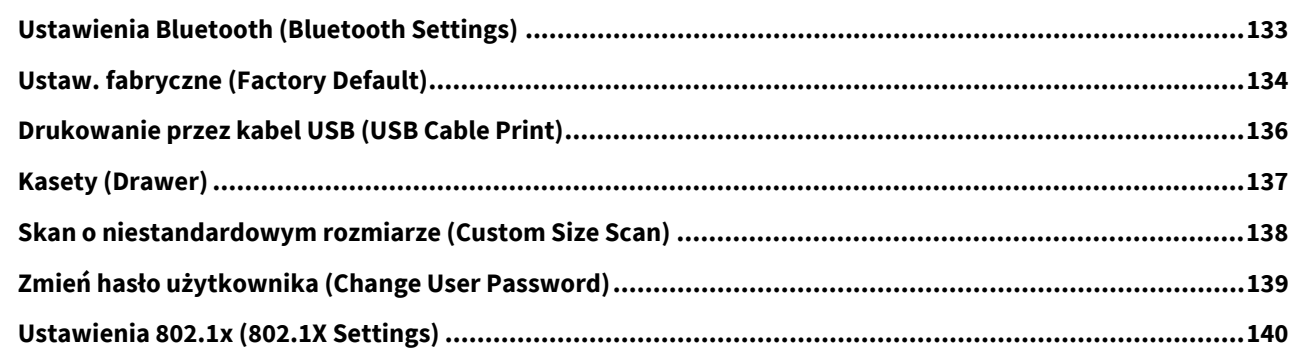

## Rozdział 3 ZARZĄDZANIE LICZNIKAMI (MENU LICZNIK)

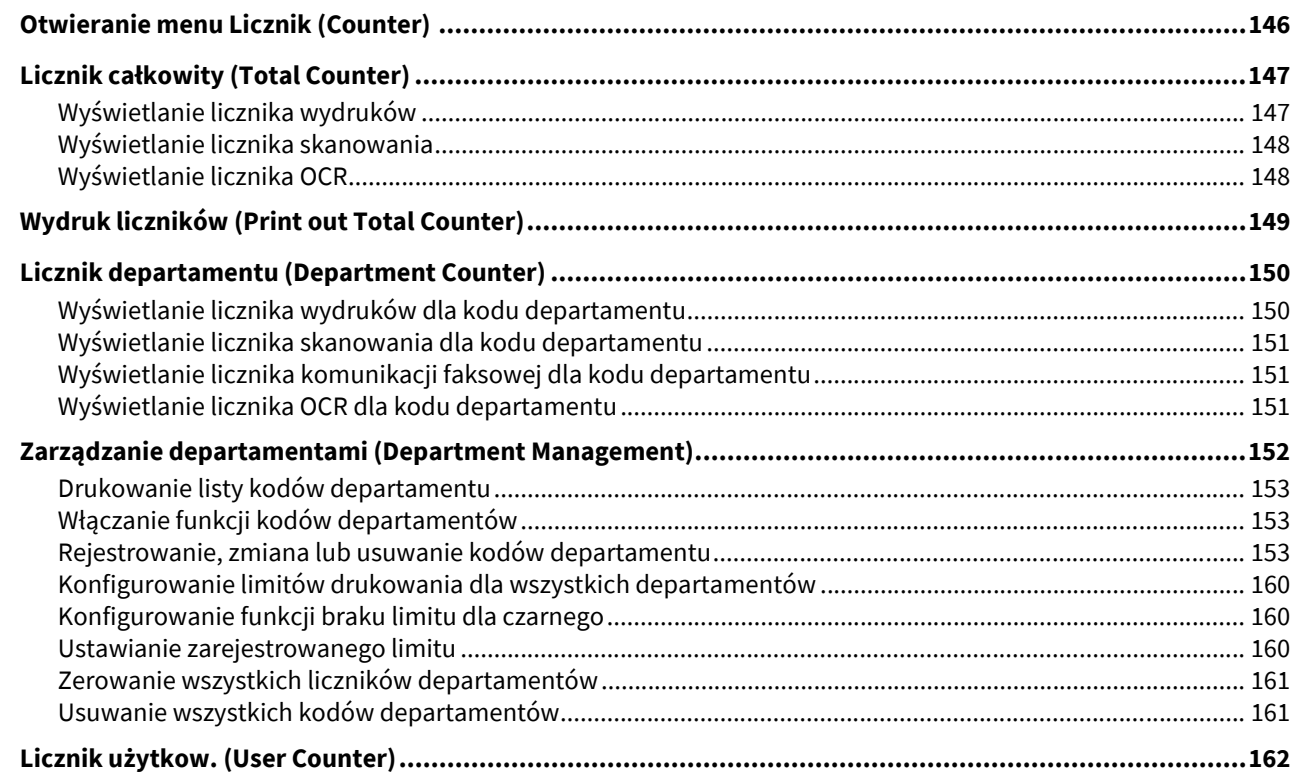

## Rozdział 4 ROZWIĄZYWANIE PROBLEMÓW Z OBRAZEM (MENU ODZYSK. OBRAZU)

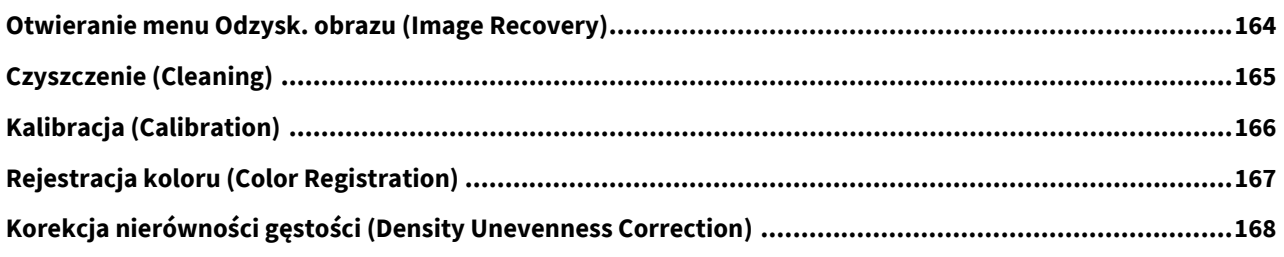

## Rozdział 5 DODATEK

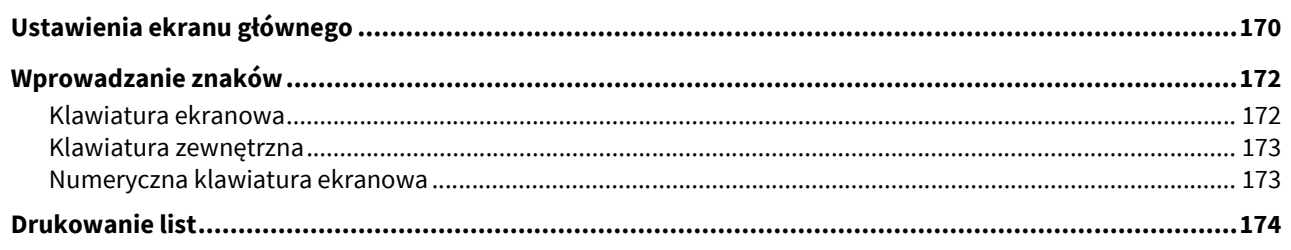

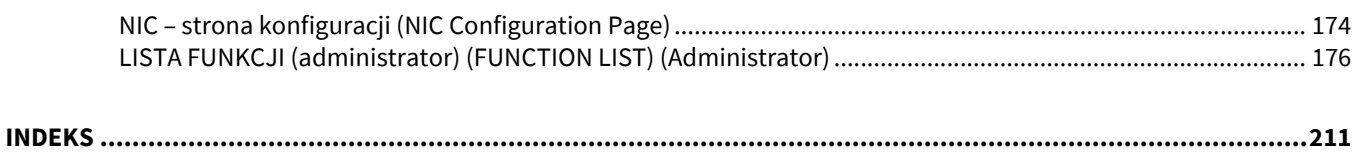

## <span id="page-8-0"></span>POZYCJE USTAWIEŃ (Użytkownik)

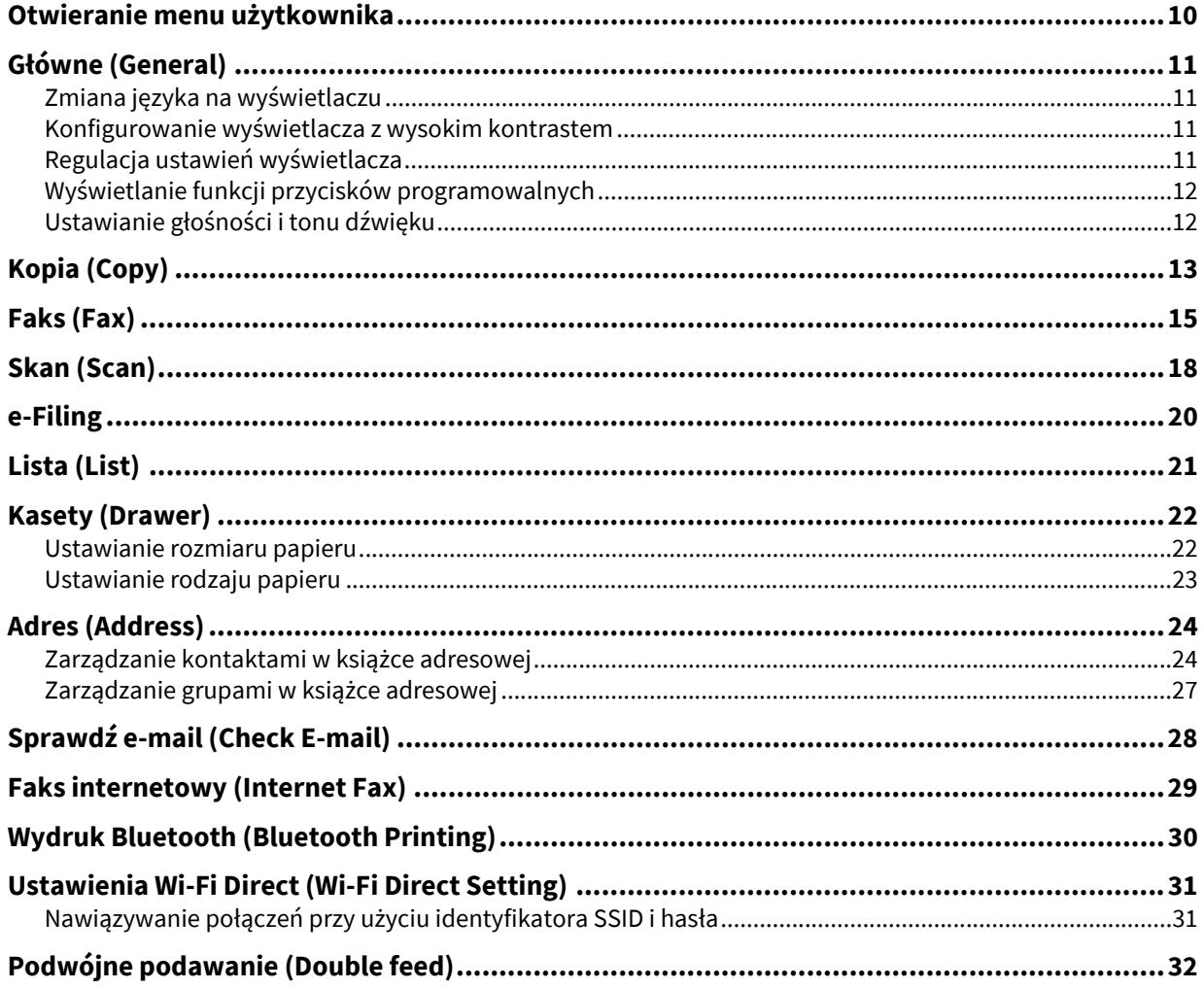

## <span id="page-9-1"></span><span id="page-9-0"></span>**0.Otwieranie menu użytkownika**

Aby otworzyć menu Użytkownik (User) na ekranie Funkcje użytkownika (User Functions), wykonaj poniższe czynności.

#### Porada

- Więcej informacji o klawiaturze ekranowej można znaleźć w następującym rozdziale: **E**s.172 "Klawiatura ekranowa"
- Więcej informacji o numerycznej klawiaturze ekranowej można znaleźć w następującym rozdziale: **E s.173** "Numeryczna klawiatura ekranowa"
- **1 Naciśnij przycisk [Funkcje -Użytkownik- (User Functions -User-)] na panelu sterowania, aby przejść do menu Funkcje użytkownika (User Functions).**
- **2 Naciśnij kartę [Użyt. (User)].**
- Wyświetlone zostanie menu Użytkownik (User).

## **3 Wprowad<sup>ź</sup> żądane ustawienia użytkownika.**

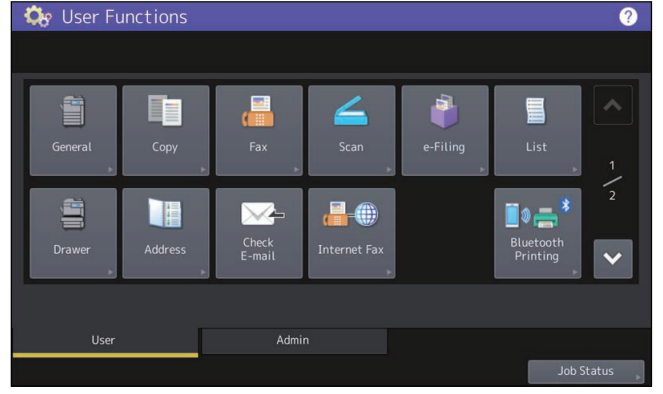

Na ekranie Funkcje użytkownika (User Functions) dostępne są następujące przyciski. Więcej informacji na temat tych przycisków można znaleźć w następujących rozdziałach.

- $\bullet$   $\Box$  s.11 "Gł[ówne \(General\)"](#page-10-4)
- $\bullet$   $\Box$  [s.13 "Kopia \(Copy\)"](#page-12-1)
- $\bullet$   $\Box$  s.15, Faks (Fax)"
- $\bullet$   $\Box$  [s.18 "Skan \(Scan\)"](#page-17-1)
- $\cdot \square$  [s.20 "e-Filing"](#page-19-1)
- $\bullet$   $\Box$  [s.21 "Lista \(List\)"](#page-20-1)
- $\bullet$   $\Box$  [s.22 "Kasety \(Drawer\)"](#page-21-2)
- $\bullet$   $\square$  [s.24 "Adres \(Address\)"](#page-23-2)
- **E**s.28 "Sprawdź [e-mail \(Check E-mail\)"](#page-27-1)
- $\square$  [s.29 "Faks internetowy \(Internet Fax\)"](#page-28-1)
- $\square$  [s.30 "Wydruk Bluetooth \(Bluetooth Printing\)"](#page-29-1)
- $\Box$  s.31 . Ustawienia Wi-Fi Direct (Wi-Fi Direct Setting)"
- **El s.32** "Podwójne podawanie (Double feed)"

#### Informacja

- Wyświetlane przyciski różnią się w zależności od modelu.
- Po włączeniu funkcji Zarządzanie użytkownikami (User Management) karta [Admin] nie będzie dostępna dla zalogowanych użytkowników, którzy nie mają uprawnień administratora.

 $\mathbf{1}$ 

## <span id="page-10-4"></span><span id="page-10-0"></span>**0.Główne (General)**

Można zmienić początkowe (domyślne) ustawienia urządzenia.

#### Porada

Więcej informacji na temat wyświetlania menu Główne (General) można znaleźć w następującym rozdziale: **■**s.10 "Otwieranie menu użytkownika"

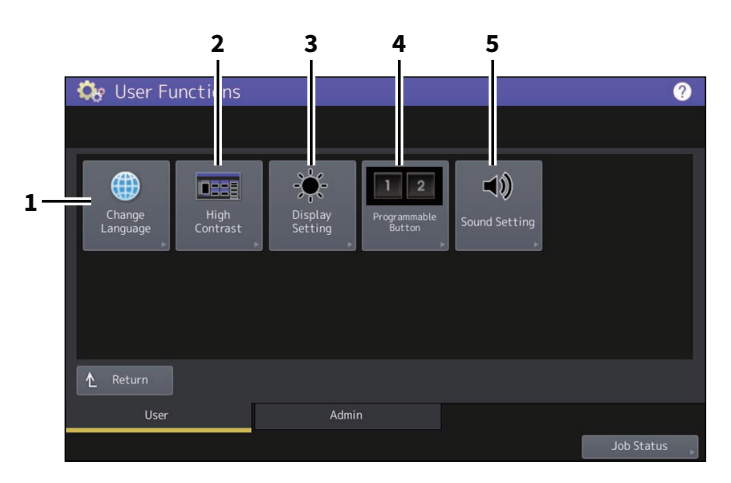

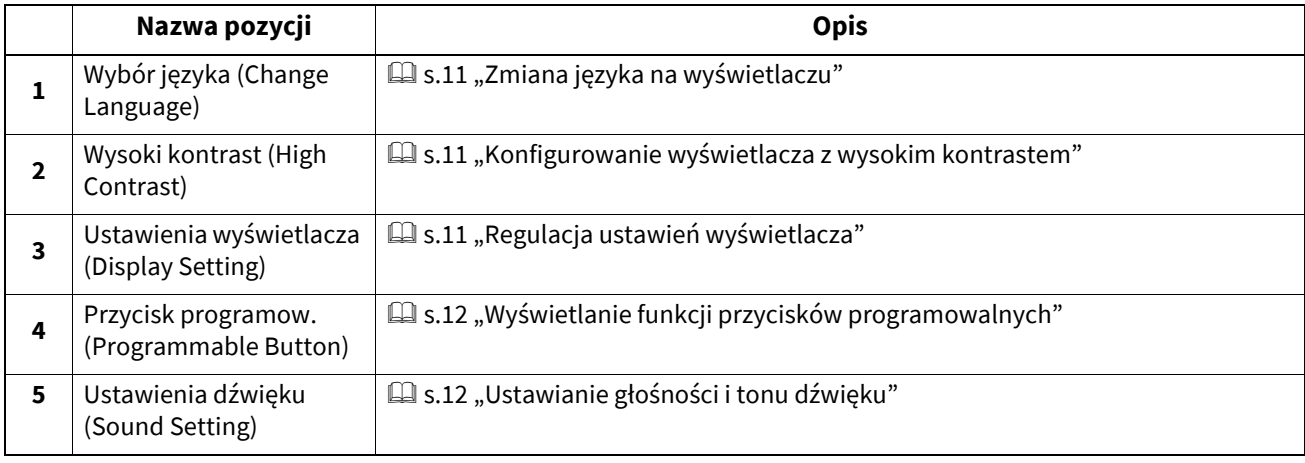

#### Informacia

Wyświetlane przyciski różnią się w zależności od modelu.

#### <span id="page-10-5"></span><span id="page-10-1"></span>**Zmiana języka na wyświetlaczu**

Możliwa jest zmiana języka używanego na panelu dotykowym. W tym celu należy wybrać żądany język i zatwierdzić przez naciśnięcie przycisku [OK].

#### Porada

Aby dodać język, zapoznaj się z następującym rozdziałem: £s.57 "Dodawanie lub usuwanie języków"

#### <span id="page-10-6"></span><span id="page-10-2"></span>**Konfigurowanie wyświetlacza z wysokim kontrastem**

Można włączyć tryb wysokiego kontrastu wyświetlacza panelu dotykowego. Naciśnij przycisk [WŁ (ON)], aby włączyć tryb wysokiego kontrastu, lub przycisk [WYŁ (OFF)], aby go wyłączyć.

#### <span id="page-10-7"></span><span id="page-10-3"></span>**Regulacja ustawień wyświetlacza**

Istnieje możliwość regulowania jasności panelu dotykowego. Jasność panelu regulować można na ekranie

Ustawienia wyświetlacza (Display Setting), naciskając przyciski  $\left| \frac{1}{\epsilon} \right|$  lub  $\left| \frac{1}{\epsilon} \right|$ .

#### Porada

Naciśnięcie przycisku [Resetuj (Reset)] powoduje przywrócenie fabrycznych ustawień wyświetlacza.

## <span id="page-11-2"></span><span id="page-11-0"></span>**Wyświetlanie funkcji przycisków programowalnych**

Funkcje przypisane przyciskom programowalnym mogą zostać wyświetlone na panelu sterowania.

## <span id="page-11-3"></span><span id="page-11-1"></span>**Ustawianie głośności i tonu dźwięku**

Możliwe jest dostosowanie głośności i tonu dźwięku emitowanego przez urządzenie.

 $\mathbf 1$ 

## <span id="page-12-1"></span><span id="page-12-0"></span>**0.Kopia (Copy)**

Można zmienić początkowe (domyślne) ustawienia zadań kopiowania.

#### Porada

- Liczba stron i opcji wyświetlanych na ekranie Kopia (Copy) rożni się w zależności od modelu urządzenia.
- Więcej informacji na temat wyświetlania ekranu Kopia (Copy) można znaleźć w następującym rozdziale: **Es.10** "Otwieranie menu użytkownika"
- Więcej informacji o funkcjach kopiowania można znaleźć w następującym rozdziale: **Kopia (Copy)**

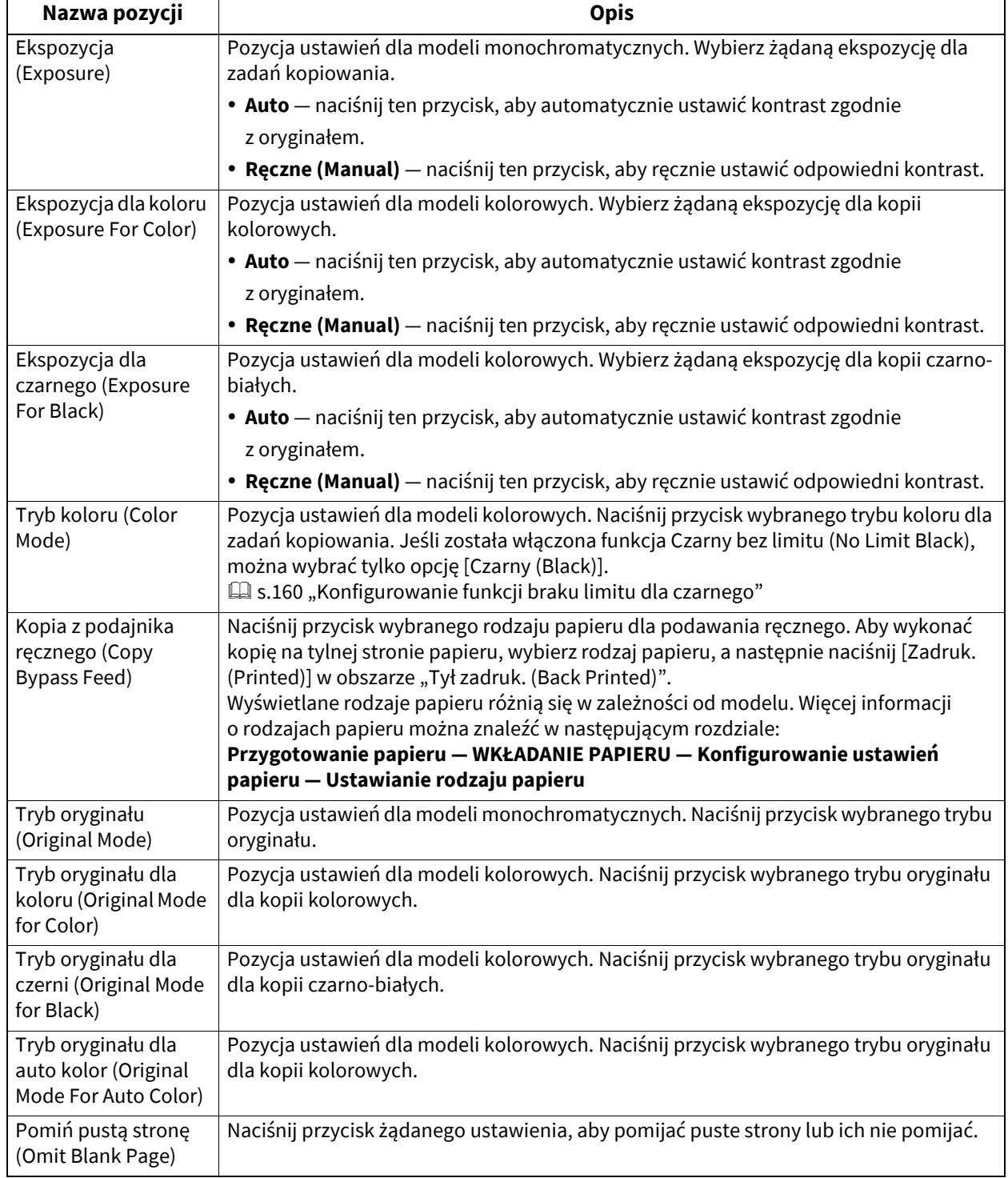

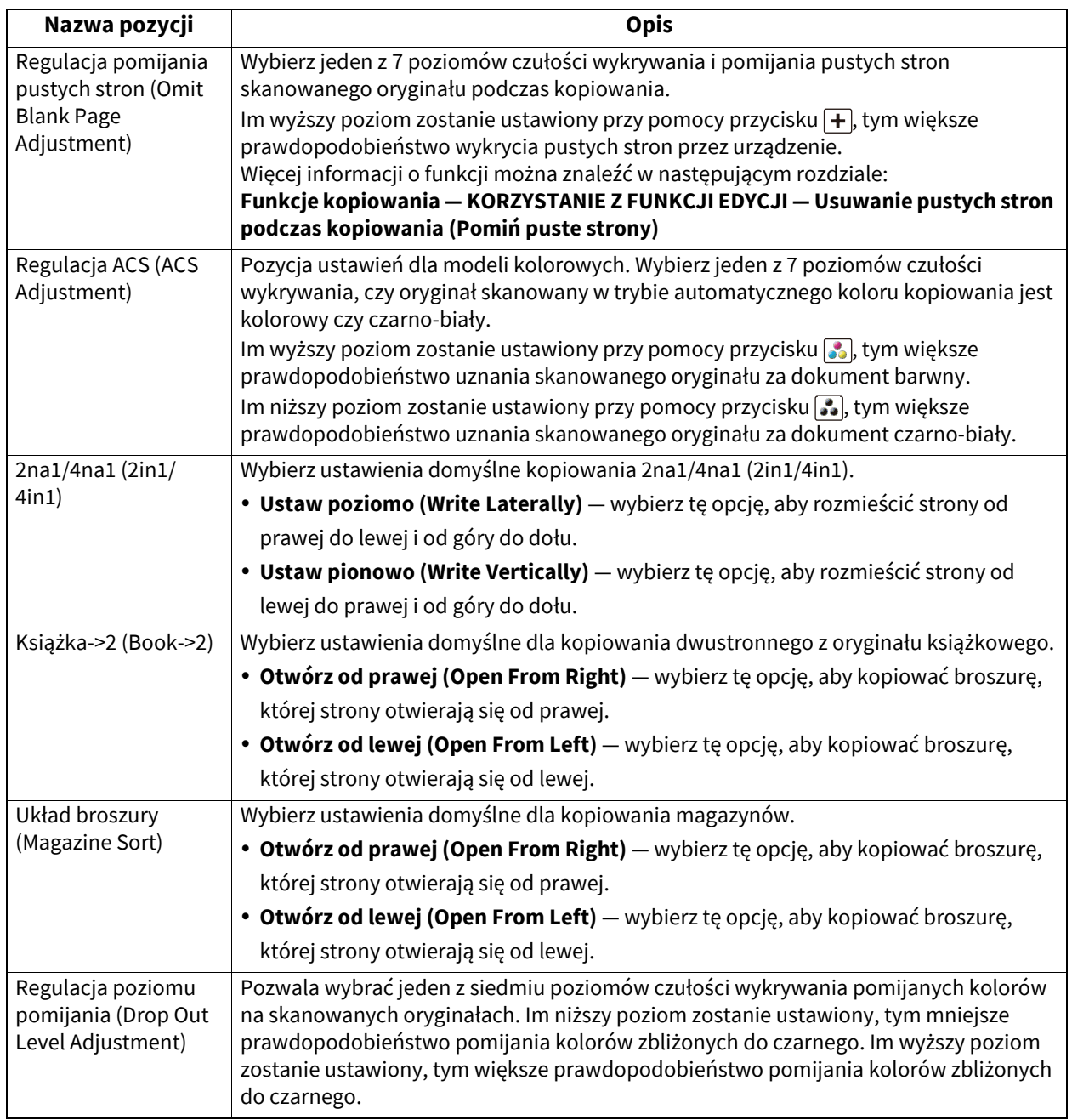

## <span id="page-14-1"></span><span id="page-14-0"></span>**0.Faks (Fax)**

Można zmienić początkowe (domyślne) ustawienia zadań faksu i faksu internetowego. Aby móc wysyłać i odbierać faksy, należy zainstalować moduł faksu.

#### Porada

- Jeżeli moduł faksu nie jest zainstalowany, możliwa jest jedynie zmiana ustawień [Rozdzielczość (Resolution)], [Tryb oryginału (Original Mode)], [Ekspozycja (Exposure)] i [Ustawienie podglądu (Preview Setting)].
- Jeżeli moduł faksu nie jest zainstalowany, opcje ustawione w tym menu są stosowane w odniesieniu do zadań transmisji faksów internetowych.
- Więcej informacji na temat wyświetlania ekranu Faks (Fax) można znaleźć w następującym rozdziale: £s.10 "Otwieranie menu użytkownika"

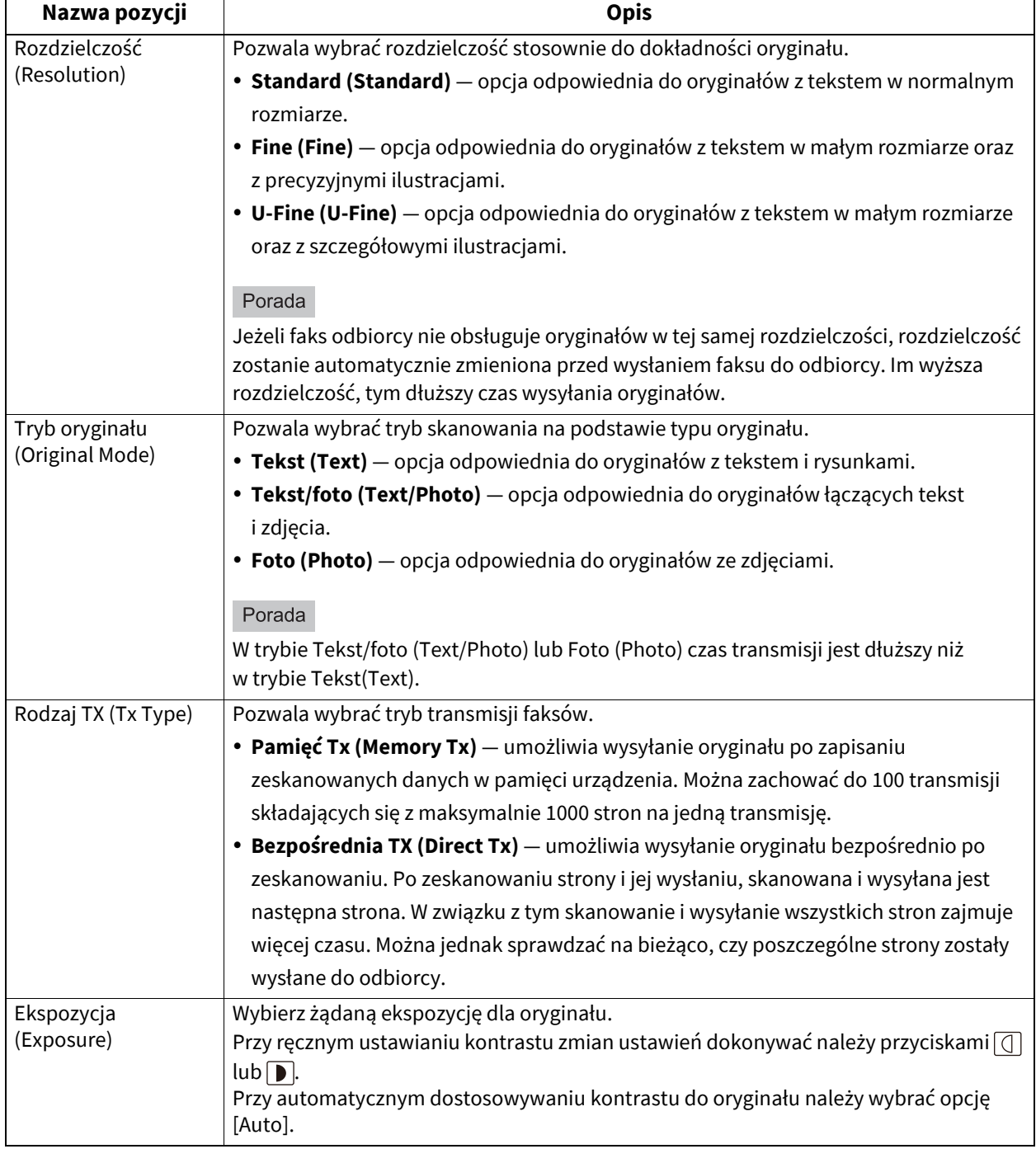

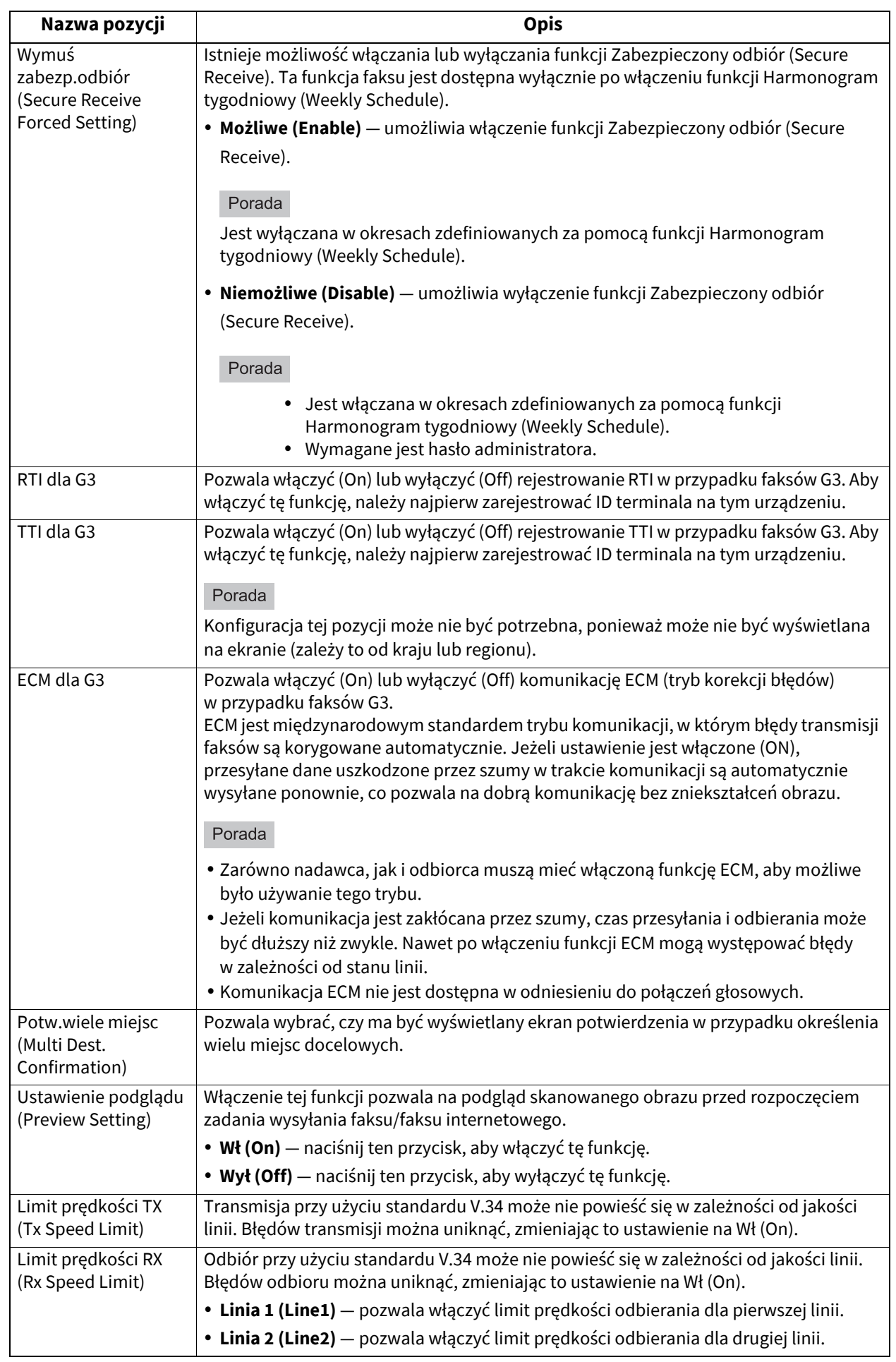

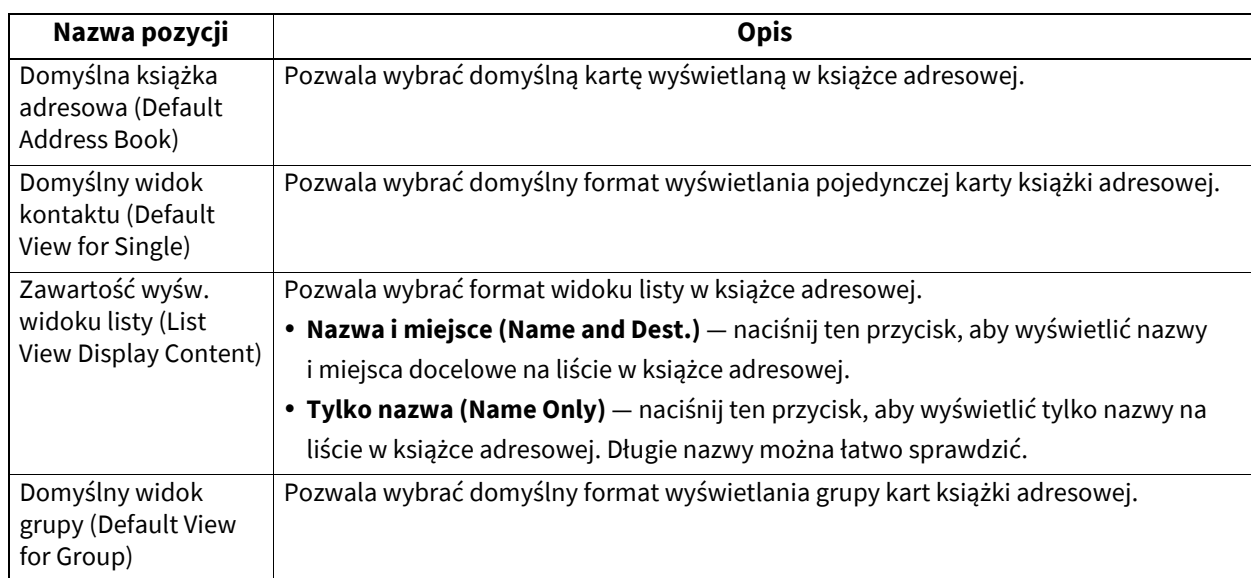

## <span id="page-17-1"></span><span id="page-17-0"></span>**0.Skan (Scan)**

Można zmienić początkowe (domyślne) ustawienia zadań skanowania.

#### Porada

Więcej informacji na temat wyświetlania ekranu Skan (Scan) można znaleźć w następującym rozdziale:  [s.10 "Otwieranie menu u](#page-9-1)żytkownika"

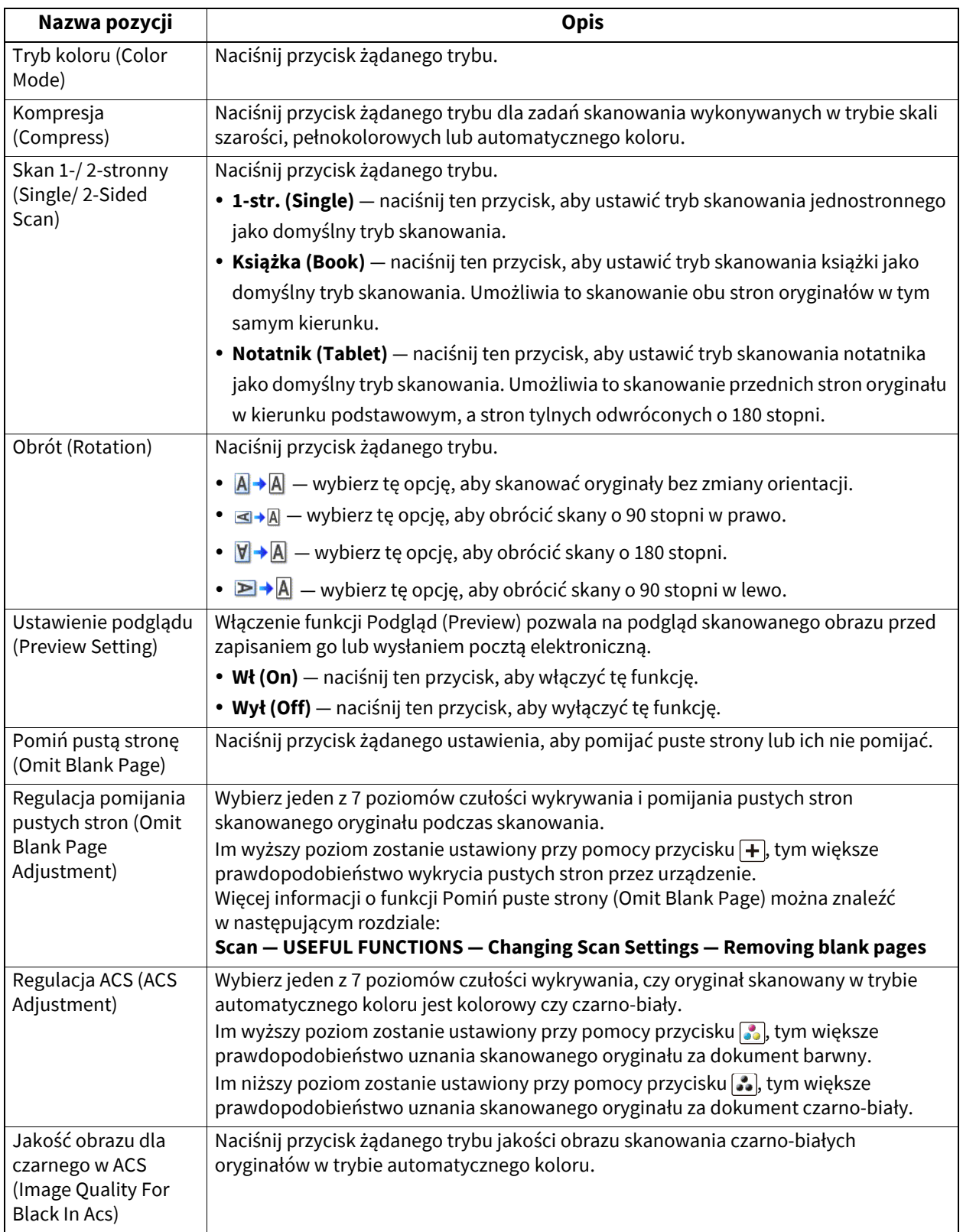

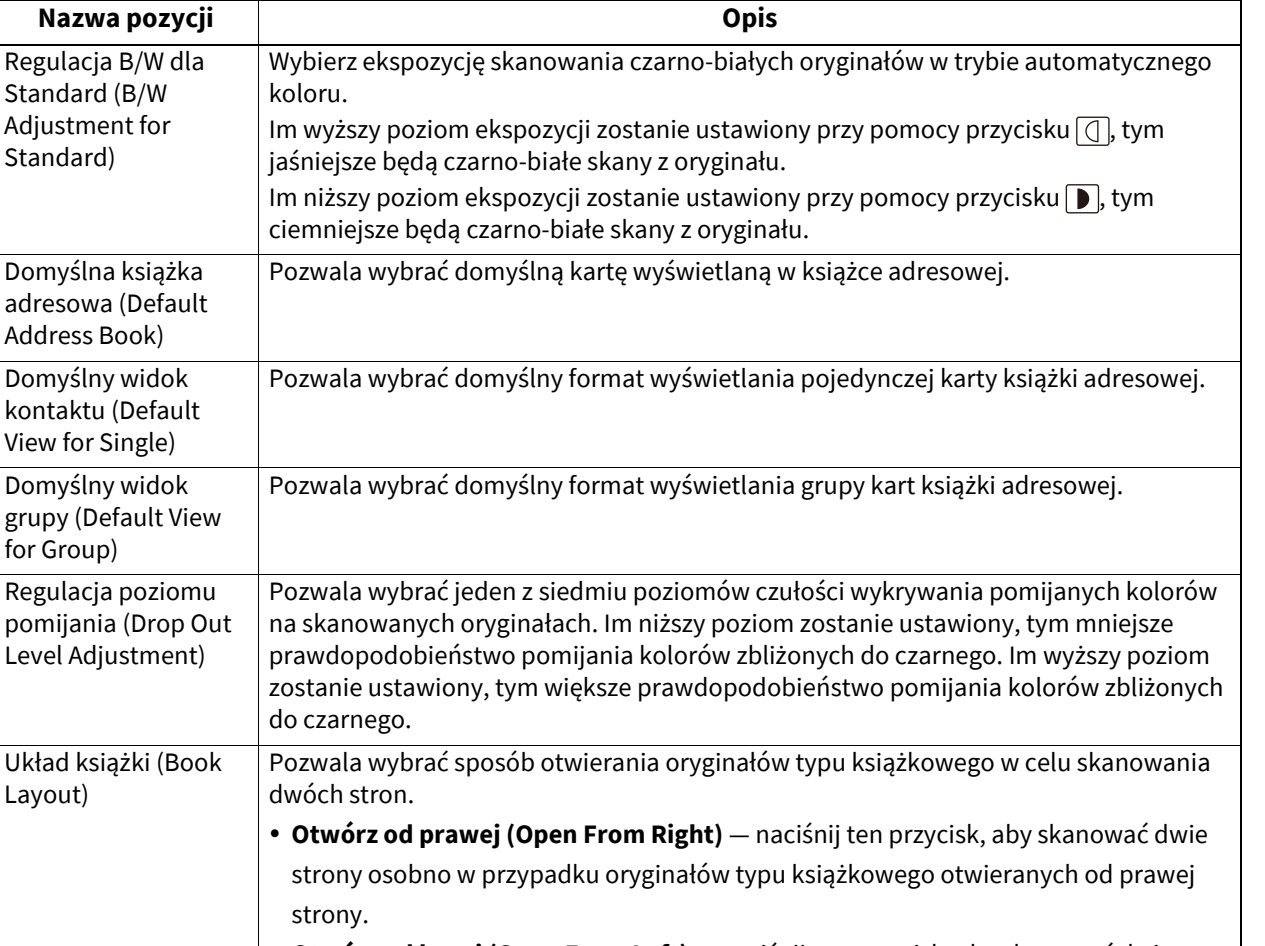

 **Otwórz od lewej (Open From Left)** — naciśnij ten przycisk, aby skanować dwie strony osobno w przypadku oryginałów typu książkowego otwieranych od lewej strony.

Ustaw następujące pozycje dla każdego trybu koloru (Pełny kolor (Full Color)/Auto kolor (Auto Color), Skala szarości (Gray Scale) lub Czarny (Black)).

Layout)

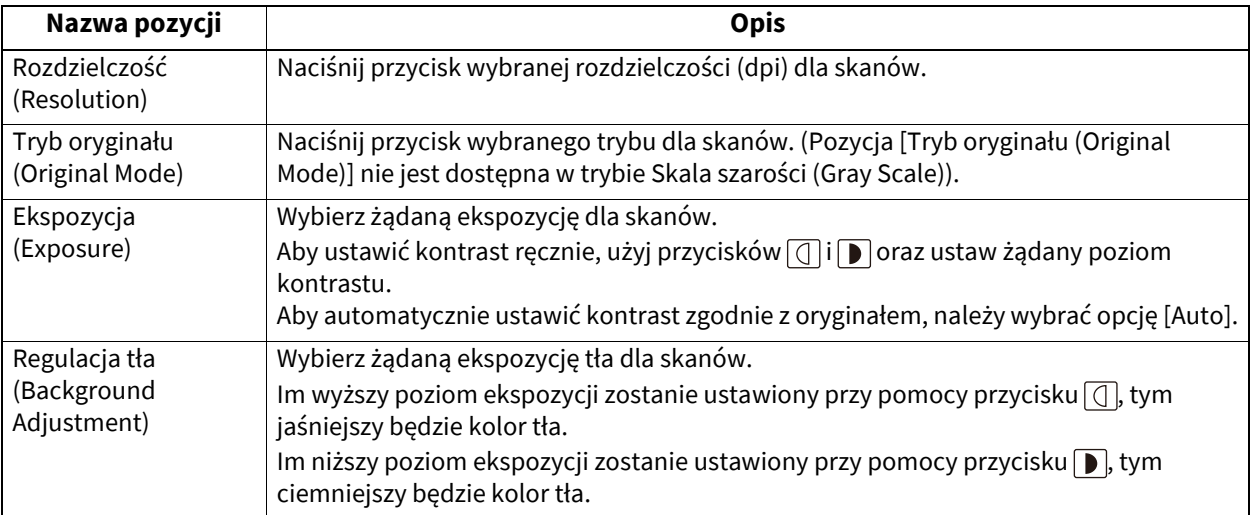

## <span id="page-19-1"></span><span id="page-19-0"></span>**0.e-Filing**

Istnieje możliwość skonfigurowania jakości obrazu pod kątem drukowania kolorowych dokumentów ze skrzynki narzędzia e-Filing, zapisanych za pomocą funkcji skanowania do e-Filing.

#### Porada

Więcej informacji na temat wyświetlania ekranu e-Filing (e-Filing) można znaleźć w następującym rozdziale:  [s.10 "Otwieranie menu u](#page-9-1)żytkownika"

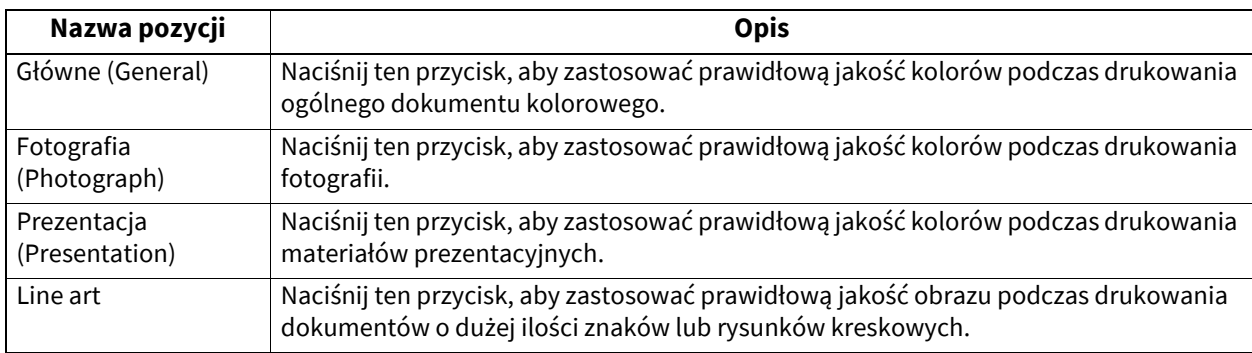

 $\mathbf{1}$ 

## <span id="page-20-1"></span><span id="page-20-0"></span>**0.Lista (List)**

Możliwe jest drukowanie poniższych list.

#### Porada

- Więcej informacji na temat wyświetlania ekranu Lista (List) można znaleźć w następującym rozdziale: **Es.10** "Otwieranie menu użytkownika"
- Lista jest drukowana na papierze podawanym z kasety z ustawionym rozmiarem A4-R lub LT-R; papier jest wyprowadzany na tacę odbiorczą.

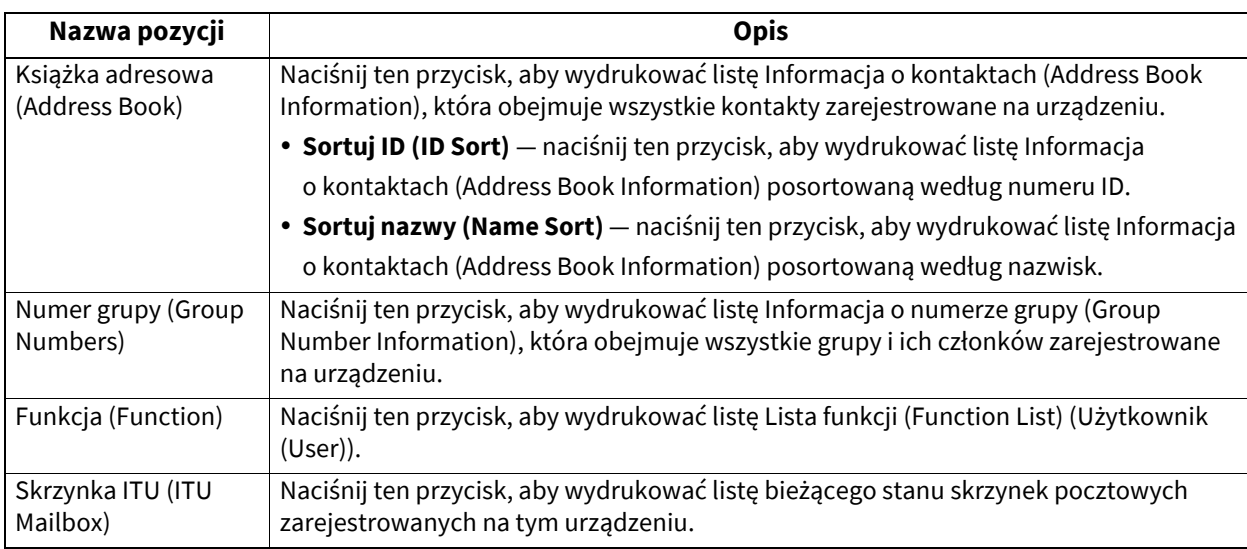

Gdy włączona jest funkcja Zarządzanie departamentami (Department Management), zostanie wyświetlony ekran do wprowadzenia kodu departamentu. Wprowadź kod departamentu i naciśnij przycisk [OK], aby wydrukować każdą listę. Jednak gdy jest włączona funkcja Czarny bez limitu (No Limit Black), każda z list zostanie wydrukowana bez wyświetlania ekranu z monitem o wprowadzenie kodu departamentu.

 $\square$  [s.160 "Konfigurowanie funkcji braku limitu dla czarnego"](#page-159-1)

#### <span id="page-21-2"></span><span id="page-21-0"></span>**0.Kasety (Drawer)**

#### Informacja

Aby móc zmienić rozmiar papieru i jego rodzaj, należy wybrać opcję [Zezwól (Allow)] w obszarze [Admin] > [Kaseta (Drawer)] > [Ustawienia rozmiaru papieru (Paper Size Setting)] dla każdej kasety.

#### Porada

Więcej informacji na temat wyświetlania ekranu Kaseta (Drawer) można znaleźć w następującym rozdziale: **E**s.10 "Otwieranie menu użytkownika"

#### <span id="page-21-3"></span><span id="page-21-1"></span>**Ustawianie rozmiaru papieru**

Na ekranie Kaseta (Drawer) naciśnij część kasety na rysunku, aby podświetlić kasetę, dla której ma być zmieniony rozmiar papieru, i naciśnij przycisk żądanego rozmiaru papieru. Dostępne rozmiary papieru i obsługa automatycznego wykrywania rozmiaru papieru różnią się w zależności od modelu.

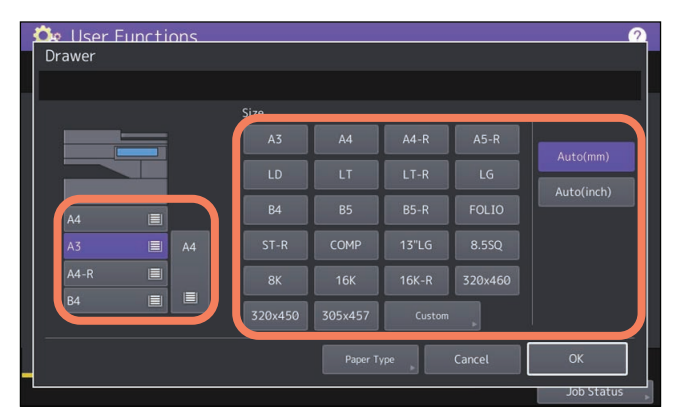

W przypadku modeli, które potrafią automatycznie wykrywać rozmiar papieru, użycie przycisków [Auto(mm)] lub [Auto(inch)] zamiast przycisków rozmiaru papieru pozwala automatycznie ustawić rozmiar papieru włożonego do kaset. Aby ustawić format papieru A/B, np. A3 i A4, naciśnij przycisk [Auto(mm)]. Aby ustawić format papieru LT, np. LD i LT, naciśnij przycisk [Auto(inch)].

#### Informacja

Urządzenie może nie wykrywać rozmiaru papieru i wskazywać komunikat "!", jeżeli papier w formacie LT zostanie umieszczony w kasecie z ustawionym formatem [Auto(mm)] lub odwrotnie. W takim przypadku należy nacisnąć właściwy przycisk.

#### <span id="page-22-1"></span><span id="page-22-0"></span>**Ustawianie rodzaju papieru**

Na ekranie Kaseta (Drawer) naciśnij część kasety na rysunku, aby podświetlić kasetę, dla której ma być zmieniony rodzaj papieru, i naciśnij przycisk żądanego rodzaju papieru. Dostępne rozmiary i typy papieru różnią się w zależności od modelu.

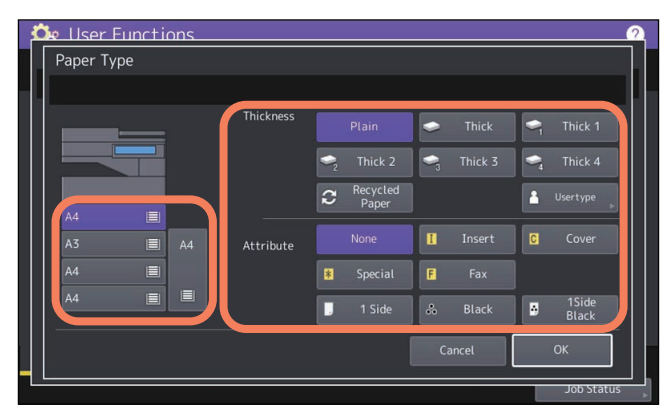

- Ekran Rodzaj papieru (Paper Type) składa się z dwóch części: Grubość (Thickness) i Atrybut (Attribute).
- Ustaw Grubość (Thickness), używając papieru grubego lub papieru z odzysku.
- Ustaw Atrybut (Attribute), używając papieru w kasecie do specjalnych zastosowań. Jeżeli przykładowo dla kasety zostanie wybrana opcja [Przekł. (Insert)], papier w kasecie zawsze będzie używany jako przekładka do kopiowania.

#### Porada

- Więcej informacji o rodzajach papieru można znaleźć w następującym rozdziale: **Przygotowanie papieru — WKŁADANIE PAPIERU — Konfigurowanie ustawień papieru — Ustawianie rodzaju papieru**
- Jeżeli w kasecie została ustawiona Grubość (Thickness) inna niż [Zwykły (Plain)] lub [Papier z odzysku (Recycled Paper)] albo Atrybut (Attribute) inny niż [Brak (None)], papier umieszczony w tej kasecie nie będzie używany w trybie automatycznego wyboru papieru. Więcej informacji o APS można znaleźć w następującym rozdziale:

**Funkcje kopiowania — KOPIOWANIE — Określanie rozmiaru papieru — Automatyczny wybór papieru (APS)** Nie używać ustawienia [Typ uż. (Usertype)].

 Jeżeli dla kasety został ustawiony atrybut inny niż [Brak (None)], zostanie wyłączona funkcja automatycznej zmiany źródła papieru dla papieru z danej kasety. Więcej informacji o tej funkcji można znaleźć w następującym rozdziale:  $\square$  [s.99 "Kopia \(Copy\)"](#page-98-0)

## <span id="page-23-2"></span><span id="page-23-0"></span>**0.Adres (Address)**

Porada

Więcej informacji na temat wyświetlania menu Książka adresowa (Address Book) można znaleźć w następującym rozdziale:

**E**s.10 "Otwieranie menu użytkownika"

#### <span id="page-23-3"></span><span id="page-23-1"></span>**Zarządzanie kontaktami w książce adresowej**

Kontakty zarejestrowane w książce adresowej można wyświetlać z ekranu wyświetlanego po naciśnięciu na ekranie głównym przycisku [Faks (Fax)]. Wysyłając faks lub faks internetowy, można w prosty sposób określić odbiorców, wybierając ich z listy kontaktów. Książki adresowej można również używać do określenia adresów e-mail odbiorców transmisji Skan do email (Scan to e-mail).

W książce adresowej można zapisać do 3000 kontaktów, z których każdy może zawierać numer faksu, adres e-mail lub obie te informacje. Gdy zainstalowany jest moduł faksu, można także określić ustawienia opcji transmisji w każdym kontakcie, np. rodzaj transmisji, ECM, jakość transmisji, wybór linii\* oraz ustawienia adresu podrzędnego.

Wybór linii jest niedostępny w modelach bez drugiej linii modułu faksu.

#### Informacja

Aby móc wysyłać i odbierać faksy, należy zainstalować moduł faksu.

#### Porada

Można importować i eksportować dane kontaktów w trybie administratora TopAccess. Więcej informacji można znaleźć w następującym rozdziale:

**TopAccess — [Administration] — [Maintenance] Item List — Import settings — Setting up Address Book**

#### <span id="page-23-4"></span>**Tworzenie nowych kontaktów**

W książce adresowej można utworzyć nowe kontakty. Tworzenie nowych kontaktów można przeprowadzać dwiema metodami.

#### **Rejestrowanie kontaktów na ekranie Funkcje użytkownika (User Functions)**

#### **1 Na ekranie Książka adresowa (Address Book) naciśnij niezdefiniowany wiersz, a następnie przycisk [Wprowadź (Entry)] i zarejestruj nowy kontakt.**

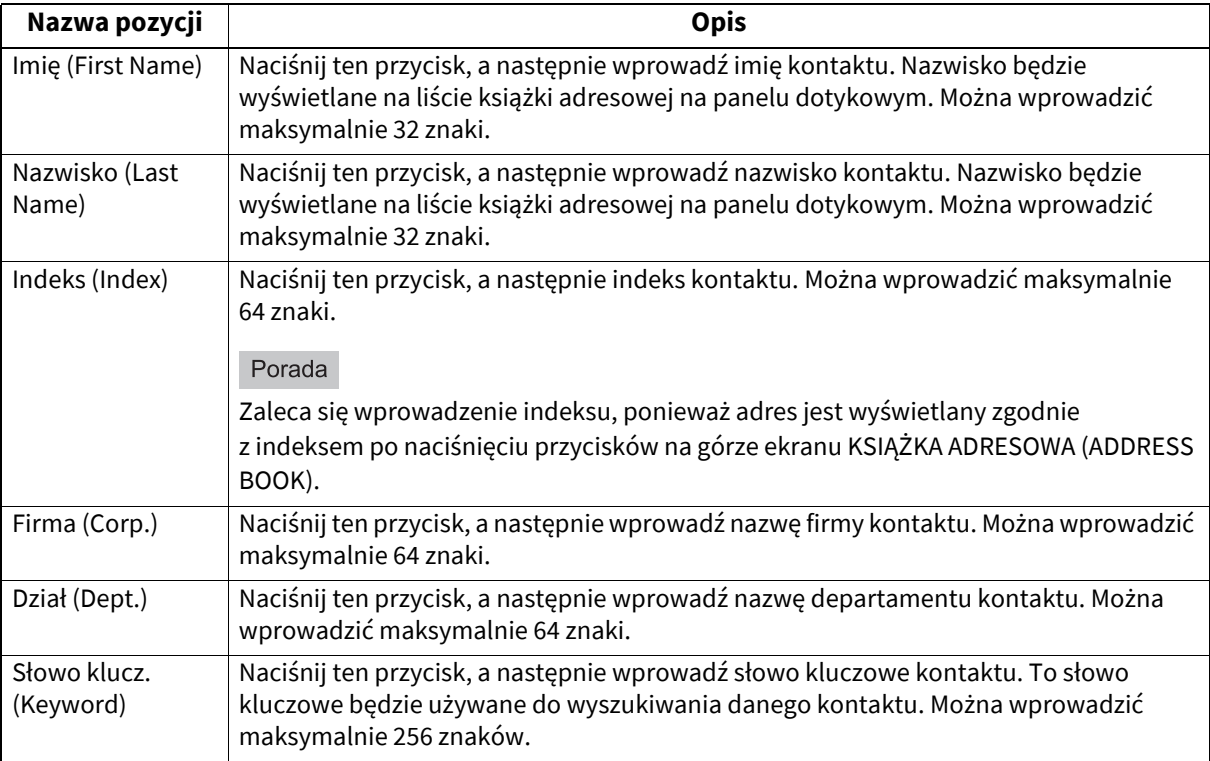

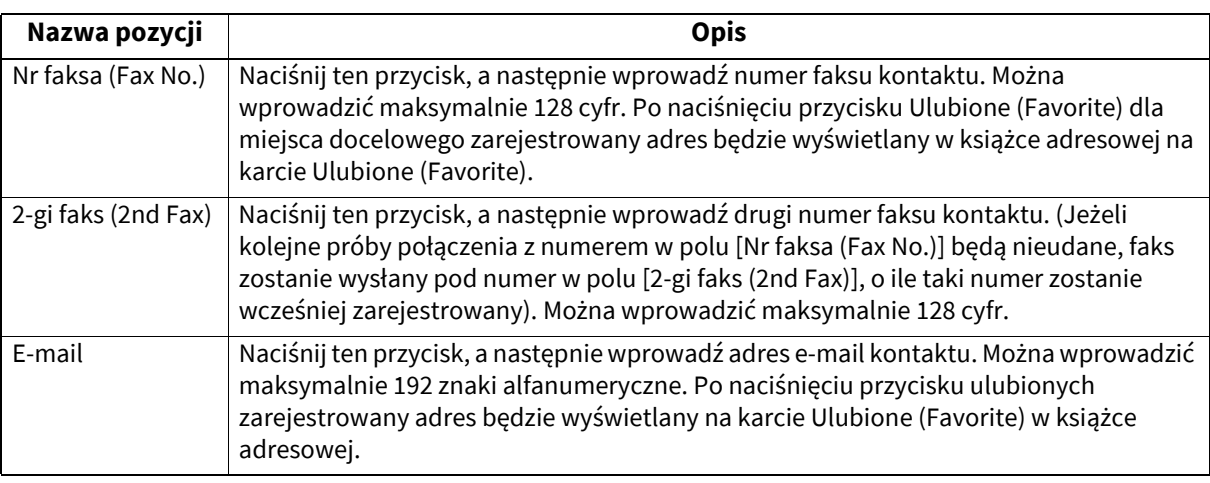

#### Informacja

Pozycje [Imię (First Name)] lub [Nazwisko (Last Name)] oraz [Nr faksa (Fax No.)] lub [E-mail] są obowiązkowe. Kontakt nie zostanie zarejestrowany, jeżeli któraś z tych pozycji nie zostanie uzupełniona.

#### **2 Naciśnij przycisk [Opcje (Option)], aby określić domyślne ustawienia dla transmisji faksów.**

#### Informacja

- Ta funkcja jest dostępna wyłącznie po zainstalowaniu modułu faksu.
- Więcej informacji o opcjach transmisji faksu można znaleźć w następującym rozdziale:  $\square$  s.15 . Faks (Fax)"

#### **3 Naciśnij przycisk [OK], aby zarejestrować kontakt.**

#### **Rejestrowanie kontaktów z list dzienników**

Można zarejestrować w książce adresowej takie dane, jak numery faksów oraz adresy e-mail, które są na ekranie dziennika nadawczego/odbiorczego.

#### **Z poziomu dziennika nadawczego można zarejestrować następujące informacje:**

- Numer faksu, który został wybrany poprzez bezpośrednie wprowadzenie lub został wyszukany przez serwer LDAP
- Adres e-mail wprowadzony ręcznie lub wyszukany przez serwer LDAP.

#### **Z poziomu dziennika odbiorczego można zarejestrować następujące informacje:**

- Numer faksu, który został wybrany poprzez bezpośrednie wprowadzenie lub został wyszukany przez serwer LDAP do odbioru w trybie polling
- Adres e-mail nadawcy

#### **Z poziomu dziennika skanowania można zarejestrować następujące informacje:**

- Adresy e-mail wprowadzone ręcznie
- **1 Naciśnij przycisk [Status zadania (Job Status)] na panelu dotykowym.**
- **2 Naciśnij kartę [Dziennik (Log)], a następnie naciśnij przycisk [Wyślij (Send)], [Odbiór (Receive)] lub [Skan (Scan)].**

Zostanie wyświetlona lista dziennika nadawczego lub odbiorczego albo skanowania.

**3 Wybierz zadanie zawierające numer faksu lub adres e-mail, który ma być zarejestrowany w książce adresowej, i naciśnij przycisk [Wprowadź (Entry)].**

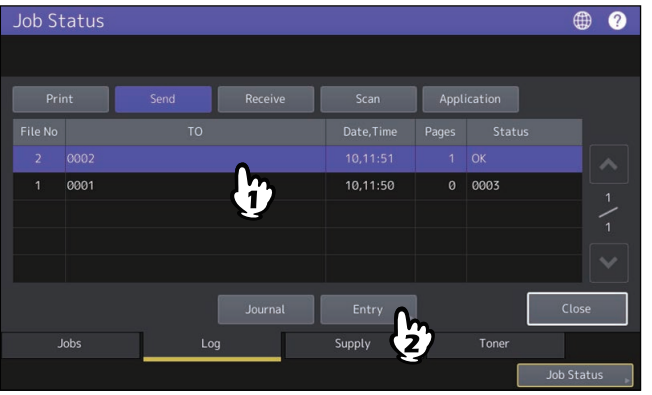

#### Informacja

Za pomocą opcji [Wyświetlaj UDW w dzienniku zadań, statusie zadań (BCC Address Display on Job Log, Job Status)] z menu E-mail narzędzia TopAccess można zapisać adresy e-mail kontaktów z listy ukrytych adresatów w książce adresowej na podstawie listy logów skanowania. Jeżeli opcja [Wyświetlaj UDW w dzienniku zadań, statusie zadań (BCC Address Display on Job Log, Job Status)] jest wyłączona, zamiast adresu e-mail na liście logów skanowania widoczny jest opis [Adres UDW (BCC Address)]. W takiej sytuacji przycisk [Wprowadź (Entry)] jest nieaktywny, nawet jeżeli wybrany został opis [Adres UDW (BCC Address)]. Więcej informacji na temat włączania opcji [Wyświetlaj UDW w logach (BCC Address Display on Job Log, Job Status)] można znaleźć w następującym rozdziale:

#### **TopAccess — [Administration] — [Setup] Item List — Email settings — Setting up Email Setting**

#### **4 Edytuj informacje dotyczące kontaktu.**

Opis poszczególnych pozycji można znaleźć w następującym rozdziale: **■ [s.24 "Tworzenie nowych kontaktów"](#page-23-4)** 

#### **5 Naciśnij przycisk [Opcje (Option)], aby określić domyślne ustawienia dla transmisji faksów.**

#### Informacja

- Ta funkcja jest dostępna wyłącznie po zainstalowaniu modułu faksu.
- Więcej informacji o opcjach transmisji faksu można znaleźć w następującym rozdziale:  $\square$  [s.15 "Faks \(Fax\)"](#page-14-1)

#### **6 Naciśnij przycisk [OK], aby zarejestrować kontakt.**

#### **Edytowanie lub usuwanie kontaktów**

Aby edytować kontakty, na ekranie Książka adresowa (Address Book) naciśnij żądany kontakt, a następnie przycisk [Edycja (Edit)]. Aby usunąć kontakty, na ekranie Książka adresowa (Address Book) naciśnij żądany kontakt, a następnie przycisk [Usuń (Delete)].

## **Wyszukiwanie kontaktów**

Po naciśnięciu ikony wyszukiwania na ekranie Książka adresowa (Address Book) zostanie wyświetlony ekran wyszukiwania. Kontakty można wyszukiwać, wprowadzając pozycje wyszukiwania.

## **Konfigurowanie kolejności wyświetlania wyników wyszukiwania kontaktów**

Po naciśnięciu przycisku [Ustawienia (Setting)] na ekranie Książka adresowa (Address Book) można ustawić kolejność wyświetlania wyników wyszukiwania kontaktów na [Sort. zn. id. (Known ID Sort)] lub [Sort. ind. (Index Sort)].

#### <span id="page-26-1"></span><span id="page-26-0"></span>**Zarządzanie grupami w książce adresowej**

Funkcja ta umożliwia tworzenie grup zawierających wiele kontaktów w celu określania całych grup odbiorców zamiast podawania ich po kolei, gdy używana jest funkcja Skan do e-mail (Scan to E-mail) lub transmisji faksu bądź faksu internetowego.

W książce adresowej można zarejestrować do 200 grup. Można dodać do 400 członków w grupie.

#### Informacja

- Jeden numer faksu lub jeden adres e-mail jest liczony jako jeden odbiorca. Jeżeli zostanie wybrany kontakt, który zawiera zarówno numer faksu, jak i adres e-mail, jest on liczony jako dwóch odbiorców w grupie.
- Aby móc wysyłać i odbierać faksy, należy zainstalować moduł faksu.

#### **Tworzenie nowych grup**

Na ekranie Książka adresowa (Address Book) przejdź do karty Grupa (Group), a następnie naciśnij niezdefiniowany wiersz, a następnie przycisk [Wprowadź (Entry)] i utwórz grupę.

Wprowadź nazwę grupy i indeks, a następnie wybierz kontakty, które mają być dodane do grupy. Kontakty można też wyszukiwać, naciskając ikonę wyszukiwania.

#### **Edytowanie lub usuwanie grup**

Aby edytować grupy, przejdź do karty Grupa (Group) na ekranie Książka adresowa (Address Book), naciśnij żądaną grupę, a następnie przycisk [Edycja (Edit)]. Można dodawać lub usuwać kontakty z grupy. Aby usunąć grupy, naciśnij żądaną grupę, a następnie przycisk [Usuń (Delete)].

#### Informacia

Usunięcie grupy nie powoduje usunięcia kontaktów z karty [Pojedyncze (Single)]. Usunięcie kontaktu z karty [Pojedyncze (Single)] powoduje natomiast usunięcie kontaktu z grupy, w której jest zarejestrowany.

Porada

- Aby dodać do grupy zarówno numer faksu, jak i adres e-mail kontaktu, lub usunąć z grupy te informacje, naciśnij nazwę kontaktu.
- Aby dodać do grupy tylko numer faksu kontaktu lub usunąć go z grupy, naciśnij przycisk $n =$ na stronie informacji o kontakcie.
- Aby dodać do grupy tylko adres e-mail kontaktu lub go usunąć, naciśnij przycisk $\sim$ na stronie informacji o kontakcie.

#### **Wyszukiwanie grup**

Po naciśnięciu ikony wyszukiwania na ekranie Książka adresowa (Address Book) zostanie wyświetlony ekran wyszukiwania. Grupy można wyszukiwać, wprowadzając pozycje wyszukiwania.

## **Zatwierdzanie członków grupy**

Można potwierdzać kontakty zarejestrowane w grupie, naciskając na ekranie Książka adresowa (Address Book) przycisk [Zawartość (Contents)] odpowiadający danej grupie.

## <span id="page-27-1"></span><span id="page-27-0"></span>**0.Sprawdź e-mail (Check E-mail)**

Ta funkcja umożliwia sprawdzenie nowych wiadomości e-mail (faksów internetowych) na serwerze POP3. Jeżeli na serwerze POP3 jest nowa wiadomość e-mail, urządzenie automatycznie wydrukuje jej treść po odebraniu z serwera POP3.

#### Informacja

Aby wykonać tę operację, serwer POP3 musi zostać skonfigurowany za pomocą narzędzia TopAccess. Więcej informacji na temat konfigurowania serwera POP3 można znaleźć w następującym rozdziale: **TopAccess — [Administration] — [Setup] Item List — Network settings — Setting up POP3 Client**

#### Porada

- Więcej informacji na temat wyświetlania ekranu Sprawdź e-mail (Check E-Mail) można znaleźć w następującym rozdziale:
	- **E**s.10 "Otwieranie menu użytkownika"
- Urządzenie pozwala również na automatyczne sprawdzanie nowych wiadomości e-mail (faksów internetowych) na serwerze POP3.

<span id="page-28-1"></span><span id="page-28-0"></span>Można zmienić ustawienia rejestrowania TTI i RTI na potrzeby zadań faksu internetowego.

- $\cdot$  TTI
	- Pozwala włączyć (On) lub wyłączyć (Off) rejestrowanie TTI.
- RTI Pozwala włączyć (On) lub wyłączyć (Off) rejestrowanie RTI.

## <span id="page-29-1"></span><span id="page-29-0"></span>**0.Wydruk Bluetooth (Bluetooth Printing)**

To urządzenie obsługuje drukowanie Bluetooth OPP/FTP/HCRP. Jeżeli w urządzeniu zainstalowano moduł bezprzewodowej sieci lokalnej/Bluetooth, można drukować z dowolnego urządzenia obsługującego drukowanie Bluetooth OPP/FTP/HCRP.

Przed przystąpieniem do drukowania przy użyciu komunikacji Bluetooth należy ustawić rozmiar papieru i rodzaj wydruku.

- Rozmiar papieru (Paper Size)
- Pozwala wybrać rozmiar papieru używanego do drukowania. Rodzaj wydruku (Print Type)
- Pozwala wybrać rozmiar obrazu do wydrukowania na papierze.

#### Informacja

- Dostępne formaty na potrzeby drukowania OPP/FTP to: JPEG, PDF, PS, PRN i TXT. Obsługiwane są tylko pliki PRN wygenerowane przez sterownik drukarki tego urządzenia. Nie obsługuje niektórych wersji formatów pliku z powyższej listy formatów pliku. Takiego pliku nie można wydrukować.
- Można drukować tylko pliki obrazów w formacie JPEG. Nie można jednak drukować formatów pliku JPEG specyficznych dla urządzenia.
- Specyfikacje komunikacji Bluetooth mogą się różnić między urządzeniami. Nie wszystkie urządzenia można połączyć z tym urządzeniem za pośrednictwem Bluetooth.
- Nie można połączyć więcej niż dwóch urządzeń Bluetooth równocześnie.
- W nazwach plików do drukowania należy używać tylko znaków jednobajtowych. W przeciwnym razie nie będzie można go wydrukować.
- Niektóre urządzenia wielofunkcyjne nie obsługują funkcji OPP/FTP. Więcej informacji można uzyskać od technika serwisu.
- Drukowanie Bluetooth nie jest dostępne na urządzeniach iOS.

#### Porada

Więcej informacji o ustawieniach można znaleźć w następującym rozdziale: **E s.133** "Ustawienia Bluetooth (Bluetooth Settings)"

<span id="page-30-2"></span><span id="page-30-0"></span>Jeżeli w urządzeniu zainstalowano moduł bezprzewodowej sieci lokalnej/Bluetooth, można modyfikować ustawienia funkcji Wi-Fi Direct.

Wi-Fi Direct jest funkcją, która umożliwia bezpośrednie łączenie urządzeń obsługujących funkcję Wi-Fi Direct za pośrednictwem sieci bezprzewodowej bez użycia punktu dostępu itd. To urządzenie umożliwia drukowanie z urządzeń obsługujących funkcję Wi-Fi Direct.

#### Porada

Więcej informacji o ustawieniach można znaleźć w następującym rozdziale: **■** [s.133 "Ustawienia Bluetooth \(Bluetooth Settings\)"](#page-132-0)

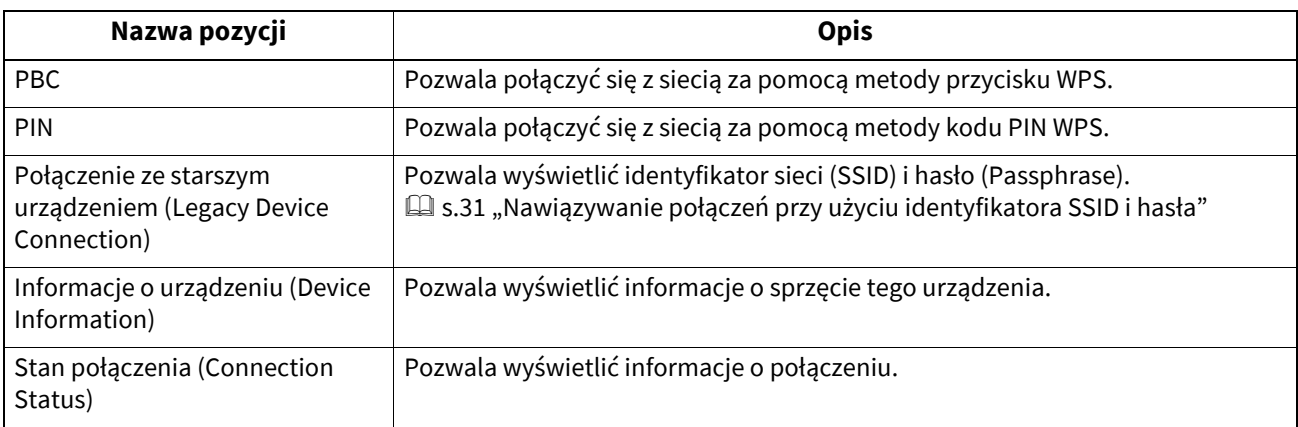

## <span id="page-30-3"></span><span id="page-30-1"></span>**Nawiązywanie połączeń przy użyciu identyfikatora SSID i hasła**

Identyfikator SSID i hasło są wyświetlane na tym urządzeniu. Wybierz identyfikator SSID tego sprzętu na urządzeniu, z którym ma być nawiązane połączenie. Po wprowadzeniu hasła rozpocznie się nawiązywanie połączenia.

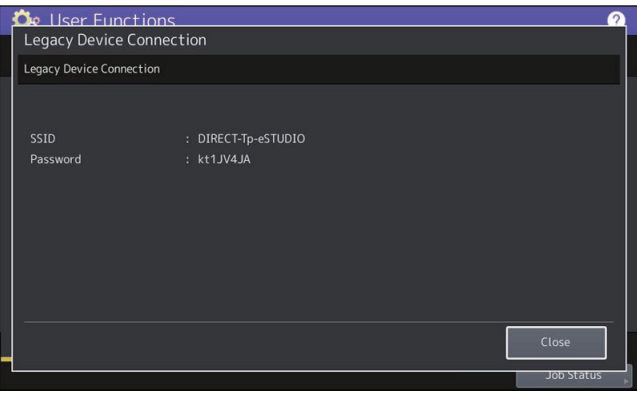

#### Informacja

Identyfikator SSID i hasło są zmieniane po każdym włączeniu lub wyłączeniu tego sprzętu. Można je naprawić, postępując zgodnie z instrukcjami w następującym rozdziale:

 $\square$  [s.129 "Konfigurowanie sieci bezprzewodowej \(Wireless LAN\)"](#page-128-0)

 $\mathbf{1}$ 

## <span id="page-31-1"></span><span id="page-31-0"></span>**0.Podwójne podawanie (Double feed)**

Można włączyć lub wyłączyć czujnik służący do wykrywania podwójnego podawania oryginałów. Jeżeli podwójne podawanie zostanie wykryte przez włączony czujnik, na ekranie zostaną wyświetlone instrukcje wyjmowania zaciętych oryginałów.

#### Informacja

To ustawienie jest dostępne tylko jeżeli zamontowany jest automatyczny podajnik dokumentów z czujnikiem wykrywania podwójnego podawania.

## <span id="page-32-0"></span>POZYCJE USTAWIEŃ (Admin)

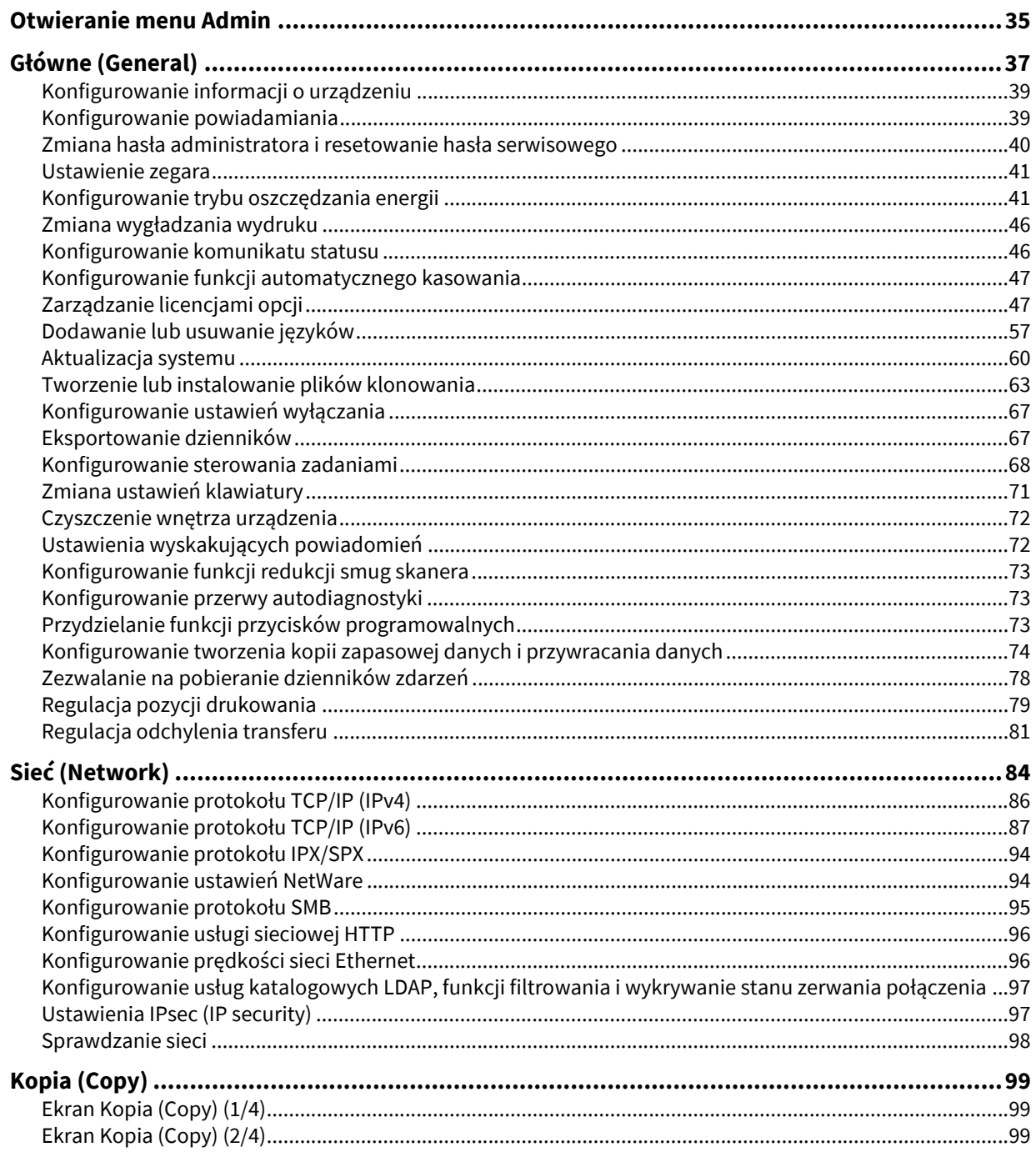

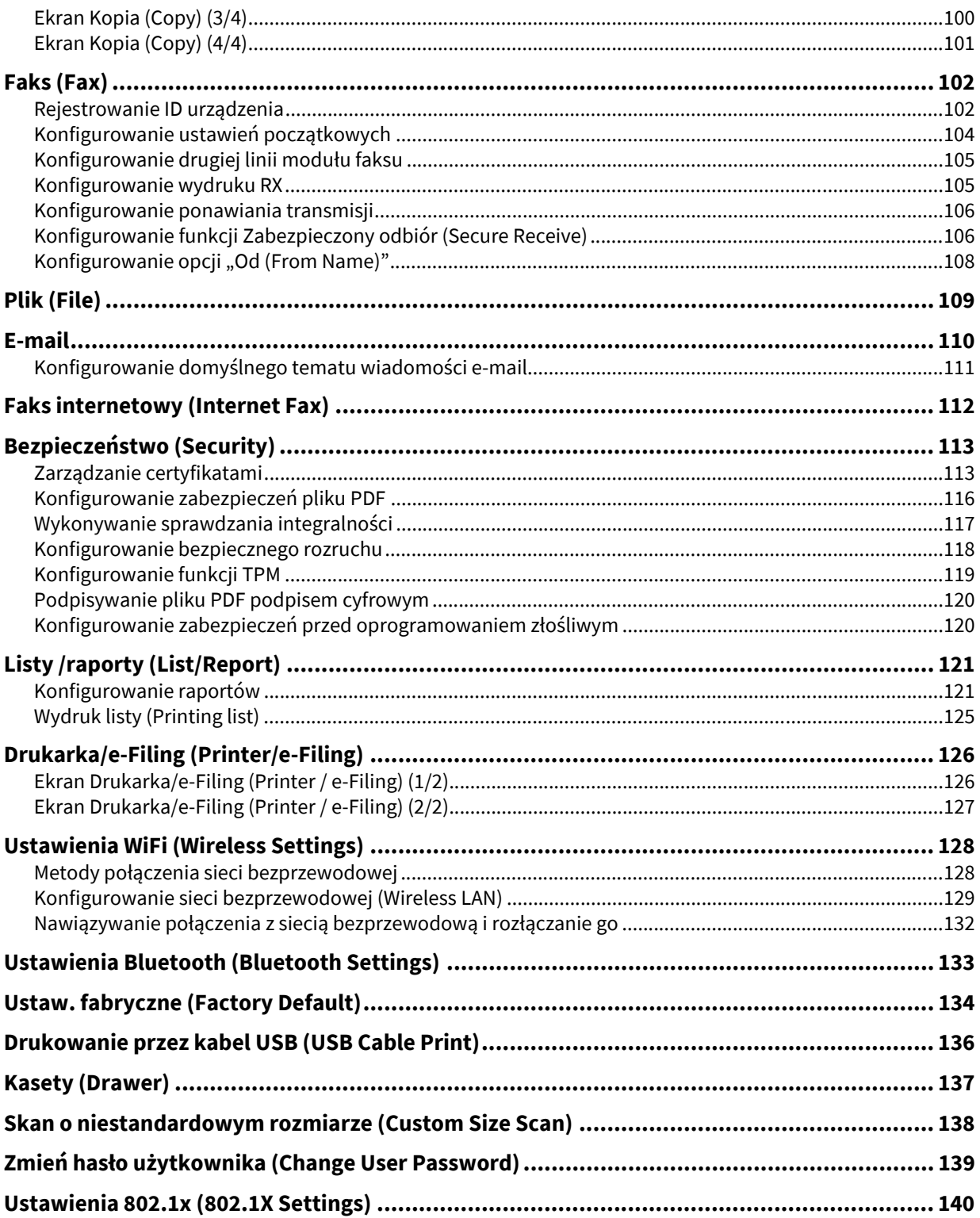

## <span id="page-34-1"></span><span id="page-34-0"></span>**0.Otwieranie menu Admin**

#### Porada

- Więcej informacji o klawiaturze ekranowej można znaleźć w następującym rozdziale:  $\square$  [s.172 "Klawiatura ekranowa"](#page-171-1)
- Więcej informacji o numerycznej klawiaturze ekranowej można znaleźć w następującym rozdziale: **E s.173** "Numeryczna klawiatura ekranowa"
- **1 Naciśnij przycisk [Funkcje -Użytkownik- (User Functions -User-)] na panelu sterowania, aby przejść do menu Funkcje użytkownika (User Functions).**

#### **2 Naciśnij kartę [Admin].**

- Gdy funkcja zarządzania użytkownikami jest wyłączona, należy wprowadzić hasło administratora. Przejdź do następnego kroku.
- Gdy funkcja zarządzania użytkownikami jest włączona, należy zalogować się do urządzenia jako użytkownik z uprawnieniami administratora.

Po naciśnięciu karty [Admin] zostanie wyświetlone menu Admin. Przejdź do punktu 4.

#### Informacja

Po zalogowaniu się na urządzeniu jako użytkownik bez uprawnień administratora karta [Admin] nie będzie dostępna.

Ustawienie informacji o rolach pozwala także na nadawanie przywilejów użytkownikom. Więcej informacji na temat informacji o roli można znaleźć w następującym rozdziale:

#### **TopAccess — [User Management] — [User Management] Overview — [Role Management] Item list <access policy mode>**

#### **3 Wprowadź hasło administratora.**

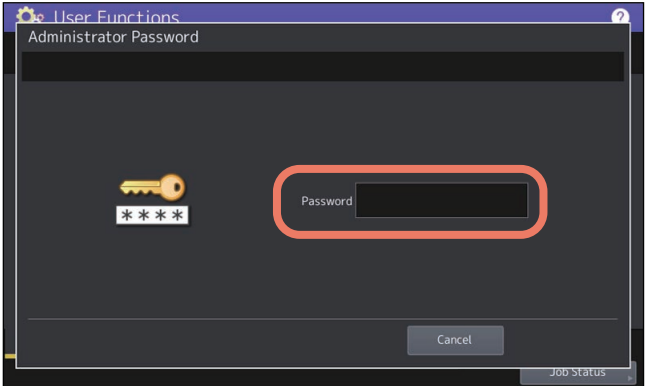

#### Informacja

Domyślne hasło administratora to "123456". W zależności od modelu i przeznaczenia należy zmienić domyślne hasło administratora przy pierwszym logowaniu. Postępować zgodnie z instrukcjami wyświetlanymi na ekranie. **4 Wykonaj żądaną operację administratora.**

**Menu Admin (1/2)**

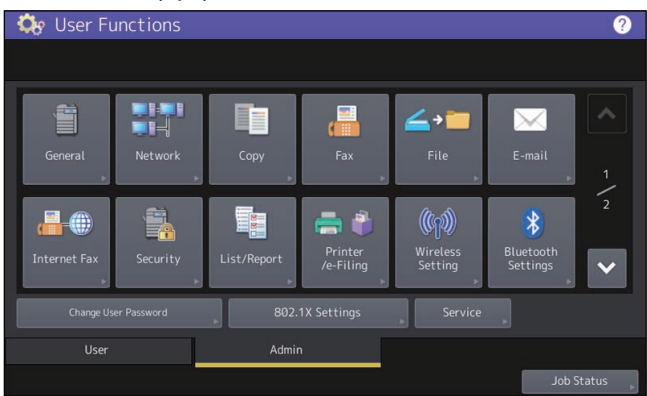

#### **Menu Admin (2/2)**

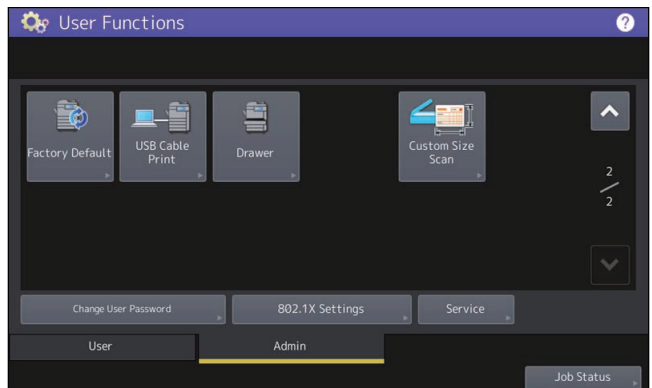

Na ekranie Funkcje użytkownika (User Functions) dostępne są następujące przyciski. Więcej informacji na temat tych przycisków można znaleźć w następujących rozdziałach.

- $\bullet$   $\square$  s.37 "Gł[ówne \(General\)"](#page-36-1)
- · **Q** s.84 "Sieć [\(Network\)"](#page-83-1)
- $\bullet$   $\Box$  [s.99 "Kopia \(Copy\)"](#page-98-3)
- $\cdot$   $\Box$  s.102 . Faks (Fax)"
- $\bullet$   $\square$  [s.109 "Plik \(File\)"](#page-108-1)
- $\cdot$   $\Box$  [s.110 "E-mail"](#page-109-1)
- $\bullet$   $\square$  [s.112 "Faks internetowy \(Internet Fax\)"](#page-111-1)
- $\bullet$   $\Box$  [s.113 "Bezpiecze](#page-112-2)ństwo (Security)"
- **Example 3.121** "Listy /raporty (List/Report)"
- $\square$  [s.126 "Drukarka/e-Filing \(Printer/e-Filing\)"](#page-125-2)
- **Example 3.128** "Ustawienia WiFi (Wireless Settings)"
- C [s.133 "Ustawienia Bluetooth \(Bluetooth Settings\)"](#page-132-1)
- **E**s.134 "Ustaw. fabryczne (Factory Default)"
- **E** [s.136 "Drukowanie przez kabel USB \(USB Cable Print\)"](#page-135-1)
- $\bullet$   $\Box$  [s.137 "Kasety \(Drawer\)"](#page-136-1)
- $\Box$  [s.138 "Skan o niestandardowym rozmiarze \(Custom Size Scan\)"](#page-137-1)
- **E**s.139 "Zmień hasło uż[ytkownika \(Change User Password\)"](#page-138-1)
- **Example 3140** "Ustawienia 802.1x (802.1X Settings)"
# **0.Główne (General)**

Można zmienić początkowe (domyślne) ustawienia urządzenia. W zależności od modelu na ekranie wyświetlane są przyciski.

#### Porada

Więcej informacji na temat wyświetlania menu Główne (General) można znaleźć w następującym rozdziale: **E**s.35 "Otwieranie menu Admin"

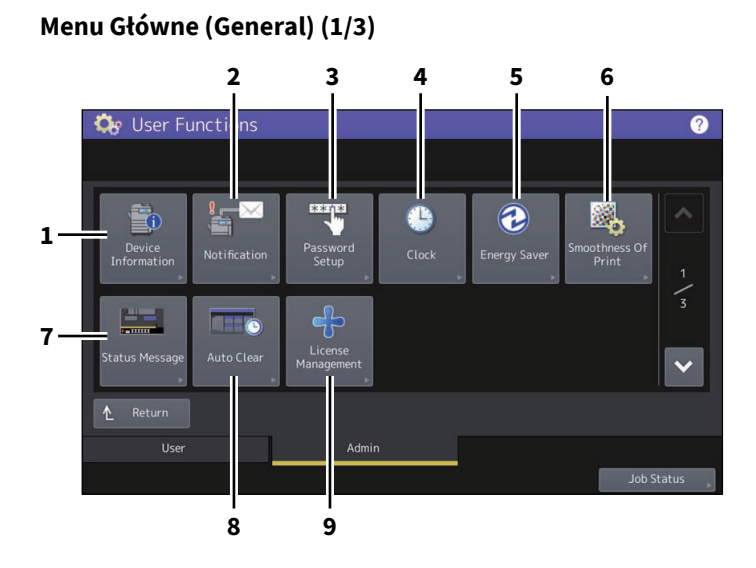

**Menu Główne (General) (2/3)**

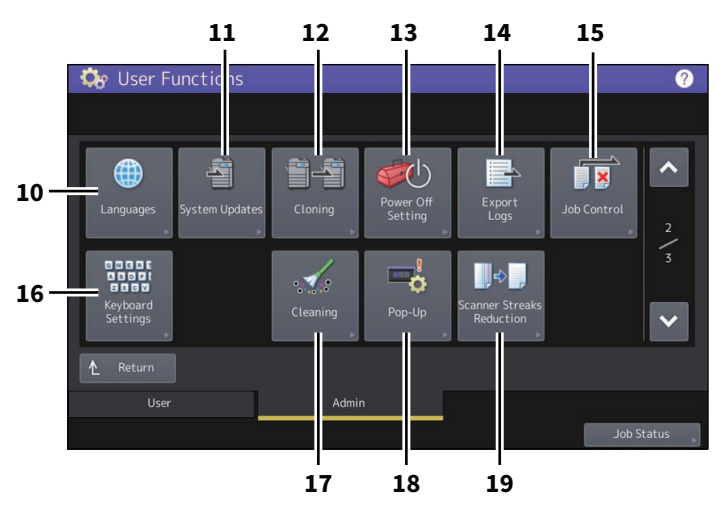

**Menu Główne (General) (3/3)**

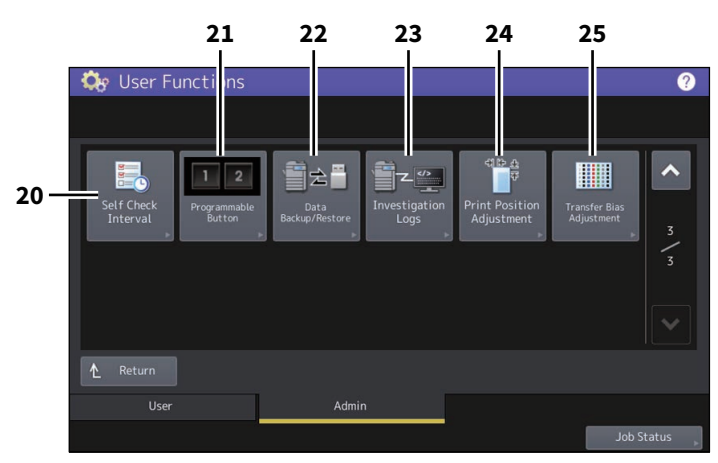

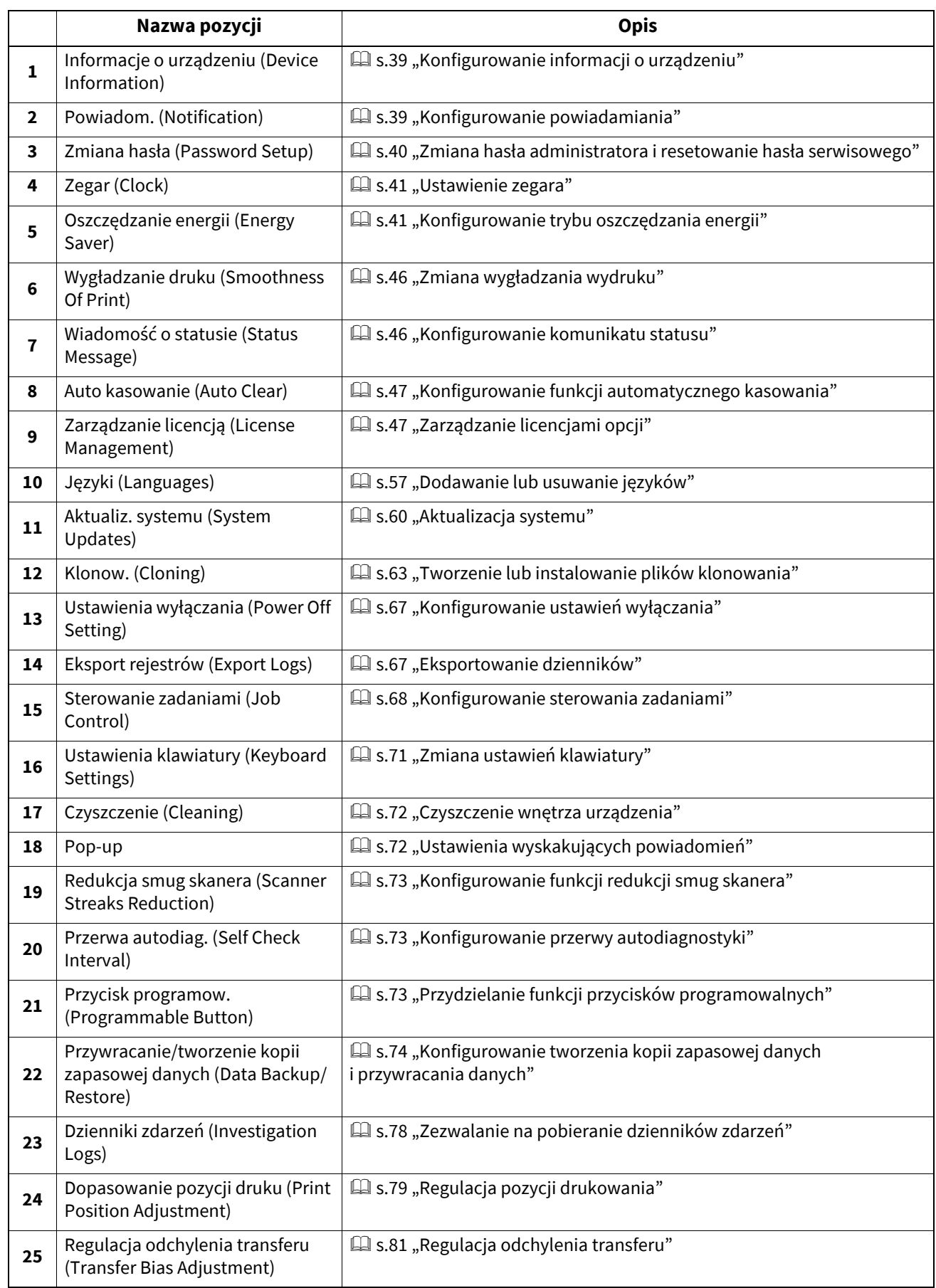

# Informacja

Dostępne przyciski zależą od modelu.

# <span id="page-38-0"></span>**Konfigurowanie informacji o urządzeniu**

Można skonfigurować informacje dotyczące tego urządzenia. Pozycje te są wyświetlane na stronie Urządzenie (Device) narzędzia TopAccess, które służy do zarządzania urządzeniem.

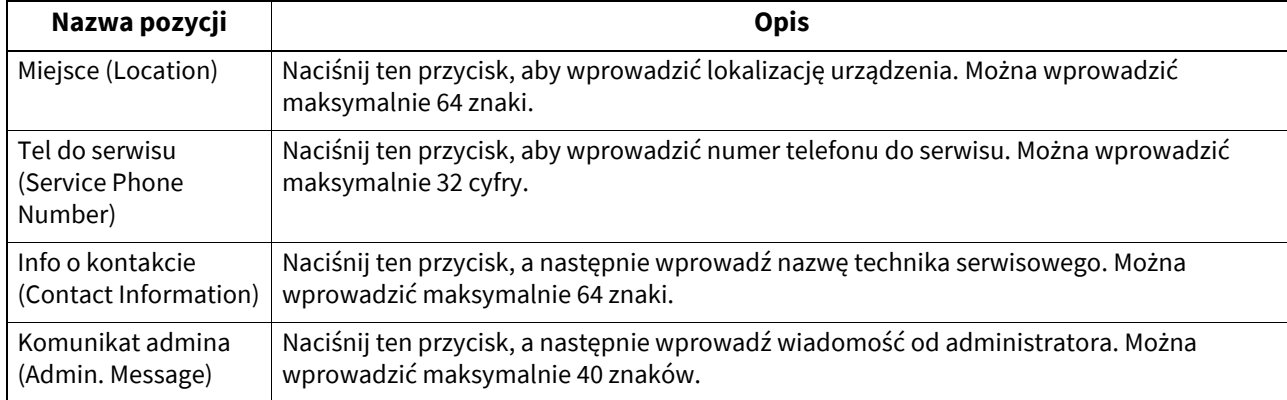

# <span id="page-38-1"></span>**Konfigurowanie powiadamiania**

Można skonfigurować wiadomość z powiadomieniem, która będzie wysyłana po wystąpieniu w urządzeniu pewnego zdarzenia, takiego jak np. brak papieru, konieczność wezwania serwisu itd.

Można podać maksymalnie trzy adresy e-mail odbiorców wiadomości powiadomień.

**E** [s.39 "Rejestrowanie adresu e-mail"](#page-38-2)

#### Porada

Zdarzenia, których mają dotyczyć wysyłane powiadomienia, można skonfigurować w narzędziu TopAccess. Więcej informacji na temat wyboru zdarzeń, dla których mają być wysyłane powiadomienia, można znaleźć w następującym rozdziale:

#### **TopAccess — [Administration] — [Maintenance] Item List — Notification settings**

#### Informacja

Aby móc używać tej funkcji, należy posiadać adres e-mail tego urządzenia i skonfigurować serwer SMTP. Dodatkowo należy też prawidłowo skonfigurować ustawienia umożliwiające transmisję informacji przez Internet.

# <span id="page-38-2"></span>**Rejestrowanie adresu e-mail**

#### **1 Na ekranie Powiadomienie (Notification) wprowadź adres e-mail, na który ma być wysłane powiadomienie.**

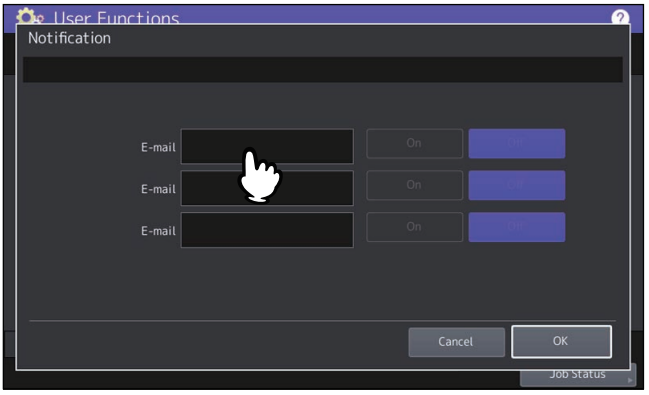

Porada

Można w zależności od potrzeb podać maksymalnie trzy adresy e-mail odbiorców powiadomienia. Aby włączyć funkcję powiadamiania, musi być skonfigurowany co najmniej jeden adres e-mail.

**2 Naciśnij przycisk [Wł (On)] dla adresu e-mail, pod który mają być wysyłane powiadomienia, i naciśnij przycisk [OK].**

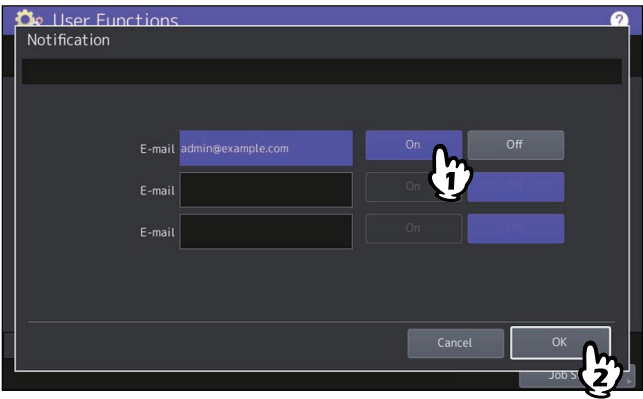

Aby wyłączyć funkcje powiadamiania dla adresu e-mail, naciśnij przycisk [Wył (Off)].

#### Informacja

Opcja [Wł (On)] będzie dostępna dopiero po wprowadzeniu adresu e-mail.

#### <span id="page-39-0"></span>**Zmiana hasła administratora i resetowanie hasła serwisowego**

Hasła administratora można zmieniać. Można także zresetować hasło serwisowe, gdyby pracownik obsługujący urządzenie zapomniał go.

# **Zmiana hasła administratora**

- **1 Na ekranie Ustawienie hasła (Password Setup) naciśnij przycisk [Hasło admin. (Admin Password)].**
- **2 Wprowadź aktualne hasło administratora i naciśnij przycisk [OK].**

#### Porada

Jeżeli hasło administratora jest zmieniane po raz pierwszy, w polu [Stare hasło (Old Password)] wprowadź "123456".

#### **3 Ustaw nowe hasło i zakończ konfigurowanie.**

#### Informacja

Podaj hasło administratora składające się z 6–64 znaków. Można wprowadzać cyfry, litery i następujące symbole.  $! \sharp \mathsf{S}()^*$  + , - , / : ; = ? @ \ ^ \_ ` { | } ~

## **Resetowanie hasła serwisowego**

**1 Na ekranie Ustawienie hasła (Password Setup) naciśnij przycisk [Resetuj hasło serwisowe (Reset Service Password)].**

Jeżeli wybrana zostanie opcja [Resetuj hasło serwisowe (Reset Service Password)], na ekranie Uwaga (Attention) wyświetlony zostanie komunikat "Czy na pewno? (Are you sure?)". Naciśnij przycisk [Tak (Yes)], aby zresetować hasło serwisowe.

# <span id="page-40-0"></span>**Ustawienie zegara**

Ustawienia wbudowanego w urządzenie zegara można zmieniać, wprowadzając przy użyciu klawiszy numerycznych datę i godzinę.

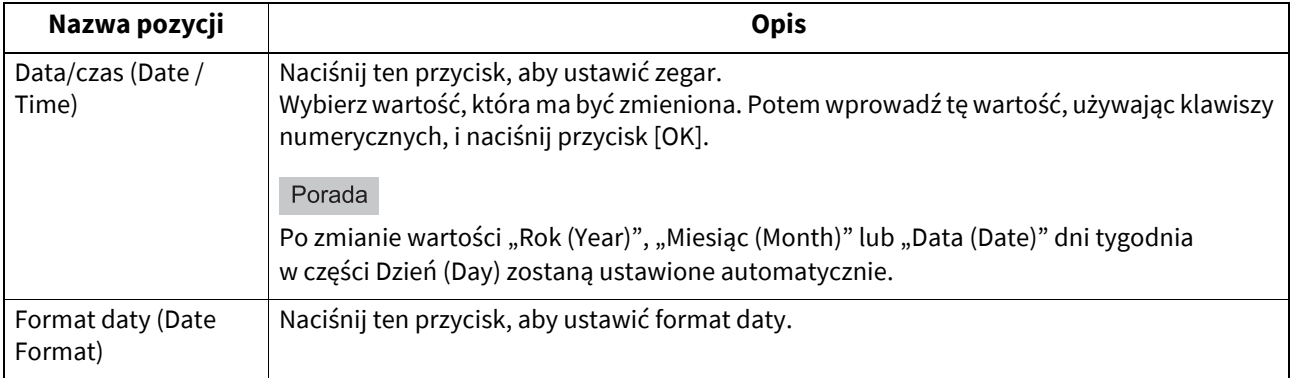

#### Informacja

Jeżeli data i godzina w urządzeniu są wprowadzane przy użyciu usługi SNTP, nie można ich zmienić ręcznie. Ustawienia usługi SNTP można zmienić w trybie administratora TopAccess. Więcej informacji można znaleźć w następującym rozdziale:

#### **TopAccess — [Administration] — [Setup] Item List — General settings — Setting up SNTP Service**

# <span id="page-40-1"></span>**Konfigurowanie trybu oszczędzania energii**

Ustawić można jeden z poniższych trybów oszczędzania energii.

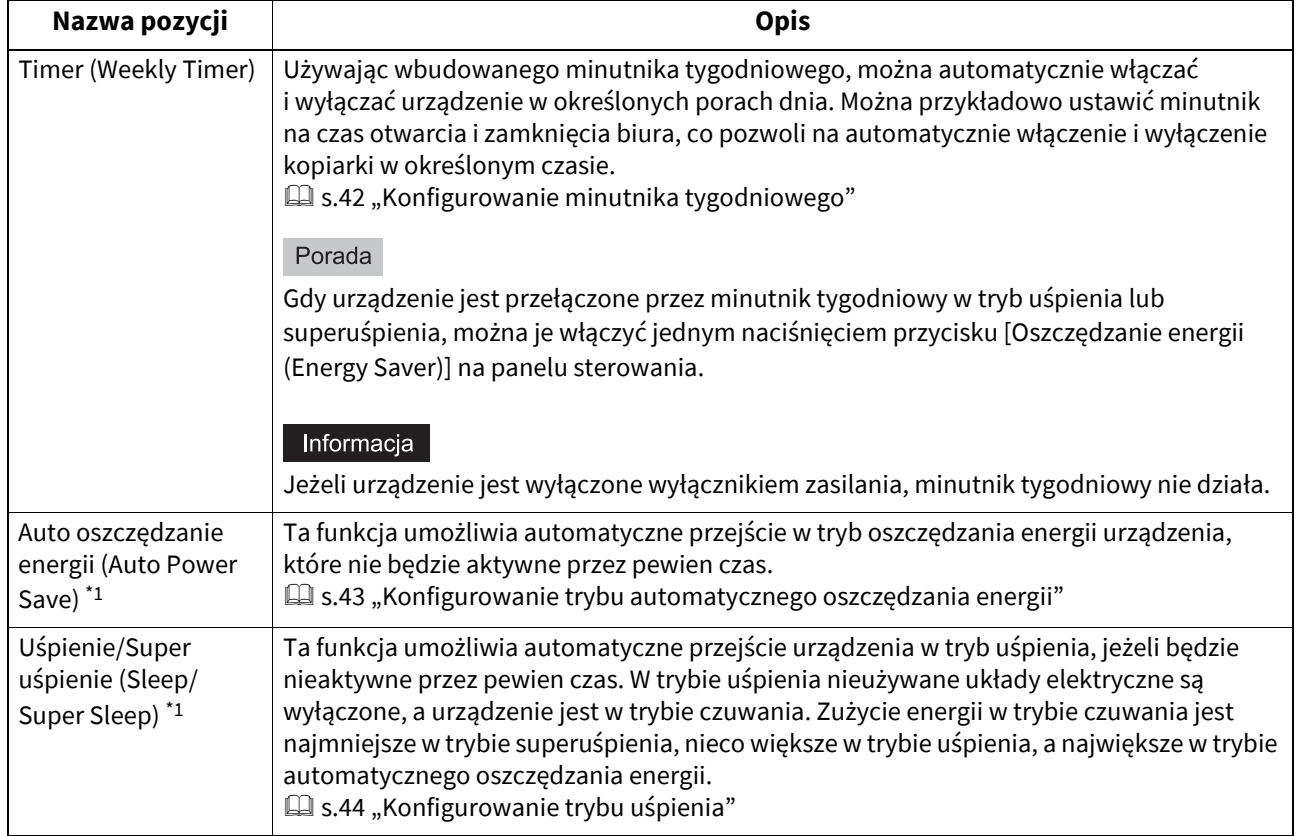

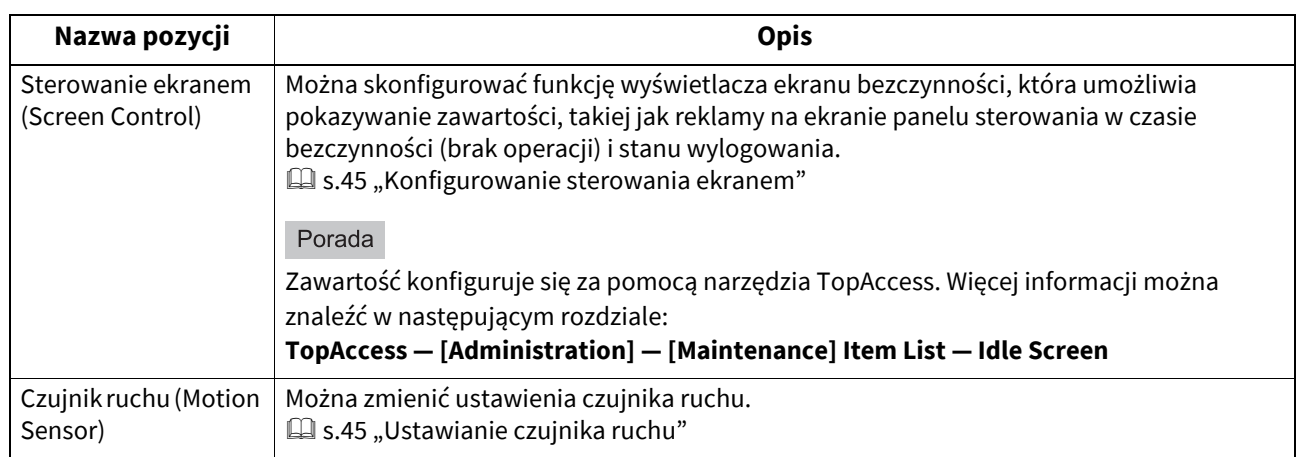

\*1 Te funkcje nie są dostępne w wersji europejskiej. Aby zmienić wyżej opisane ustawienia domyślne dla każdego przycisku, należy skontaktować się z przedstawicielem serwisu.

#### Porada

Więcej informacji na temat trybów oszczędzania energii i procedur włączania poszczególnych trybów można znaleźć w następującym rozdziale:

**Informacje o urządzeniu — Informacje o urządzeniu — Włączanie/wyłączanie — Oszczędzanie energii, gdy urządzenie nie jest w użyciu — tryby oszczędzania energii —**

# <span id="page-41-0"></span>**Konfigurowanie minutnika tygodniowego**

- **1 Na ekranie Oszczędzanie energii (Energy Saver) naciśnij przycisk [Timer (Weekly Timer)].** Zostanie wyświetlony ekran TIMER (TIMER).
- **2 Sprawdź ustawienia na wyświetlaczu. Jeżeli wymagane są zmiany, naciśnij przycisk [Zmie<sup>ń</sup> (Change)].**

Jeżeli nie są wymagane zmiany, naciśnij przycisk [OK] i zakończ operację.

# **3 Wprowadź ustawienia minutnika tygodniowego.**

- 1. Naciśnij przycisk odpowiadający żądanemu dniowi tygodnia.
- 2. Wprowadź czas wybudzania urządzenia z trybu uśpienia lub superuśpienia w polu [Wł (On)].
- 3. Wprowadź czas przejścia urządzenia w tryb uśpienia lub superuśpienia w polu [Wył (Off)].
- 4. Aby zapisać ustawienia, naciśnij przycisk [OK].

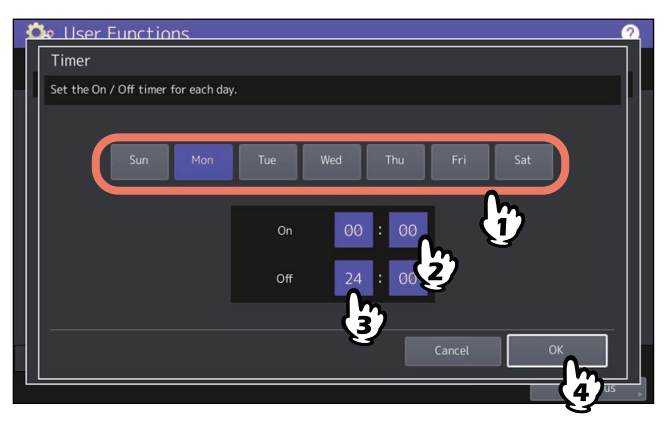

Porada

 Aby przełączyć urządzenie w tryb uśpienia lub superuśpienia na cały dzień, wprowadź ten sam czas w polach [Wł (On)] i [Wył (Off)].

Przykład) Po wprowadzeniu wartości "0:00" w polach [Wł (On)] i [Wył (Off)] w obszarze [Nie (Sun)] urządzenie będzie automatycznie przechodzić w tryb uśpienia lub superuśpienia o godzinie określonej w polu [Wył (Off)] określonym w obszarze [Sob (Sat)]. Tryb uśpienia lub superuśpienia jest włączony, aż do czasu wprowadzonego w polu [Wł (On)] dla dnia [Pon (Mon)].

 Aby uniknąć przejścia urządzenia w tryb uśpienia (lub uśpienia/superuśpienia) na cały dzień, skonfiguruj ustawienia dla przycisku odpowiadającego żądanemu dniowi tygodnia w następujący sposób: [Wł (On)]: 0:00 / [Wył (Off)]: 24:00

Urządzenie nie jest przełączane na cały dzień w tryb uśpienia ani superuśpienia, aktywowany za pomocą funkcji minutnika tygodniowego. Jednak urządzenie automatycznie przechodzi w tryb uśpienia lub superuśpienia zgodnie z wartością czasu ustawioną dla funkcji [Uśpienie/Super uśpienie (Sleep / Super Sleep)], tj. gdy będzie nieaktywne przez pewien okres.

# <span id="page-42-0"></span>**Konfigurowanie trybu automatycznego oszczędzania energii**

**1 Na ekranie Oszczędzanie energii (Energy Saver) naciśnij przycisk [Auto oszczanie energii (Auto Power Save)].**

Zostanie wyświetlony ekran Auto oszczanie energii (Auto Power Save).

**2 Naciśnij przycisk odpowiadający żądanemu okresowi (w minutach), po którym urządzenie zostanie przełączone w tryb oszczędzania energii.**

Ustawianie trybu automatycznego oszczędzania energii zostanie zakończone i ponownie wyświetlony zostanie poprzedni ekran.

# <span id="page-43-0"></span>**Konfigurowanie trybu uśpienia**

**1 Na ekranie Oszczędzanie energii (Energy Saver) naciśnij przycisk [Uśpienie/Super uśpienie (Sleep / Super Sleep)].**

Po naciśnięciu przycisku zostanie wyświetlony ekran ustawień.

**2 Określ w razie potrzeby następujące pozycje i zakończ konfigurowanie.**

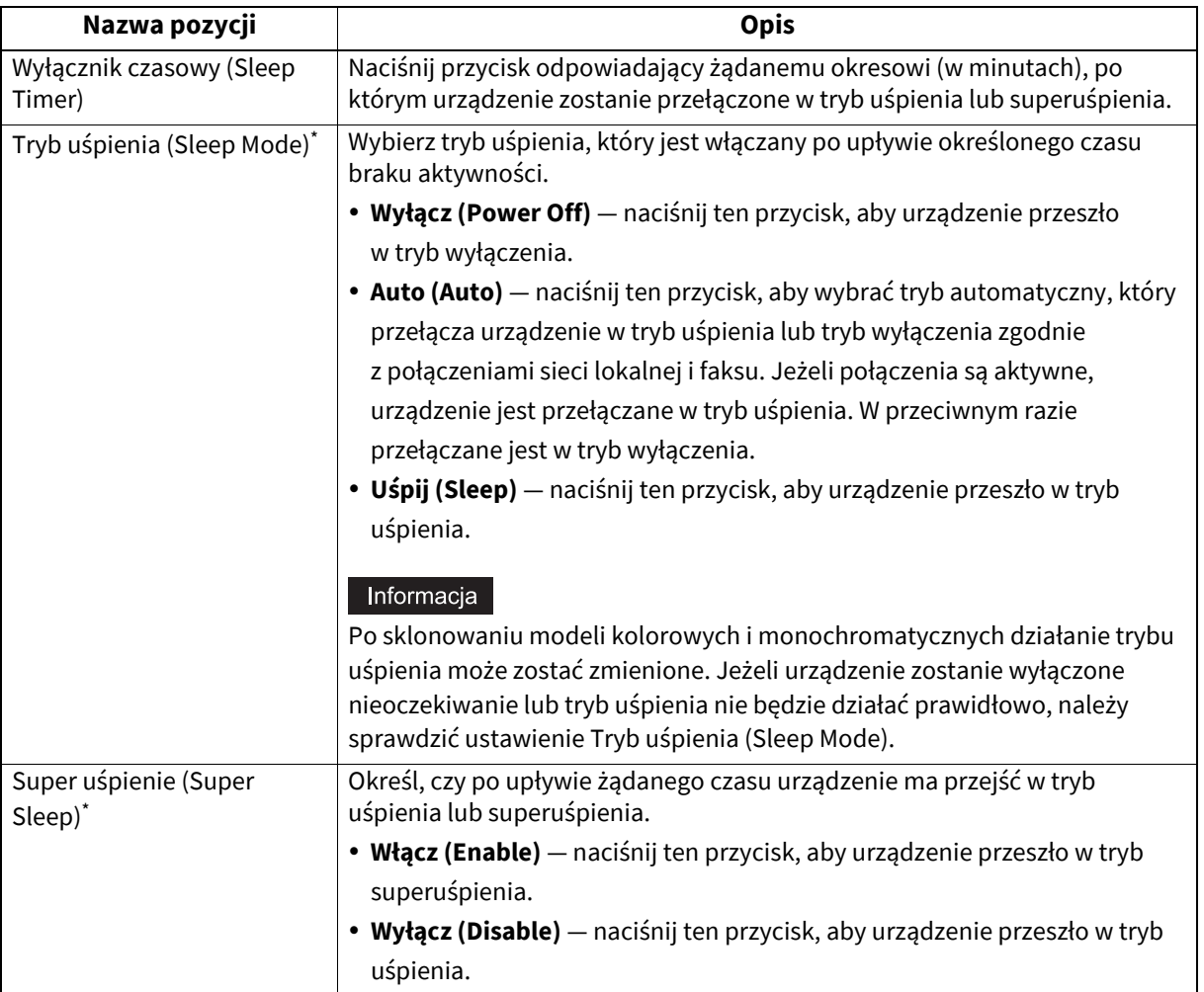

Dostępność funkcji uśpienia zależy od modelu i miejsca docelowego.

# Informacja

- Urządzenie może nie przejść w tryb uśpienia lub superuśpienia w żądanym czasie w zależności od stanu roboczego urządzenia.
- To urządzenie nie wchodzi w tryb superuśpienia nawet przy wybraniu opcji [Możliwe (Enable)] w następujących przypadkach:
	- Dowolne ustawienie IPsec, Wi-Fi Direct w przypadku sieci bezprzewodowej, Ustawienia VNC (VNC Setting), Udostępniony ekran główny (Shared Home) (serwer główny), Druk Multi Station (Multi Station Print) i Ustawienia odzyskiwania (Recovery Setting) dla [Sterowanie ekranem (Screen Control)] jest włączone, z wyjątkiem przypadku, gdy włączona jest opcja Czujnik ruchu (Motion Sensor).
	- Włączone jest uwierzytelnianie IEEE 802.1X.
	- Włączony jest protokół IPv6 i adres IPv6 jest przydzielony inaczej niż ręcznie.
	- Włączone jest ustawienie klienta POP3 w następnych okolicznościach:
	- (1) Częstotliwość skanowania ustawiona na wartość inną niż 0 minut.
	- (2) Wprowadzony adres serwera POP3.
	- (3) Wprowadzona nazwa konta.
	- Włączony jest określony protokół sieciowy. IPX / SPX (IPX / SPX)
	- Urządzenie pamięci masowej USB jest podłączone do tego urządzenia.
	- Używane jest narzędzie TopAccess i inne oprogramowanie: sesja jest wstrzymana.
	- Wbudowane aplikacje (lub aplikacje działające w tle) działają.

- Przewód jest podłączony do gniazda sieci przewodowej 2.

- W tych sytuacjach nie można zmienić ustawienia ([Możliwe (Enable)] lub [Niemożliwe (Disable)]) dla opcji [Super uśpienie (Super Sleep)].
- Ustawienia protokołów wybudzania urządzenia z trybu superuśpienia można zmieniać w trybie administratora TopAccess. Więcej informacji można znaleźć w następującym rozdziale: **TopAccess — [Administration] — [Setup] Item List — General settings — Setting up Energy Save**

# <span id="page-44-0"></span>**Konfigurowanie sterowania ekranem**

**1 Na ekranie Oszczędzanie energii (Energy Saver) naciśnij przycisk [Sterowanie ekranem (Screen Control)].**

Po naciśnięciu przycisku zostanie wyświetlony ekran ustawień.

# **2 Stosownie do potrzeb określ następujące pozycje i naciśnij przycisk [OK].**

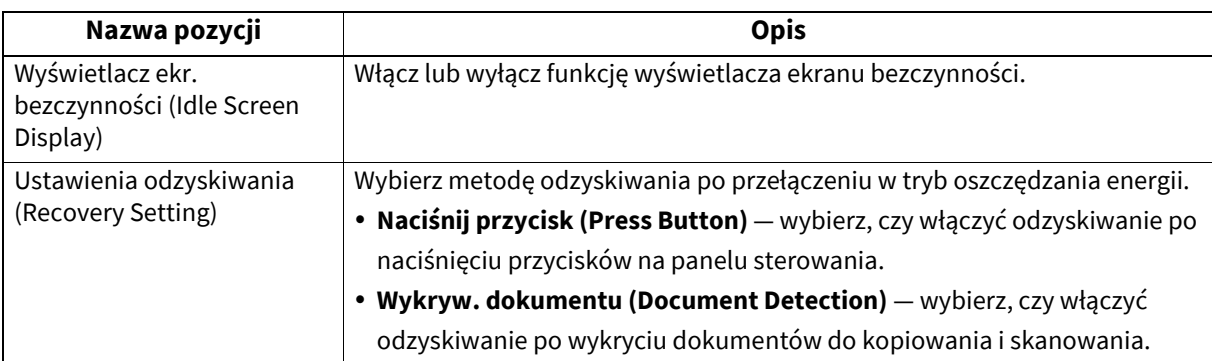

# <span id="page-44-1"></span>**Ustawianie czujnika ruchu**

#### **1 Na ekranie Oszczędzanie energii (Energy Saver) naciśnij przycisk [Czujnik ruchu (Motion Sensor)].**

Po naciśnięciu przycisku zostanie wyświetlony ekran ustawień.

# **2 Stosownie do potrzeb określ następujące pozycje i naciśnij przycisk [OK].**

Można zmieniać ustawienia funkcji czujnika ruchu, tryb odpowiedzi czytnika kart i czas oczekiwania na przełączenie do trybu Super uśpienie (Super Sleep).

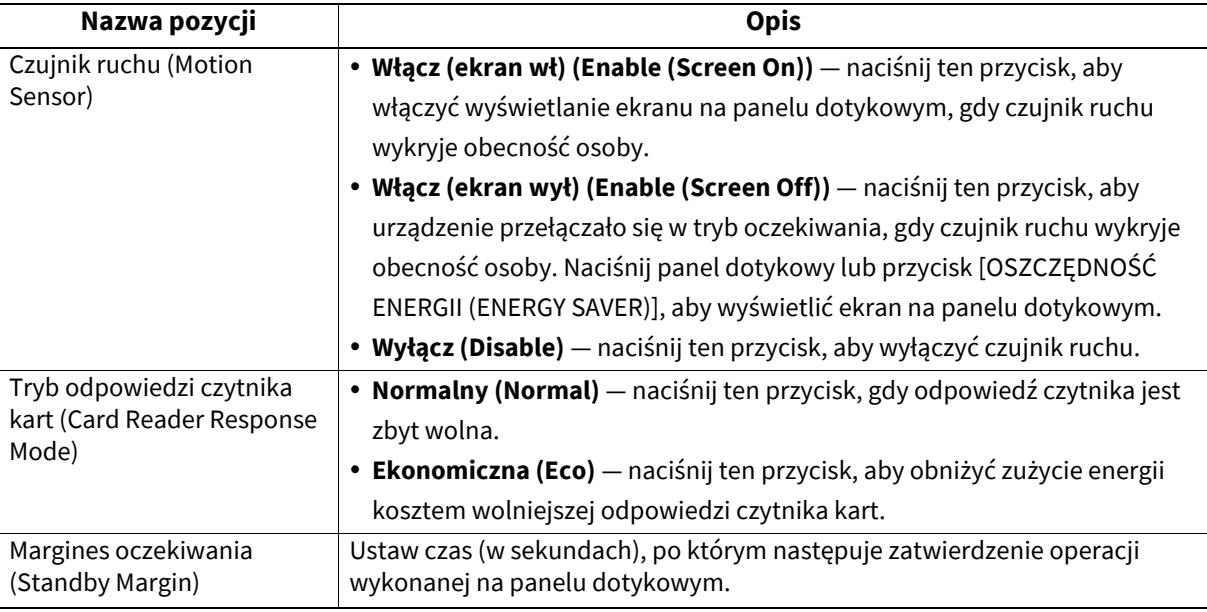

Porada

Ta funkcja jest dostępna na wybranych modelach.

# <span id="page-45-0"></span>**Zmiana wygładzania wydruku**

Możliwe jest przełączenie poziomu nasycenia linii obrazów na wydruku. To ustawienie dotyczy zadań drukowania z rozdzielczością 600 dpi. Można konfigurować je niezależnie dla druku kolorowego i czarno-białego.

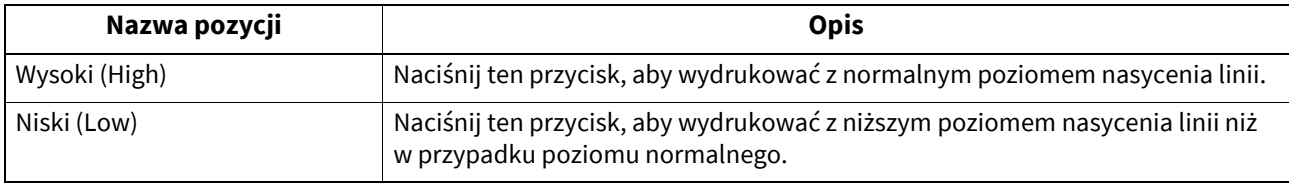

Porada

Po zmianie ustawienia zostanie wyświetlony ekran Potwierdzenie (Confirmation) z monitem o przeprowadzenie kalibracji. Naciśnij przycisk [OK] lub [Anuluj (Cancel)] zgodnie z potrzebą.

# <span id="page-45-1"></span>**Konfigurowanie komunikatu statusu**

W dolnej części panelu dotykowego może być wyświetlany komunikat oznajmiający wystąpienie określonych zdarzeń, np. braku papieru lub tonera.

Naciśnij przycisk [Wł (On)] lub [Wył (Off)] dla każdego komunikatu statusu i naciśnij przycisk [OK].

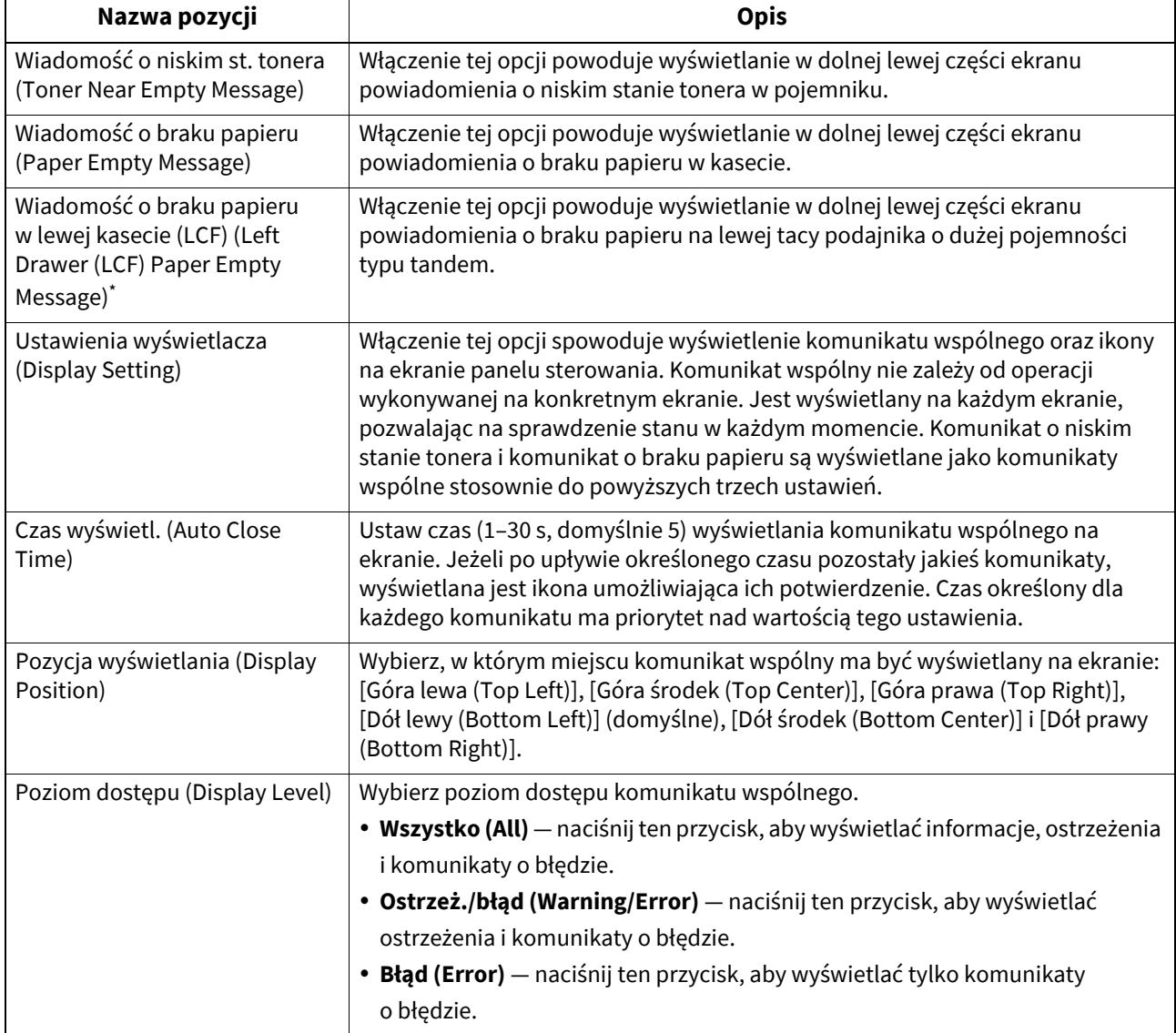

\* Ta funkcja jest dostępna w modelach z zainstalowanym podajnikiem o dużej pojemności typu tandem.

# <span id="page-46-0"></span>**Konfigurowanie funkcji automatycznego kasowania**

Ta funkcja umożliwia ustawienie czasu oczekiwania przez urządzenie przed wykasowaniem poprzednio nieukończonych operacji na panelu dotykowego.

Wprowadź żądany okres czasu (w sekundach). Aby wyłączyć tryb automatycznego kasowania, naciśnij przycisk [Bez limitu (No Limit)].

#### Informacja

Wybranie opcji [Bez limitu (No Limit)] spowoduje wyłączenie kasowania operacji na panelu dotykowym dla wszystkich trybów, włącznie z ekranami Funkcje użytkownika (User Functions), Status zadania (Job Status) i Szablon (Template).

#### Porada

Czas automatycznego kasowania można ustawić w zakresie od 15 do 150 sekund. Domyślnym ustawieniem jest 45 sekund.

# <span id="page-46-1"></span>**Zarządzanie licencjami opcji**

To menu umożliwia wyświetlenie informacji o produkcie, takich jak ID licencji dla określonych opcji. W razie potrzeby można zainstalować te opcje na urządzeniu i aktywować wymagane licencje aplikacji, niestandardowych ustawień interfejsu użytkownika i opcji systemowych. Można też dezaktywować lub wyeksportować licencje.

#### Informacja

Podczas instalacji i aktywacji należy przestrzegać instrukcji pracownika serwisu.

# **Wyświetlanie informacji o produkcie**

**1 Na ekranie Zarządzanie licencją (License Management) naciśnij przycisk [Szczeg. (Details)], dla której mają być sprawdzone informacje o produkcie.**

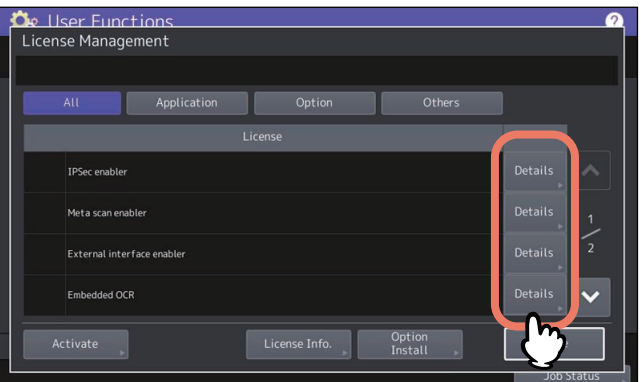

Zostanie wyświetlony ekran Szczegóły licencji (License Details).

# **2 Po potwierdzeniu informacji o produkcie naciśnij przycisk [Zamknij (Close)].**

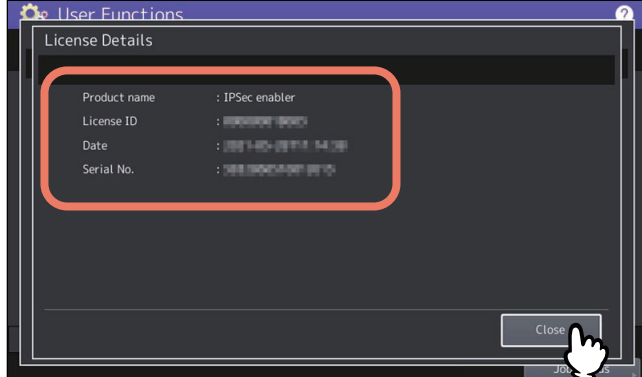

Zostanie ponownie wyświetlony ekran Zarządzanie licencją (License Management).

#### Porada

Wyświetlone zostaną poniższe informacje.

- Nazwa produktu (Product Name): nazwa opcji
- ID licencji (License ID): identyfikator licencji
- Data (Date): data i godzina zainstalowania danej opcji
- Nr seryjny (Serial No): numer seryjny wyposażenia opcjonalnego

# **Wyświetlanie informacji o licencjach**

**1 Na ekranie Zarządzanie licencją (License Management) naciśnij przycisk [Informacje o licencji (License Info)].**

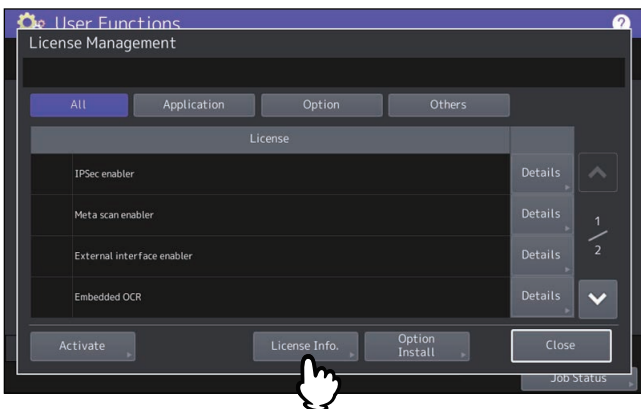

**2 Podłącz urządzenie pamięci masowej USB do portu USB i naciśnij przycisk [OK].**

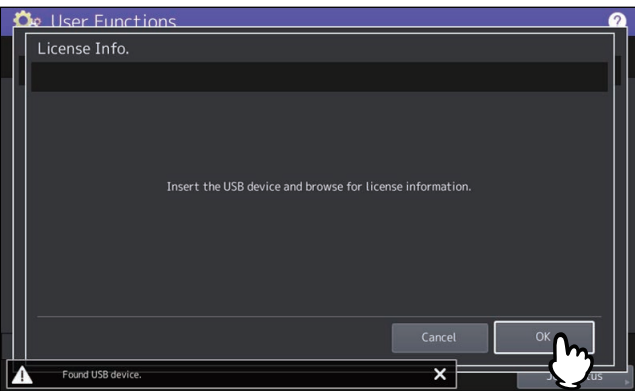

Porada

Więcej informacji o lokalizacji portu USB na urządzeniu można znaleźć w następującym rozdziale: **Informacje o urządzeniu — Informacje o urządzeniu — Opis podzespołów**

**3 Po potwierdzeniu informacji o licencji naciśnij przycisk [Zamknij (Close)].**

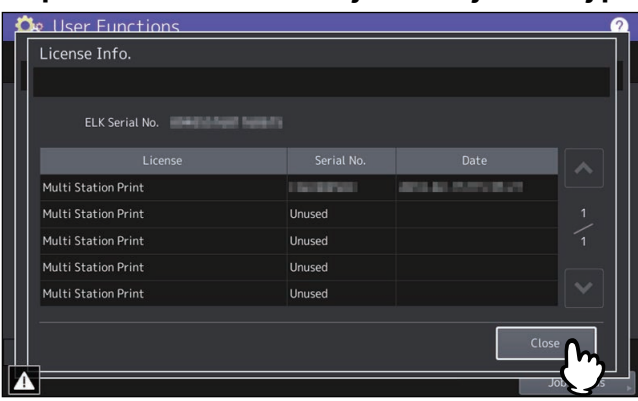

- **Instalowanie wyposażenia opcjonalnego**
- **1 Na ekranie Zarządzanie licencją (License Management) naciśnij przycisk [Inst. opcji (Option Install)].**

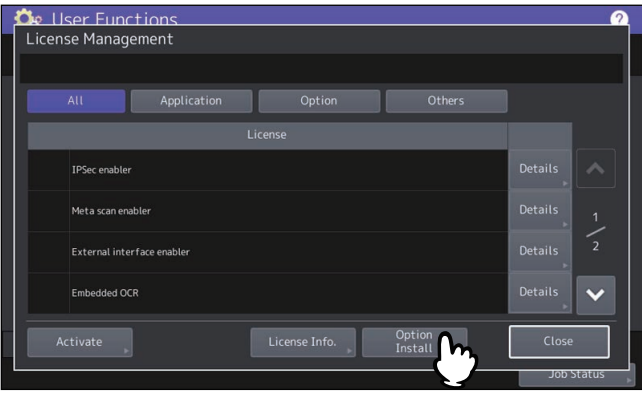

**2 Podłącz urządzenie pamięci masowej USB do portu USB i naciśnij przycisk [OK].**

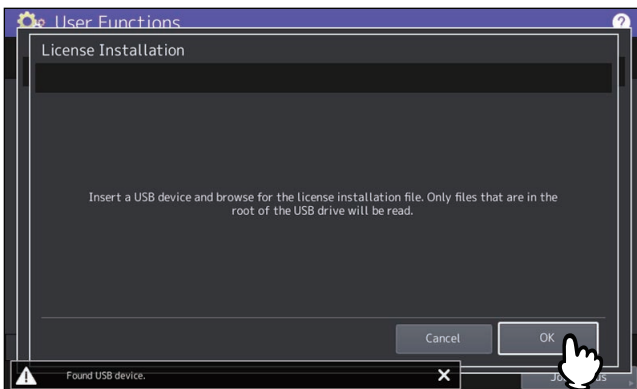

Porada

Więcej informacji o lokalizacji portu USB na urządzeniu można znaleźć w następującym rozdziale: **Informacje o urządzeniu — Informacje o urządzeniu — Opis podzespołów**

**3 Wybierz wyposażenie opcjonalne, które ma być zainstalowane, i naciśnij przycisk [Zainstaluj (Install)].**

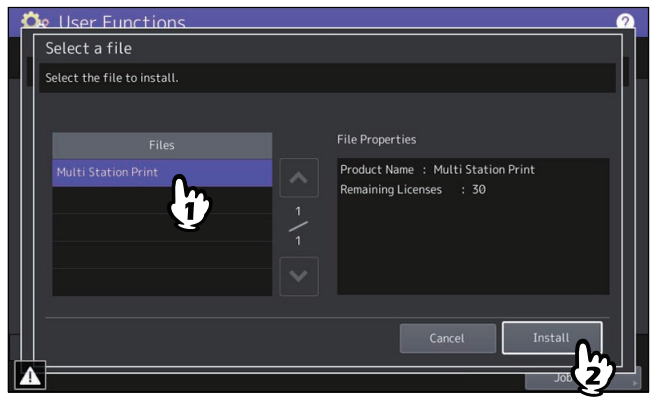

# **4 Naciśnij przycisk [Tak (Yes)].**

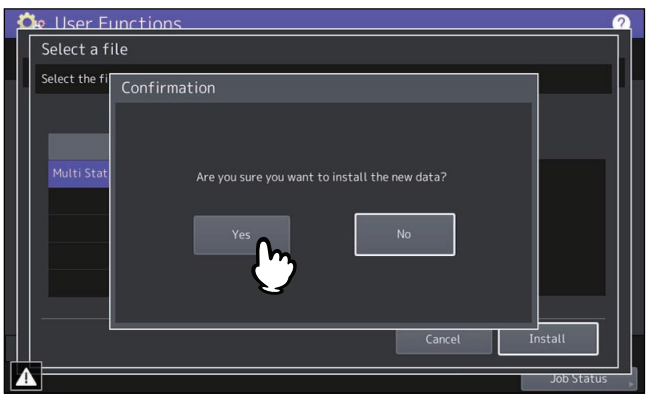

#### Informacja

Dopóki transfer danych nie zostanie zakończony nie wolno odłączać urządzenia pamięci masowej USB. Może to spowodować zniszczenie danych lub awarię sprzętu.

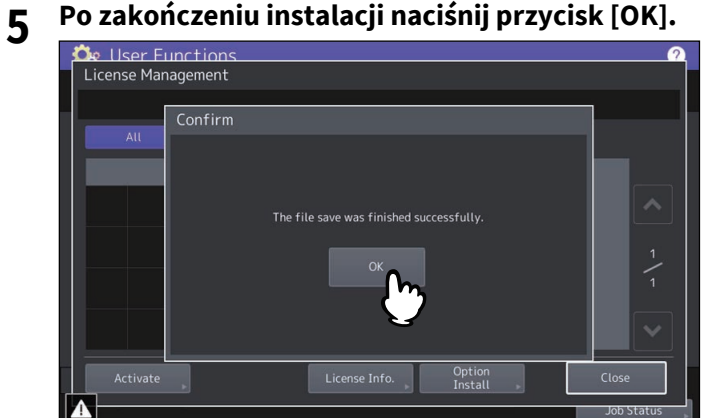

#### Porada

Jeżeli instalacja nie powiedzie się, na ekranie Uwaga (Caution) zostanie wyświetlony komunikat Instalacja nie powiodła się. Czy chcesz spróbować ponownie? (The installation failed. Do you want to retry?). Naciśnij przycisk [Tak (Yes)], aby wykonać instalację ponownie.

# **6 Odłącz urządzenie pamięci masowej USB od portu USB.**

#### Porada

Po zakończeniu instalacji należy wyłączyć urządzenie i włączyć je ponownie. Gdy na ekranie dotykowym wyświetlony zostanie komunikat "Zrestartuj maszynę (Reboot the machine)", wyłącz i włącz urządzenie ponownie, naciskając przycisk [ZASILANIE (POWER)] na panelu sterowania.

# $\overline{\mathbf{2}}$ **POZYCJE USTAWIEŃ (Admin)**

# **Aktywowanie licencji**

Licencję można aktywować w trybie online lub offline

#### **Procedura aktywacji w trybie online**

Aby móc aktywować licencję w trybie online, należy mieć numer certyfikatu licencji.

**1 Na ekranie Zarządzanie licencją (License Management) naciśnij przycisk [Aktywuj (Activate)].**

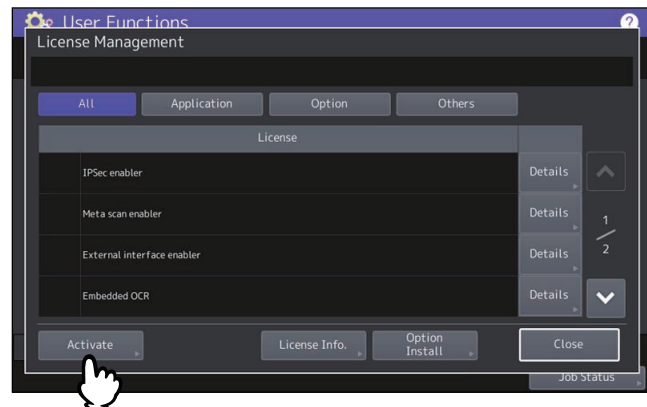

**2 Naciśnij przycisk [Online (Online)].**

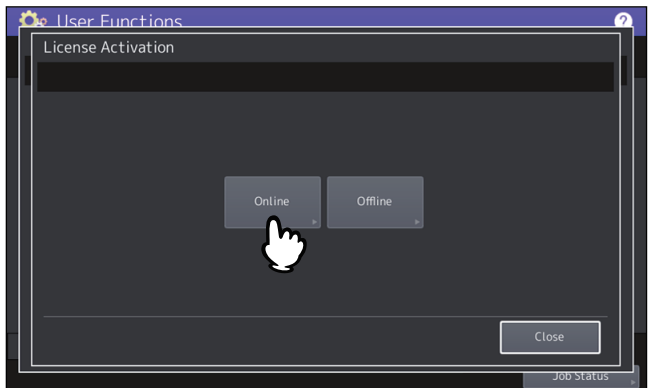

**3 Wprowadź** numer certyfikatu licencji i naciśnij przycisk [OK].<br> **3 1999** 

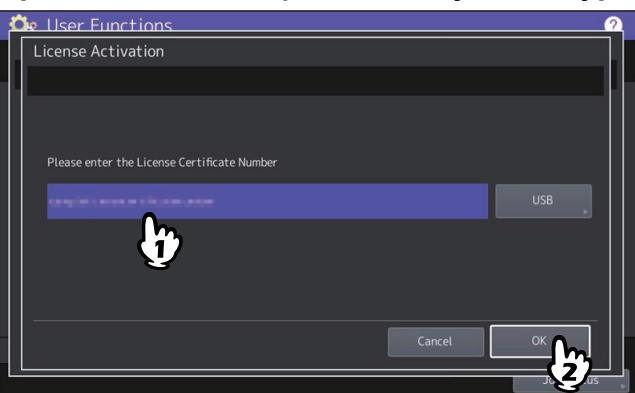

Numer certyfikatu licencji można wprowadzić dwiema metodami:

 Naciśnij pole wprowadzania, aby wyświetlić klawiaturę ekranową, i bezpośrednio wprowadź numer certyfikatu licencji.

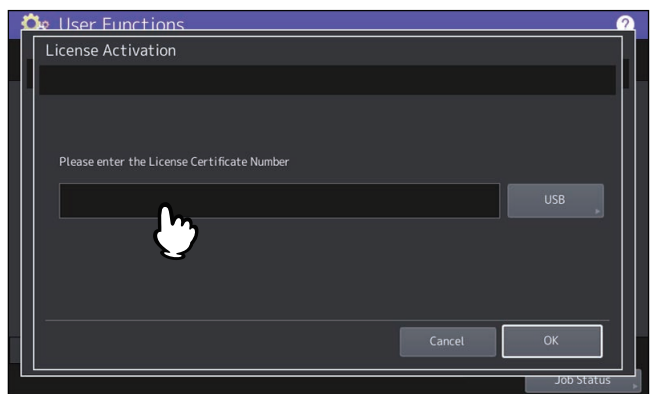

 Wykonaj poniższe czynności, aby użyć dysku USB zawierającego numer certyfikatu licencji. - Naciśnij przycisk [USB (USB)].

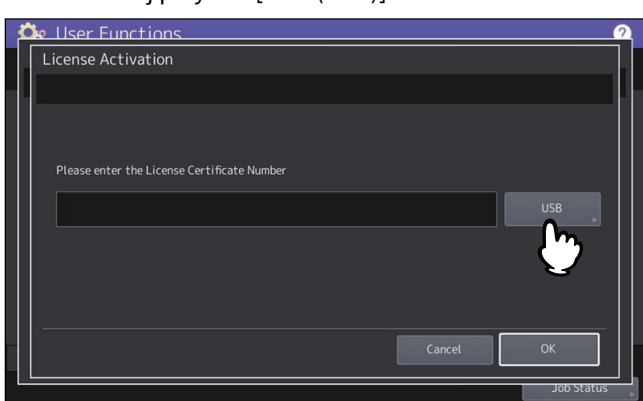

- Podłącz dysk USB zawierający plik z informacjami o licencji do portu USB urządzenia i naciśnij przycisk [OK].

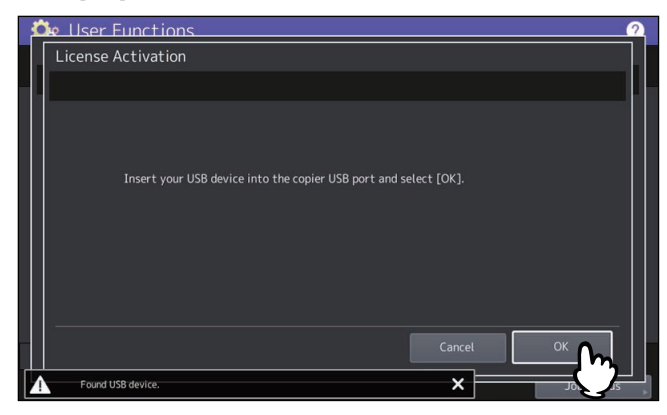

- Wybierz plik zawierający informacje o numerze certyfikatu licencji i naciśnij przycisk [OK].

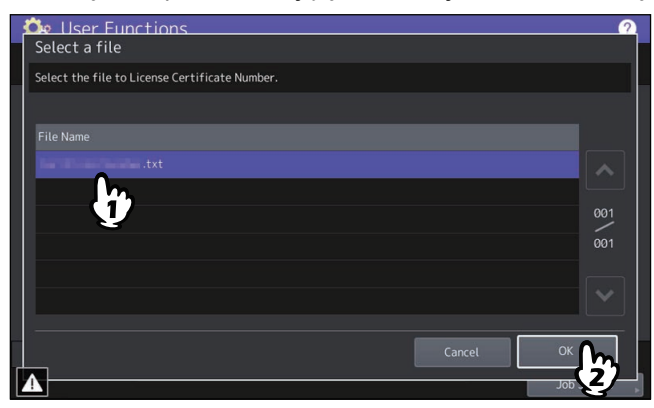

- Wybierz numer certyfikatu licencji i naciśnij przycisk [Ustaw (Set)].

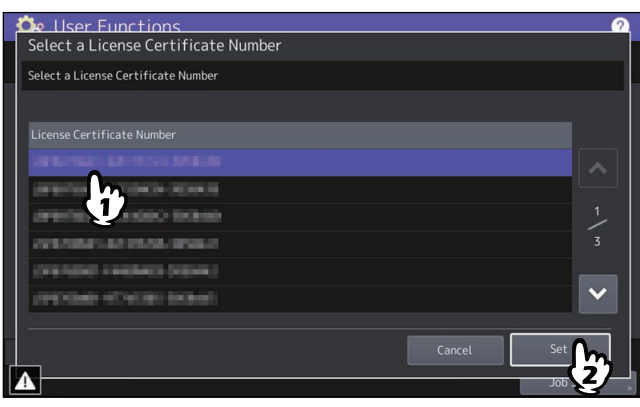

# **4 Na ekranie potwierdzenia aktywacji naciśnij przycisk [Tak (Yes)]. 5 Na ekranie potwierdzenia zakończenia naciśnij przycisk [OK].**

W razie potrzeby urządzenie zostanie automatycznie wyłączone i uruchomione ponownie.

#### **Procedura aktywacji w trybie offline**

Aby móc aktywować licencję w trybie offline, należy mieć plik instalacyjny licencji.

**1 Na ekranie Zarządzanie licencją (License Management) naciśnij przycisk [Aktywuj (Activate)].**

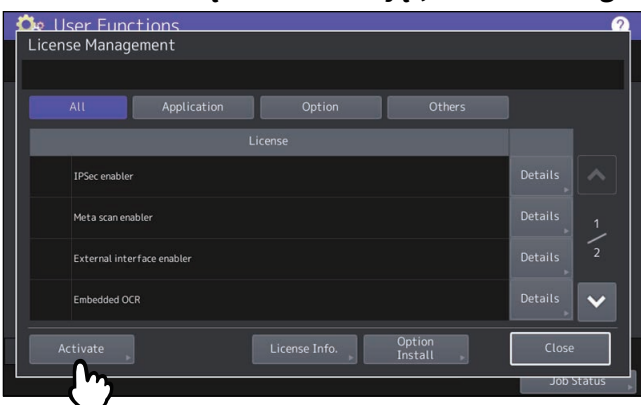

**2 Naciśnij przycisk [Offline (Offline)].**

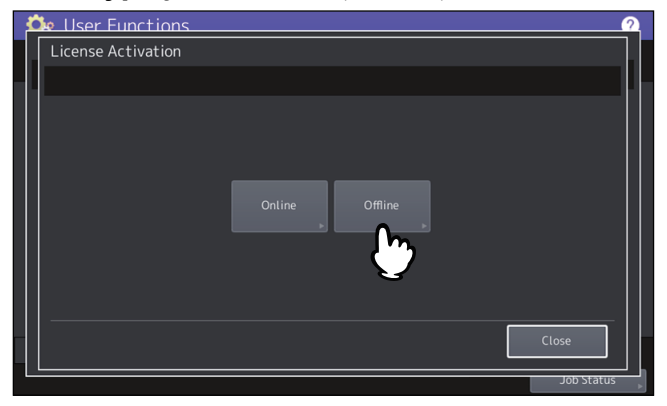

**3 Podłącz dysk USB zawierający plik instalacyjny licencji do portu USB urządzenia i naciśnij przycisk [OK].**

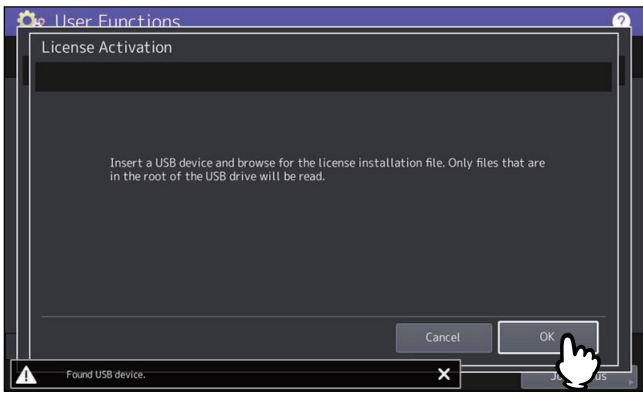

**4 Wybierz plik aktywacyjny i naciśnij przycisk [Aktywuj (Activate)].**

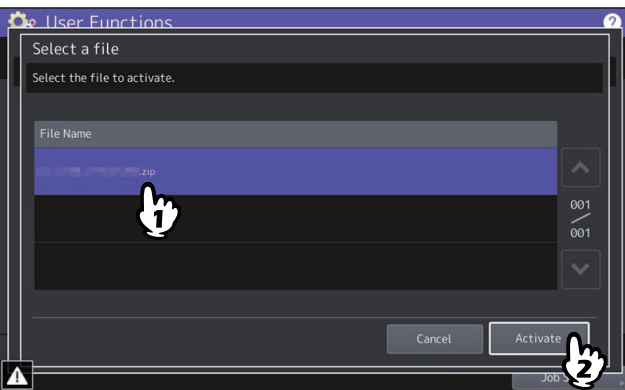

- **5 Na ekranie potwierdzenia aktywacji naciśnij przycisk [Tak (Yes)].**
- **6 Na ekranie potwierdzenia zakończenia naciśnij przycisk [OK].** W razie potrzeby urządzenie zostanie automatycznie wyłączone i uruchomione ponownie.

# **Dezaktywowanie licencji**

Licencję można dezaktywować w trybie online lub offline.

**1 Na ekranie Zarządzanie licencją (License Management) naciśnij przycisk [Szczeg. (Details)] w wierszu licencji, która ma być dezaktywowana.**

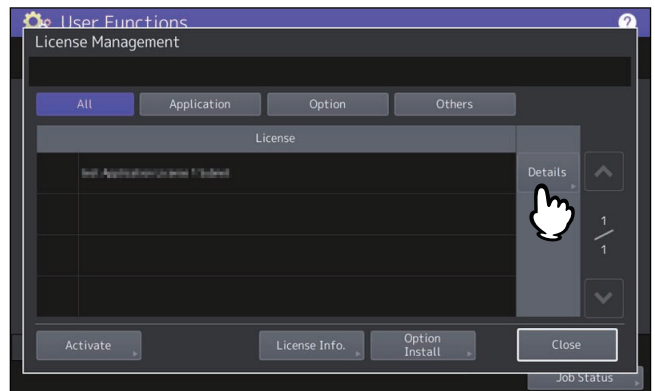

**2 Naciśnij przycisk [Dezaktywuj (Deactivate)].**

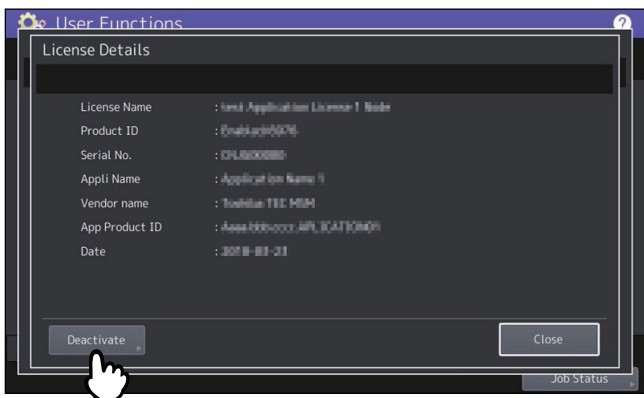

- **3 Naciśnij przycisk [Online (Online)] lub [Offline (Offline)].**
	- Po naciśnięciu przycisku [Online (Online)] przejdź do kroku 5.
		- Po naciśnięciu przycisku [Offline (Offline)] przejdź do kroku 4.

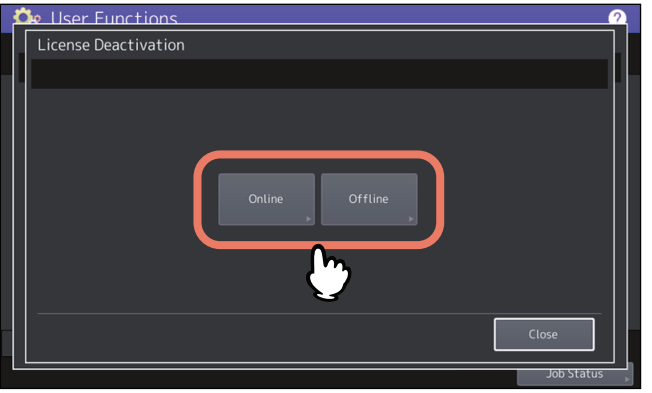

**4 Podłącz dysk USB do portu USB i naciśnij przycisk [OK].**<br>**4 Charactions** 

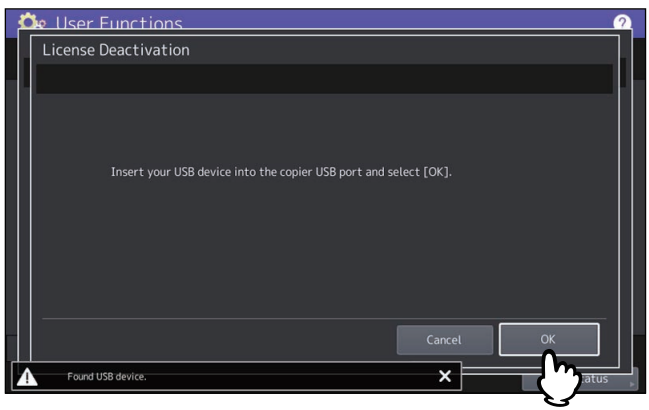

- **5 Na ekranie potwierdzenia dezaktywacji naciśnij przycisk [Tak (Yes)].**
- **6 Na ekranie potwierdzenia zakończenia naciśnij przycisk [OK].** W razie potrzeby urządzenie zostanie automatycznie wyłączone i uruchomione ponownie.

# **Eksportowanie licencji**

Licencję można wyeksportować, wykonując następujące czynności.

**1 Na ekranie Zarządzanie licencją (License Management) naciśnij przycisk [Szczeg. (Details)] w wierszu licencji, która ma być wyeksportowana.**

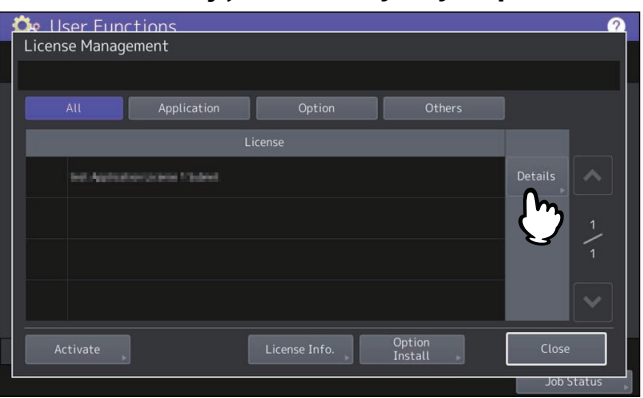

**2 Naciśnij przycisk [Eksport (Export)].**

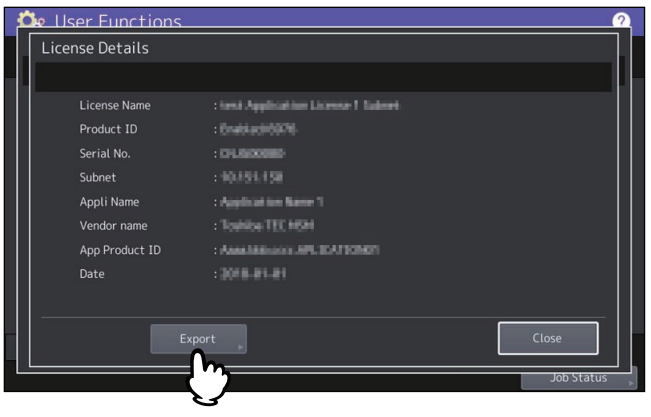

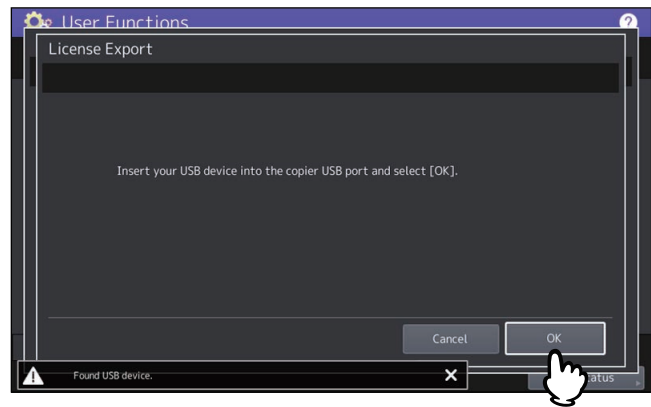

- **4 Na ekranie potwierdzenia wyeksportowania naciśnij przycisk [Tak (Yes)].**
- **5 Na ekranie potwierdzenia zakończenia naciśnij przycisk [OK].**

# <span id="page-56-0"></span>**Dodawanie lub usuwanie języków**

Istnieje możliwość dodawania nowych języków do panelu dotykowego oraz usuwania zbędnych. W tym menu można także zmienić domyślny język komunikatów wyświetlanych na panelu dotykowym.

#### Porada

W urządzeniu zostały początkowo zainstalowane następujące pakiety językowe.

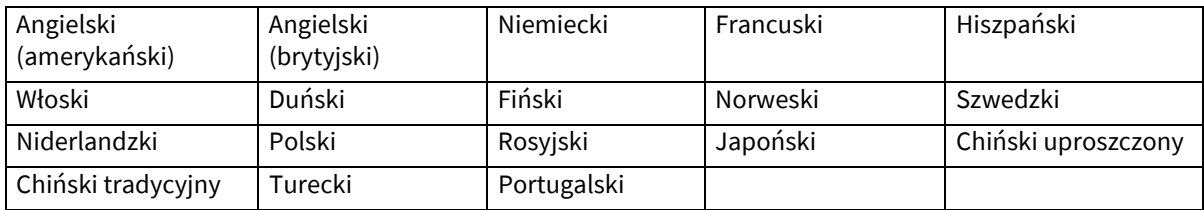

- Aby dodać język, należy zapisać wybrany pakiet w głównym katalogu używanego urządzenia pamięci masowej USB.
- Aby uzyskać informacje o językach, które można dodać, należy skontaktować się z pracownikiem serwisu.

# **Dodawanie języka**

**1 Na ekranie Języki (Languages) naciśnij przycisk [Zainstaluj (Install)].**

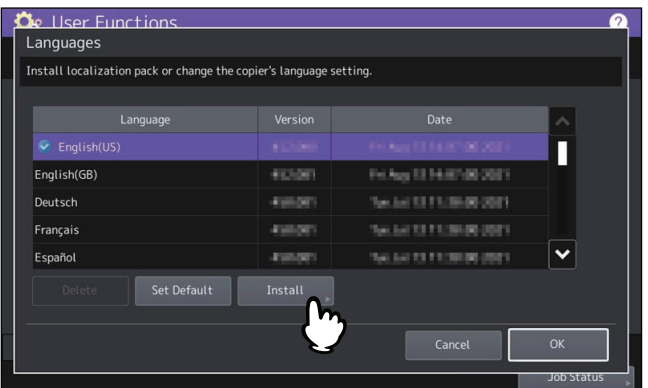

**2 Do portu USB podłącz urządzenie pamięci masowej USB, na którym został zapisany pakiet językowy, i naciśnij przycisk [OK].**

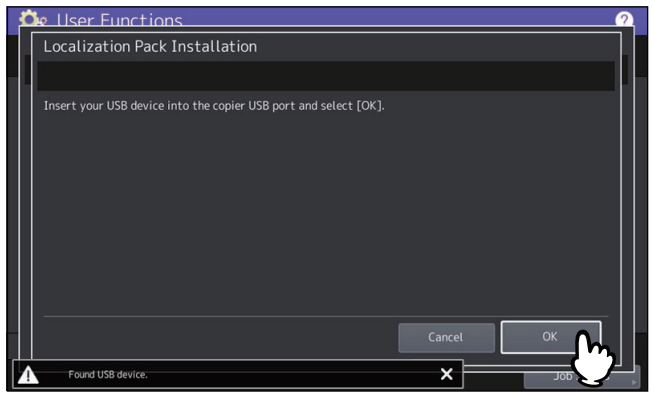

Porada

Więcej informacji o lokalizacji portu USB na urządzeniu można znaleźć w następującym rozdziale: **Informacje o urządzeniu — Informacje o urządzeniu — Opis podzespołów**

**3 Wybierz pakiet językowy, który ma być zainstalowany, i naciśnij przycisk [Zainstaluj (Install)].**

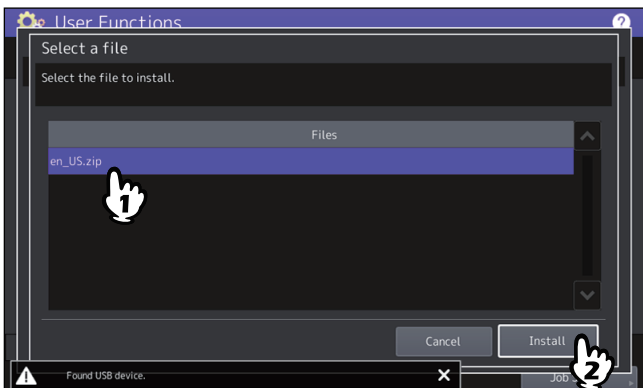

**4 Naciśnij przycisk [Tak (Yes)].**

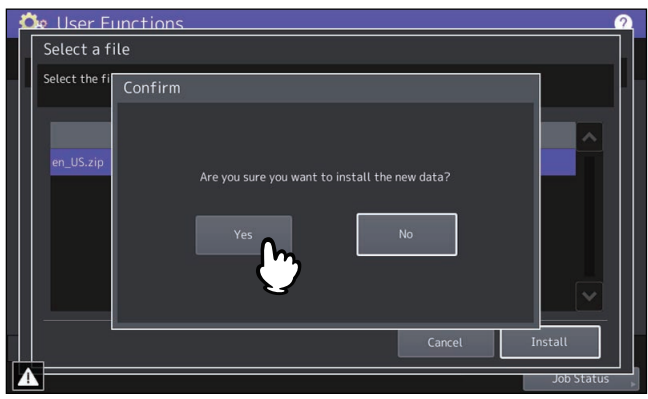

#### Informacja

Dopóki transfer danych nie zostanie zakończony nie wolno odłączać urządzenia pamięci masowej USB. Może to spowodować zniszczenie danych lub awarię sprzętu.

**Ń (Admin)**

# **5 Po zakończeniu instalacji naciśnij przycisk [OK].**<br> **Gx** User Functions

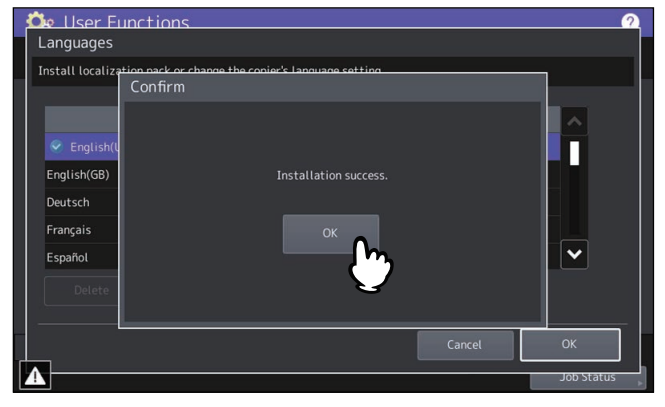

#### Porada

Jeżeli instalacja nie powiedzie się, na ekranie Uwaga (Caution) zostanie wyświetlony komunikat "Instalacja nieudana (Installation failed)". Naciśnij przycisk [Zamknij (Close)] i wykonaj operację ponownie.

**6 Odłącz urządzenie pamięci masowej USB od portu USB.**

# **Usuwanie języka**

**1 Na ekranie Języki (Languages) wybierz pakiet językowy, który ma być usunięty, i naciśnij przycisk [Usuń (Delete)].**

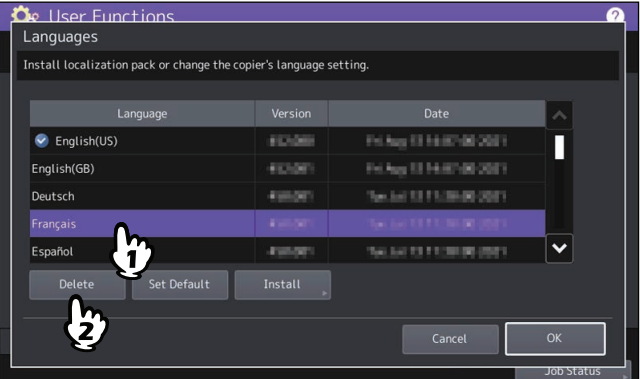

#### Informacja

Nie można usunąć pakietów dla języka angielskiego (amerykańskiego), angielskiego (brytyjskiego) oraz pakietu domyślnego.

# **2 Naciśnij przycisk [Tak (Yes)].**

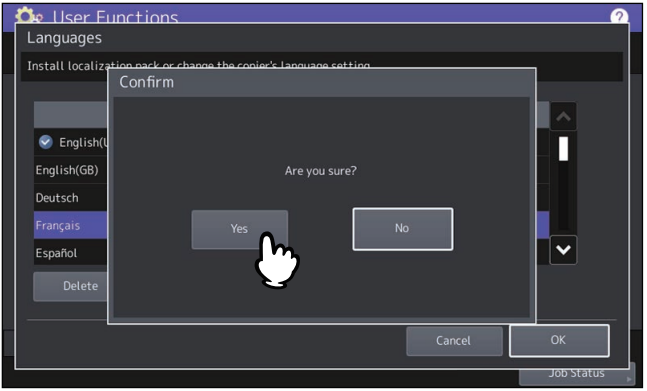

# **Wybór języka domyślnego**

**1 Na ekranie Języki (Languages) wybierz język, który ma być używany jako domyślny, i naciśnij przycisk [Ust. domyśl. (Set Default)].**

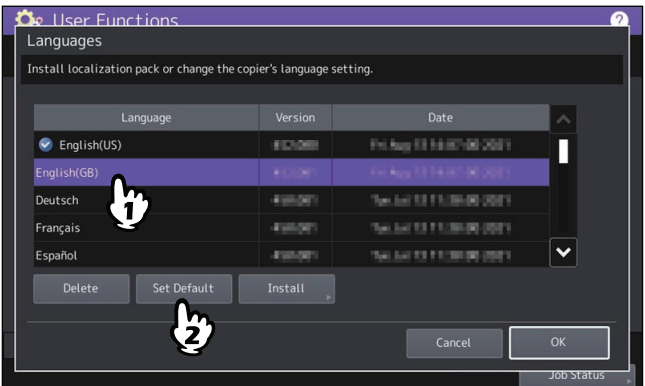

Obok wybranego języka zostanie wyświetlony symbol  $\bullet$ .

**2 Naciśnij [OK].** Languages Install localization pack or change the copier's language setting English(US) FDSR П Deutsch **conte** Sector St F Little per paint Français **COLOR SUATURER DE**  $\ddotmark$ Español **NUMBER** OF 498490 Set Default

# <span id="page-59-0"></span>**Aktualizacja systemu**

Można zainstalować pliki pozwalające na przeprowadzenie aktualizacji systemu urządzenia.

#### Informacja

- Aby wykonać aktualizację, należy zapisać pliki aktualizacji w głównym katalogu używanego urządzenia pamięci masowej USB.
- Aby uzyskać pliki aktualizacyjne, należy skontaktować się z pracownikiem serwisu.

# **Wykonywanie aktualizacji systemu**

**1 Na ekranie Główne (General) naciśnij przycisk [Aktualiz. systemu (System Updates)].** Na ekranie Aktualizacja systemu (System Updates) zostaną wyświetlone informacje o bieżącej wersji oprogramowania oraz o wersjach aktualizacji.

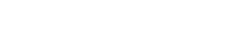

# **2 Naciśnij przycisk [Zainstaluj (Install)].**

Na ekranie zostaną wyświetlone informacje o oprogramowaniu układowym używanym na posiadanym modelu.

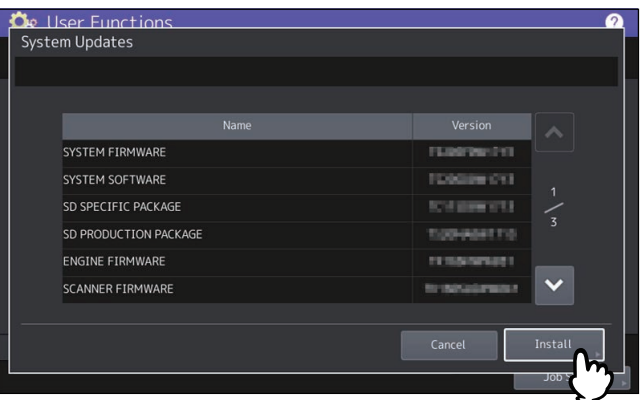

**3 Do portu USB podłącz urządzenie pamięci masowej USB, na którym zostały zapisane pliki aktualizacyjne, i naciśnij przycisk [OK].**

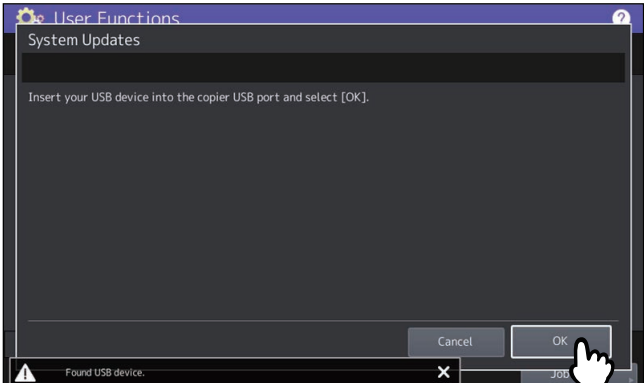

Porada

Więcej informacji o lokalizacji portu USB na urządzeniu można znaleźć w następującym rozdziale: **Informacje o urządzeniu — Informacje o urządzeniu — Opis podzespołów**

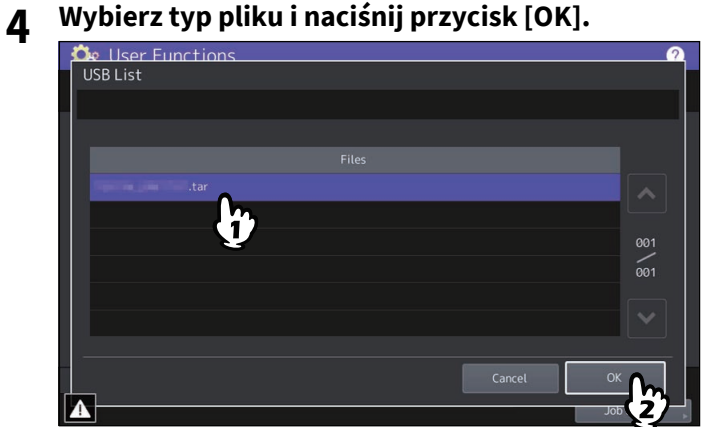

**5 Wybierz plik, który ma być zainstalowany, i naciśnij przycisk [Zainstaluj (Install)].**

Na ekranie zostaną wyświetlone informacje o oprogramowaniu układowym używanym na posiadanym modelu.

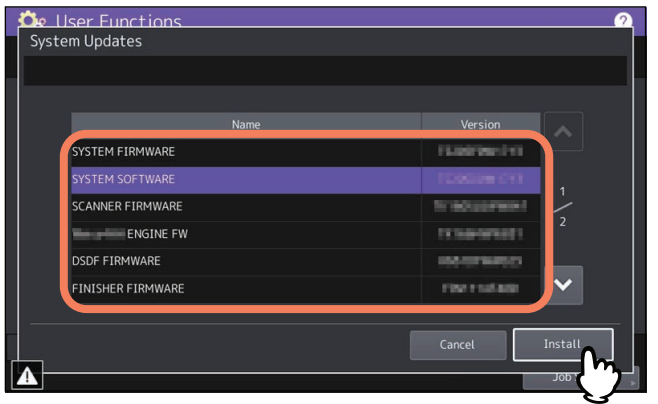

# **6 Naciśnij przycisk [Tak (Yes)].**

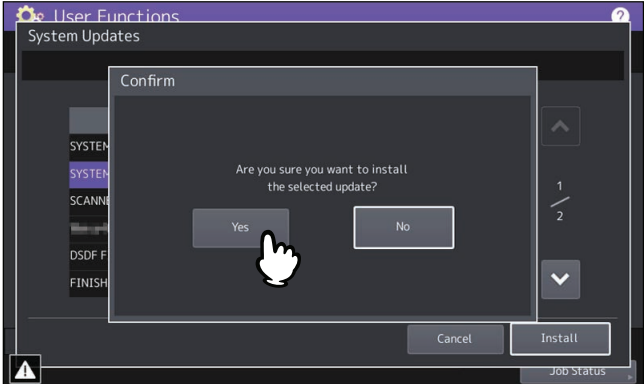

Rozpocznie się instalacja.

#### Informacja

- Dopóki transfer danych nie zostanie zakończony nie wolno odłączać urządzenia pamięci masowej USB. Może to spowodować zniszczenie danych lub awarię sprzętu.
- Po naciśnięciu przycisku [Tak (Yes)] na powyższym ekranie w trakcie przetwarzania zadań zostanie wyświetlony ekran Uwaga (Caution). W takim przypadku należy nacisnąć przycisk [Zamknij (Close)], a następnie [Status zadania (Job Status)], aby upewnić się, że nie ma żadnych zadań będących w toku lub oczekujących. Potem ponowić operację.

#### **7 Po zakończeniu instalacji odłącz urządzenie pamięci masowej USB od portu USB urządzenia i naciśnij przycisk [OK]. Urządzenie zostanie uruchomione ponownie.**

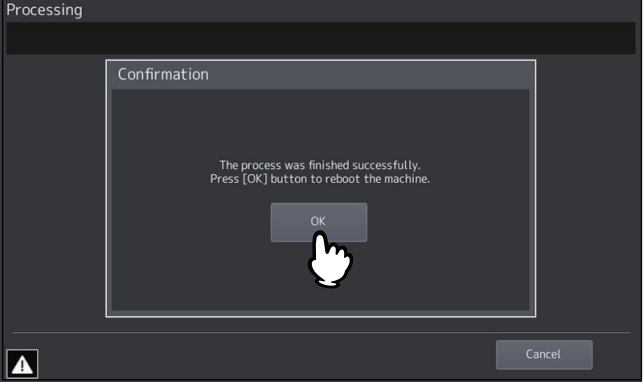

System został zaktualizowany. Po zakończeniu aktualizacji urządzenie zostanie automatycznie uruchomione ponownie.

#### Informacja

Jeżeli zostanie wyświetlony komunikat informujący o nieprawidłowych danych, pobierz plik aktualizacyjny ponownie.

# <span id="page-62-0"></span>**Tworzenie lub instalowanie plików klonowania**

Istnieje możliwość utworzenia plików klonowania danych ustawień i danych użytkownika przy użyciu funkcji klonowania. Te pliki można też zainstalować w innych urządzeniach. Funkcja ta jest wygodna w przypadku konieczności zastosowania tych samych ustawień na wielu urządzeniach.

#### Informacja

- Pliki klonowania są zgodne z innymi urządzeniami. Aby uzyskać więcej informacji na temat obsługiwanych modeli, należy skontaktować się z pracownikiem serwisu.
- Jeżeli użytkownik końcowy (osoba fizyczna lub podmiot prawny) zamierza sklonować dane (czcionka, profil ICC lub inne dane pobrane lub dodane przez użytkownika końcowego) przechowywane na produktach firmy TTEC (kopiarka, urządzenie wielofunkcyjne), musi zbadać, przejrzeć i potwierdzić warunki użytkowania takich danych i prawa własności intelektualnej odnoszące się do tych danych. Użytkownik końcowy przeprowadza takie klonowanie na własne ryzyko i odpowiedzialność.

FIRMA TTEC I JEJ PODMIOTY STOWARZYSZONE NINIEJSZYM WYŁĄCZAJĄ WSZELKIE GWARANCJE, JAWNE LUB DOROZUMIANE, W TYM, LECZ NIE WYŁĄCZNIE, GWARANCJE JAKOŚCI I WYDAJNOŚCI PRODUKTÓW FIRMY TTEC, PRZYDATNOŚCI DO OKREŚLONEGO CELU, NIENARUSZALNOŚCI PRAW WŁASNOŚCI INTELEKTUALNEJ PODMIOTÓW TRZECICH, W ZWIĄZKU Z UŻYCIEM KLONOWANIA PRZEZ UŻYTKOWNIKA KOŃCOWEGO.

W ŻADNYM WYPADKU FIRMA TTEC NIE JEST ODPOWIEDZIALNA WZGLĘDEM UŻYTKOWNIKA KOŃCOWEGO ANI DOWOLNEGO PODMIOTU TRZECIEGO ZA ŻADNE SZKODY, PRZEWIDZIANE UMOWĄ, NIEDOZWOLONE DZIAŁANIA ANI INNE, W TYM, LECZ NIE WYŁĄCZNIE, UTRATY ZYSKÓW, UTRACONE DANE ANI INNE SZKODY WYPADKOWE, SPECJALNE ANI WYNIKOWE, WYNIKAJĄCE Z KLONOWANIA PRZEZ UŻYTKOWNIKA KOŃCOWEGO, W MAKSYMALNYM ZAKRESIE DOZWOLONYM PRZEZ OBOWIĄZUJĄCE PRAWO.

- Klonując rolę LDAP, należy zapewnić spójność ustawień LDAP między urządzeniami.
- W przypadku zainstalowania pliku klonu z innych modeli urządzenie może nie działać prawidłowo. Aby umożliwić przywrócenie prawidłowej pracy urządzenia, przed instalacją innego pliku klonu należy utworzyć plik klonu na docelowym urządzeniu i przechowywać go w bezpiecznym miejscu.

#### Porada

Aby wykonać instalację plików klonowania, należy zapisać odpowiednie pliki w głównym katalogu używanego urządzenia pamięci masowej USB.

Aby uzyskać więcej informacji na temat funkcji klonowania, należy skontaktować się z pracownikiem serwisu.

## **Instalowanie danych klonowania**

- **1 Na ekranie Klonowanie (Cloning) naciśnij przycisk [Zapisz dane klonu (Install Clone Data)].**
- **2 Do portu USB podłącz urządzenie pamięci masowej USB, na którym zostały zapisane pliki klonowania, i naciśnij przycisk [OK].**

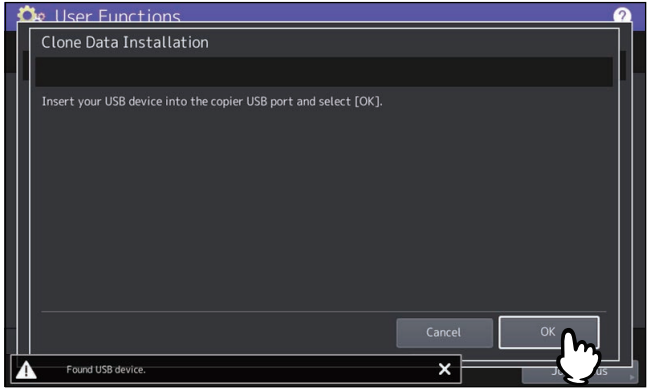

#### Porada

Więcej informacji o lokalizacji portu USB na urządzeniu można znaleźć w następującym rozdziale: **Informacje o urządzeniu — Informacje o urządzeniu — Opis podzespołów**

**3 Wybierz plik, który ma być zainstalowany, i naciśnij przycisk [Zainstaluj (Install)].**

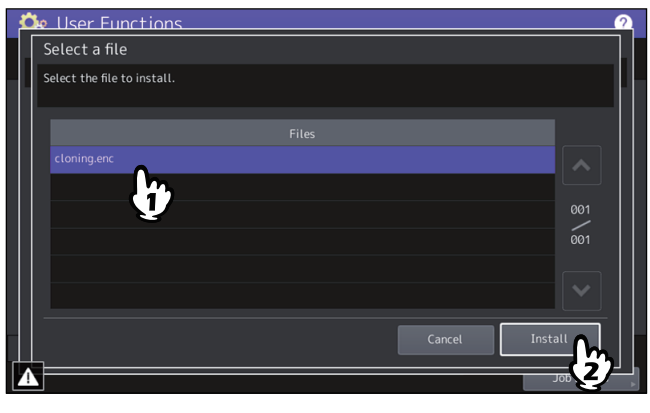

#### Informacja

Jednorazowo można wybrać tylko jeden plik.

**4 Po wyświetleniu monitu o uwzględnienie książki adresowej w danych do zapisania naciśnij przycisk [Nie (No)], aby nie wykonywać tej czynności.**

# **5 Sprawdź nazwę oraz zawartość pliku i naciśnij przycisk [Zainstaluj (Install)].**

Naciśnij przycisk [Szczeg. (Details)], aby na ekranie [Szczegóły (Details)] potwierdzić ustawienia do sklonowania. Po potwierdzeniu naciśnij przycisk [Zamknij (Close)], aby zamknąć ekran.

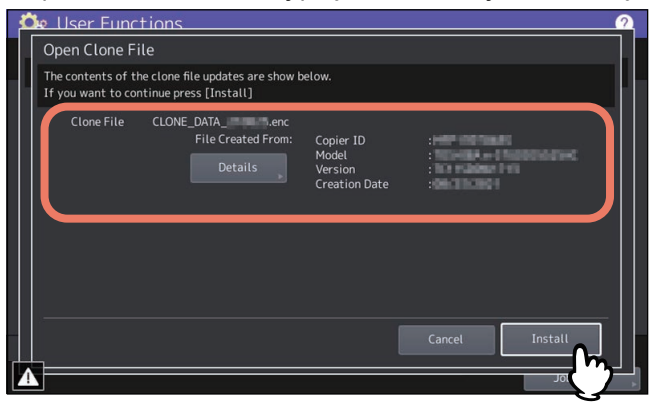

# **6 Wprowadź hasło i naciśnij przycisk [OK].**

Zostanie ponownie wyświetlony ekran Żądanie hasła (Password Request).

## **7 Naciśnij przycisk [Tak (Yes)].**

Rozpocznie się instalacja.

#### Informacja

Dopóki transfer danych nie zostanie zakończony nie wolno odłączać urządzenia pamięci masowej USB. Może to spowodować zniszczenie danych lub awarię sprzętu.

- **8 Po zakończeniu instalacji naciśnij przycisk [OK] lub [Zapisz (Save)], aby ponownie uruchomi<sup>ć</sup> urządzenie.**
	- Naciśnij przycisk [OK], aby niezwłocznie uruchomić urządzenie ponownie.
	- Naciśnij przycisk [Zapisz (Save)], aby zapisać plik z wynikami instalacji, i ponownie uruchom urządzenie.

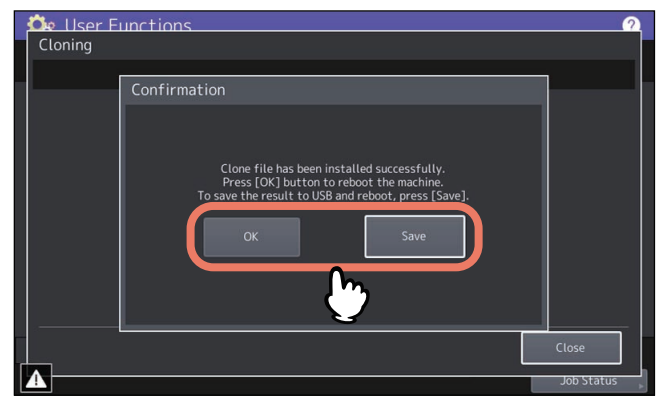

- **Tworzenie plików klonowania**
- **1 Na ekranie Klonowanie (Cloning) naciśnij przycisk [Utwórz plik klonowania (Create Clone File)].**
- **2 Podłącz urządzenie pamięci masowej USB, wybierz dane, które mają być zduplikowane, i naciśnij przycisk [Zapisz (Save)].**

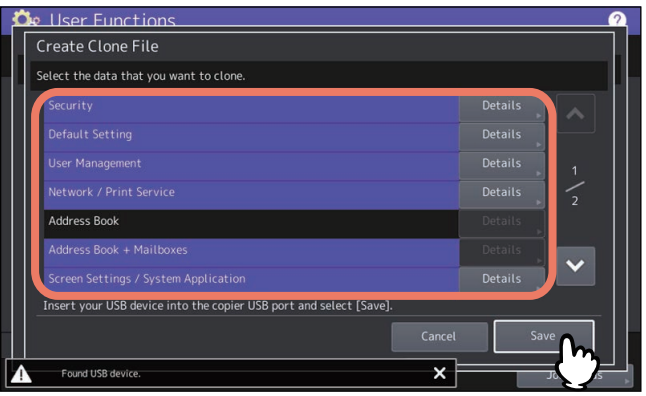

#### Porada

- Więcej informacji o lokalizacji portu USB na urządzeniu można znaleźć w następującym rozdziale: **Informacje o urządzeniu — Informacje o urządzeniu — Opis podzespołów**
- Aby nie wykonywać duplikatu określonych danych, naciśnij odpowiadające im przyciski kategorii w celu usunięcia ich zaznaczenia.
- Naciśnij przycisk [Szczeg. (Details)], aby potwierdzić dane do zduplikowania.

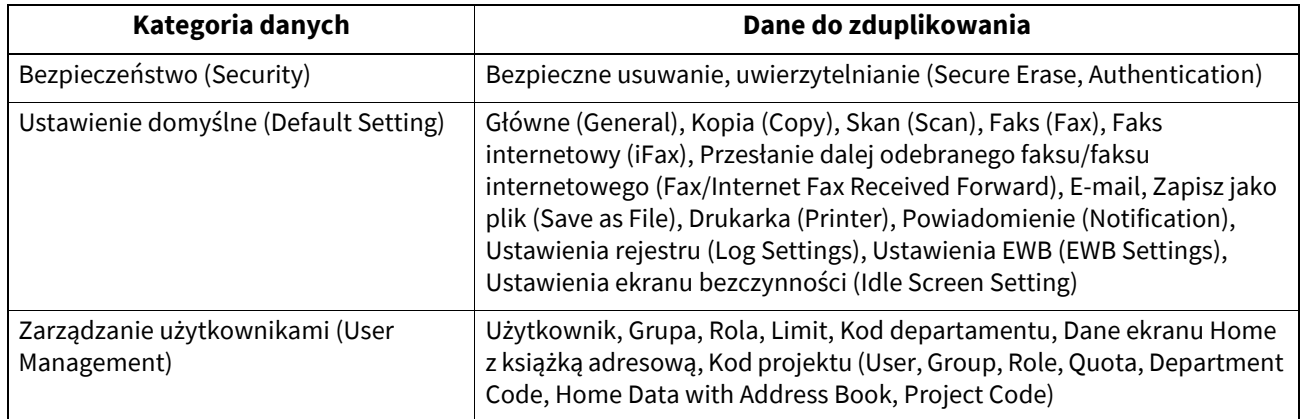

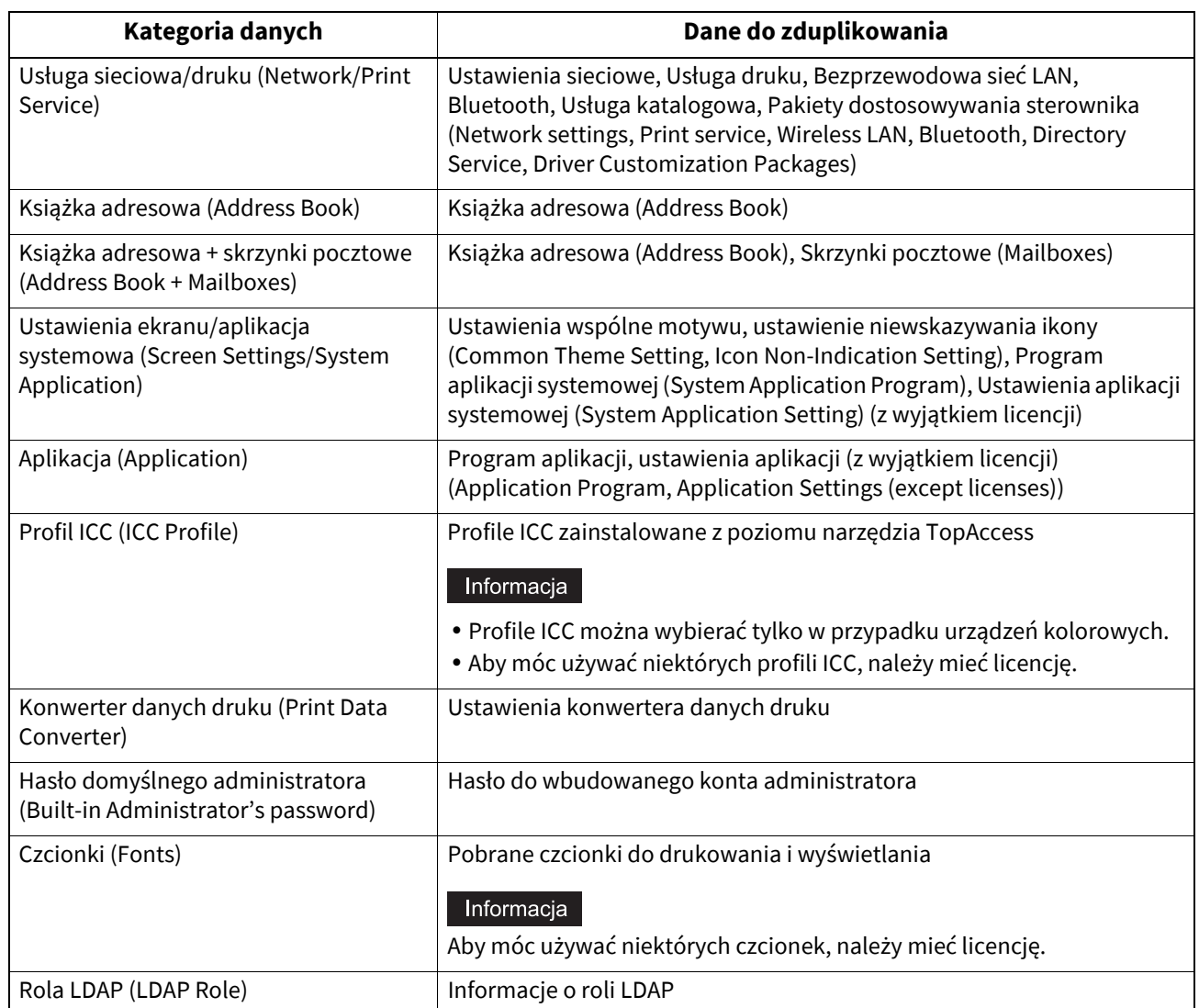

# **3 Wprowadź nazwę pliku, ustaw hasło i zapisz plik.**

- 1. W polu [Nazwa pliku (File Name)] wprowadź nazwę pliku.
	- Wprowadź nazwę pliku, składającą się z maks. 128 znaków alfanumerycznych.
- 2. W polu [Hasło] wprowadź hasło.
- 3. W polu [Powtórz hasło (Retype Password)] wprowadź hasło ponownie.
- 4. Naciśnij przycisk [Zapisz (Save)].

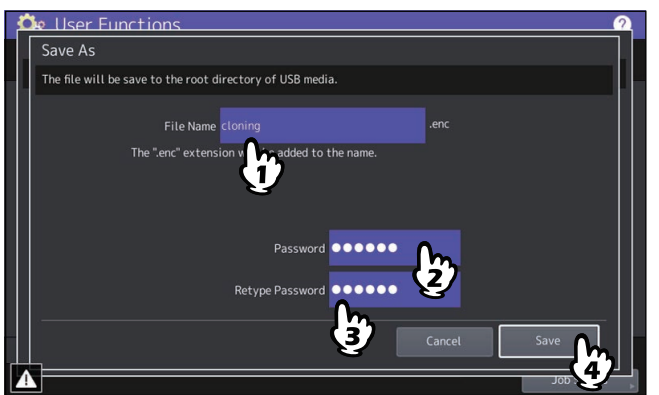

Rozpocznie się tworzenie sklonowanych plików.

#### Informacja

Dopóki transfer danych nie zostanie zakończony nie wolno odłączać urządzenia pamięci masowej USB. Może to spowodować zniszczenie danych lub awarię sprzętu.

**4 Po zakończeniu tworzenia wszystkich duplikatów plików naciśnij przycisk [OK].**

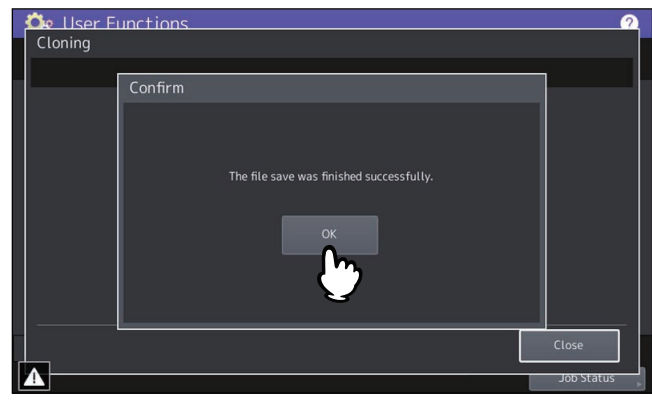

Zostanie ponownie wyświetlony ekran Klonowanie (Cloning).

Porada

- Jeżeli tworzenie sklonowanych plików nie powiedzie się, na ekranie Uwaga (Caution) zostanie wyświetlony komunikat "Zapis pliku zakończony niepowodzeniem. (The File Save Failed.)". Naciśnij przycisk [Zamknij (Close)] i wykonaj operację ponownie.
- Gdy w trakcie zapisywania plików klonowania zabraknie miejsca w urządzeniu pamięci masowej USB, na ekranie Uwaga (Attention) zostanie wyświetlony komunikat "Nośnik USB jest pełny. Wymień nośnik USB. (USB Media is full. Change USB Media)". Włóż inne urządzenie pamięci masowej USB i wykonaj operację ponownie.

#### **5 Odłącz urządzenie pamięci masowej USB od portu USB.**

# <span id="page-66-0"></span>**Konfigurowanie ustawień wyłączania**

Można skonfigurować ustawienia ekranu wyłączania i działanie wykonywane podczas wyłączania zasilania.

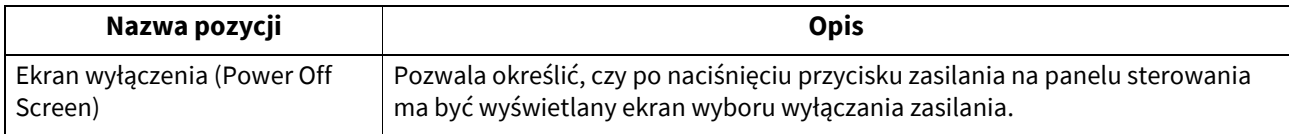

## <span id="page-66-1"></span>**Eksportowanie dzienników**

Można eksportować dzienniki każdej operacji z listy Dziennik (Log) (Drukuj (Print)/Wyślij (Send)/Odbiór (Receive)/ Skan (Scan)/Aplikacja (Application)) na ekranie Status zadania (Job Status) do urządzenia pamięci masowej USB.

# **Wykonywanie funkcji Eksport dzienników (Export Logs)**

#### **1 Podłącz urządzenie pamięci masowej USB do portu USB.**

#### Porada

Więcej informacji o lokalizacji portu USB na urządzeniu można znaleźć w następującym rozdziale: **Informacje o urządzeniu — Informacje o urządzeniu — Opis podzespołów**

# **2 Rozpocznij eksport danych dziennika.**

- 1. Wybierz format pliku dziennika CSV albo XML.
- 2. Wybierz typ dziennika do eksportu.

3. Aby rozpocząć eksportowanie, naciśnij przycisk [Zapisz (Save)].

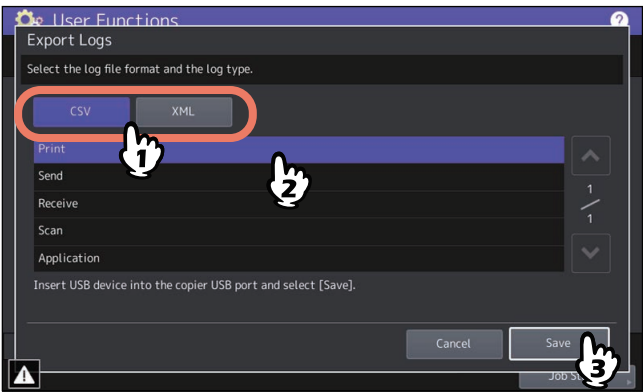

Porada

Jednorazowo można wybrać tylko jeden typ dziennika.

#### Informacja

Dopóki transfer danych nie zostanie zakończony nie wolno odłączać urządzenia pamięci masowej USB. Może to spowodować zniszczenie danych lub awarię sprzętu.

# **3 Po zakończeniu eksportu naciśnij przycisk [OK].**

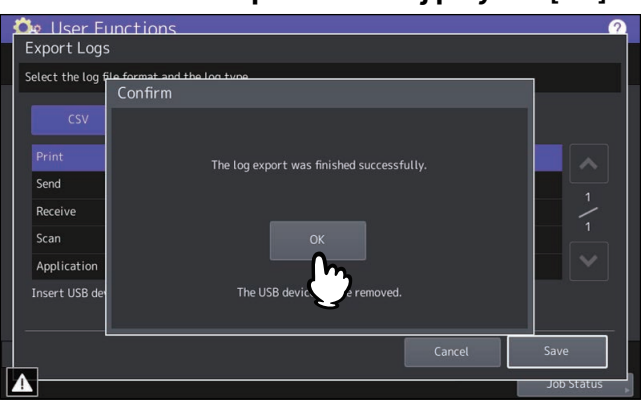

**4 Odłącz urządzenie pamięci masowej USB od portu USB.**

# <span id="page-67-0"></span>**Konfigurowanie sterowania zadaniami**

Można ustawić pominięcie zadania kopiowania lub drukowania, które z jakiegoś powodu się nie powiodło, i przejście do następnego.

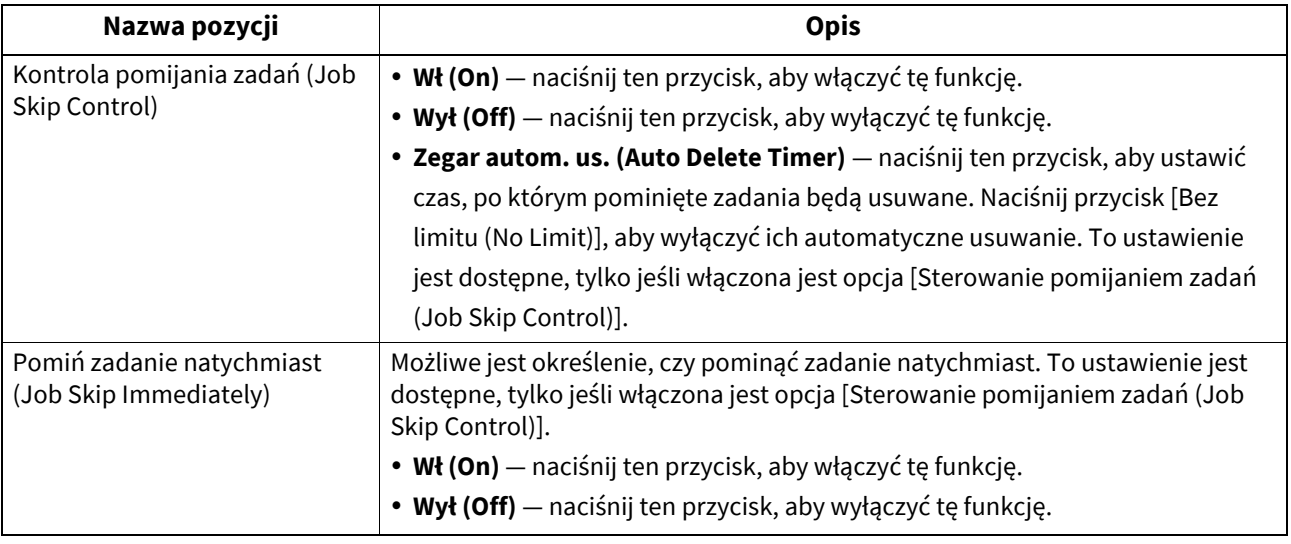

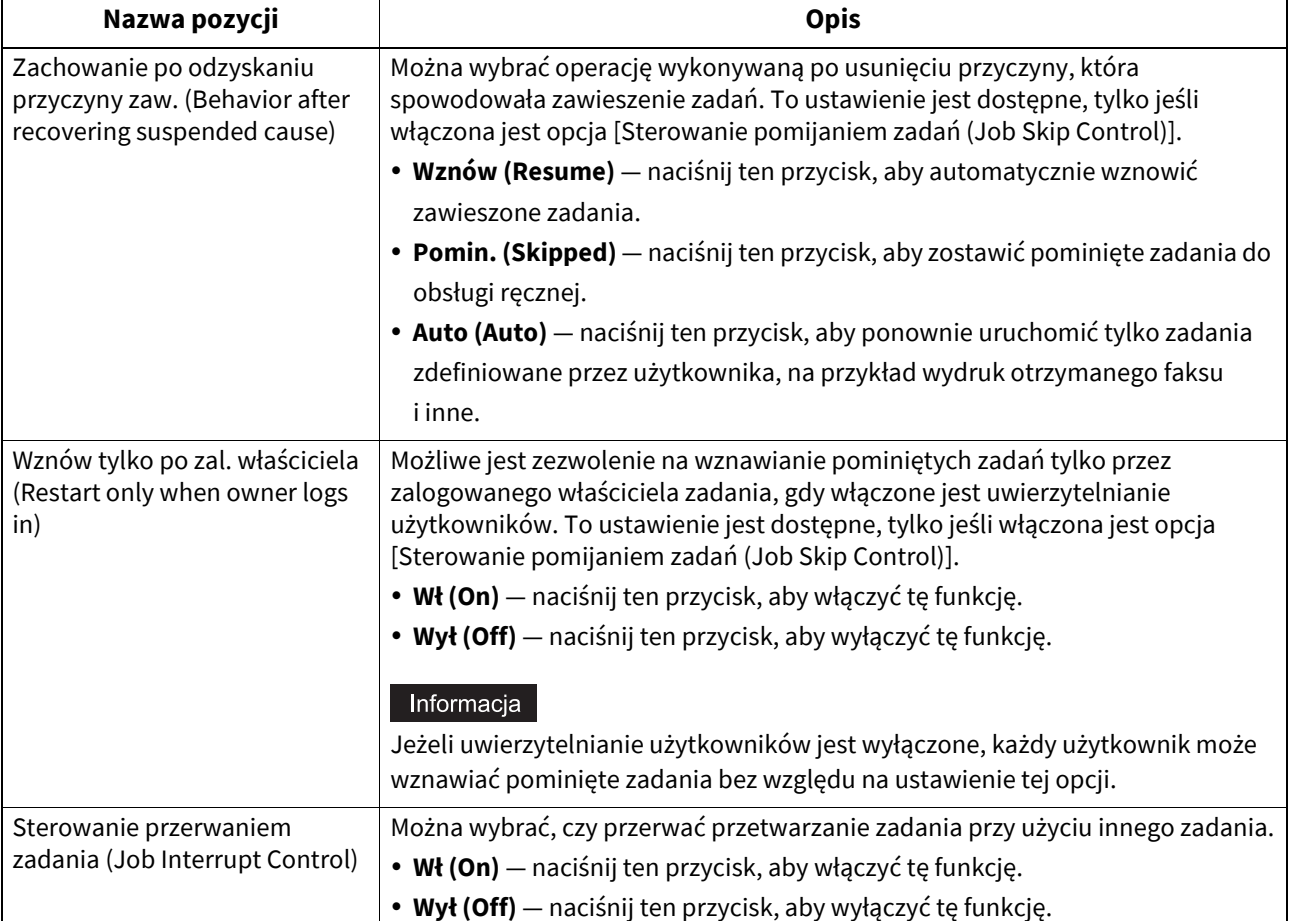

Porada

Więcej informacji na temat sposobów usuwania problemu, który spowodował pominięcie zadania kopiowania lub drukowania, można znaleźć w następującym rozdziale:

**Informacje o urządzeniu — Informacje o urządzeniu — Potwierdzanie statusów zadań funkcji drukowania/ kopiowania/skanowania/faksowania — Potwierdzanie zadań w toku lub oczekujących — Potwierdzanie informacji pominiętego zadania**

#### **Łączenie ustawień**

Sterowanie zadaniami można skonfigurować, postępując zgodnie z informacjami z poniższej tabeli, w której przedstawiono typowe kombinacje ustawień.

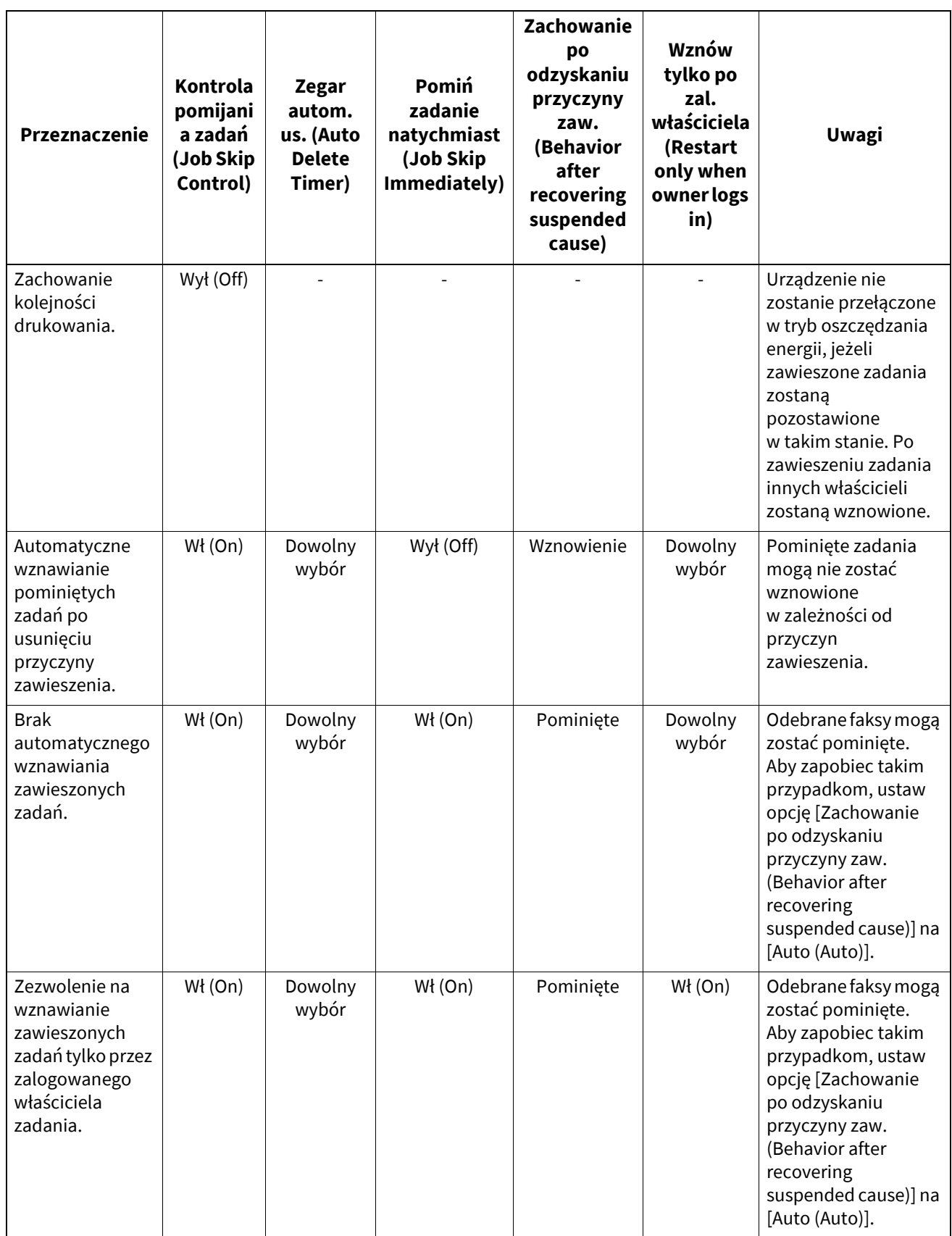

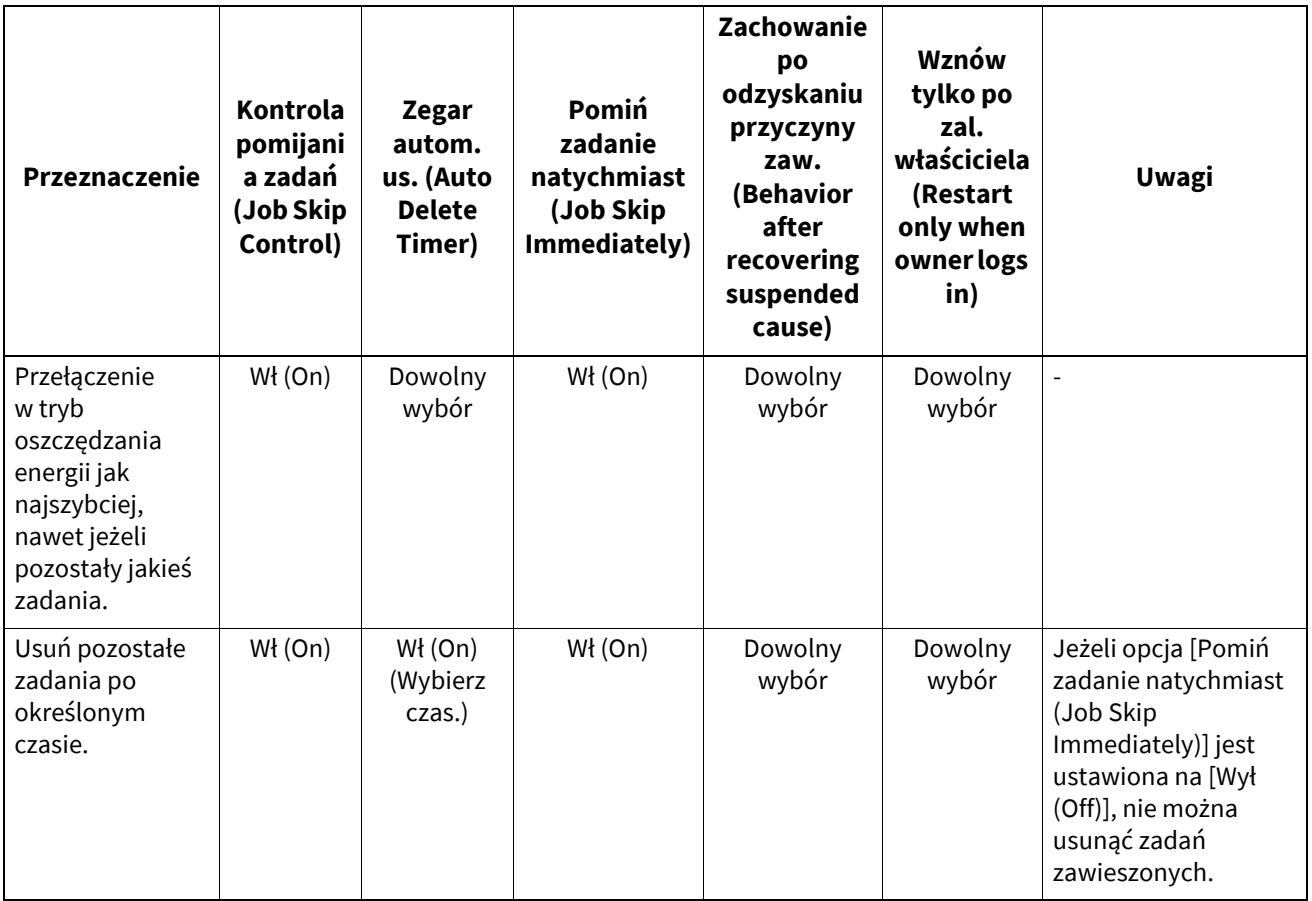

# Informacja

Bez względu na ustawienia sterowania zadaniami zadania nie będą pomijane i będą zostawiane jako zawieszone w następujących sytuacjach:

- Kolejne zadanie drukowania kopii jest zawieszone.
- Pierwsze drukowanie kopii próbnej jest zawieszone.
- Drukowanie kopii z przerwaniem jest zawieszone.

# <span id="page-70-0"></span>**Zmiana ustawień klawiatury**

Istnieje możliwość zmiany ustawień klawiatury wyświetlanej na panelu dotykowym oraz ustawienia układu podłączonej klawiatury zewnętrznej.

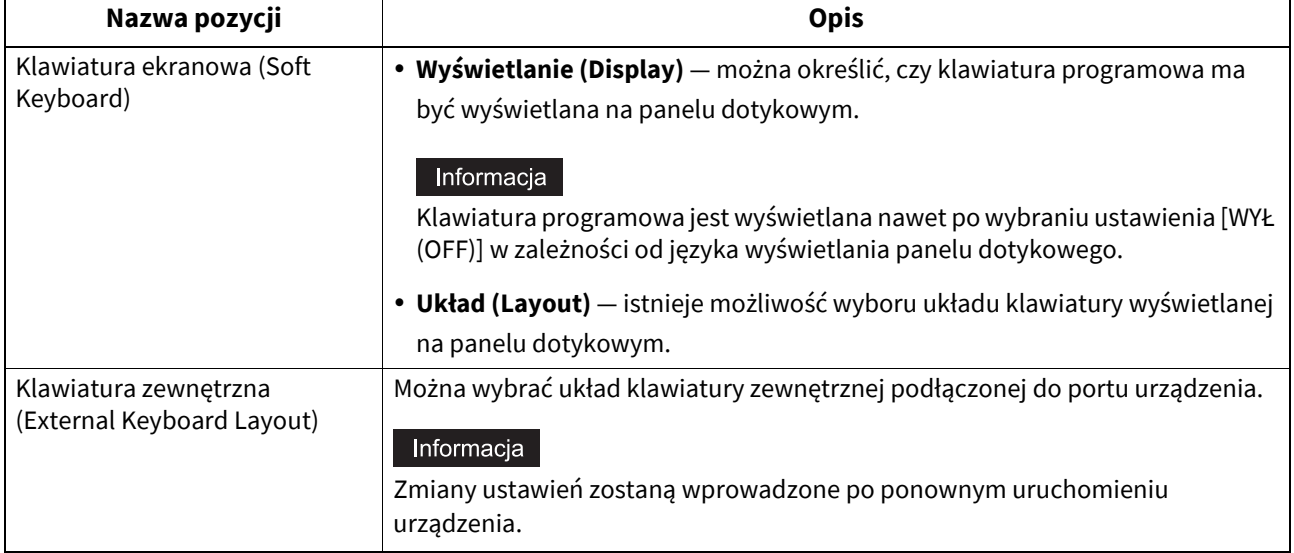

# <span id="page-71-0"></span>**Czyszczenie wnętrza urządzenia**

Możliwe jest czyszczenie głównych elektrod, głowic drukujących LED lub szybki lasera. Jeżeli główne elektrody, głowice drukujące LED lub szybka lasera są zabrudzone, kopiowany lub drukowany obraz może być nierównomierny albo mogą występować białe poziome smugi.

Czyszczenie należy przeprowadzić, postępując zgodnie z instrukcjami wyświetlanymi na ekranie. Po zakończeniu całej procedury czyszczenia na ekranie naciśnij przycisk [Zakończ (Finish)].

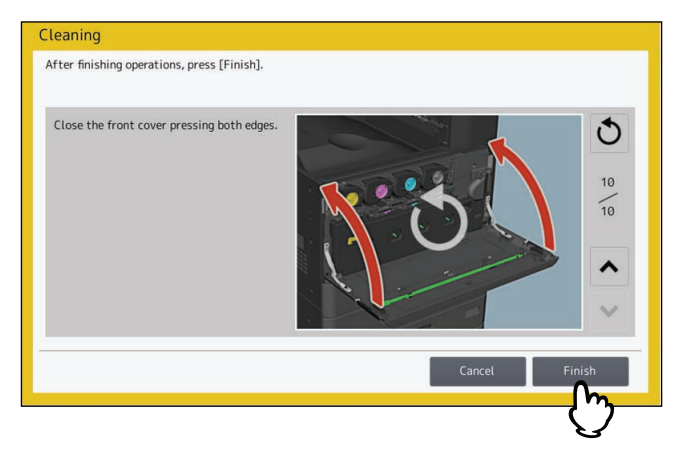

#### Informacja

Naciśnij przycisk [Zakończ (Finish)], aby wyzerować licznik powiadomienia o czasie czyszczenia.

#### Porada

Ten przycisk nie jest dostępny dla wszystkich modeli.

# <span id="page-71-1"></span>**Ustawienia wyskakujących powiadomień**

Można ustawić, czy mają być wyświetlane monity: 1) o zmianę ustawień rozmiaru i typu papieru w sytuacji, kiedy kaseta zostaje otwarta i ponownie zamknięta, 2) czy operacja kopiowania lub drukowania ma być kontynuowana po usunięciu zacięcia papieru, oraz 3) dotyczące ilości papieru, jaki może zostać umieszczony w kasecie. Naciśnij przycisk [Możliwe (Enable)] lub [Niemożliwe (Disable)] wszystkich opcji, a następnie naciśnij przycisk [OK].

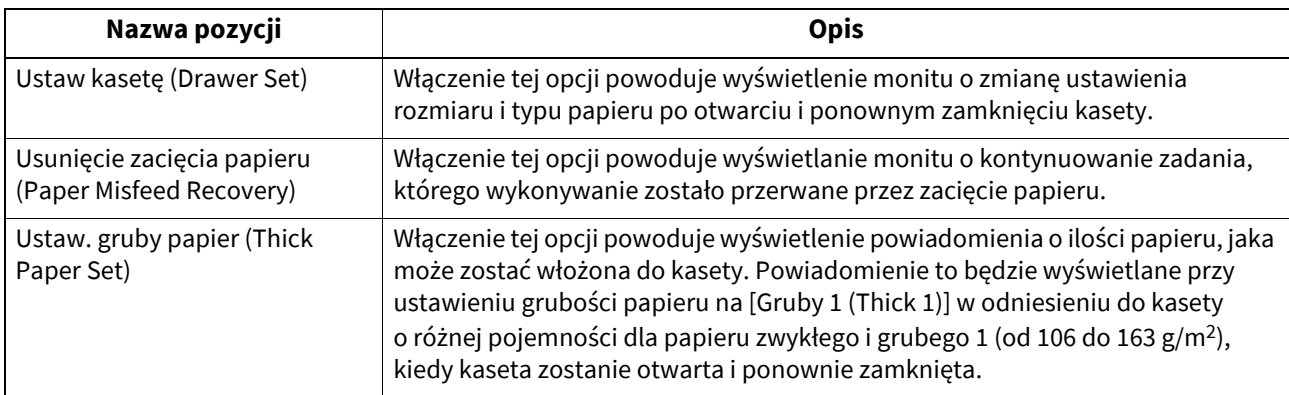
## **Konfigurowanie funkcji redukcji smug skanera**

Można ustawić funkcję redukcji smug na potrzeby kopiowania lub skanowania oryginałów. Funkcji należy używać, jeżeli drobny pył powoduje na obrazach widoczne zakłócenia kopiowania lub skanowania.

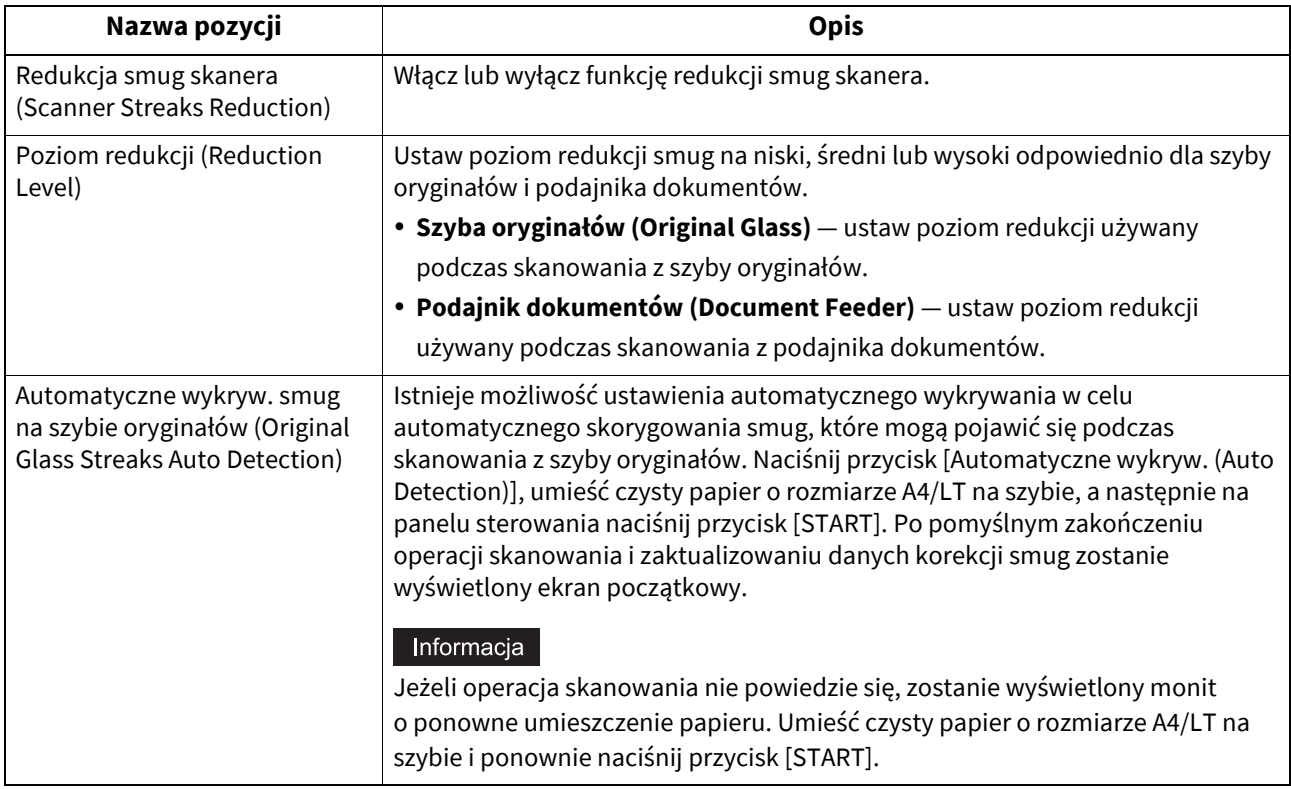

## **Konfigurowanie przerwy autodiagnostyki**

Istnieje możliwość ustawienia przerwy autodiagnostyki, która umożliwia utrzymanie jakości obrazu urządzenia. Wybór ustawienia [Dłuższy (Longer)] lub [Najdłuższy (Longest)] pozwala ograniczyć liczbę przebiegów autodiagnostyki.

#### Informacja

W przypadku wybrania ustawienia [Dłuższy (Longer)] lub [Najdłuższy (Longest)] może wystąpić niedopasowanie kolorów. Jeżeli niedopasowanie kolorów jest widoczne, należy przestawić na wartość pierwotną lub przeprowadzić rejestrację przed przystąpieniem do drukowania kolorowego. **EU** [s.167 "Rejestracja koloru \(Color Registration\)"](#page-166-0)

### **Przydzielanie funkcji przycisków programowalnych**

Na panelu sterowania można przydzielać funkcje przyciskom programowalnym. Naciśnij przycisk [Klawisz 1 (Button 1)] lub [Klawisz 2 (Button 2)] i wybierz funkcję do przydzielenia.

#### Porada

Przyciskom programowalnym można przydzielić następujące funkcje.

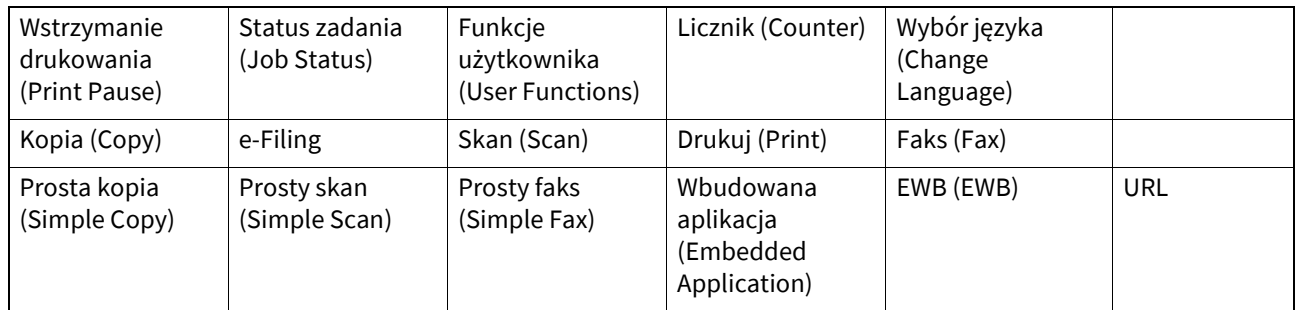

## **Konfigurowanie tworzenia kopii zapasowej danych i przywracania danych**

Możliwe jest zapisywanie kopii zapasowej danych ustawień urządzenia MFP na urządzeniu pamięci masowej USB lub zewnętrznym serwerze, a także przywracanie tych danych w razie potrzeby.

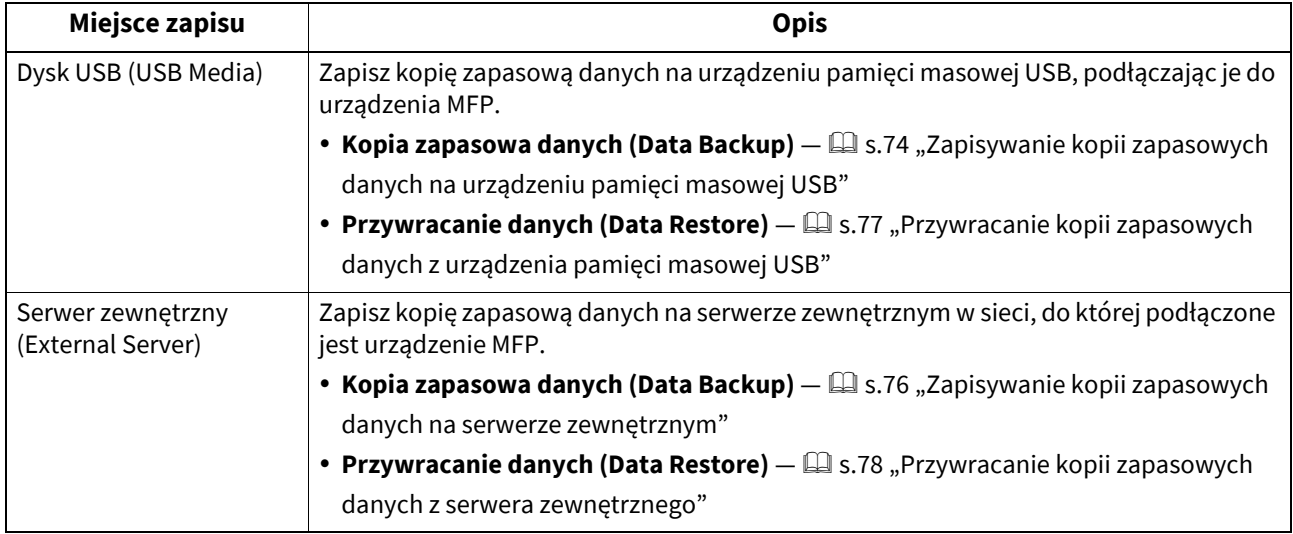

Porada

- Opcja [Przywracanie/tworzenie kopii zapasowej danych (Data Backup/Restore)] jest wyświetlana, gdy funkcja tworzenia kopii zapasowych jest włączona.
- Opcja [Serwer zewnętrzny (External Server)] jest wyświetlana, jeżeli włączono użycie serwera zewnętrznego na potrzeby tworzenia kopii zapasowych danych.
- Ustawienia opcji [Przywracanie/tworzenie kopii zapasowej danych (Data Backup/Restore)] można zmienić w narzędziu TopAccess. Więcej informacji można znaleźć w następującym rozdziale: **TopAccess — [Administration] — [Maintenance] Item List — Data Backup**

## <span id="page-73-0"></span>**Zapisywanie kopii zapasowych danych na urządzeniu pamięci masowej USB**

- **1 Na ekranie Główne (General) naciśnij przycisk [Przywracanie/tworzenie kopii zapasowej danych (Data Backup/Restore)].**
- 

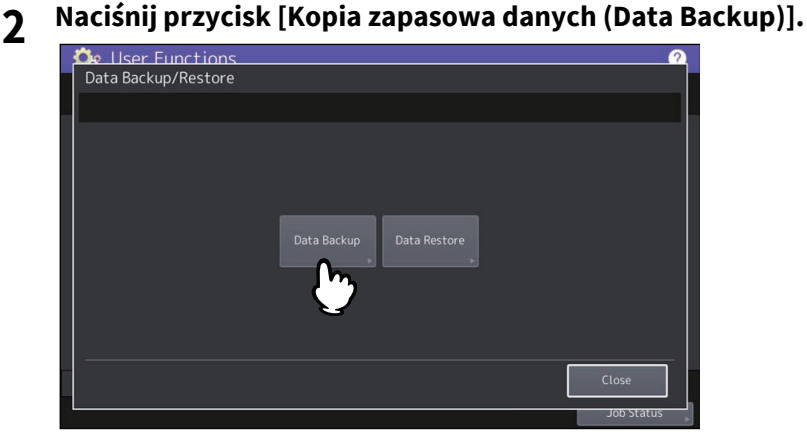

## **3 Naciśnij przycisk [Dysk USB (USB Media)].**

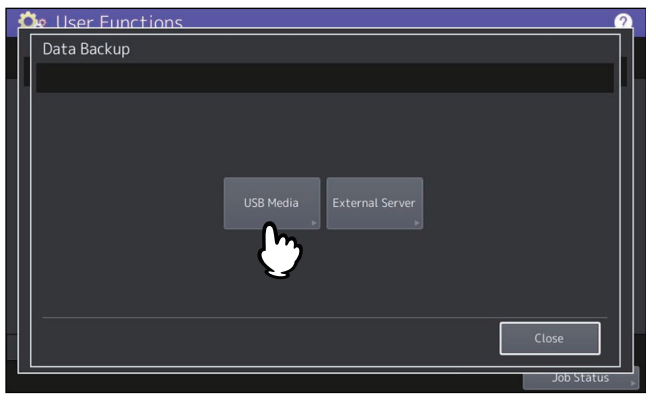

#### **4 Podłącz urządzenie pamięci masowej USB do portu USB urządzenia.**

#### Porada

Po podłączeniu urządzenia pamięci masowej USB przycisk [OK] zostanie uaktywniony.

## **5 Naciśnij [OK].**

Zostanie wyświetlony ekran Potwierdzenie (Confirmation).

#### Porada

- Jeżeli na urządzeniu pamięci masowej USB zapisano już utworzone wcześniej pliki kopii zapasowej, zostaną wyświetlone: ścieżka pliku, wersja oprogramowania układowego i data utworzenia kopii zapasowej.
- Jeżeli na urządzeniu pamięci masowej USB nie zapisano żadnych plików kopii zapasowej, zostanie wyświetlony ciąg "-".

### **6 Naciśnij przycisk [Backup].**

Zostanie wyświetlony ekran Potwierdzenie (Confirmation).

#### **7 Naciśnij [OK].**

Proces tworzenia kopii zapasowej zostanie uruchomiony.

**8 Po zakończeniu tworzenia kopii zapasowej odłącz urządzenie pamięci masowej USB od portu USB urządzenia.**

### <span id="page-75-0"></span>**Zapisywanie kopii zapasowych danych na serwerze zewnętrznym**

- **1 Na ekranie Główne (General) naciśnij przycisk [Przywracanie/tworzenie kopii zapasowej danych (Data Backup/Restore)].**
- 

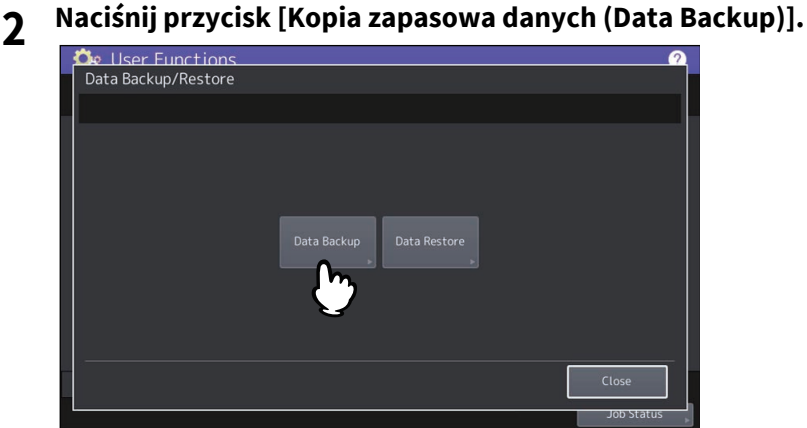

**3 Naciśnij przycisk [Serwer zewnętrzny (External Server)].**

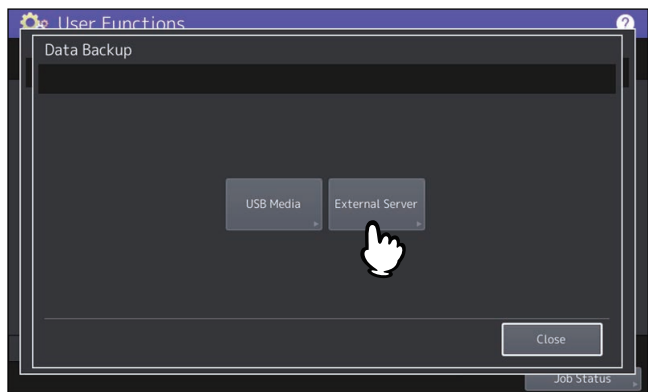

Zostanie wyświetlony ekran Potwierdzenie (Confirmation).

#### Porada

- Jeżeli na serwerze zewnętrznym zapisano już utworzone wcześniej pliki kopii zapasowej, zostaną wyświetlone: ścieżka pliku, wersja oprogramowania układowego i data utworzenia kopii zapasowej.
- Jeżeli na serwerze zewnętrznym nie zapisano żadnych plików kopii zapasowej, zostanie wyświetlony ciąg "-".

#### **4 Naciśnij przycisk [Backup].**

Zostanie wyświetlony ekran Potwierdzenie (Confirmation).

## **5 Naciśnij [OK].**

Proces tworzenia kopii zapasowej zostanie uruchomiony.

<span id="page-76-0"></span>**Przywracanie kopii zapasowych danych z urządzenia pamięci masowej USB**

- **1 Na ekranie Główne (General) naciśnij przycisk [Przywracanie/tworzenie kopii zapasowej danych (Data Backup/Restore)].**
- 

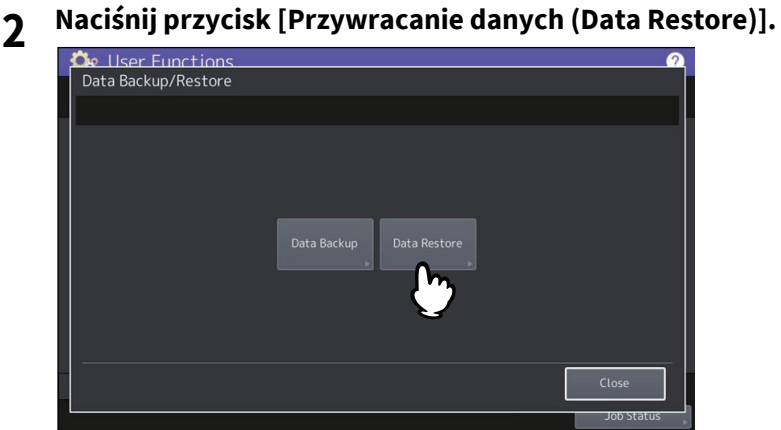

**3 Naciśnij przycisk [Dysk USB (USB Media)].**

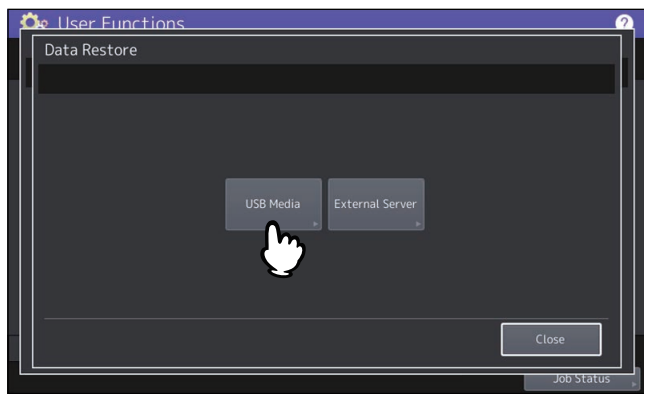

**4 Podłącz urządzenie pamięci masowej USB do portu USB urządzenia.**

#### Porada

Po podłączeniu urządzenia pamięci masowej USB przycisk [OK] zostanie uaktywniony.

## **5 Naciśnij [OK].**

Zostanie wyświetlony ekran Potwierdzenie (Confirmation).

#### Porada

Jeżeli na urządzeniu pamięci masowej USB nie ma żadnych plików kopii zapasowej, zostanie wyświetlony ciąg  $n^{\prime}$ .

## **6 Naciśnij przycisk [Przywrócenie (Restore)].**

Zostanie wyświetlony ekran Potwierdzenie (Confirmation).

#### **7 Naciśnij [OK].**

Proces przywracania kopii zapasowej zostanie uruchomiony.

**8 Po zakończeniu przywracania kopii zapasowej odłącz urządzenie pamięci masowej USB od portu USB urządzenia.**

<span id="page-77-0"></span>**Przywracanie kopii zapasowych danych z serwera zewnętrznego**

- **1 Na ekranie Główne (General) naciśnij przycisk [Przywracanie/tworzenie kopii zapasowej danych (Data Backup/Restore)].**
- 

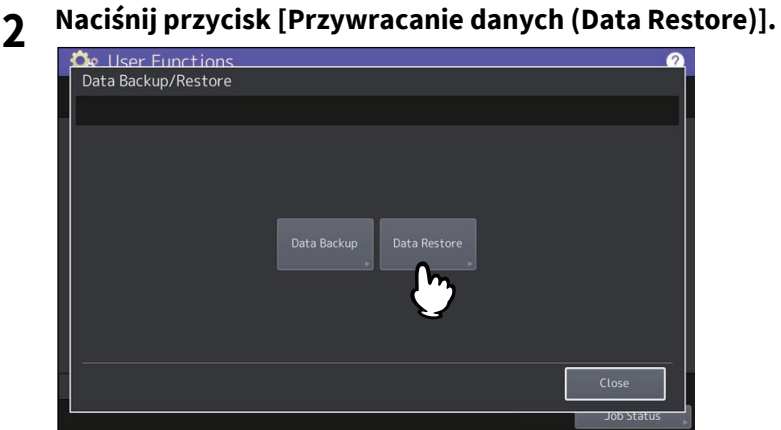

**3 Naciśnij przycisk [Serwer zewnętrzny (External Server)].**

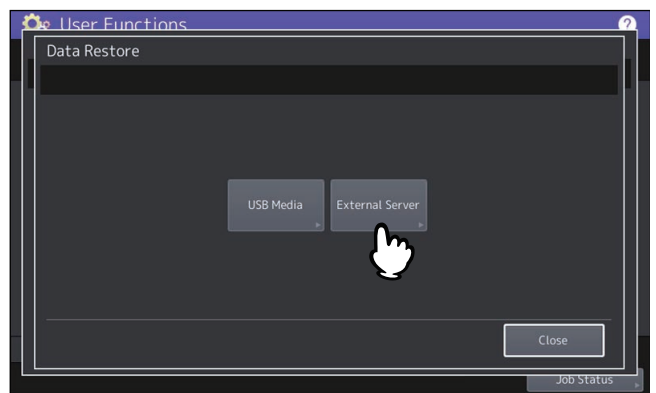

Zostanie wyświetlony ekran Potwierdzenie (Confirmation).

#### Porada

Jeżeli na serwerze zewnętrznym nie ma żadnych plików kopii zapasowej, zostanie wyświetlony ciąg "-".

## **4 Naciśnij przycisk [Przywrócenie (Restore)].**

Zostanie wyświetlony ekran Potwierdzenie (Confirmation).

## **5 Naciśnij [OK].**

Proces przywracania kopii zapasowej zostanie uruchomiony.

## **Zezwalanie na pobieranie dzienników zdarzeń**

Możliwe jest zezwolenie technikom serwisu na pobieranie dzienników zdarzeń.

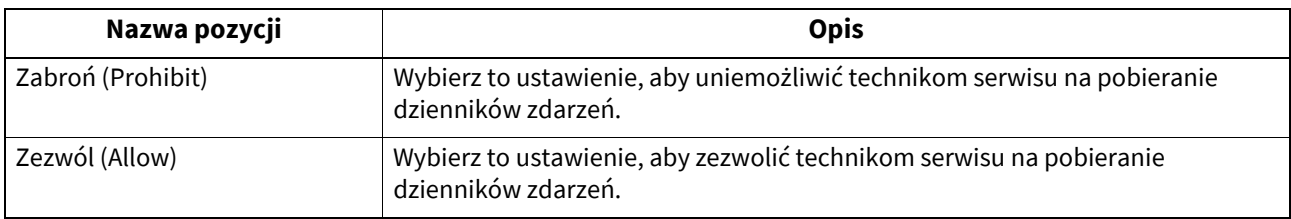

## **Regulacja pozycji drukowania**

Jeżeli wydruki są nieprawidłowo wyrównane, można dostosować pozycję drukowania, aby to skorygować.

**1 Wybierz źródło papieru i na ekranie Dopasowanie pozycji druku (Print Position Adjustment) naciśnij przycisk [Dopasowanie (Adjustment)].**

Zostanie wyświetlona lista z bieżącymi wartościami dopasowania. **l**e Ilser Functions

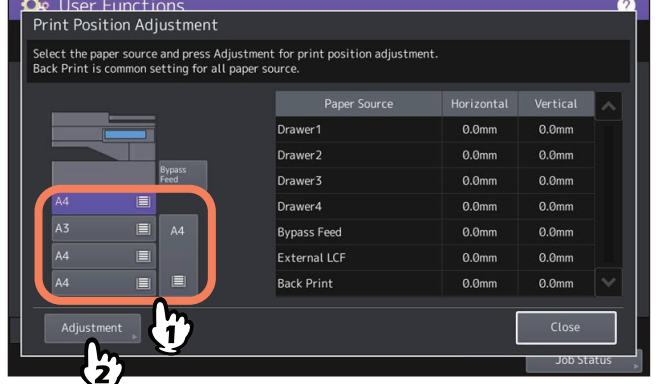

#### **2 Naciśnij przycisk [Wydr. test. (Test Print)], aby wydrukować arkusz testowy dopasowania pozycji drukowania.**

Do wydrukowania tych arkuszy testowych papier jest pobierany z wybranego źródła papieru. Jeżeli został wybrany podajnik ręczny, na ekranie zostanie wyświetlony komunikat. Umieść papier o rozmiarze A4/LT na podajniku ręcznym i naciśnij przycisk [OK]. Strzałka wydrukowana na arkuszu testowym wskazuje górny kierunek trzymanego papieru.

- Jeżeli zostanie wybrany papier, którego można używać do automatycznego druku dwustronnego, arkusze testowe zostaną wydrukowane na obu stronach papieru.
- Jeżeli zostanie wybrany papier, którego nie można używać do automatycznego druku dwustronnego, arkusz testowy zostanie wydrukowany na jednej stronie papieru.

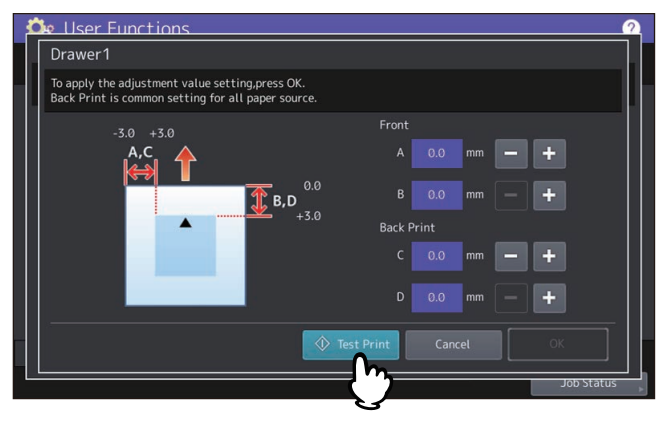

#### Informacja

- W zależności od ustawień urządzenia może zostać wyświetlony ekran uwierzytelniania departamentu. Należy wprowadzić kod departamentu i naciśnij przycisk [OK], aby kontynuować operację.
- Jeżeli papieru nie można załadować z wybranego źródła papieru, na ekranie zostanie wyświetlony komunikat. Postępować zgodnie z komunikatem i ponownie wykonać drukowanie.
- W zależności od ustawień urządzenia wydrukowanie arkusza testowego może nie być możliwe ze względu na wyczerpanie limitu drukowania. Jeżeli taki komunikat zostanie wyświetlony na ekranie, naciśnij przycisk [OK], aby anulować operację.

#### **3 Sprawdź nieprawidłowe wyrównanie pozycji drukowania na wydrukowanych arkuszach testowych.**

#### **4 Aby dostosować pozycję drukowania, naciśnij przycisk [+] i [-] w celu zmiany wartości [A] i [B] w obszarze [Przód (Front)] oraz wartości [C] i [D] w obszarze [Tył zadruk. (Back Print)].**

- **A** i **C**: Zmień wartość, naciskając przycisk [+], aby przesunąć pozycję drukowania w prawo, lub naciskając przycisk [-], aby przesunąć pozycję drukowania w lewo.
- **B** i **D**: Zmień wartość, naciskając przycisk [-], aby przesunąć pozycję drukowania w górę, lub naciskając przycisk [+], aby przesunąć pozycję drukowania w dół.

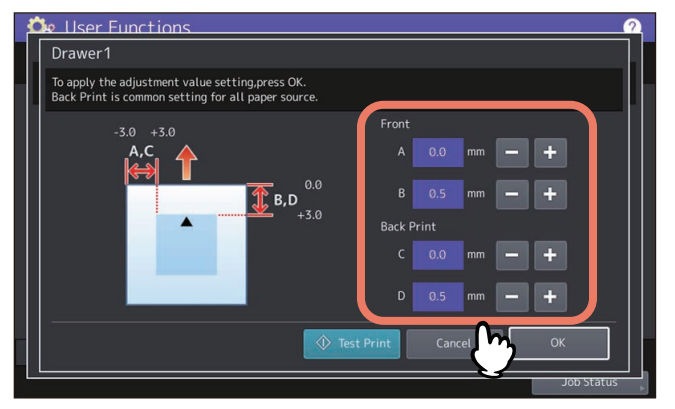

#### Informacja

- Obszar [Tył zadruk. (Back Print)] jest niedostępny, jeżeli drukowanie na tylnej stronie papieru jest niedozwolone.
- Dopasowanie pozycji w obszarze [Tył zadruk. (Back Print)] jest wspólny dla wszystkich źródeł papieru.

#### **5 Naciśnij przycisk [Wydr. test. (Test Print)], aby wydrukować arkusz testowy dopasowania pozycji drukowania.**

Do wydrukowania tych arkuszy testowych papier jest pobierany z wybranego źródła papieru. Jeżeli został wybrany podajnik ręczny, na ekranie zostanie wyświetlony komunikat. Umieść papier o rozmiarze A4/LT na podajniku ręcznym i naciśnij przycisk [OK]. Strzałka wydrukowana na arkuszu testowym wskazuje górny kierunek trzymanego papieru.

- Jeżeli zostanie wybrany papier, którego można używać do automatycznego druku dwustronnego, arkusze testowe zostaną wydrukowane na obu stronach papieru.
- Jeżeli zostanie wybrany papier, którego nie można używać do automatycznego druku dwustronnego, arkusz testowy zostanie wydrukowany na jednej stronie papieru.

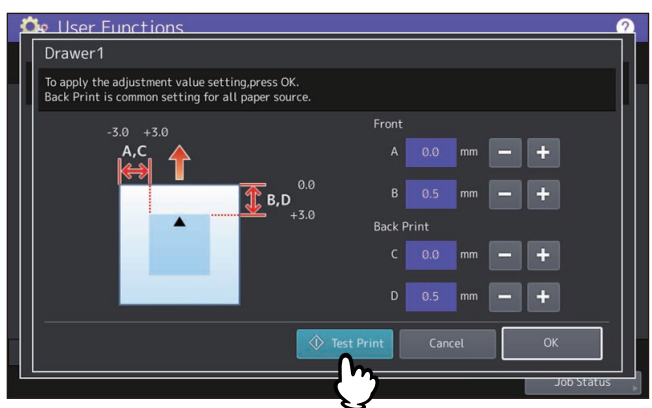

#### Informacja

- Jeżeli papieru nie można załadować z wybranego źródła papieru, na ekranie zostanie wyświetlony komunikat. Postępować zgodnie z komunikatem i ponownie wykonać drukowanie.
- W zależności od ustawień urządzenia wydrukowanie arkusza testowego może nie być możliwe ze względu na wyczerpanie limitu drukowania. Jeżeli taki komunikat zostanie wyświetlony na ekranie, naciśnij przycisk [OK], aby anulować operację.
- **6 Sprawdź optymalną pozycję drukowania na wydrukowanych arkuszach testowych.** Powtarzaj czynności z kroków od 4 do 6, aż do osiągnięcia zadowalającej pozycji drukowania.
- **7 Po zakończeniu naciśnij przycisk [ZAMKNIJ (OK)].**

 $\overline{2}$ 

## **Regulacja odchylenia transferu**

Urządzenie zostało dostosowane do zalecanego papieru, pozwalając na uzyskanie optymalnej jakości wydruków. W związku z tym wydruki mogą być rozmazane lub ziarniste w zależności od rodzaju używanego papieru. Aby uzyskać zadowalającą jakość wydruków, można dostosować odchylenie transferu do używanego papieru.

#### Informacja

- Ta regulacja jest dostępna tylko na modelach kolorowych.
- Aby dostosować odchylenia transferu, należy skontaktować się z technikiem serwisu.
- **1 Na ekranie Regulacja odchylenia transferu (Transfer Bias Adjustment) wybierz rodzaj papieru i naciśnij przycisk [OK].**

Dostępne rodzaje papieru różnią się w zależności od modelu.

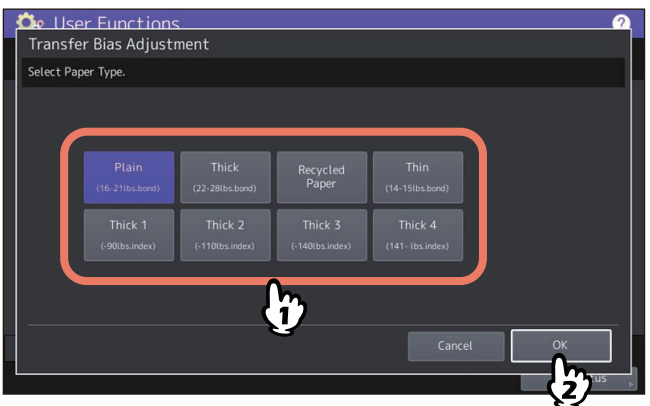

**2 Wybierz rozmiar papieru, a następnie na ekranie Drukuj i skonfiguruj odchylenie transferu (Print Chart and Set Transfer Bias Setting) naciśnij przycisk [Wydruk (Chart Print)].**

Arkusze testowe regulacji odchylenia transferu zostaną wydrukowane na wybranym rodzaju i rozmiarze papieru.

 Jeżeli zostanie wybrany rodzaj papieru, którego można używać do automatycznego druku dwustronnego, arkusze testowe Strona A (Side A) i Strona B (Side B) zostaną wydrukowane na obu stronach papieru.

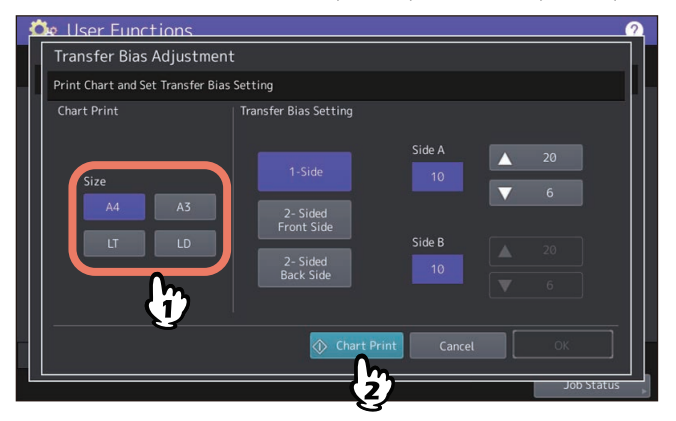

 Jeżeli zostanie wybrany rodzaj papieru, którego nie można używać do automatycznego druku dwustronnego, zostanie wyświetlony komunikat z monitem o ręczne włożenie papieru do podajnika ręcznego. Umieść papier na podajniku ręcznym i naciśnij przycisk [OK]. Po wydrukowaniu strony A umieść papier z wydrukowanym arkuszem testowym Strona A (Side A) na podajniku ręcznym stroną zadrukowaną do góry i naciśnij przycisk [OK]. Zostanie wydrukowany arkusz testowy Strona B (Side B).

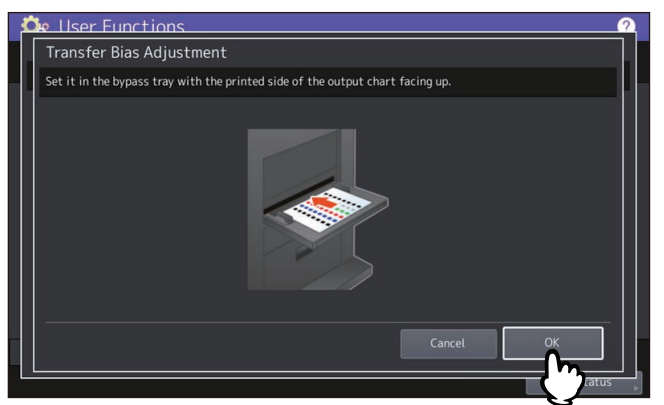

#### Informacja

- W zależności od ustawień urządzenia może zostać wyświetlony ekran uwierzytelniania departamentu. Należy wprowadzić kod departamentu i naciśnij przycisk [OK], aby kontynuować operację.
- Jeżeli określonego papieru nie można załadować z kaset, na ekranie zostanie wyświetlony komunikat. Umieść określony rodzaj i rozmiar papieru na podajnik ręcznym i naciśnij przycisk [OK].
- W zależności od ustawień urządzenia wydrukowanie arkusza testowego może nie być możliwe ze względu na wyczerpanie limitu drukowania. Jeżeli taki komunikat zostanie wyświetlony na ekranie, naciśnij przycisk [OK], aby anulować operację.
- **3 Sprawdź liczbę wzorów odpowiadających optymalnym kolorom na wydrukowanych arkuszach testowych regulacji odchylenia transferu dla strony A i B.**
- **4 Naciśnij przycisk do regulacji powierzchni wydruku, a następnie naciśnij przycisk w górę lub w dół, aby wprowadzić liczbę określoną w kroku 3 w polu wprowadzania dotyczącym opcji [Strona A (Side A)] lub [Strona B (Side B)]. Naciśnij przycisk [OK].**
	- Nazwy przycisków służących do regulacji powierzchni wydruku różnią się w zależności od wybranego rodzaju papieru (lub dostępności automatycznego druku dwustronnego).
	- Po wybraniu odpowiedniego przycisku regulacji powierzchni wydruku, pola wprowadzania [Strona A (Side A)] lub [Strona B (Side B)] zostaną przełączone na wprowadzanie wartości liczbowych.
	- Naciśnij przyciski w dół i w górę, aby zmienić wartość liczbową.
	- Naciśnij wszystkie przyciski do regulacji powierzchni wydruku i ustaw wartości liczbowe w polach [Strona A (Side A)] i [Strona B (Side B)].

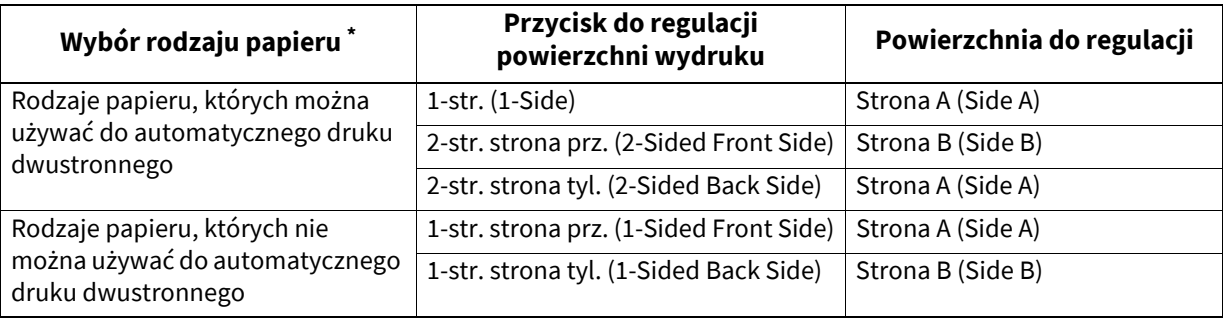

\* Dostępne rodzaje papieru różnią się w zależności od modelu.

#### **Rodzaje papieru, których można używać do automatycznego druku dwustronnego**

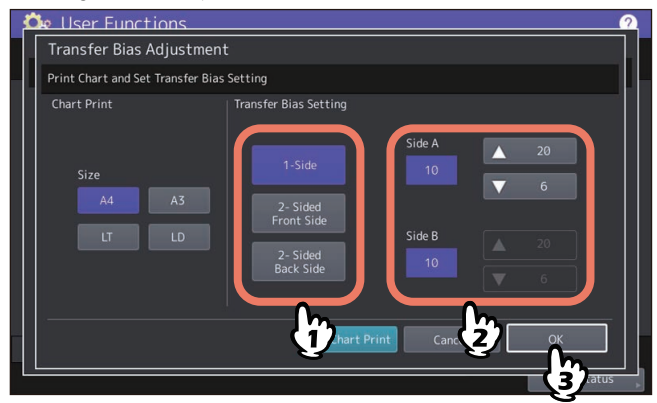

**Rodzaje papieru, których nie można używać do automatycznego druku dwustronnego**

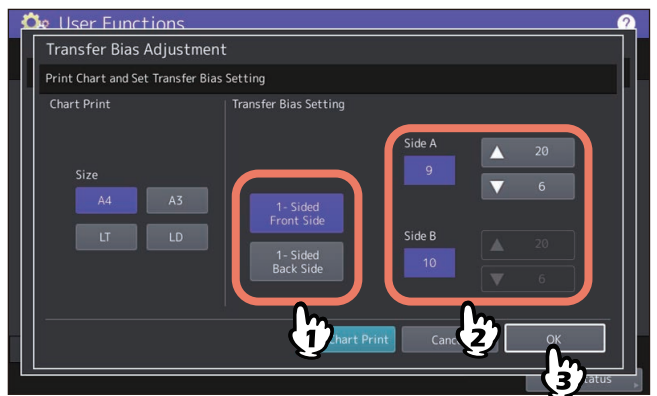

## **0.Sieć (Network)**

Możliwe jest ustawienie różnych funkcji sieciowych. Możliwy jest wybór układu sieci urządzenia. Jeżeli dostępna jest sieć pomocnicza, można skonfigurować odpowiednio sieć podstawową i pomocniczą.

#### Porada

Więcej informacji na temat wyświetlania menu Sieć (Network) można znaleźć w następującym rozdziale: **■ [s.35 "Otwieranie menu Admin"](#page-34-0)** 

#### **Układ sieci (Network Composition)**

Można skonfigurować układ sieci, wybierając używane sieci spośród sieci dostępnych na urządzeniu. Po wybraniu sieci naciśnij przycisk [Zastosuj (Apply Now)].

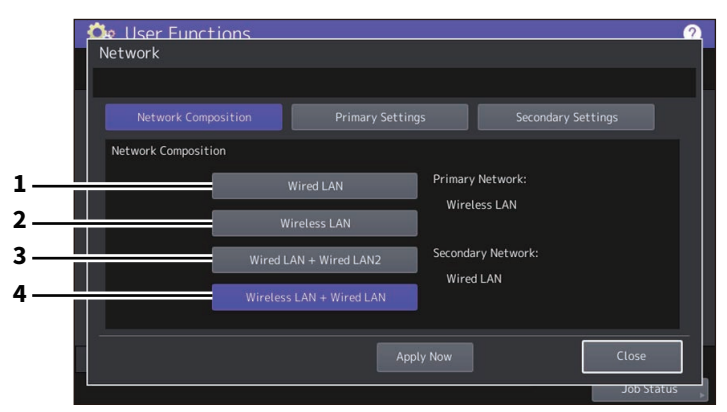

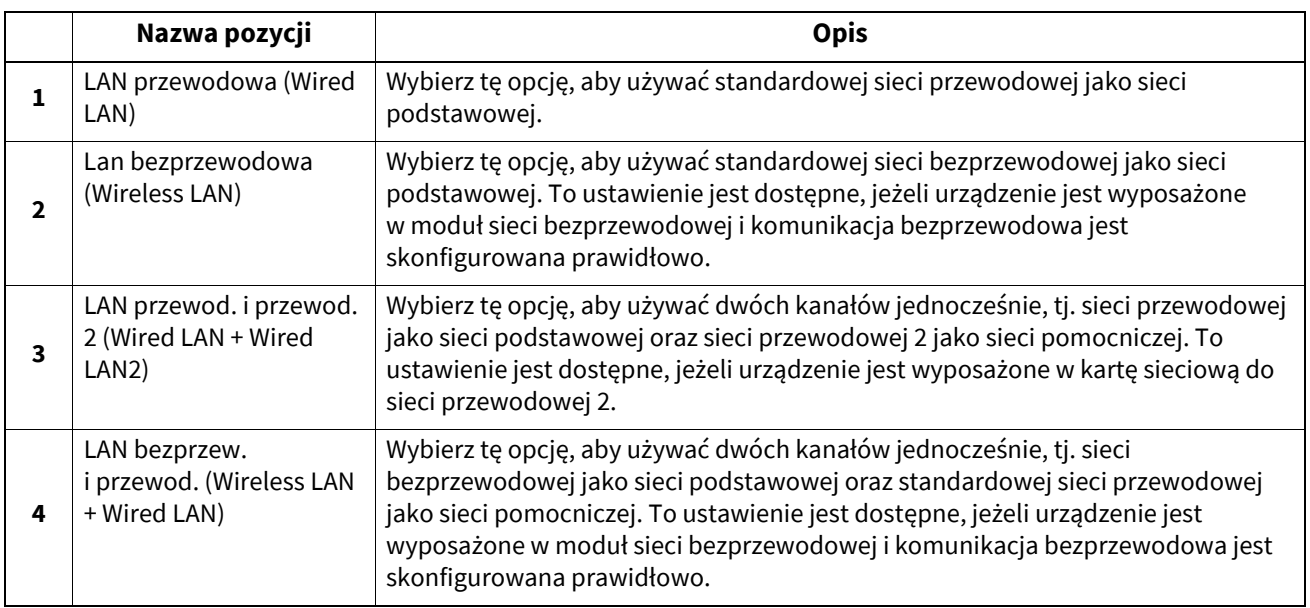

#### Informacja

Sieć pomocnicza obsługuje następujące funkcje:

- Drukowanie sieciowe
- Skanowanie zdalne (przy użyciu sterownika skanowania zdalnego)
- Aplikacje klientów
- TopAccess
- SNMP (bez pułapki)
- Bonjour
- VNC
- IP Security

#### Porada

Więcej informacji o karcie sieciowej na potrzeby opcji LAN przewodowa 2 (Wired LAN2) można uzyskać od przedstawiciela serwisu.

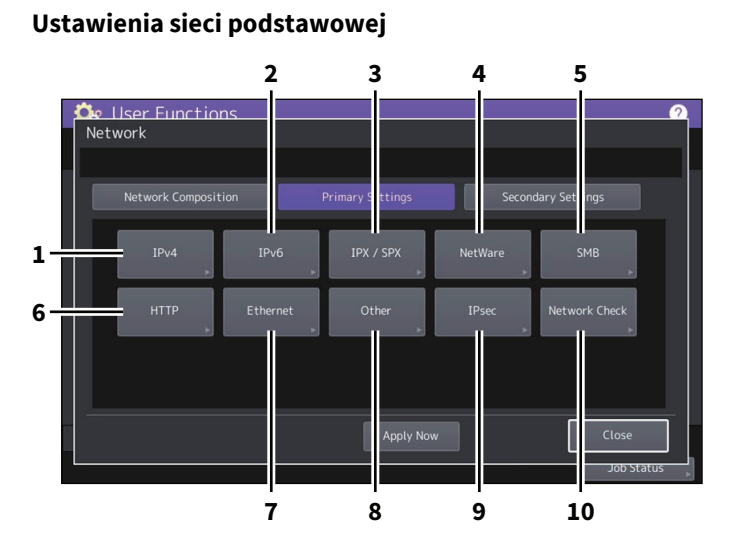

#### **Ustawienia sieci pomocniczej**

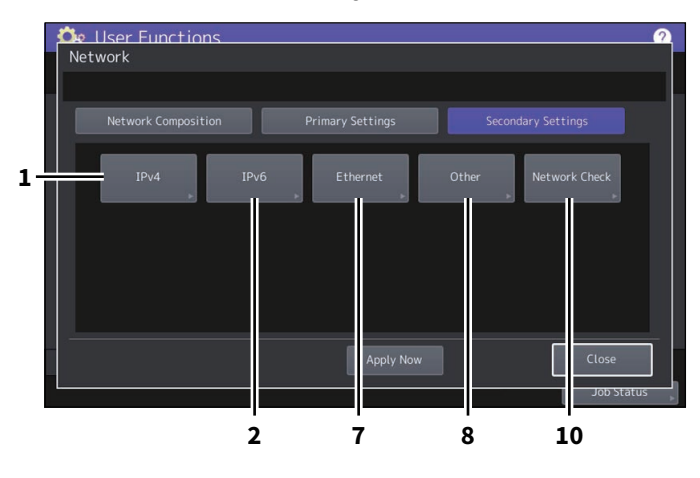

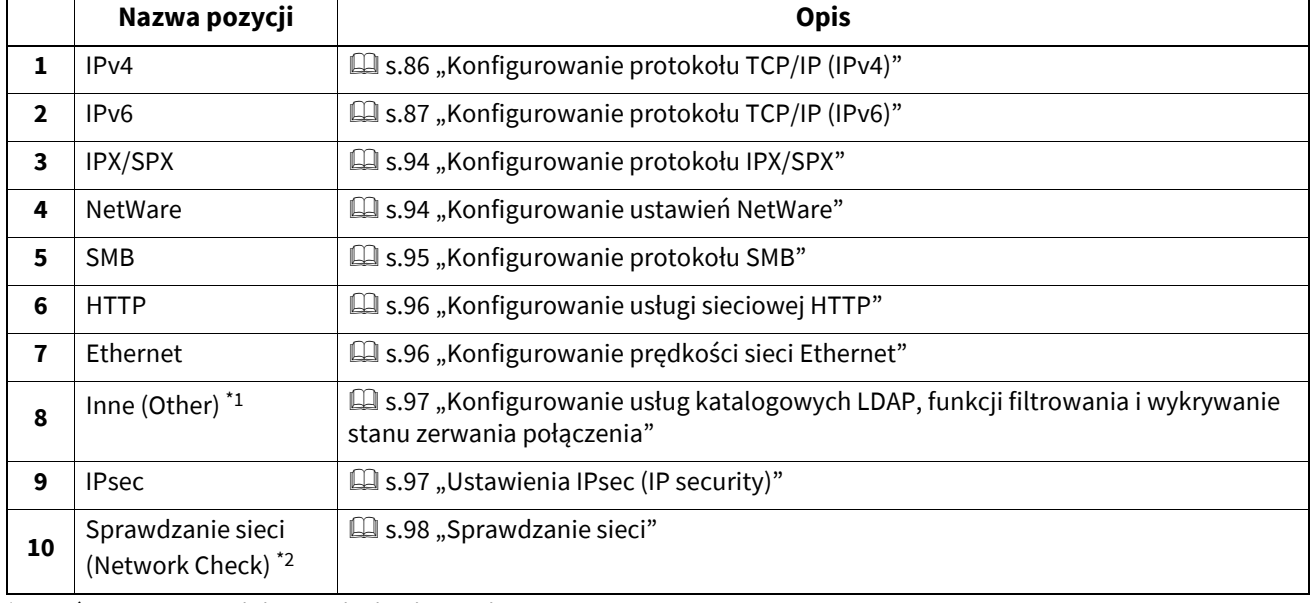

\*1 Sieć pomocnicza nie obsługuje usług katalogowych LDAP.

\*2 W przypadku sieci pomocniczej wyświetlany jest tylko stan serwera DNS.

#### Informacja

- Po wprowadzeniu zmian ustawień sieciowych wymagane jest naciśnięcie przycisku [Zastosuj (Apply Now)], aby zainicjować sieć. Po naciśnięciu przycisku [Zastosuj (Apply Now)] po kilku sekundach w lewym dolnym rogu ekranu zostanie wyświetlony komunikat "Inicjalizacja sieci (Network Initializing)". Czas pojawienia się tego komunikatu zależy od wprowadzonych ustawień.
- Komunikat zniknie, kiedy ustawienia zostaną wprowadzone.
- W czasie wyświetlania komunikatu "Inicjalizacja sieci (Network Initializing)" nie można używać przycisków [Sieć (Network)], [Bezpieczeństwo (Security)], [Ustawienia WiFi (Wireless Setting)], [Ustawienia 802.1X (802.1X Settings)], [Ustaw. fabryczne (Factory Default)], [Zegar (Clock)] i [Klonow. (Cloning)]. Operacje z użyciem tych przycisków należy wykonać po zakończeniu wyświetlania komunikatu.

### <span id="page-85-0"></span>**Konfigurowanie protokołu TCP/IP (IPv4)**

Istnieje możliwość skonfigurowania protokołu TCP/IP, który jest powszechnie używany w systemach sieciowych. Podczas używania narzędzi internetowych, takich jak TopAccess czy e-Filing, lub funkcji sieciowych urządzenia, np. drukowanie lub skanowanie przez sieć oraz faks internetowy, wymagane jest skonfigurowanie protokołu TCP/IP.

W ustawieniach TCP/IP można wybrać tryb adresowania, przydzielić adres IP, maskę podsieci oraz bramę domyślną (jeżeli są przedzielane ręcznie).

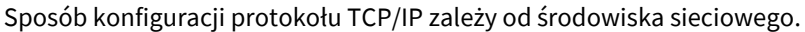

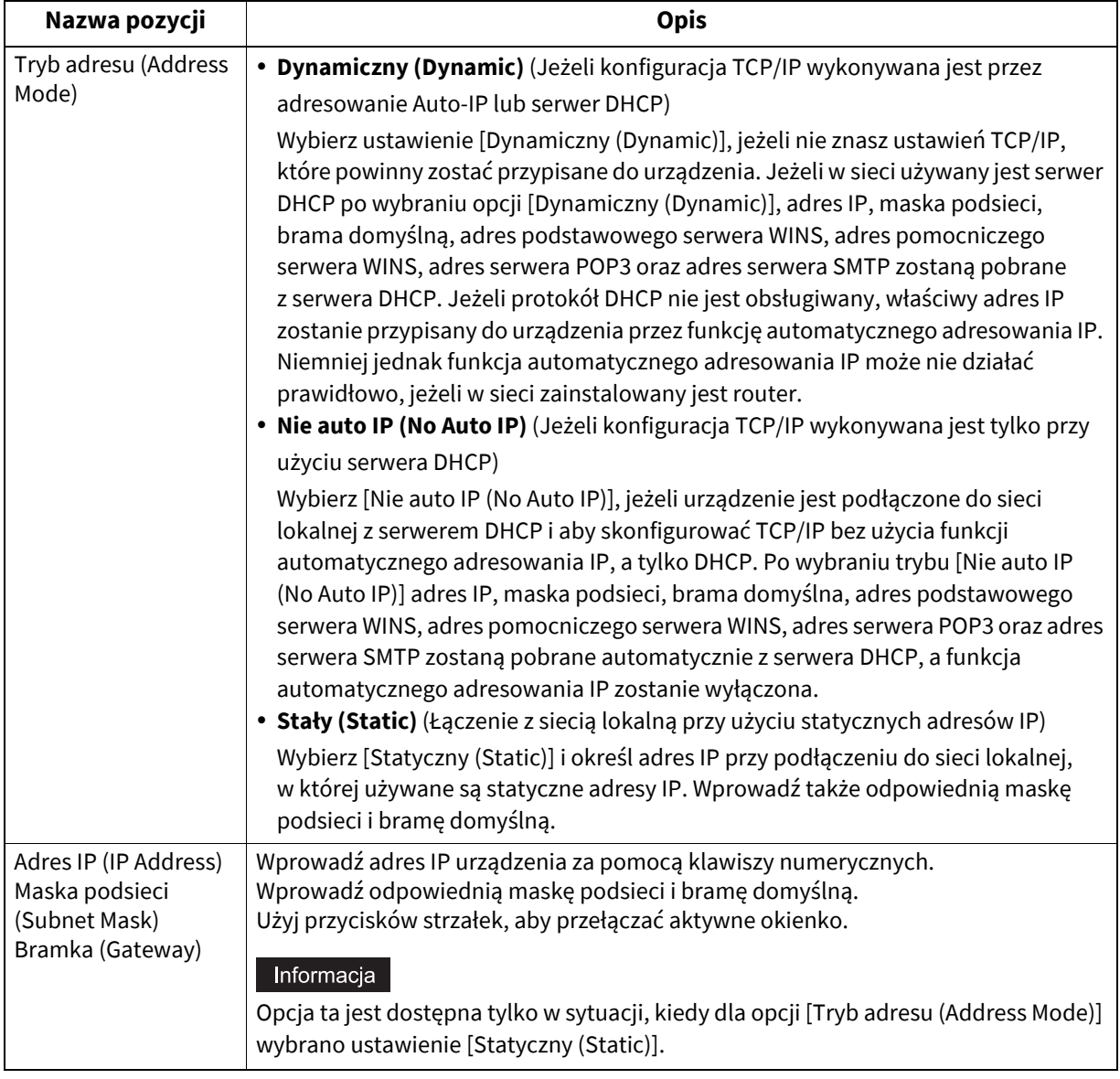

## <span id="page-86-0"></span>**Konfigurowanie protokołu TCP/IP (IPv6)**

Można skonfigurować protokół TCP/IP v6.

Konfiguracja protokołu IPv6 pozwala na włączenie lub wyłączenie protokołu IPv6 dla urządzenia oraz ustawienie adresu IPv6, np. przez wybór trybu adresowania.

Sposób uzyskiwania adresu IPv6 zależy od wybranego trybu adresowania.

**Jeżeli wybrano [Ręcznie (Manual)]:**

Adres IPv6, prefiks i brama domyślna są przydzielane ręcznie. W tym trybie możliwe jest zarejestrowanie jednego adresu IPv6.

s.87 "Rę[czne konfigurowanie protoko](#page-86-1)łu IPv6"

**Jeżeli wybrano [Stateless]:**

Adres IPv6 jest uzyskiwany automatycznie z serwera DHCPv6 i routerów. W tym trybie możliwe jest zarejestrowanie maksymalnie dziewięciu adresów IPv6.

 [s.89 "Automatyczne konfigurowanie protoko](#page-88-0)łu IPv6 (w bezstanowym środowisku sieciowym)"

#### Porada

Routery mogą przydzielić maksymalnie siedem adresów IPv6. Jeden adres IPv6 można uzyskać z serwera DHCPv6. Ponadto jeden adres łącza lokalnego jest generowany automatycznie.

#### **Jeżeli wybrano [Stateful]:**

Adres IPv6 jest uzyskiwany automatycznie z serwera DHCPv6. W tym trybie możliwe jest zarejestrowanie jednego adresu IPv6.

 $\square$  [s.91 "Automatyczne konfigurowanie protoko](#page-90-0)łu IPv6 (w stanowym środowisku sieciowym)"

#### Porada

Jeżeli za pomocą funkcji wykrywania powielonych adresów (DAD) zostaną stwierdzone powielone adresy, na panelu dotykowym zostanie wyświetlony komunikat "Konflikt adresu IPv6 (IPv6 Address Conflict)".

## <span id="page-86-1"></span>**Ręczne konfigurowanie protokołu IPv6**

## **1 Na ekranie IPv6 określ w razie potrzeby następujące pozycje i naciśnij przycisk ⊠.<br>△**

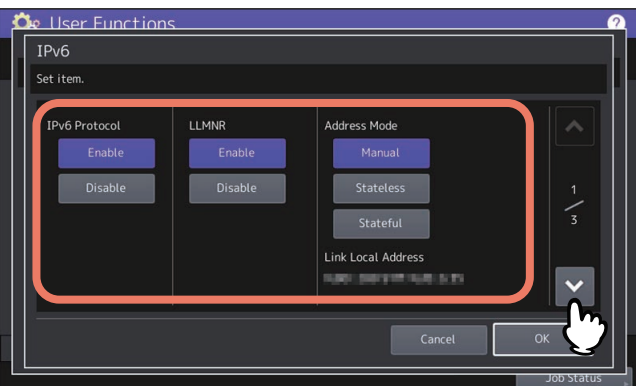

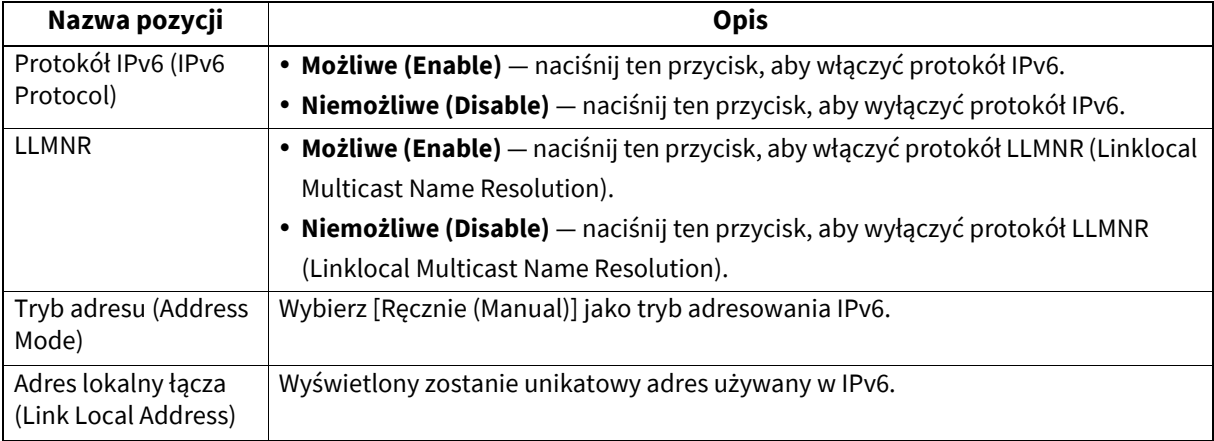

Informacja

Lokalny adres łącza nie może być używany do połączeń z miejscami sieciowymi poprzez router.

**2 Określ według potrzeb następujące pozycje i naciśnij przycisk .**

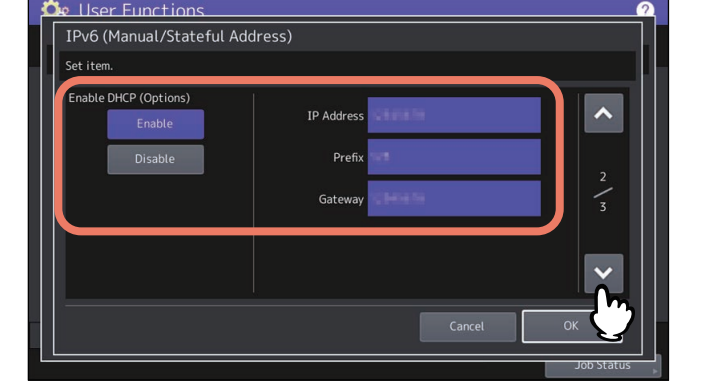

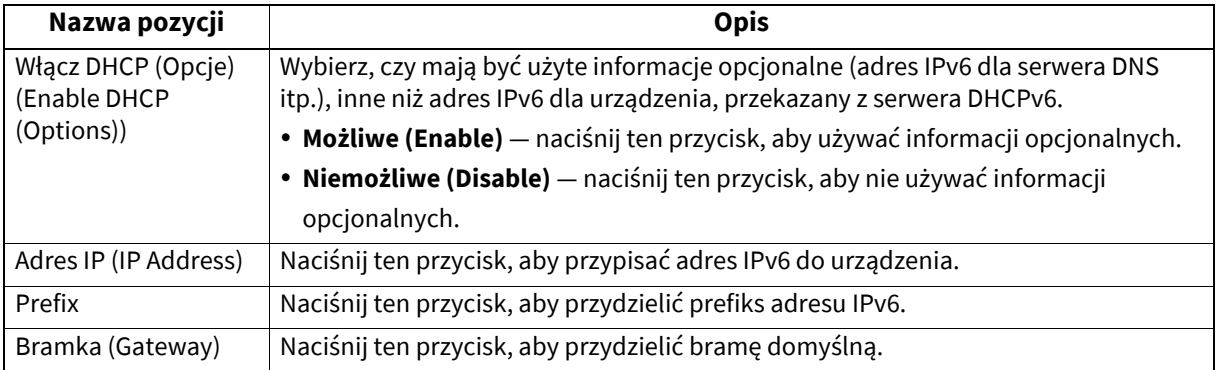

# **3 Sprawdź ustawienia i naciśnij przycisk [OK].**

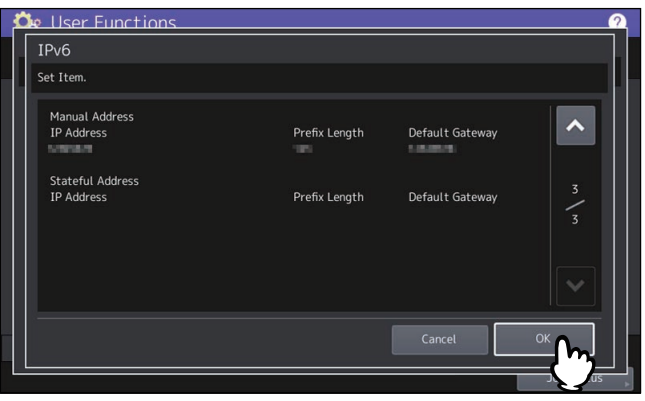

Zostanie ponownie wyświetlone menu Sieć (Network).

## <span id="page-88-0"></span> **Automatyczne konfigurowanie protokołu IPv6 (w bezstanowym środowisku sieciowym)**

**1 Na ekranie IPv6 określ w razie potrzeby następujące pozycje i naciśnij przycisk ⊠.<br>■ ↑** 

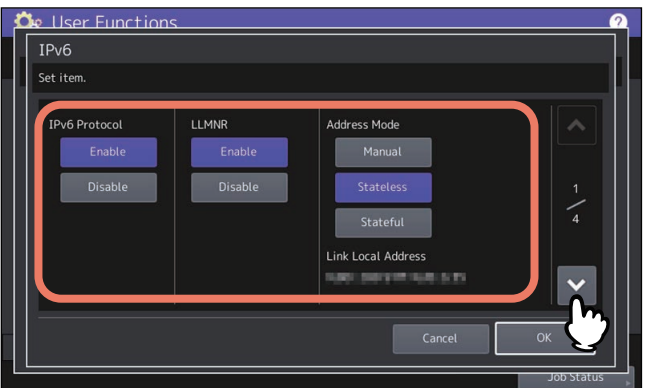

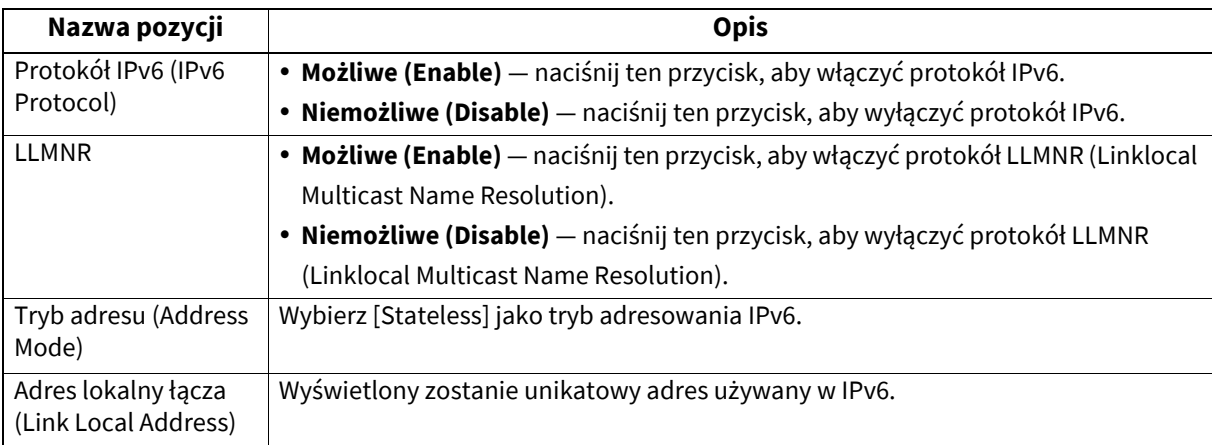

## **2 Określ według potrzeb następujące pozycje i naciśnij przycisk .**

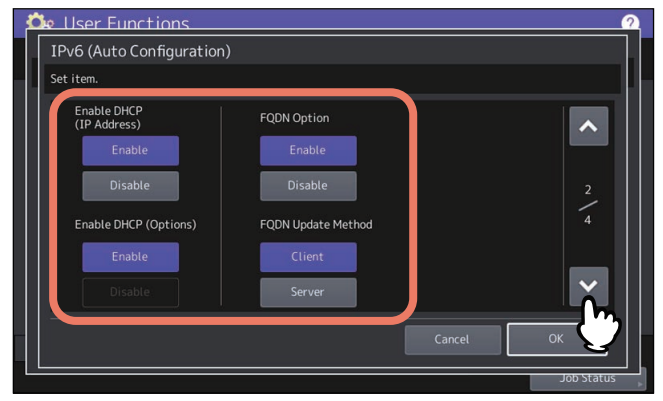

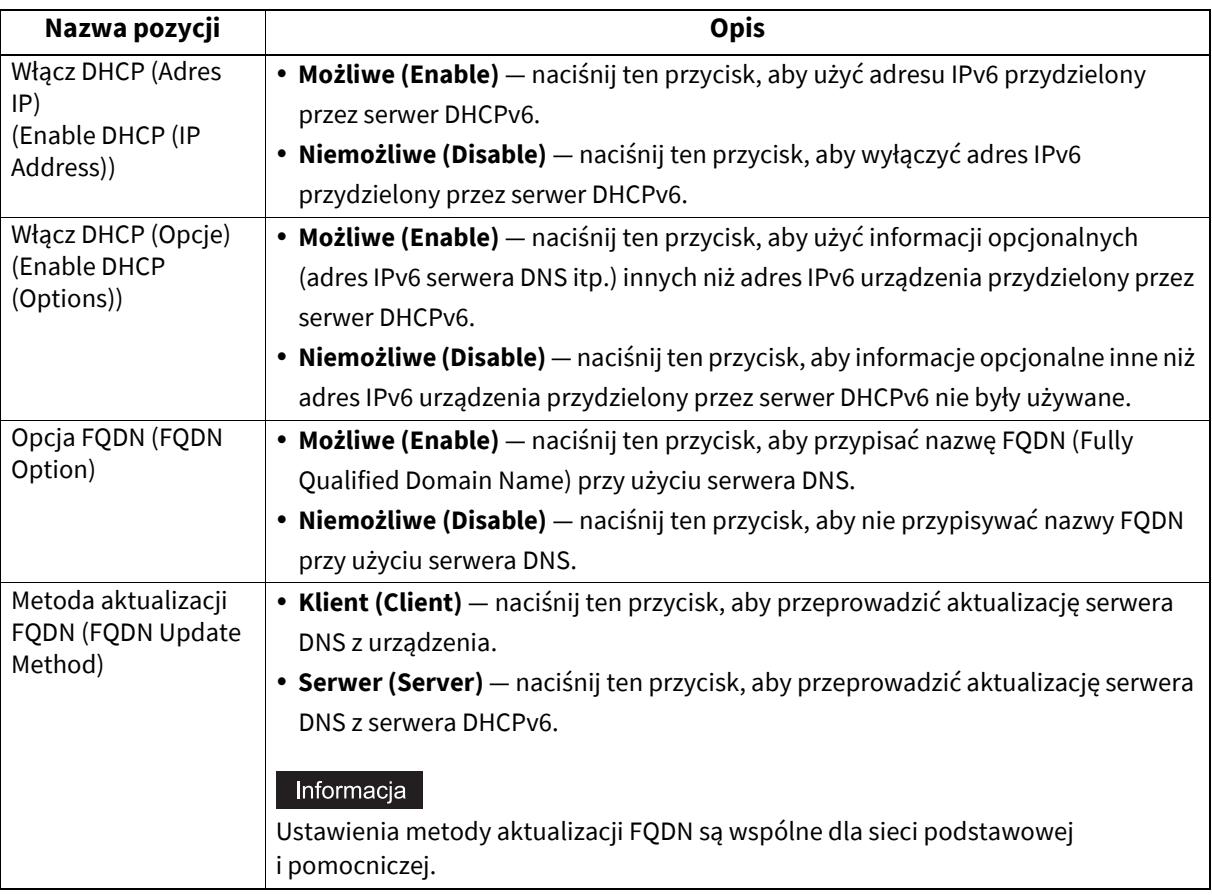

#### Porada

Po wybraniu ustawienia [Możliwe (Enable)] dla opcji [Włącz DHCP (Adres IP) (Enable DHCP (IP Address))] opcja [Włącz DHCP (Opcje) (Enable DHCP (Options))] zostanie automatycznie przestawiona na [Możliwe (Enable)].

## **3 Sprawdź ustawienia i naciśnij przycisk ...**<br>2. **Politikar Eunctions**

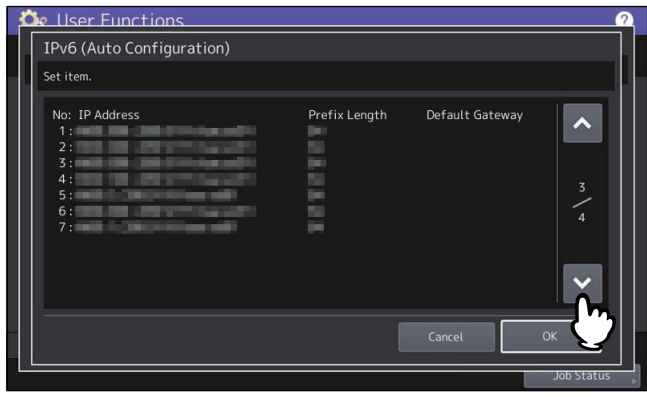

#### Porada

Wyświetlone są adresy IPv6 uzyskane z routerów. Można zachować maksymalnie siedem adresów IPv6.

#### Informacja

Gdy to urządzenie otrzyma anons routera (RA), którego konfiguracja flagi M to "0", funkcja DHCPv6 zostanie wyłączona. Jeżeli anons routera (RA) flagi M zostanie zmieniony z "0" na "1" w ustawieniach routera, ponownie uruchom urządzenie za pomocą przycisku [ZASILANIE (POWER)] na panelu sterowania, aby włączyć funkcję DHCPv6.

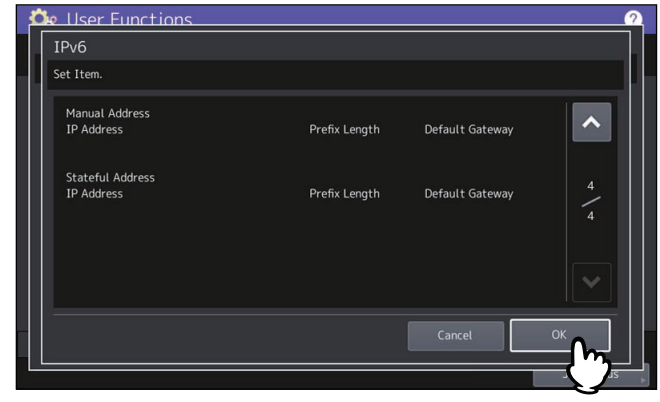

Zostanie ponownie wyświetlone menu Sieć (Network).

Porada

Wyświetlony zostanie adres IPv6 uzyskany z serwera DHCPv6.

## <span id="page-90-0"></span> **Automatyczne konfigurowanie protokołu IPv6 (w stanowym środowisku sieciowym)**

**1 Na ekranie IPv6 określ w razie potrzeby następujące pozycje i naciśnij przycisk .**

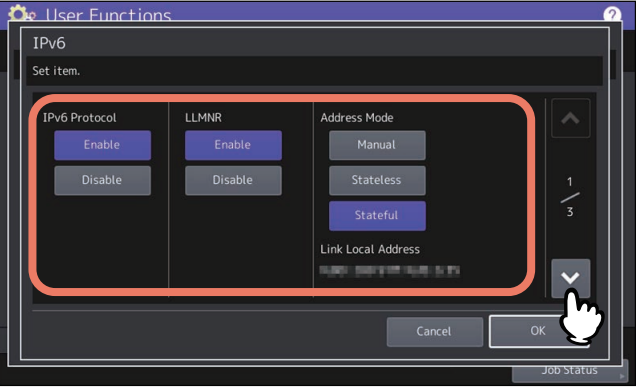

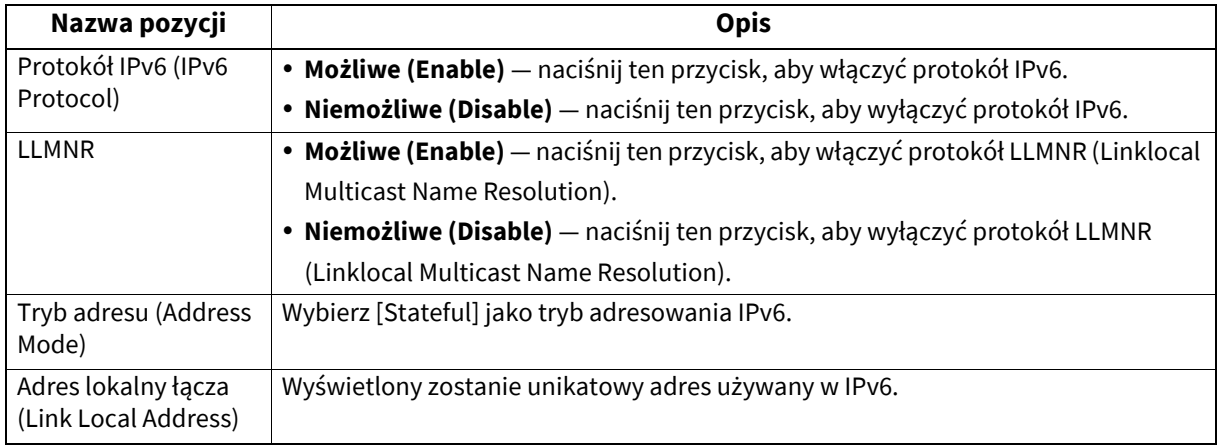

#### Informacja

Lokalny adres łącza nie może być używany do połączeń z miejscami sieciowymi poprzez router.

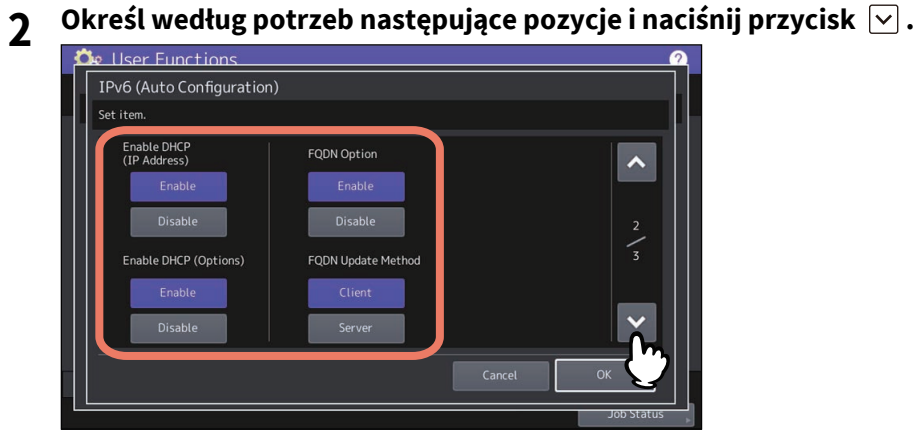

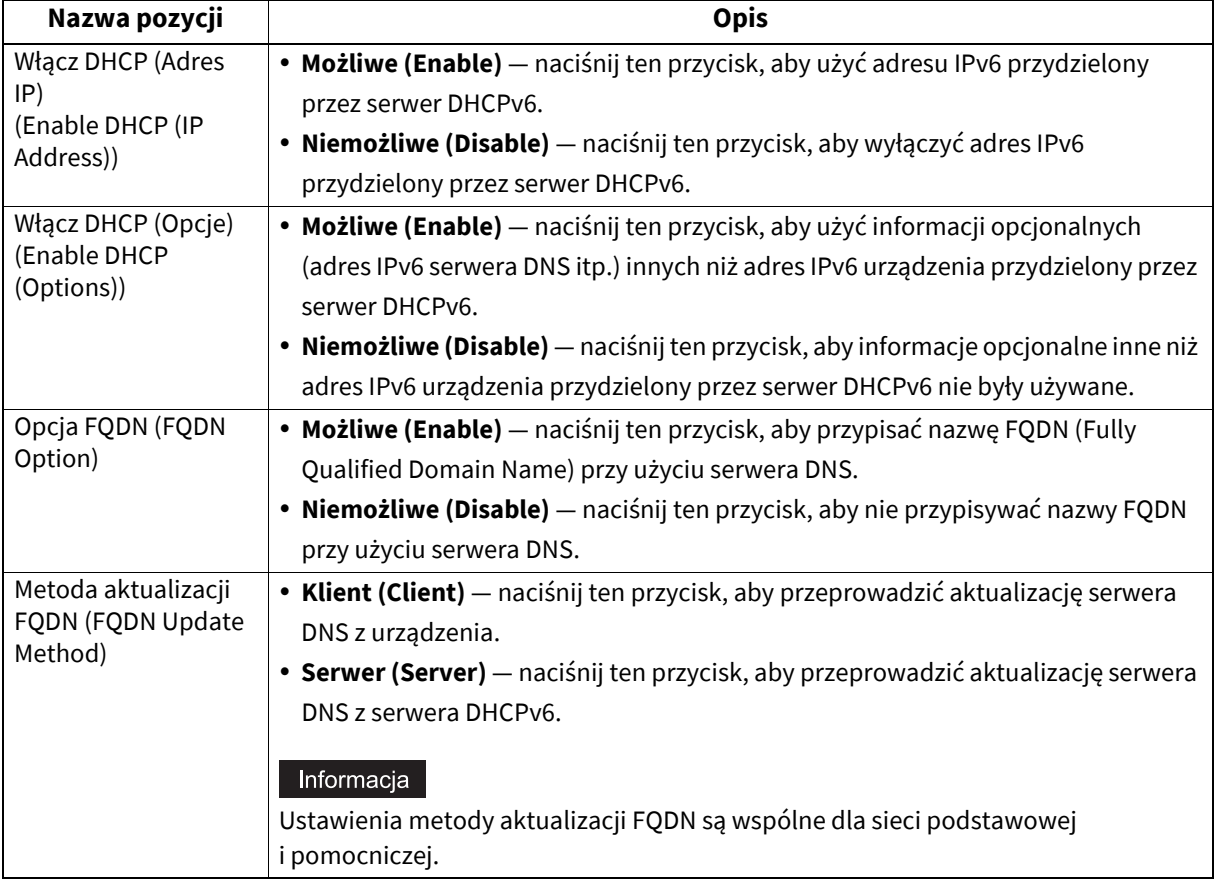

#### Informacja

Nie można równocześnie wyłączyć opcji [Włącz DHCP (Adres IP) (Enable DHCP (IP Address))] oraz [Włącz DHCP (Opcje) (Enable DHCP (Options))].

**3 Sprawdź ustawienia i naciśnij przycisk [OK].**

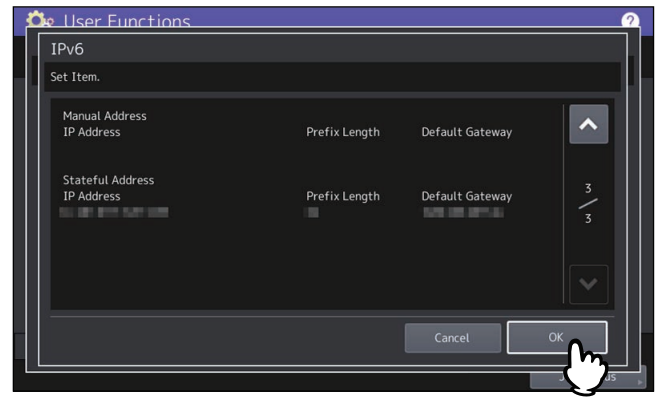

Zostanie ponownie wyświetlone menu Sieć (Network).

Porada

Wyświetlony zostanie adres IPv6 uzyskany z serwera DHCPv6.

## <span id="page-93-0"></span>**Konfigurowanie protokołu IPX/SPX**

W tym urządzeniu można skonfigurować protokół IPX/SPX. Jest on używany zwykle do komunikacji w sieci z serwerem plików NetWare.

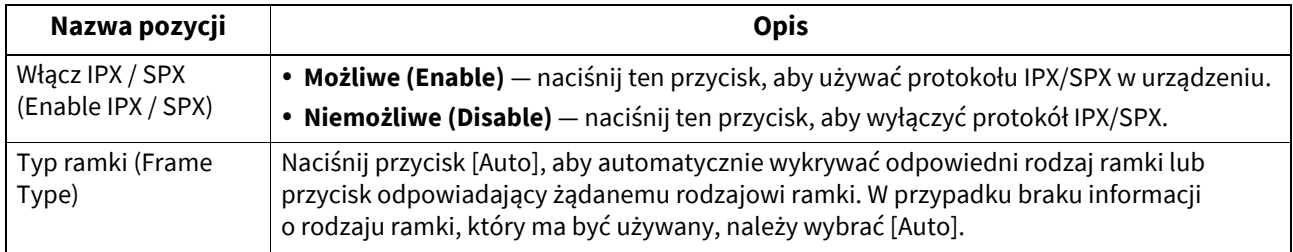

## <span id="page-93-1"></span>**Konfigurowanie ustawień NetWare**

Można ustawić konfigurację NetWare.

#### Informacja

Tę opcję należy ustawić, gdy serwer plików NetWare jest używany do drukowania w sieci Novell.

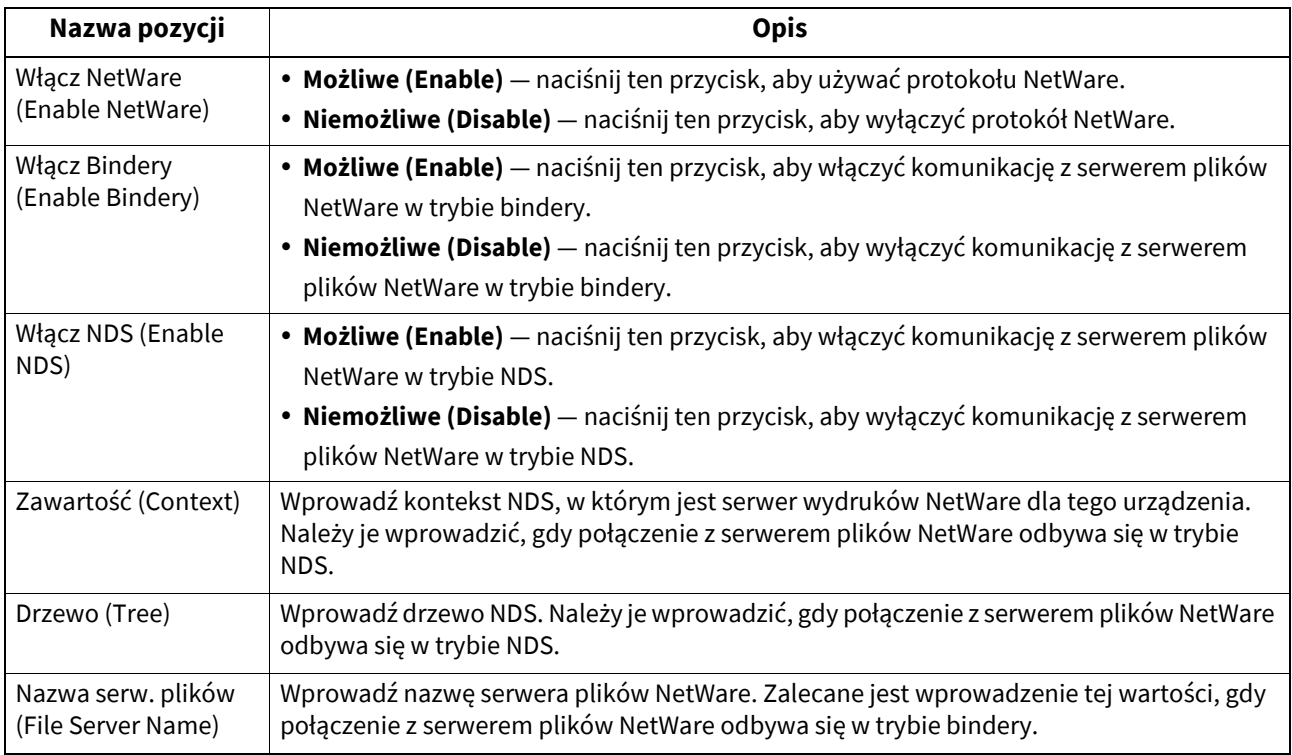

### Porada

Można jednocześnie włączyć tryb bindery i tryb NDS.

## <span id="page-94-0"></span>**Konfigurowanie protokołu SMB**

Właściwości sieci SMB można ustawić w taki sposób, aby umożliwić dostęp do urządzenia i drukowania SMB z sieci Microsoft Windows. Włączenie SMB pozwala na drukowanie SMB oraz na uruchomienie usługi udostępniania plików. Ponadto, jeżeli serwer WINS jest używany do umożliwienia usługi udostępniania plików oraz drukarki pomiędzy segmentami, musi zostać określony adres serwera WINS, tak aby urządzenie było widoczne z różnych segmentów.

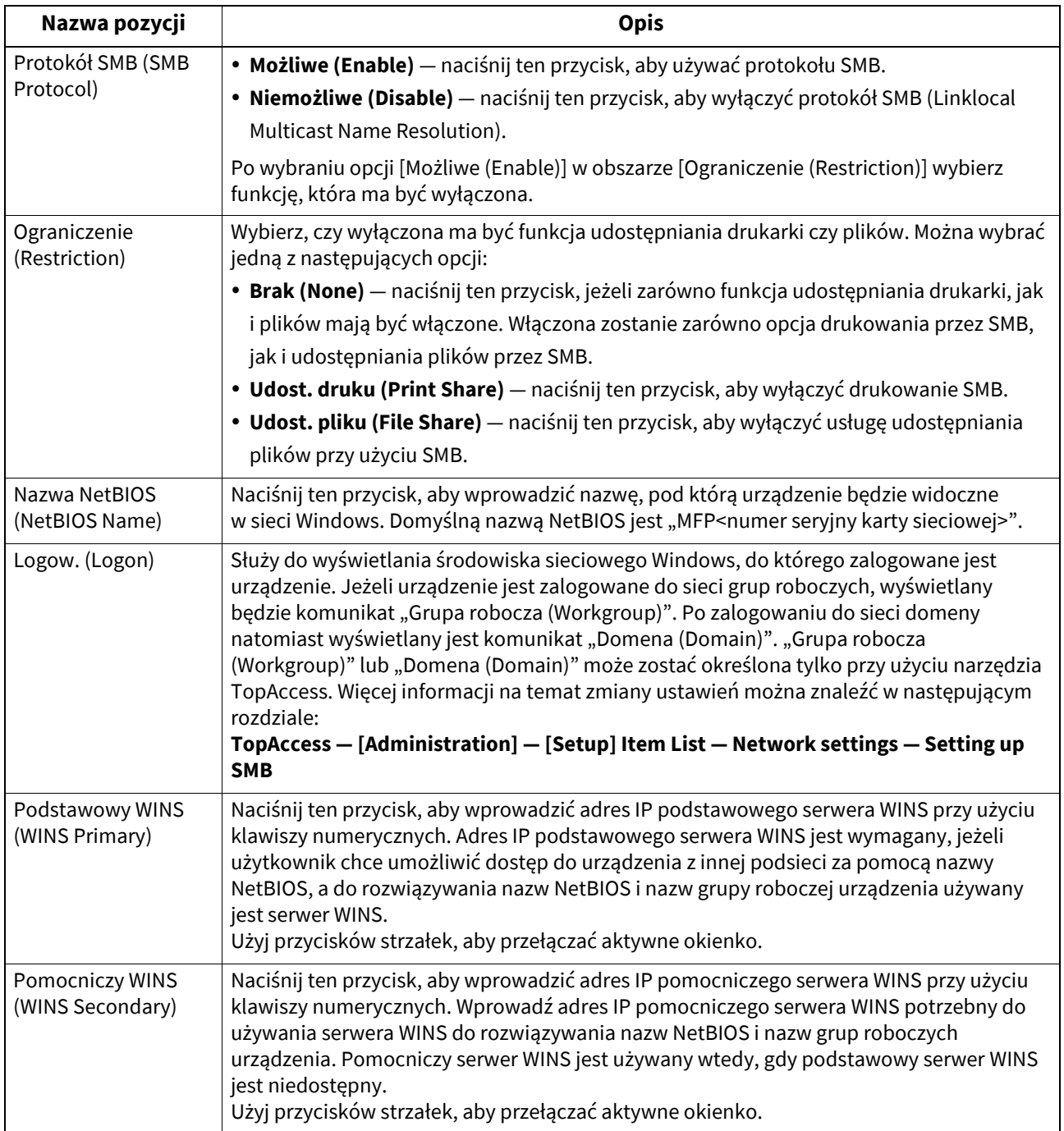

#### Informacja

- Po wybraniu ustawienia [Niemożliwe (Disable)] dla opcji [Protokół SMB (SMB Protocol)] lub ustawienia [Udost. pliku (File Share)] dla opcji [Ograniczenie (Restriction)] funkcja zapisywania jako pliku w folderze lokalnym urządzenia będzie wyłączona.
- Jeżeli w konfiguracji urządzenia ustawiono logowanie do sieci domeny w sesji SMB w trybie administratora narzędzia TopAccess, ale wyświetlany jest komunikat "Grupa robocza (Workgroup)", logowanie do sieci domeny nie powiedzie się. W takim przypadku sprawdź, czy ustawienia serwera Windows i sesji TopAccess SMB są wprowadzone poprawnie.
- Jeżeli jako ustawienie logowania w sesji SMB w trybie administratora narzędzia TopAccess zostanie wybrana opcja "Domena (Domain)", po włączeniu zasilania lub zmianie ustawień sieciowych i naciśnięciu przycisku [Zastosuj (Apply Now)] urządzenie zaloguje się do sieci domeny Windows.
- W polu [Nazwa NetBIOS (NetBIOS Name)] można wprowadzać tylko znaki alfanumeryczne i dywiz "-".
- W polach [Podstawowy WINS (WINS Primary)] i [Pomocniczy WINS (WINS Secondary)] nie wolno wprowadzać adresu IP, który rozpoczyna się od "0" (np. "0.10.10.10"), "127" (np. "127.10.10.10") i "224" (np. "224.10.10.10"). Jeżeli zostaną wprowadzone takie adresy, urządzenie nie połączy się z serwerem WINS.
- Jeżeli w polach [Podstawowy WINS (WINS Primary)] i [Pomocniczy WINS (WINS Secondary)] zostanie wprowadzony adres "0.0.0.0", urządzenie nie będzie używać serwera WINS.
- Gdy dla opcji [Tryb adresu (Address Mode)] w ustawieniach TCP/IP zostanie wybrane ustawienie [Dynamiczny (Dynamic)] lub [Nie auto IP (No Auto IP)], urządzenie może uzyskać adres IP dla wartości [Podstawowy WINS (WINS Primary)] i [Pomocniczy WINS (WINS Secondary)] z serwera DHCP.

## <span id="page-95-0"></span>**Konfigurowanie usługi sieciowej HTTP**

Można włączyć lub wyłączyć usługę serwera sieciowego HTTP, który dostarcza narzędzia sieciowe urządzenia, takie jak TopAccess i e-Filing.

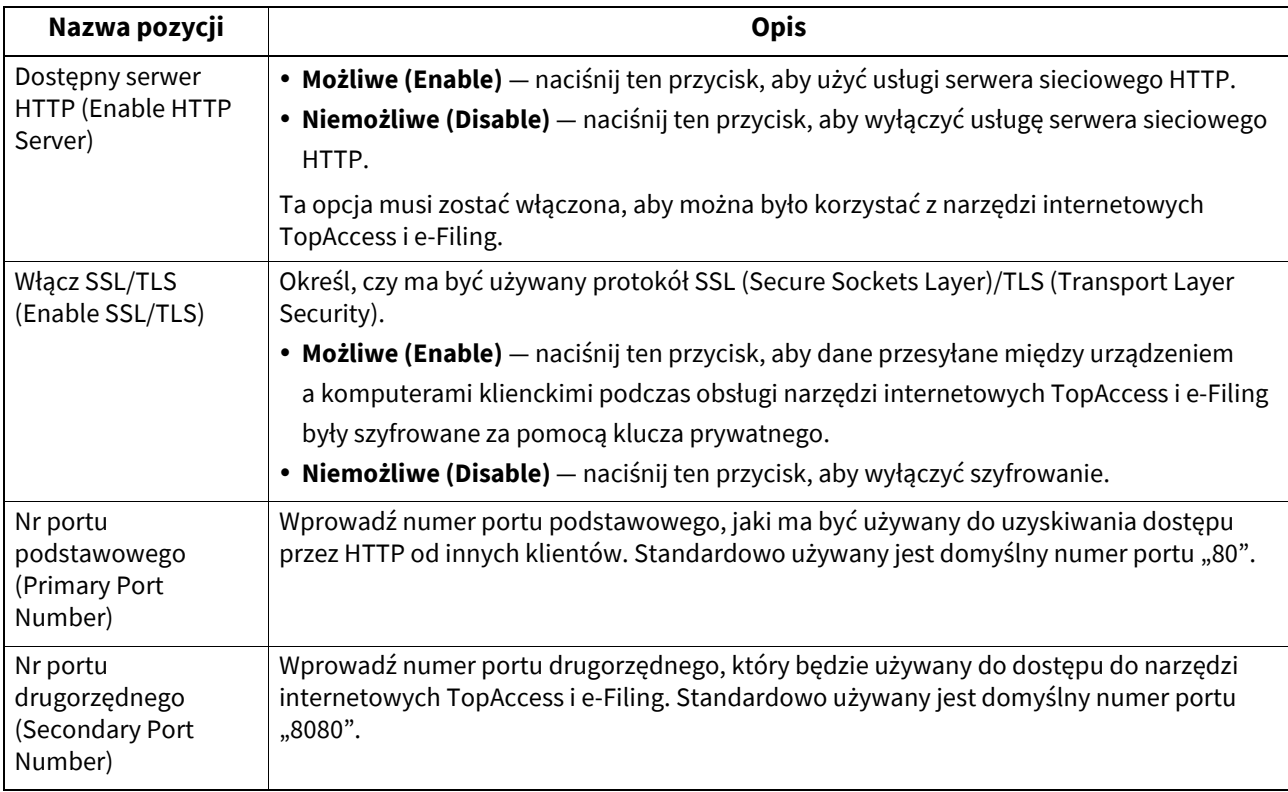

## <span id="page-95-1"></span>**Konfigurowanie prędkości sieci Ethernet**

Opcja pozwala ustawić prędkość sieci Ethernet.

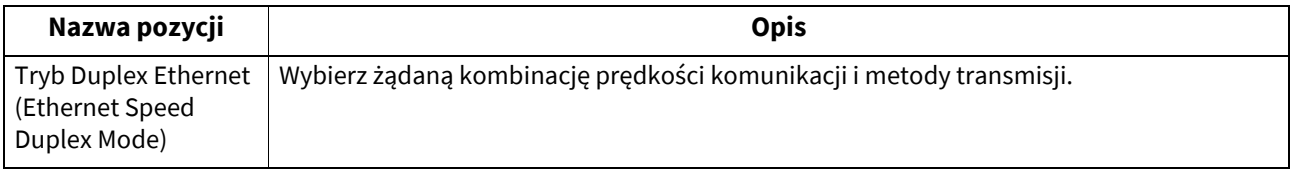

#### Informacja

- Opcje różnią się w zależności od modelu.
- Bieżąca prędkość sieci Ethernet jest wyświetlana nad przyciskami. Jeżeli połączenie nie zostanie wykryte, wyświetlany jest komunikat "Nie wykryto łącza (Link not detected)".
- Jeżeli sieć nie działa stabilnie, wyłącz zasilanie urządzenia i włącz je ponownie.

## <span id="page-96-0"></span> **Konfigurowanie usług katalogowych LDAP, funkcji filtrowania i wykrywanie stanu zerwania połączenia**

Użytkownik może uruchomić usługę katalogową LDAP, dzięki której urządzenie może wyszukiwać kontakty na serwerze LDAP w celu określania odbiorców faksów internetowych, faksów oraz zadań skanowania do wiadomości e-mail. Ponadto serwer LDAP może służyć do wyszukiwania kontaktów przy tworzeniu szablonu przy pomocy TopAccess lub kontaktu w książce adresowej.

W menu ustawień można wybrać, czy mają być używane funkcje filtrowania adresu IP/MAC i wykrywania stanu link down.

Nie można ustawić opcji [Włącz LDAP (Enable LDAP)] w przypadku sieci pomocniczej, ponieważ nie obsługuje ona usług katalogowych LDAP.

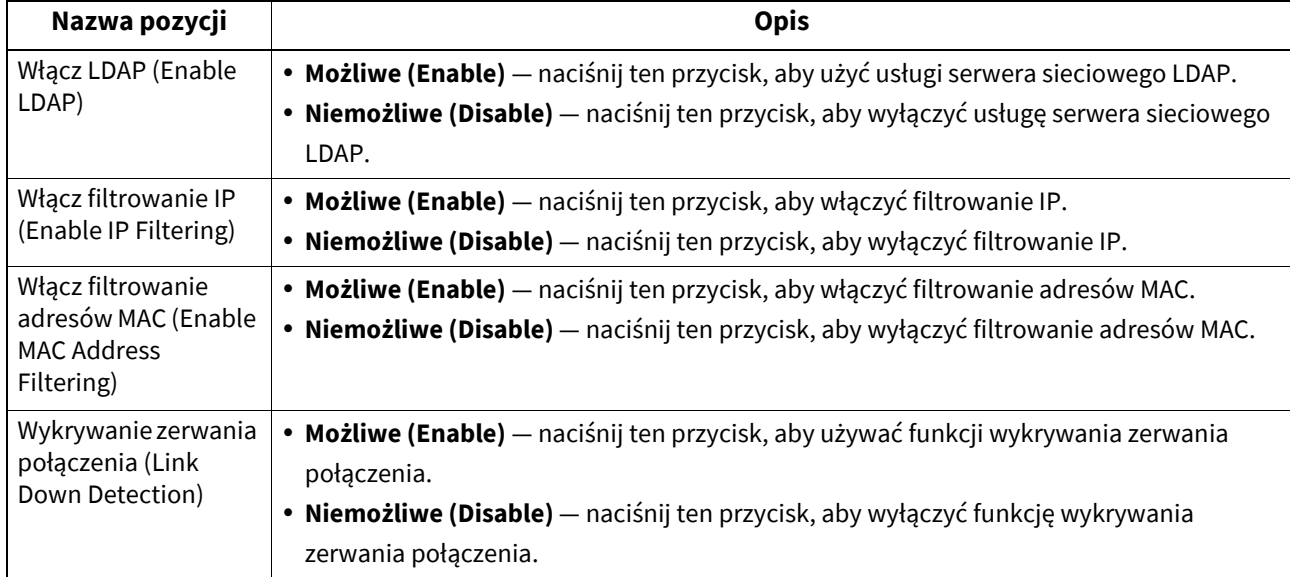

#### Porada

Usługę katalogową LDAP można dodać za pomocą narzędzia TopAccess. Więcej informacji na temat rejestrowania usługi katalogowej można znaleźć w następującym rozdziale:

**TopAccess — [Administration] — [Setup] Item List — Network settings — LDAP Client settings**

#### Informacia

- Jeżeli usługa sieciowa LDAP jest wyłączona, użytkownik nie będzie mógł uzyskać adresu nadawcy z serwera LDAP podczas uwierzytelniania użytkownika dla funkcji skanowania do wiadomości e-mail.
- Jeżeli urządzenie nie jest podłączone do sieci, należy wyłączyć funkcję wykrywania stanu link down.

## <span id="page-96-1"></span>**Ustawienia IPsec (IP security)**

Jeżeli zainstalowany jest moduł IPSec, możliwa jest szyfrowana komunikacja przy użyciu protokołu bezpieczeństwa IPsec (IP Security Protocol).

W ustawieniach IP security można wykonywać poniższe operacje.

- Wyświetlanie nazwy aktualnie stosowanej zasady IPsec
- Włączanie lub wyłączanie komunikacji IPsec
- Resetowanie sesji IPsec

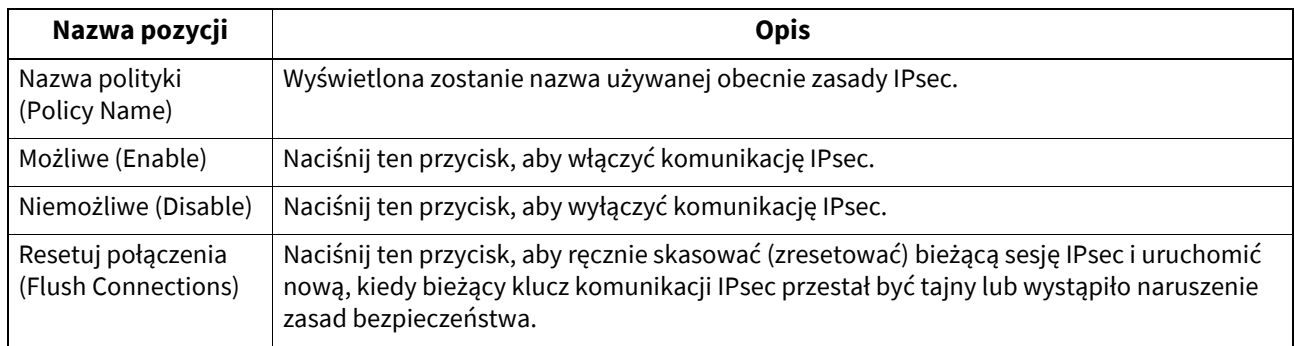

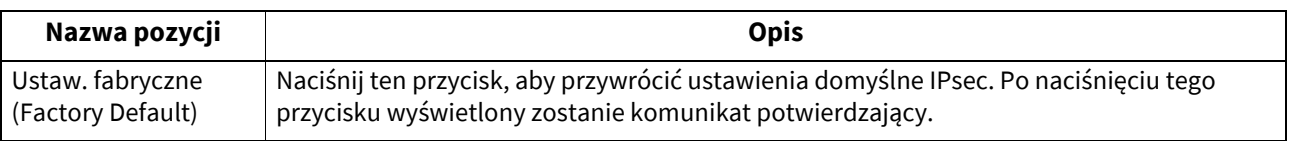

Porada

Ustawienia wymagane dla protokołu IPsec, takie jak zasady IPsec, można wprowadzić za pomocą narzędzia TopAccess. Więcej informacji można znaleźć w następującym rozdziale:

**TopAccess — [Administration] — [Setup] Item List — Network settings — Setting up IP Security**

#### Informacia

Przycisk [IPsec] jest dostępny wyłącznie po zainstalowaniu modułu IPsec.

#### <span id="page-97-0"></span>**Sprawdzanie sieci**

Dostępne są dwie funkcje sprawdzania stanu sieci: ping i traceroute. W przypadku sieci pomocniczej wyświetlany jest tylko stan serwera DNS.

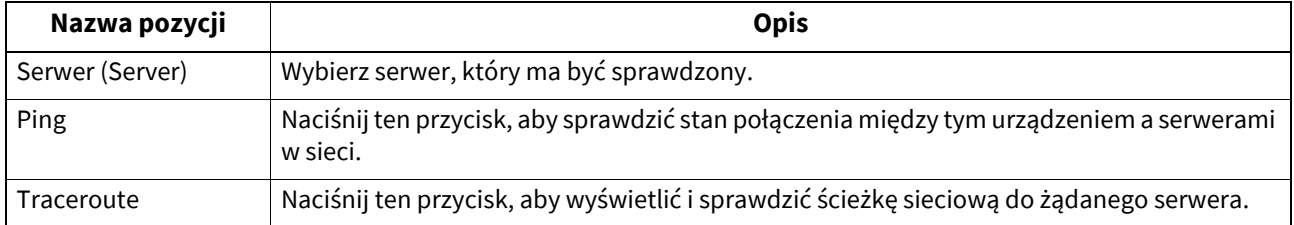

#### Porada

Istnieją dwa sposoby wybierania serwera, który ma być sprawdzony.

**Aby wybrać żądany serwer z listy serwerów wyświetlonej na panelu dotykowym**:

Można sprawdzić następujące serwery i obsługiwane protokoły:

- Podstawowy serwer DNS (IPv4/IPv6)
- Pomocniczy serwer DNS (IPv4/IPv6)
- Podstawowy serwer WINS (IPv4)
- Pomocniczy serwer WINS (IPv4)
- Serwer SMTP (IPv4/IPv6)
- Serwer POP3 (IPv4/IPv6)
- Podstawowy serwer SNTP (IPv4/IPv6)
- Pomocniczy serwer SNTP (IPv4/IPv6)
- Serwer LDAP 1
- Serwer LDAP 2
- Serwer LDAP 3
- Serwer LDAP 4
- Serwer LDAP 5
- Serwer zdalny 1
- Serwer zdalny 2

#### **Aby ręcznie wyznaczyć żądany serwer**:

Wprowadź ręcznie nazwę serwera lub jego adres IPv4 lub IPv6.

#### Informacja

- Po wprowadzeniu nazwy WINS jako ścieżki sieciowej zdalnego serwera 1/2 w opcji "Ustawienia zapisywanego pliku (Save as file Setting)" narzędzia TopAccess na tych serwerach nie można będzie wykonać funkcji sprawdzania sieci przez wybranie ich z listy serwerów. W takim przypadku należy ręcznie podać adres IP zdalnego serwera 1/2, aby wykonać funkcję sprawdzania sieci.
- Gdy polecenie ping/traceroute może uzyskać dostęp do serwera, wyświetlany jest adres IP w celu sprawdzenia wyniku dla serwera. Jeżeli z jakichkolwiek powodów polecenie nie ma dostępu do serwera, zamiast adresu IP wyświetlana jest nazwa hosta.

## **0.Kopia (Copy)**

Można zmienić sposób działania systemu dla operacji kopiowania w odniesieniu do takich opcji, jak maksymalna liczba kopii, automatyczny tryb dwustronny oraz priorytet trybu sortowania.

#### Porada

Więcej informacji na temat wyświetlania ekranu Kopia (Copy) można znaleźć w następującym rozdziale: **E**s.35 "Otwieranie menu Admin"

## **Ekran Kopia (Copy) (1/4)**

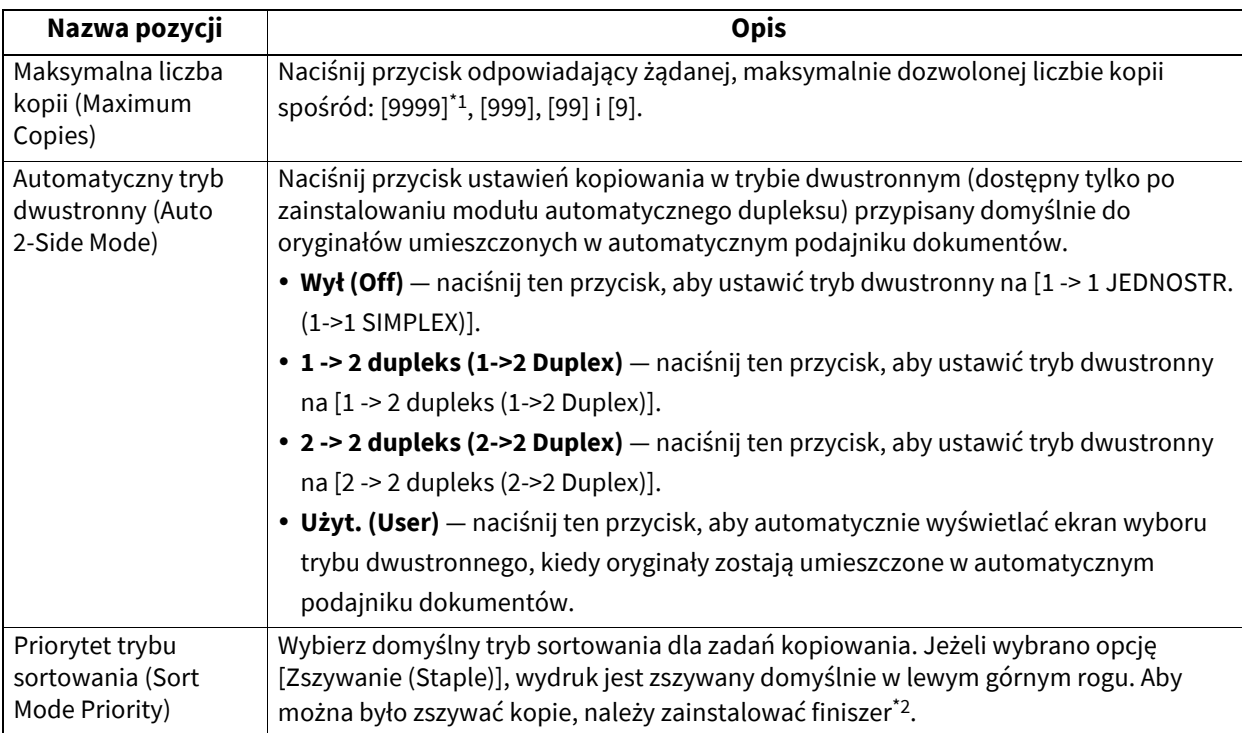

\*1 To wyposażenie opcjonalne jest dostępne tylko w wybranych modelach.

\*2 To urządzenie opcjonalne jest dostępne na wybranych modelach.

## **Ekran Kopia (Copy) (2/4)**

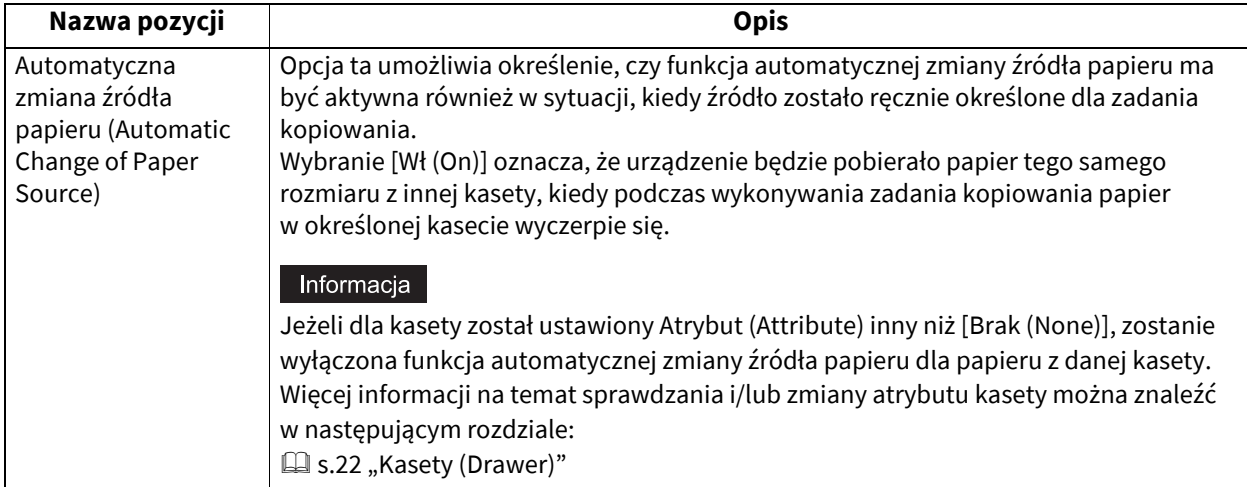

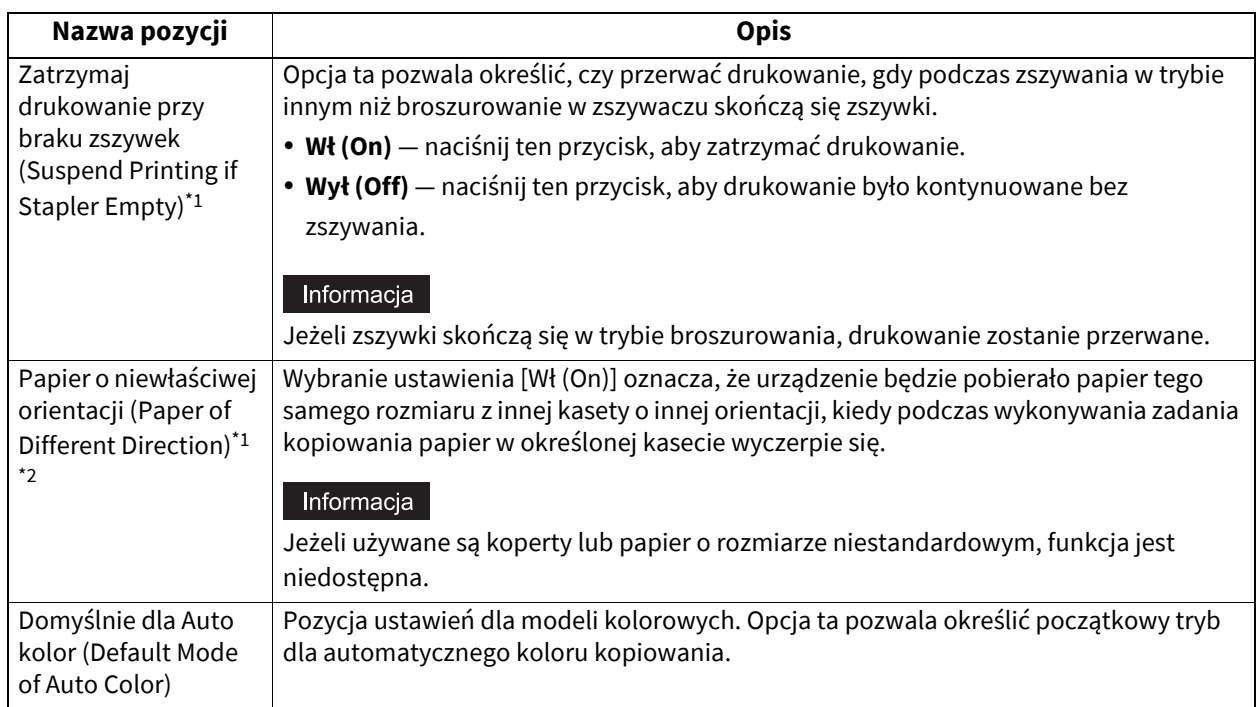

\*1 Ta funkcja jest dostępna na wybranych modelach.

\*2 Aby uzyskać informację na temat pobierania papieru w sytuacji, kiedy podczas wykonywania zadania kopiowania papier w określonej kasecie wyczerpie się, należy odnieść się do poniższej części "Pobieranie papieru podczas automatycznej zmiany źródła papieru".

## **Pobieranie papieru podczas automatycznej zmiany źródła papieru**

Poniżej przedstawiono przykład automatycznej zmiany źródła papieru podczas kopiowania na papierze A4.

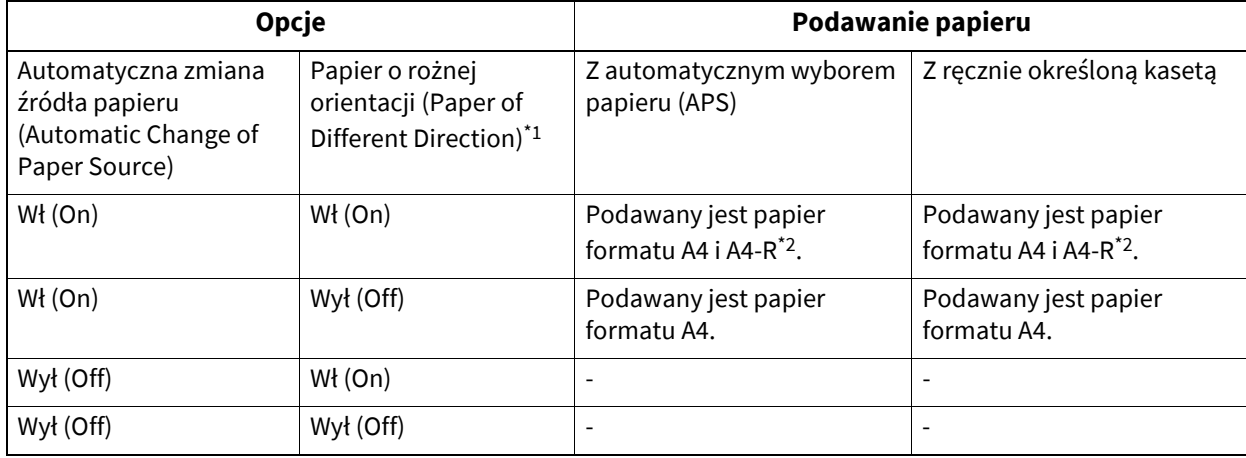

\*1 Ta funkcja jest dostępna na wybranych modelach.

\*2 Rozmiar papieru A4-R jest dostępny w wybranych modelach.

## **Ekran Kopia (Copy) (3/4)**

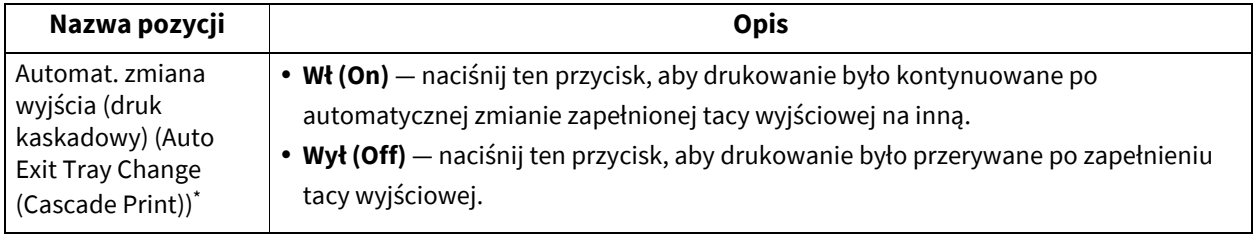

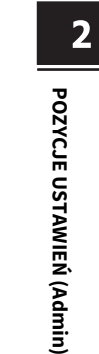

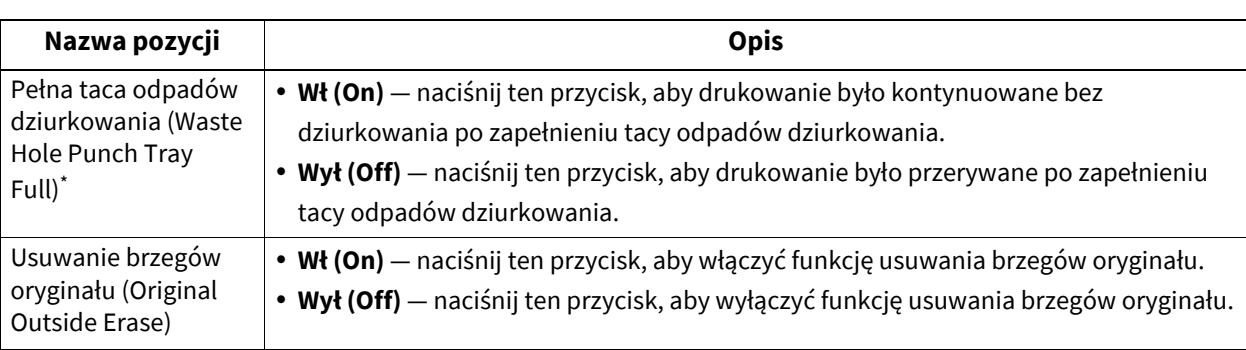

\* Ta funkcja jest dostępna na wybranych modelach.

## **Ekran Kopia (Copy) (4/4)**

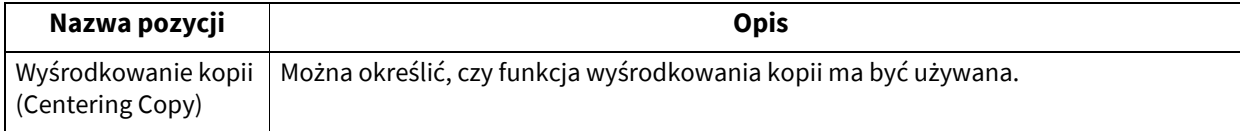

## **0.Faks (Fax)**

Jeżeli moduł faksu oraz druga linia dla modułu faksu nie są zainstalowane, dla opcji [Wydruk RX (Rx Print)] dostępne są tylko ustawienia [Odrzuć (Discard)] i [Redukcja (Reduction)].

#### Porada

- Jeżeli moduł faksu nie jest zainstalowany, opcje ustawione w tym menu są stosowane w odniesieniu do zadań odbioru faksów internetowych.
- Więcej informacji na temat wyświetlania ekranu Faks (Fax) można znaleźć w następującym rozdziale: **■ [s.35 "Otwieranie menu Admin"](#page-34-0)**

#### <span id="page-101-0"></span>**Rejestrowanie ID urządzenia**

W tym rozdziale opisano rejestrowanie ID urządzenia. Jeżeli ID urządzenia zostanie zarejestrowany, na krawędzi wiodącej przesyłanego oryginału można drukować informacje o nadawcy, a na krawędzi końcowej odebranego faksu — informacje o odbiorcy. Opcja [Nr drugiej linii (Line-2 Number)] jest wyświetlana, tylko gdy zainstalowana jest druga linia modułu faksu.

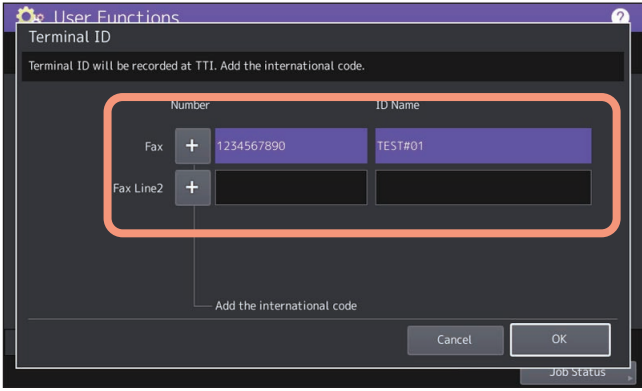

Porada

- W polu [Nazwa ID (ID Name)] można wprowadzić maksymalnie 20 znaków.
- Aby dodać kod międzynarodowy, naciśnij przycisk [+]. Aby wprowadzić pauzę "-", naciśnij przycisk [Pauza (Pause)].

#### **Przykład drukowania informacji o nadawcy na papierze**

Informacje o nadawcy są drukowane około 5 mm (0,2 cala) od górnej krawędzi przesłanej kopii oryginału.

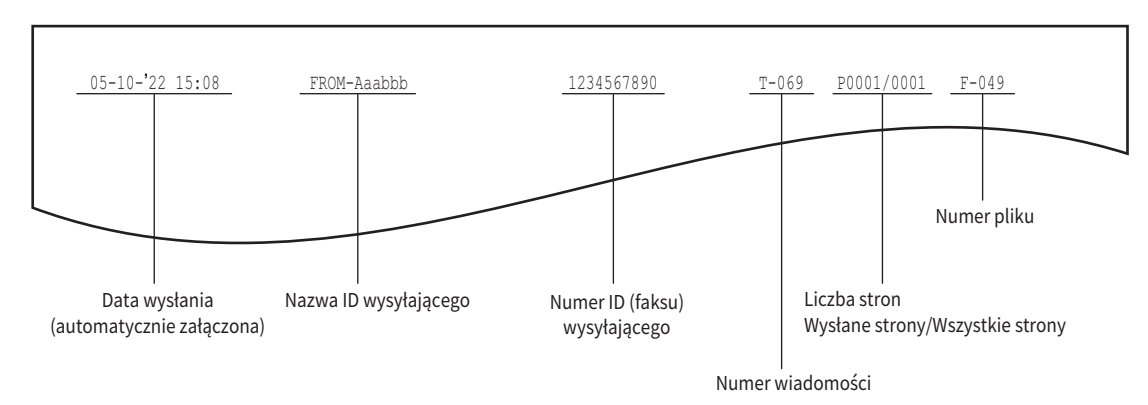

#### **Przykład drukowania informacji o odbiorcy na odebranych oryginałach**

Informacje o odbiorcy są drukowane około 5 mm (0,2 cala) od dolnej krawędzi odebranej kopii oryginału.

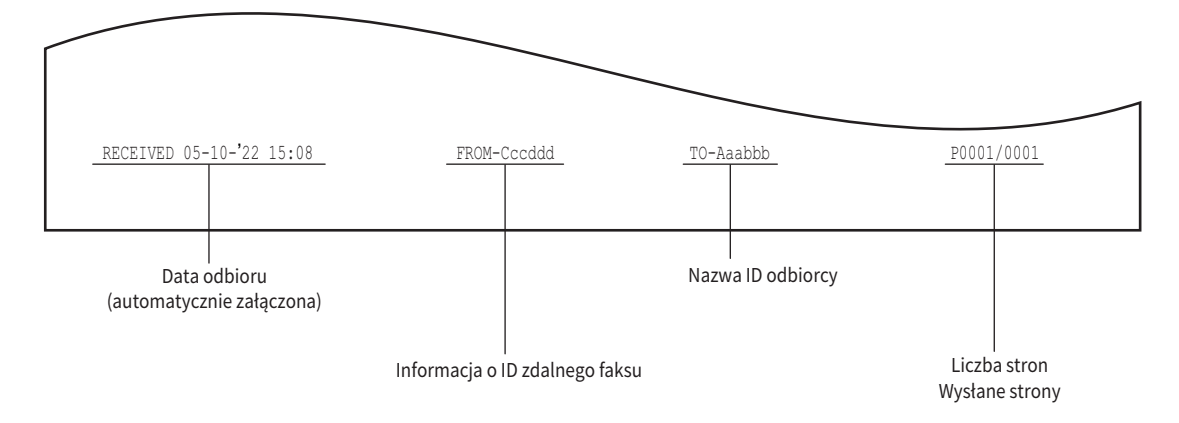

## <span id="page-103-0"></span>**Konfigurowanie ustawień początkowych**

Istnieje możliwość skonfigurowania ustawień początkowych dotyczących funkcji faksu.

#### Porada

Konfiguracja tych pozycji może nie być potrzebna, ponieważ mogą nie być wyświetlane na ekranie (zależy to od kraju lub regionu).

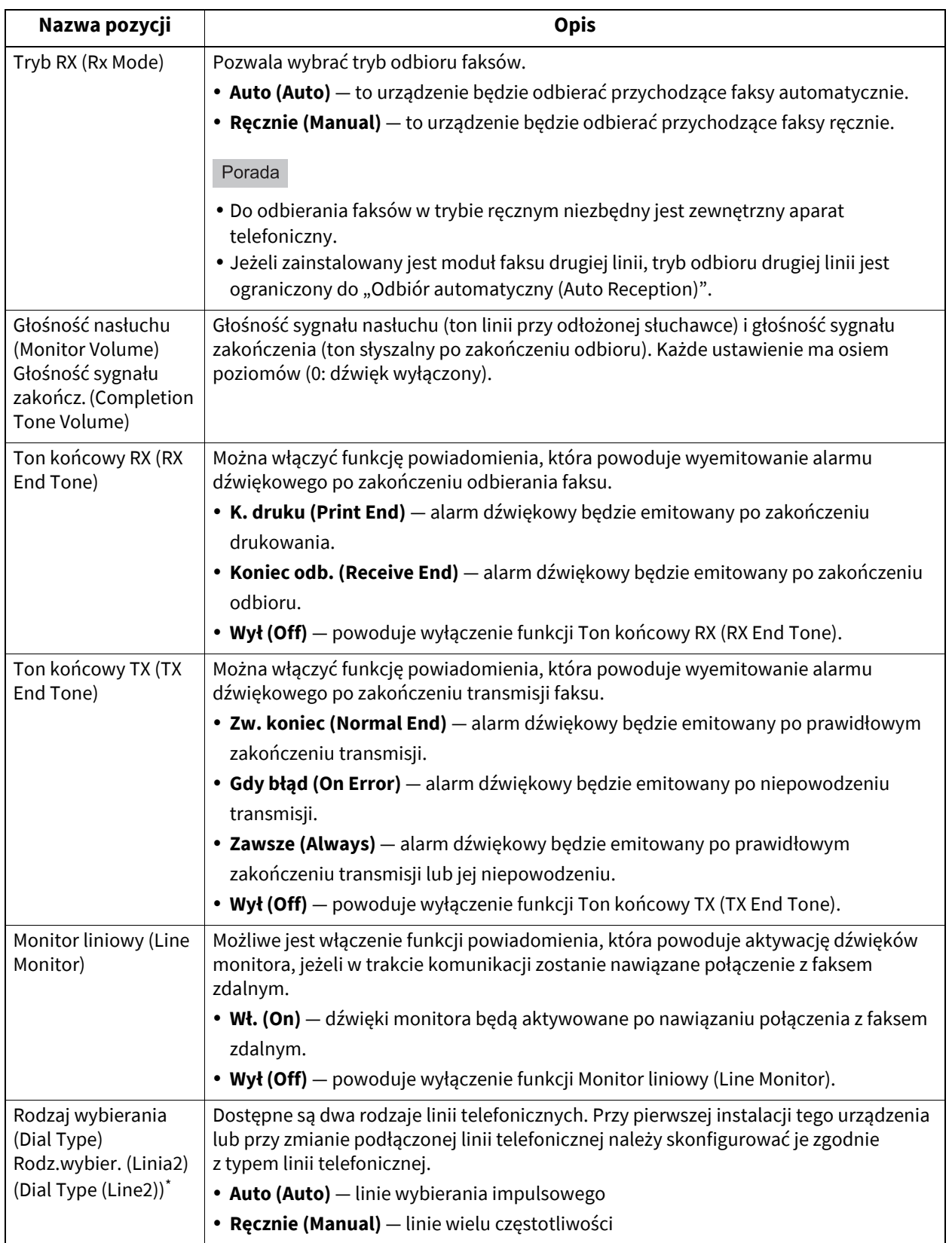

\* Opcję "Rodz.wybier. (Linia2) (Dial Type (Line2))" można skonfigurować tylko, gdy zainstalowana jest druga linia modułu faksu.

## **Konfigurowanie drugiej linii modułu faksu**

Na modelach z drugą linią modułu faksu należy skonfigurować ustawienia, aby móc korzystać z dwóch linii jednocześnie. Poza opisanymi ustawieniami należy:

- zarejestrować ID urządzenia, £s.102 "Rejestrowanie ID urządzenia"
- ustawić rodzaj wybierania.  $\square$  [s.104 "Konfigurowanie ustawie](#page-103-0)ń początkowych"

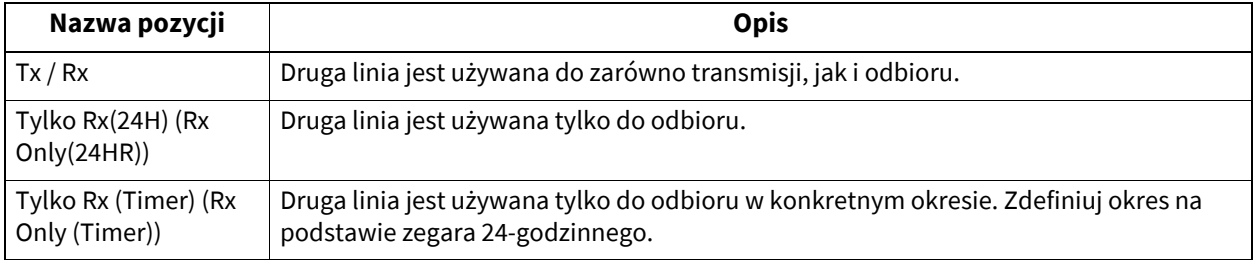

#### Porada

Odbiór automatyczny jest dostępny tylko w przypadku drugiej linii.

## **Konfigurowanie wydruku RX**

Istnieje możliwość skonfigurowania opcji drukowania odebranych faksów.

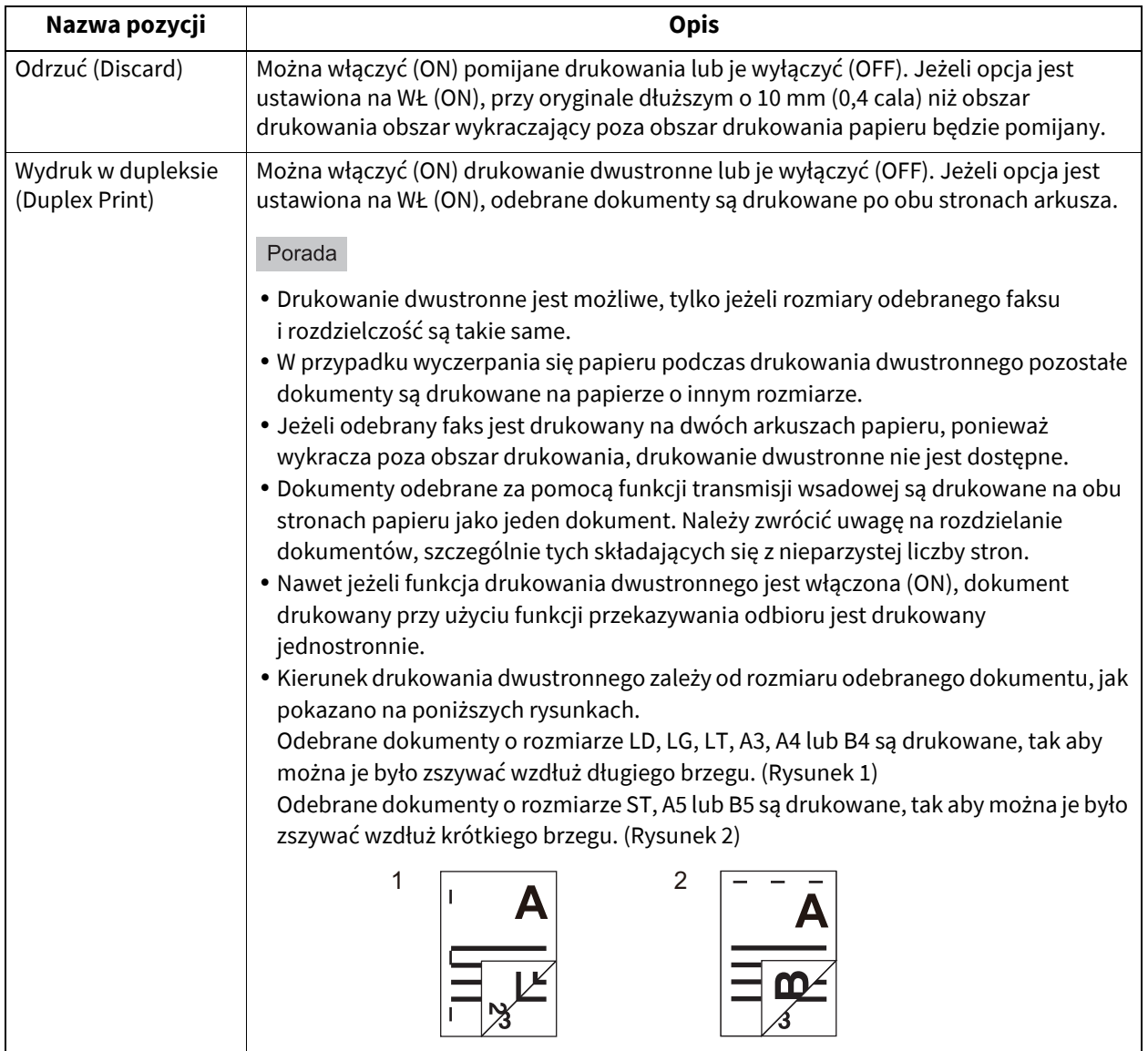

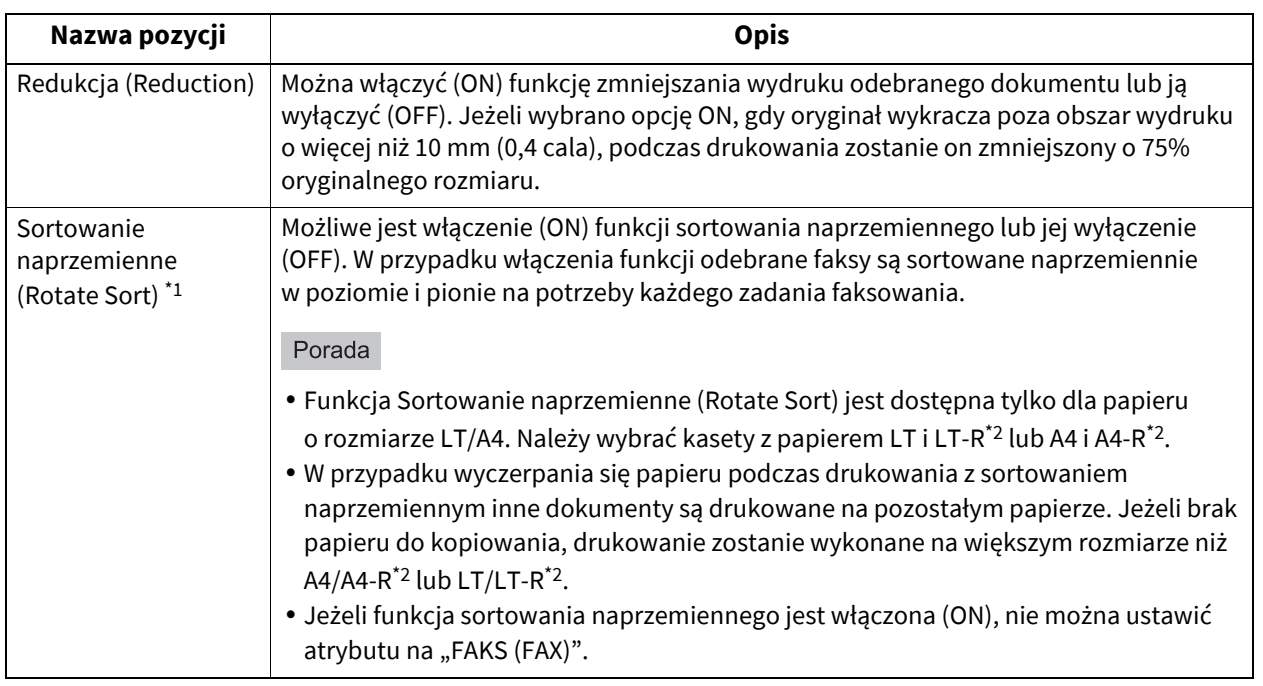

\*1 Ta funkcja jest dostępna na wybranych modelach.

\*2 Rozmiary papieru A4-R lub LT-R są dostępne w wybranych modelach.

#### Porada

Na liście funkcji administratora można wyświetlać stan opcji. Więcej informacji na temat operacji drukowania listy można znaleźć w następującym rozdziale:

 $\square$  [s.125 "Wydruk listy \(Printing list\)"](#page-124-0)

### **Konfigurowanie ponawiania transmisji**

Istnieje możliwość zdefiniowania okresu przechowywania danych oryginałów w pamięci na potrzeby funkcji ponawiania transmisji albo włączenia lub wyłączenia tej funkcji.

Naciśnij przycisk [ ▲ 24 godz. (24H)] lub [  $\blacktriangledown$  1 godz. (1H)], aby określić czas przechowywania dokumentu, a następnie naciśnij przycisk [OK].

#### Informacia

Po powrocie na ekran przedstawiony w punkcie 1 powyżej należy upewnić się, że na przycisku [ODZYSKIWANIE TX (RECOVERY TX)] jest pomarańczowa linia. Ta linia wskazuje, że funkcja ponawiania transmisji jest WŁ (ON). Ponowne naciśniecie przycisku [ODZYSKIWANIE TX (RECOVERY TX)] powoduje zniknięcie pomarańczowej linii, co wskazuje, że funkcja jest wyłączona (OFF).

#### **Konfigurowanie funkcji Zabezpieczony odbiór (Secure Receive)**

Funkcja Zabezpieczony odbiór (Secure Receive) umożliwia przechowywanie odebranych zadań faksowania w pamięci urządzenia bez ich drukowania. Dzięki niej można zapobiegać udostępnianiu poufnych informacji na odebranych faksach nieupoważnionym osobom, gdy w biurze nie ma żadnych osób, np. noc lub dni wolne, lub gdy biuro odwiedza bardzo dużo osób.

Ustawienie Zabezpieczony odbiór (Secure Receive) składa się zręcznie konfigurowanego ustawienia Wł/Wył (On/Off) i harmonogramu włączania/wyłączania dla każdego dnia tygodnia (Harmonogram tygodniowy (Weekly Schedule)) definiowanego przez administratorów.

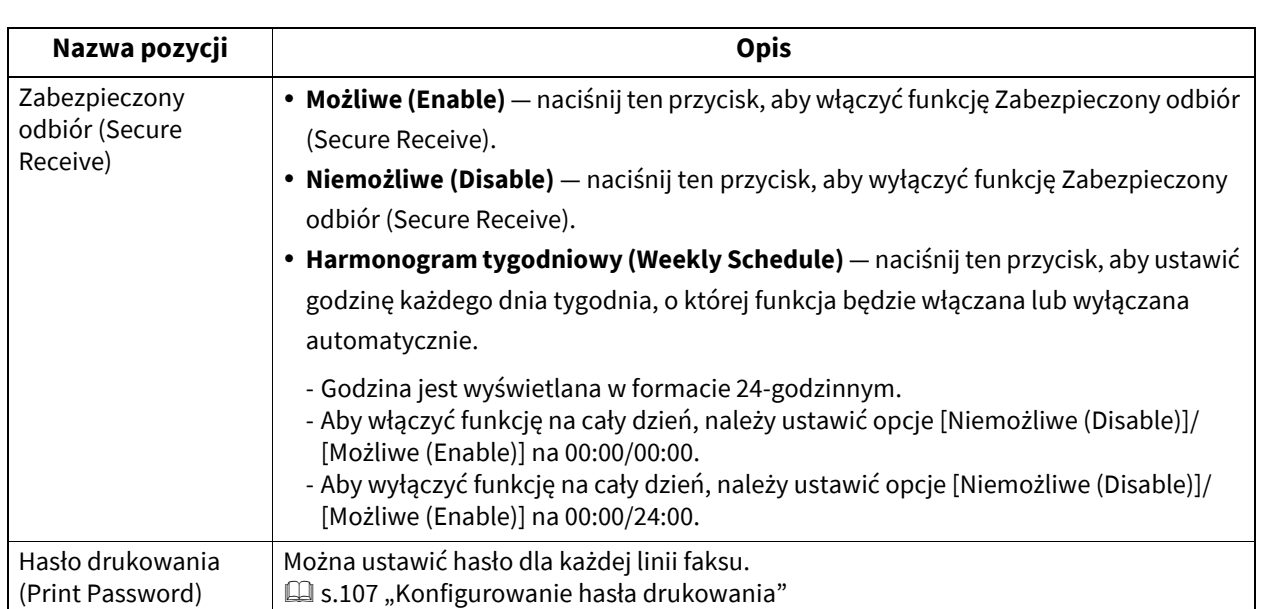

#### Informacja

- Jeżeli na urządzeniu włączono tryb podwyższonego bezpieczeństwa, funkcja Zabezpieczony odbiór (Secure Receive) jest niedostępna.
- Kontrolka danych nie świeci, gdy urządzenie jest w trybie super uśpienia.

#### Porada

Na karcie [Użytkownik (User)] w polu [Faks (Fax)] można włączyć lub wyłączyć funkcję Zabezpieczony odbiór (Secure Receive) wcześniej niż o godzinie określonej przez funkcję Harmonogram tygodniowy (Weekly Schedule).

## <span id="page-106-0"></span>**Konfigurowanie hasła drukowania**

Istnieje możliwość ustawienia hasła drukowania odebranych faksów Zabezpieczony odbiór (Secure Receive).

## **1 Wybierz pozycję [Linia 1 (Line 1)] Lub [Linia 2 (Line 2)]<sup>\*</sup>. Wybór [Linia 2 (Line 2)] i**

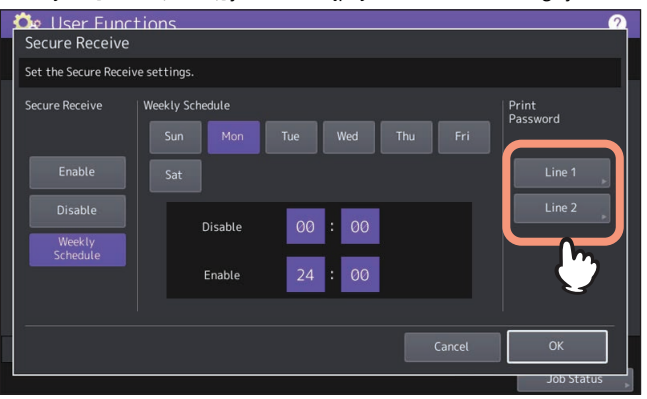

Hasło drukowania można ustawić osobno dla każdej linii.

#### **2 Wprowadź hasło w polu [Nowe hasło (New Password)] i [Ponów nowe hasło (Retype New Password)], a następnie naciśnij przycisk [OK].**

- Hasło może składać się z maksymalnie 20 znaków, w tym przedstawionych poniżej symboli. Można wprowadzać cyfry, litery i następujące symbole. # \$ ( ) \* + , - . / : ; = ? @ \ ^ \_ ` {| } ~
- **3 Naciśnij [OK].**

## **Konfigurowanie opcji** "Od (From Name)"

Możliwe jest zarejestrowanie do 20 nazwisk nadawcy faksu do wyboru w polu "Od (From Name)". Potem użytkownicy mogą wybierać jedną z wartości "Od (From Name)" za pomocą przycisku [Opcja (Option)] podczas wysyłania faksów.

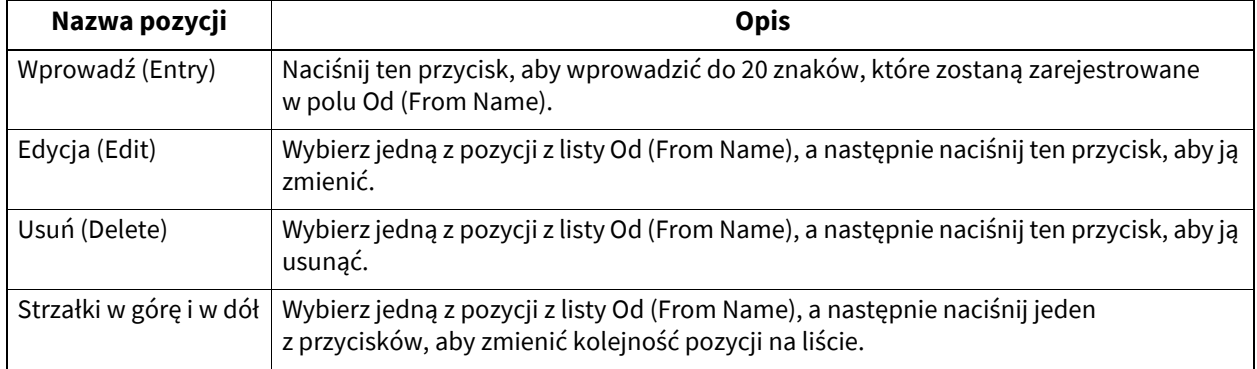
### **0.Plik (File)**

Użytkownik może automatycznie usuwać pliki zapisywane w operacji skanowania do pliku. To menu służy do włączenia funkcji konserwacji i okresowego usuwania plików zapisanych w pamięci wewnętrznej urządzenia, aby zwolnić miejsce.

### Porada

Więcej informacji na temat wyświetlania ekranu Konserwacja (Maintenance) można znaleźć w następującym rozdziale:

**■ [s.35 "Otwieranie menu Admin"](#page-34-0)** 

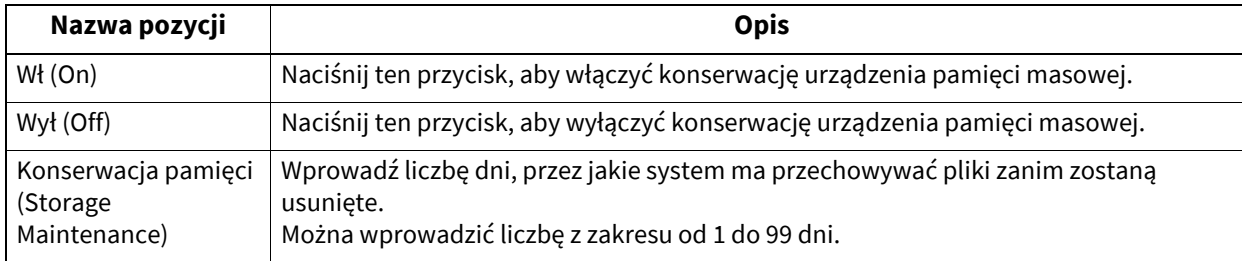

Porada

Po naciśnięciu przycisku [Wył (Off)] naciśnij przycisk [OK], aby zakończyć konfigurację.

**0.E-mail**

To menu umożliwia skonfigurowanie przedstawionych poniżej pozycji.

#### **Właściwości wiadomości e-mail**

Określa szczegóły wiadomości e-mail wysyłanych poprzez funkcję skanuj do wiadomości e-mail. Użytkownik może ustawić następujące opcje:

- Z adresu (From Address)
- Od (From Name)
- Temat (Subject)
- Treść (Body)
- **Fragmentacja skanowania do wiadomości e-mail** Można wysyłać zadanie skanowania do wiadomości e-mail podzielone na fragmenty o określonym rozmiarze. Ta opcja umożliwia zmniejszenie liczby błędów transmisji spowodowanych problemami z ruchem w sieci.
- **Transmisja treści wiadomości e-mail** Pozwala określić, czy ma zostać wysłana treść wiadomości.

#### Porada

Więcej informacji na temat wyświetlania ekranu E-mail (E-mail) można znaleźć w następującym rozdziale: **E**s.35 "Otwieranie menu Admin"

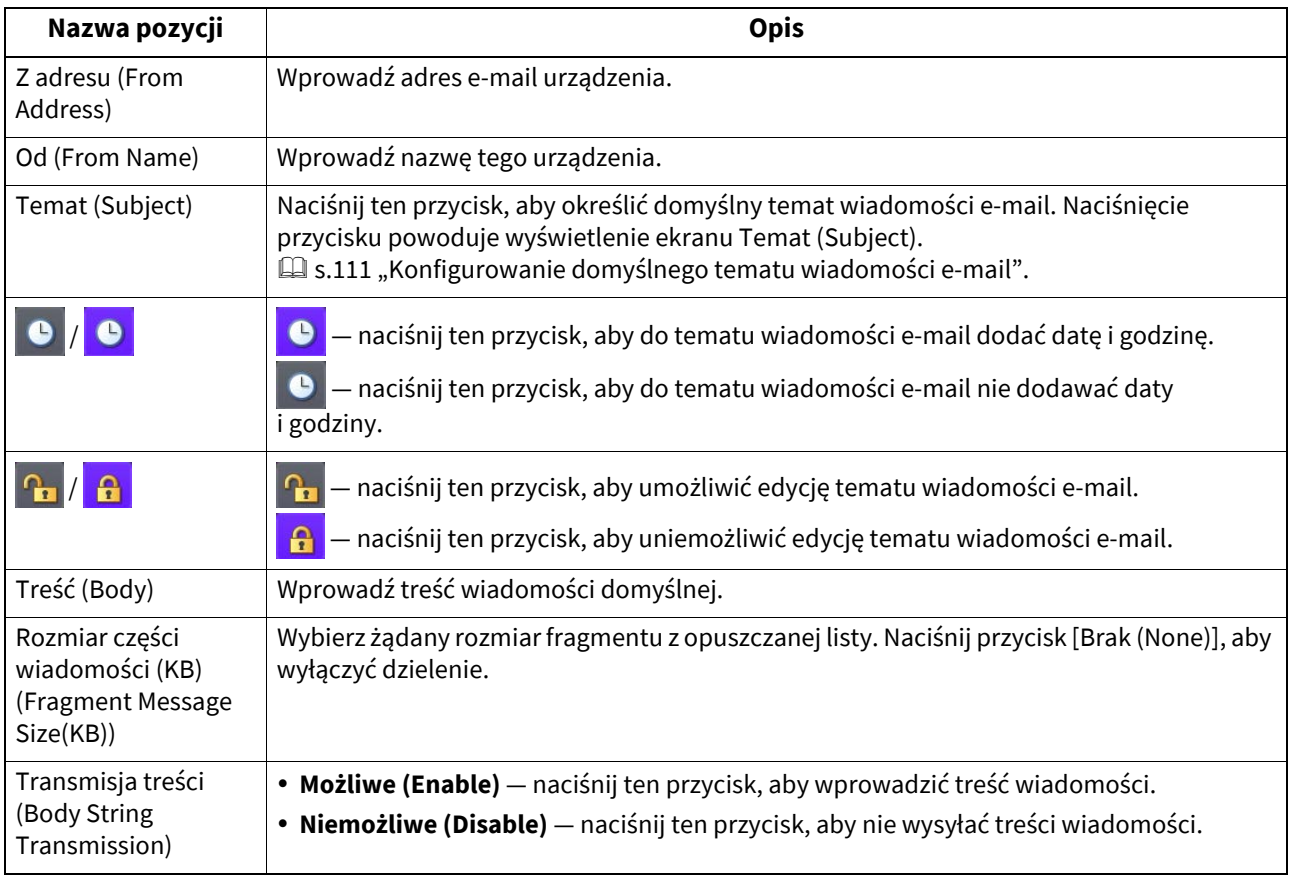

#### Informacja

Jeżeli opcja Skan do e-mail (Scan To E-mail) jest włączona, należy wprowadzić adres e-mail w polu [OD (From Address)], zależnie od ustawień nadawcy. Więcej informacji o ustawieniach adresu e-mail można znaleźć w następującym rozdziale:

**TopAccess — [Administration] — [Setup] Item List — Email settings**

### <span id="page-110-0"></span>**Konfigurowanie domyślnego tematu wiadomości e-mail**

Wybierz temat domyślny lub własny i naciśnij przycisk [OK]. Po jego naciśnięciu [OK] zostanie ponownie wyświetlony ekran E-mail.

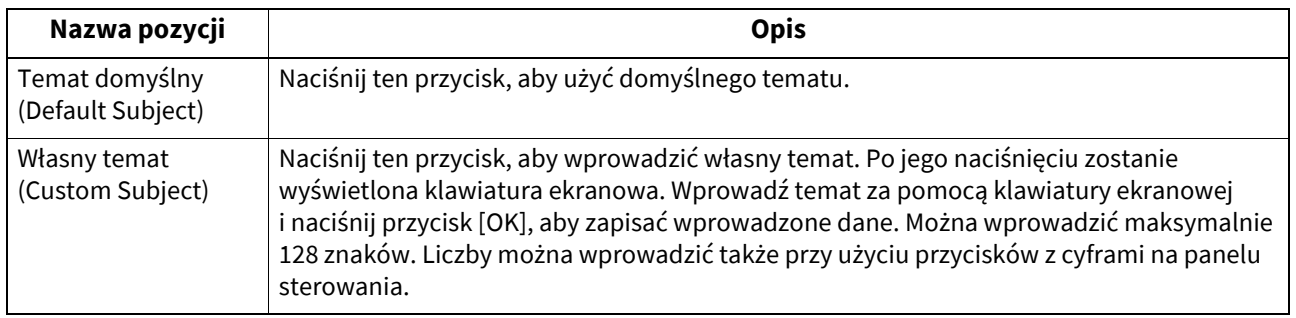

### **0.Faks internetowy (Internet Fax)**

To menu umożliwia skonfigurowanie przedstawionych poniżej pozycji.

**Właściwości wiadomości faksu internetowego**

Pozwala określić szczegóły wiadomości wysyłanych za pomocą transmisji faksu internetowego. Użytkownik może ustawić następujące opcje:

- Z adresu (From Address)
- Od (From Name)
- Treść (Body)
- **Fragmentacja faksu internetowego** Można wysyłać zadanie faksu internetowego podzielone na fragmenty o określonym rozmiarze. Ta opcja umożliwia zmniejszenie liczby błędów transmisji spowodowanych problemami z ruchem w sieci.
- **Transmisja treści faksu internetowego** Pozwala określić, czy ma zostać wysłana treść wiadomości.

#### Porada

Więcej informacji na temat wyświetlania ekranu Faks internetowy (Internet Fax) można znaleźć w następującym rozdziale:

**E**s.35 "Otwieranie menu Admin"

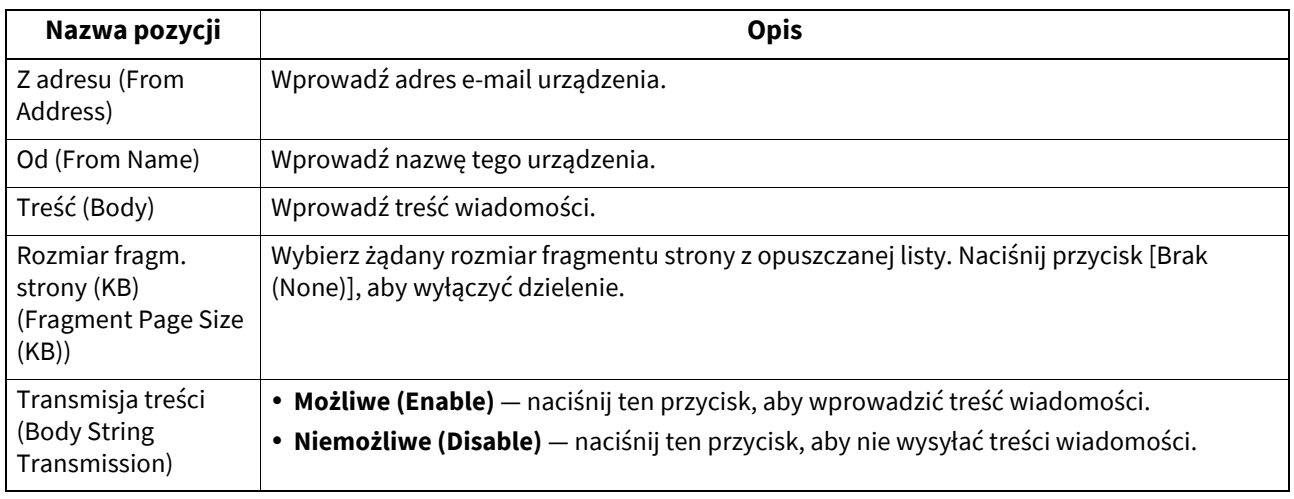

### Informacja

Aby włączyć faks internetowy, należy wprowadzić adres e-mail w polu [Z adresu (From Address)].

#### Porada

Więcej informacji na temat wyświetlania ekranu Bezpieczeństwo (Security) można znaleźć w następującym rozdziale: **■ [s.35 "Otwieranie menu Admin"](#page-34-0)** 

### <span id="page-112-0"></span>**Zarządzanie certyfikatami**

Użytkownik może importować certyfikaty urządzenia i certyfikaty CA oraz eksportować certyfikaty urządzenia.

Porada

Aby wykonać import certyfikatów do urządzenia, należy zapisać odpowiednie pliki w głównym katalogu używanego urządzenia pamięci masowej USB.

### **Importowanie certyfikatu**

- **1 Na ekranie Bezpieczeństwo (Security) naciśnij przycisk [Zarządzanie certyfikatami (Certificate Management)].**
- **2 Naciśnij przycisk [Import].**

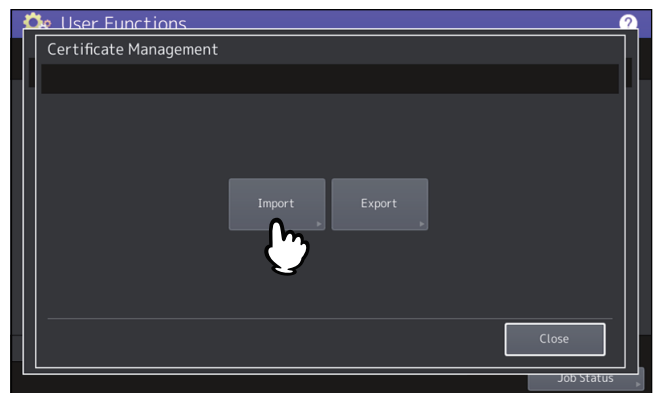

**3 Naciśnij przycisk [Certyfikat urządz. (Device Certificate)] lub [Certyfikat CA (CA Certificate)].<br>
<b>3 C**e User Functions

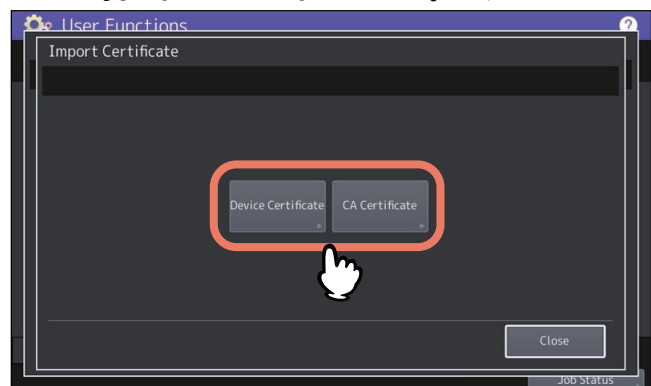

Jeżeli wybrano [Certyfikat CA (CA Certificate)], wyświetlony zostanie ekran Certyfikat CA (CA Certificate). Wybierz żądany sposób kodowania transmisji — [PEM] albo [DER].

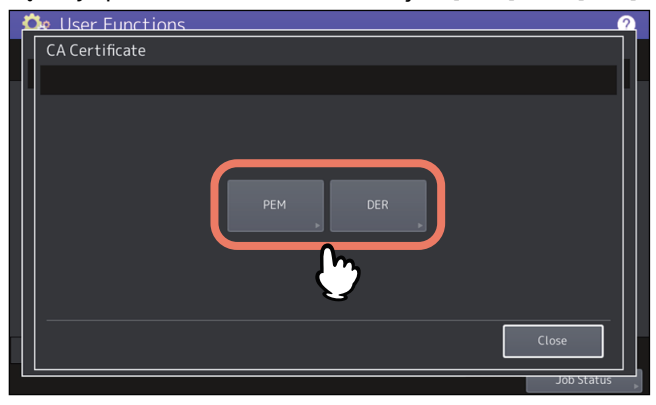

**4 Do portu USB podłącz urządzenie pamięci masowej USB, na którym zostały zapisane certyfikaty, i naciśnij przycisk [OK].**

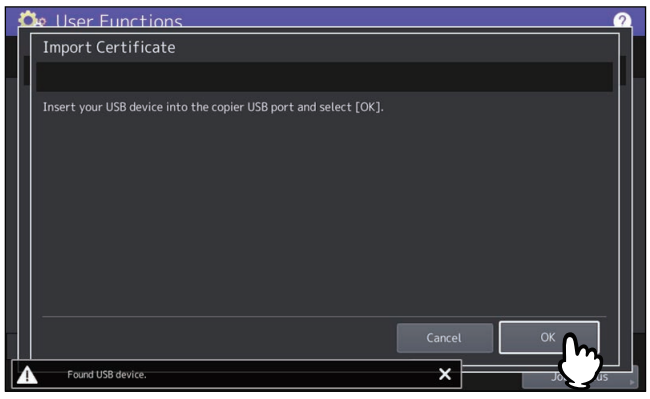

Porada

Więcej informacji o lokalizacji portu USB na urządzeniu można znaleźć w następującym rozdziale: **Informacje o urządzeniu — Informacje o urządzeniu — Opis podzespołów**

**5 Wybierz certyfikat, który ma być zaimportowany, i naciśnij przycisk [OK].**

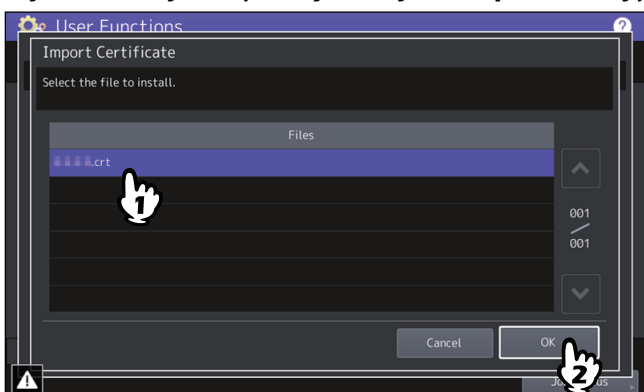

• Gdy plik ma rozszerzenie ".pfx" lub ".p12", zostanie wyświetlony ekran Wymagane jest hasło (Password Required).

Przejdź do następnego kroku.

 Gdy plik ma inne rozszerzenie, rozpocznie się import certyfikatu. Przejdź do punktu 7.

#### Informacja

Dopóki transfer danych nie zostanie zakończony nie wolno odłączać urządzenia pamięci masowej USB. Może to spowodować zniszczenie danych lub awarię sprzętu.

### **6 Wprowadź hasło i naciśnij przycisk [OK].**

# **7 Po zakończeniu importu certyfikatu naciśnij przycisk [OK].**

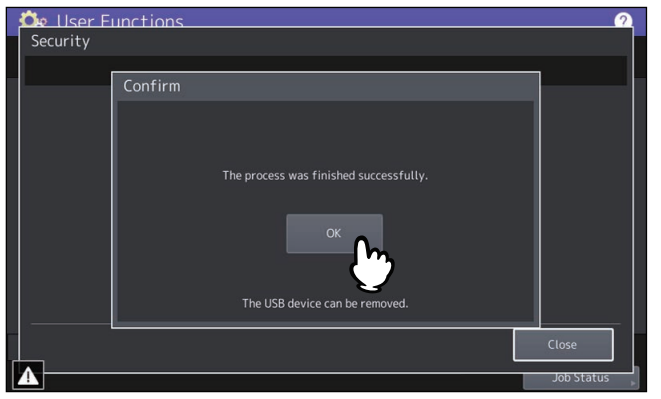

**8 Odłącz urządzenie pamięci masowej USB od portu USB.**

### **Eksportowanie certyfikatu urządzenia**

Porada

Format pliku z eksportem certyfikatu urządzenia to PEM (rozszerzenie .crt).

- **1 Na ekranie Bezpieczeństwo (Security) naciśnij przycisk [Zarządzanie certyfikatami (Certificate Management)].**
- **2 Naciśnij przycisk [Eksport (Export)].**

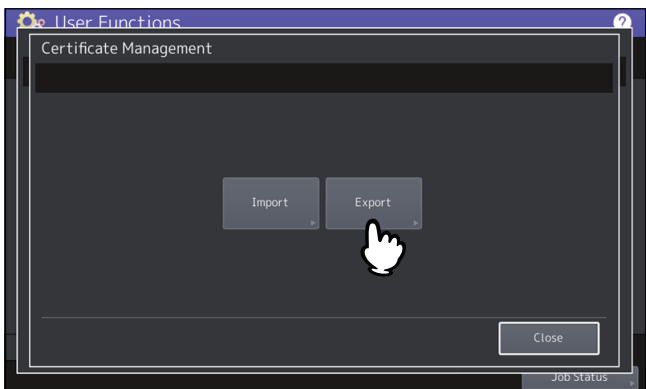

**3 Podłącz urządzenie pamięci masowej USB do portu USB i naciśnij przycisk [OK].**

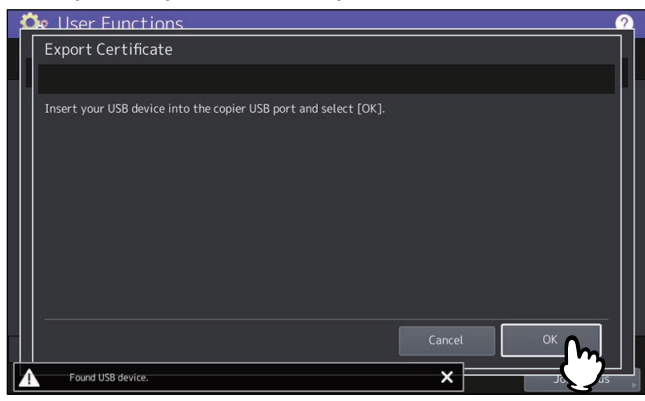

#### Porada

Więcej informacji o lokalizacji portu USB na urządzeniu można znaleźć w następującym rozdziale: **Informacje o urządzeniu — Informacje o urządzeniu — Opis podzespołów**

### **4 Naciśnij przycisk [Certyfikat urządz. (Device Certificate)].**

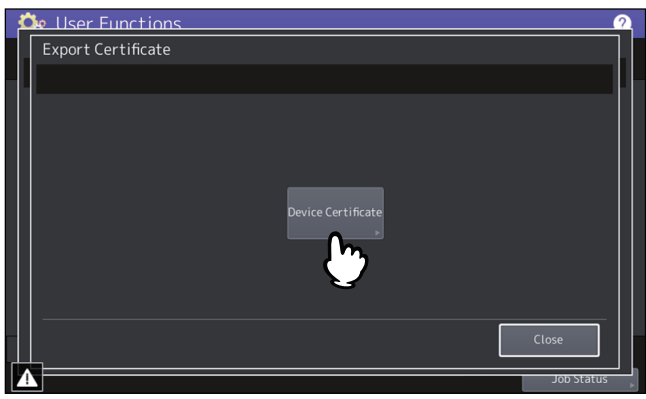

#### Informacja

Dopóki transfer danych nie zostanie zakończony nie wolno odłączać urządzenia pamięci masowej USB. Może to spowodować zniszczenie danych lub awarię sprzętu.

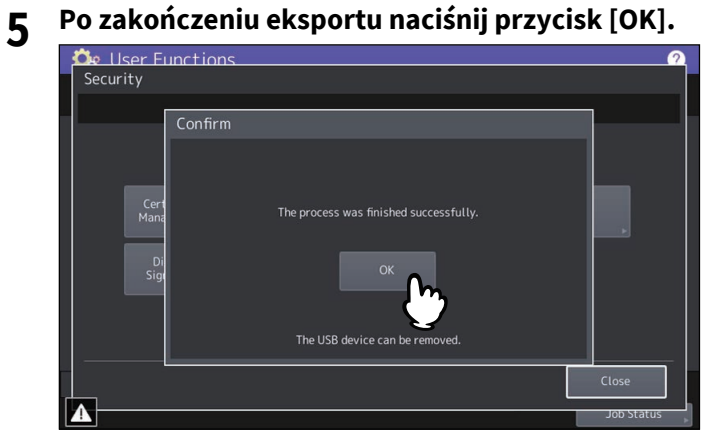

**6 Odłącz urządzenie pamięci masowej USB od portu USB.**

## **Konfigurowanie zabezpieczeń pliku PDF**

Można ustawić wartości domyślne szyfrowania, które będą używane podczas generowania zabezpieczonego pliku PDF utworzonego z danych zeskanowanych za pomocą urządzenia. Można także włączyć lub wyłączyć tryb wymuszonego szyfrowania.

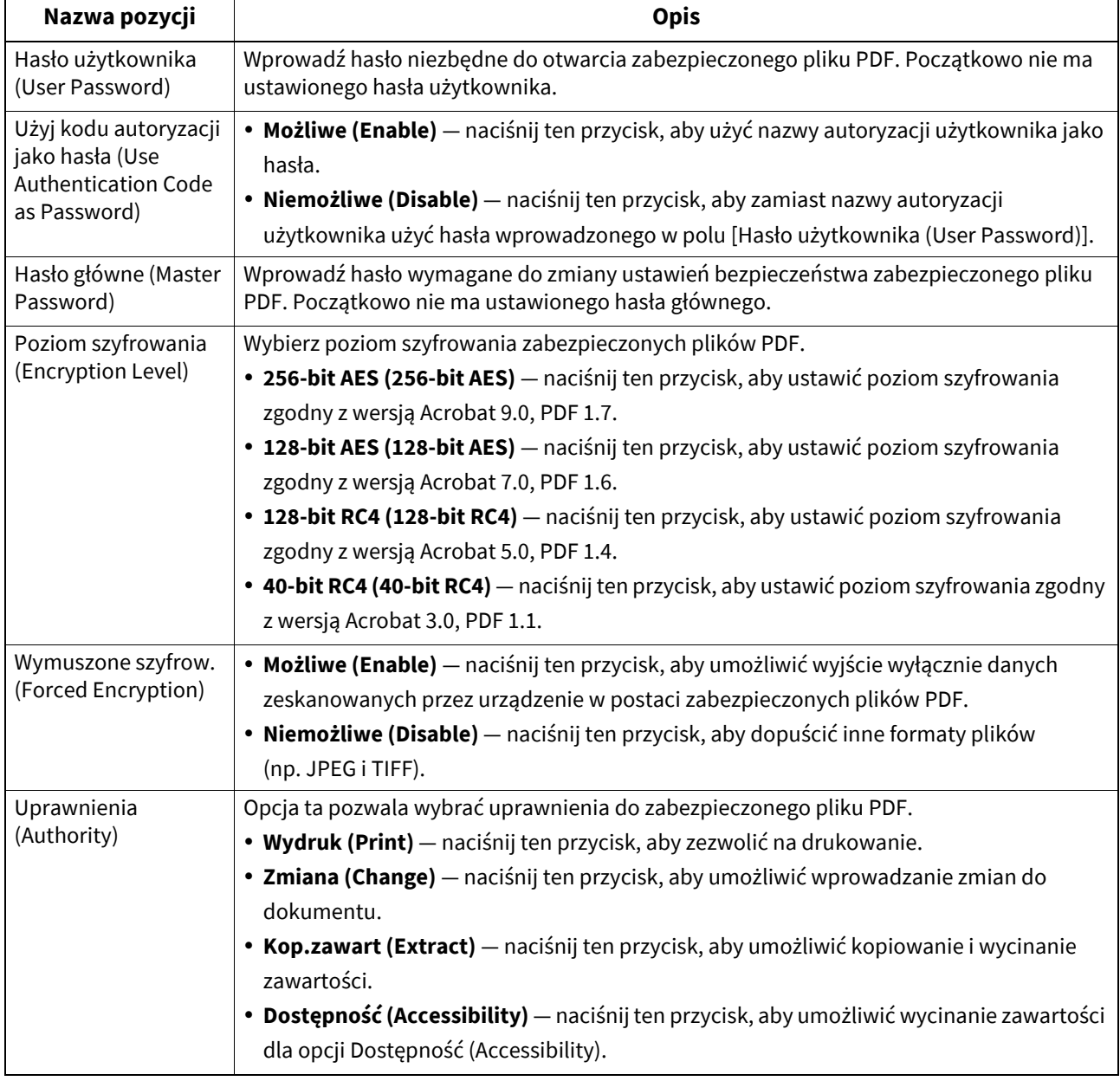

### Informacja

- W polach [Hasło użytkownika (User Password)] i [Hasło główne (Master Password)] należy wprowadzić różne hasła.
- Wprowadź maks. 32 znaki w polach [Hasło użytkownika (User Password)] i [Hasło główne (Master Password)]. Wprowadzane znaki hasła są wyświetlane jako symbole.
- Gdy obok pola [Hasło użytkownika (User Password)] podświetlona jest ikona kłódki ( $\bigoplus$ ), użytkownik nie może zmienić hasła.
- Gdy obok pola [Hasło główne (Master Password)] podświetlona jest ikona kłódki ( $\bigoplus$ ), użytkownik nie może zmienić poziomu szyfrowania i autoryzacji.
- Urządzenie obsługuje jedynie znaki ASCII przy definiowaniu haseł dla zabezpieczonych plików PDF. W związku z tym jeżeli w nazwie użytkownika zastosowano znaki inne niż ASCII oraz wybrano ustawienie [Użyj kodu autoryzacji jako hasła (Use Authentication Code as Password)], nie będzie możliwe otwarcie zabezpieczonego pliku PDF, ponieważ hasło będzie nieprawidłowe.
- Jeżeli jedna z opcji [Kop.zawart (Extract)] lub [Dostępność (Accessibility)] została zaznaczona, a wybrana jest opcja [40bit RC4], oba ustawienia są odpowiednio włączane lub wyłączane.
- Po naciśnięciu przycisku [Możliwe (Enable)] dla trybu wymuszonego szyfrowania nie ma możliwości generowania formatów plików (JPEG, TIFF itd.) innych niż zabezpieczony plik PDF. Dodatkowo nie będą dostępne następujące operacje skanowania do plików, w których nie można wygenerować zabezpieczonego pliku PDF.
	- Kopia i zapis do pliku
	- Faks i zapis do pliku
	- Faks internetowy i zapis do pliku
	- Faks sieciowy i zapis do pliku

#### Porada

To ustawienie stosowane jest w odniesieniu do operacji "Skan do pliku lub USB (Scan to File or USB)" i "Skan do e-mail (Scan to E-mail)".

### **Wykonywanie sprawdzania integralności**

To menu umożliwia skonfigurowanie następujących operacji sprawdzania integralności.

• [Minimum (Minimum)]

Wybranie opcji [Minimum (Minimum)] pozwala sprawdzić kod wykonywany do uruchomienia funkcji zabezpieczeń oraz dane, do których odwołuje się funkcja zabezpieczeń.

• [Pełne (Full)]

Wybranie opcji [Pełne (Full)] pozwala sprawdzić cały wykonywany kod oraz dane, do których odwołuje się kod funkcji zabezpieczeń.

 $\square$  [s.117 "Wykonywanie sprawdzania integralno](#page-116-0)ści"

### <span id="page-116-0"></span>**Wykonywanie sprawdzania integralności**

- **1 Na ekranie Bezpieczeństwo (Security) naciśnij przycisk [Sprawdzanie integralności (Integrity Check)].**
- **2 Naciśnij przycisk [Minimum (Minimum)] lub [Pełne (Full)].**

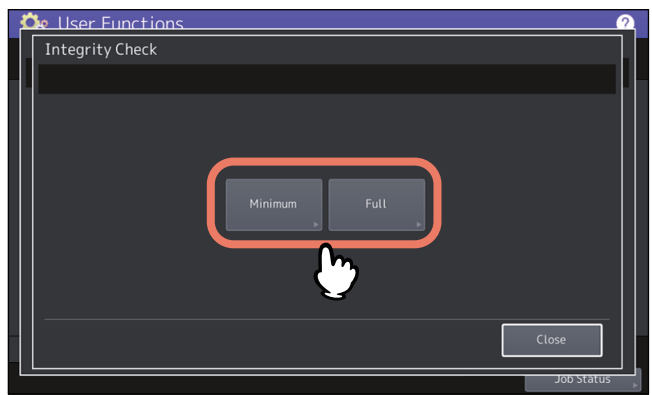

### **3 Naciśnij [OK].**

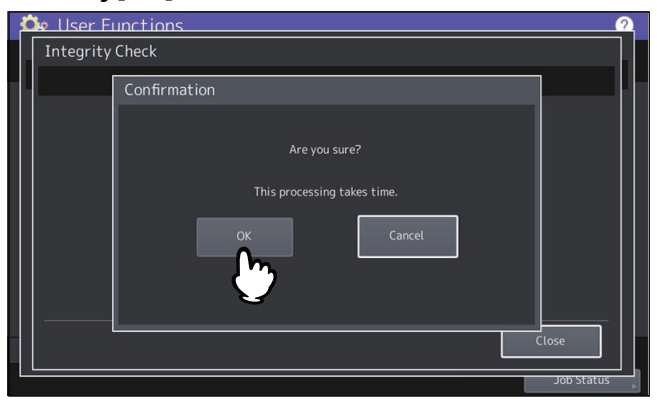

#### Informacja

- Wykonanie sprawdzania integralności może zająć trochę czasu.
- Po naciśnięciu przycisku [OK] na powyższym ekranie w trakcie przetwarzania zadań zostanie wyświetlony ekran Uwaga (Caution). W takiej sytuacji naciśnij przycisk [Zamknij (Close)], poczekaj na zakończenie wykonywania zadania i wykonaj operację ponownie.
- Co jakiś czas wykonywać sprawdzenie integralności. Jeżeli wystąpi błąd spowodowany, np. nielegalnie zmodyfikowanymi danymi, zostanie wyświetlony ekran z informacją o konieczności skontaktowania się z serwisem. W takim przypadku skontaktuj się z przedstawicielem serwisu.

### **4 Naciśnij przycisk [OK], aby uruchomić urządzenie ponownie.**

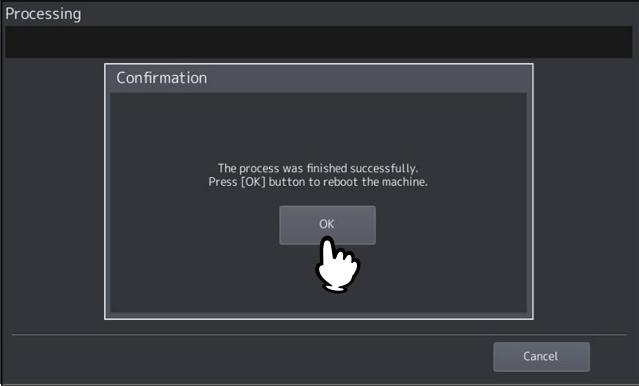

### **Konfigurowanie bezpiecznego rozruchu**

Istnieje możliwość włączania lub wyłączania bezpiecznego rozruchu urządzenia. Klucz publiczny podpisu cyfrowego używanego do bezpiecznego rozruchu jest chroniony za pomocą szyfrowania. Jeżeli zostanie włączona funkcja TPM, klucz publiczny będzie dodatkowo chroniony przez szyfrowanie TPM.

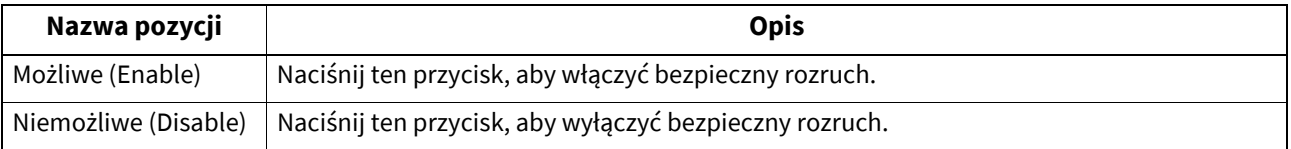

### **Konfigurowanie funkcji TPM**

Urządzenie można zabezpieczyć za pomocą technologii szyfrowania, która jest zgodna ze standardem TPM (Trusted Platform Module) 2.0. Jeżeli wcześniej utworzono kopię zapasową kluczy TPM, można je przywrócić, nawet po wymianie płyty głównej urządzenia.

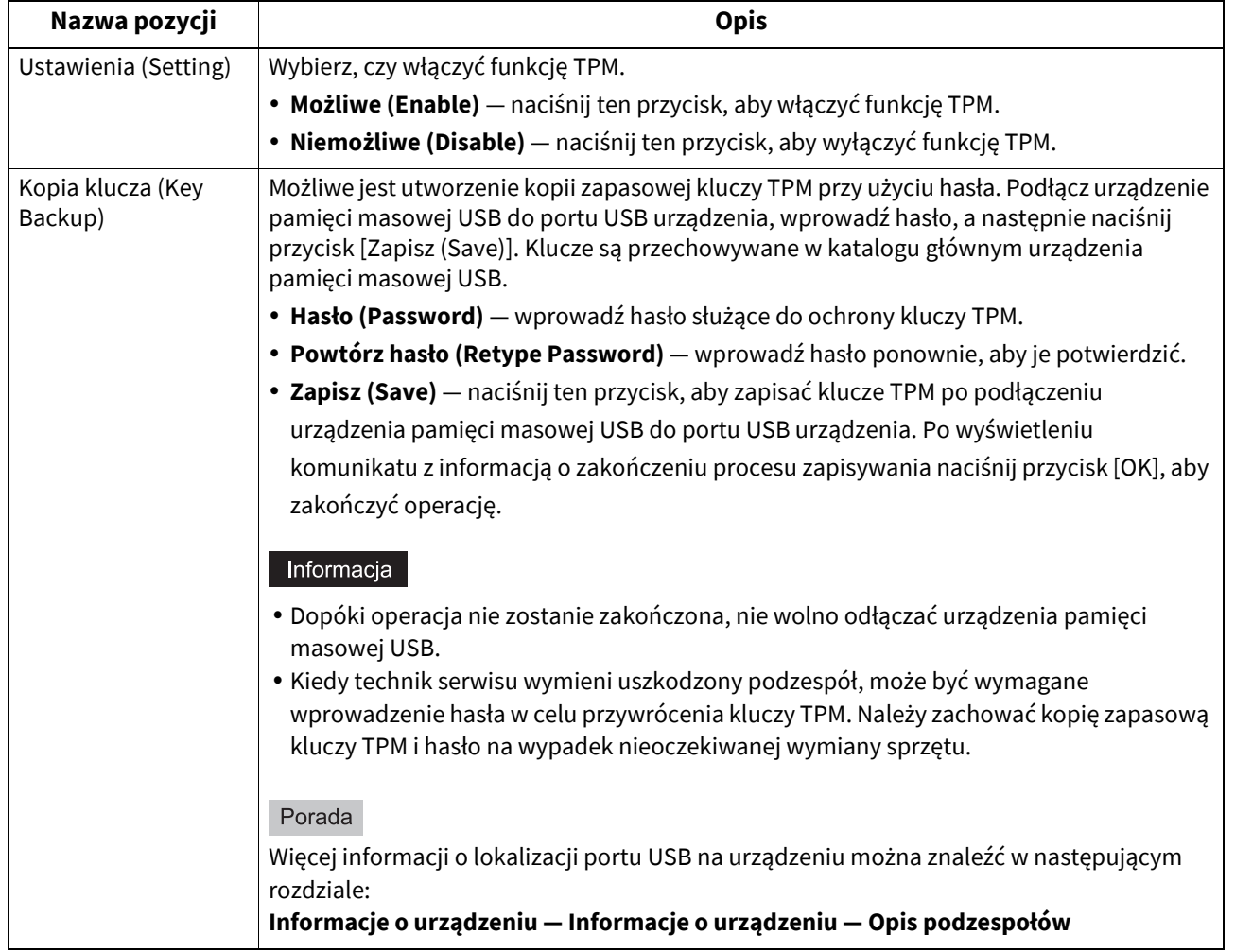

### **Podpisywanie pliku PDF podpisem cyfrowym**

Jeżeli następujące zadania zostaną zapisane w formacie PDF, można wybrać, czy popisać podpisem cyfrowym pliki PDF, przeszukiwane pliki PDF, PDF/A lub zaszyfrowane pliki PDF.

- Skan do pliku (Scan to File)
- Skan do email (Scan to Email)
- Odebrany faks/faks internetowy do pliku (Received Fax/Internet Fax To File)
- Odebrany faks/faks internetowy do email (Received Fax/Internet Fax To Email)
- Skrzynka do email (Box To E-mail)
- Prosty skan (Simple Scan) (Ustawienie podpisu cyfrowego nie jest dodawane do ekranu ustawień. Pliki PDF z podpisem cyfrowym są tworzone, tylko jeżeli domyślne ustawienie podpisu cyfrowego jest włączone).
- Raport faksu (Fax Report)
- Faks przychodzący (Inbound Fax)

Pliki PDF z podpisem cyfrowym można drukować za pomocą funkcji Bezpośredni wydruk z USB (USB Direct Print), Druk bezpośredni z e-mail (Email Direct Print) lub sterownika drukarki. Podpis cyfrowy umożliwia użytkownikom weryfikację twórcy pliku PDF i sprawdzenie, czy plik PDF nie jest podrobiony. Certyfikat urządzenia jest tworzony automatycznie i można go użyć jako podpisu cyfrowego. Można też utworzyć certyfikat z podpisem własnym i zaimportować go na urządzeniu, aby używać jako podpisu cyfrowego. Więcej informacji o zarządzaniu certyfikatami na urządzeniu można znaleźć wnastępującym rozdziale:

 $\square$  s.113 "Zarzą[dzanie certyfikatami"](#page-112-0)

#### Porada

Certyfikaty tworzy się i zarządza nimi za pomocą narzędzia TopAccess. Więcej informacji można znaleźć w następującym rozdziale:

### **TopAccess — [Administration] — [Security] Item List — Certificate Management settings**

#### Informacja

- Jeżeli upłynie okres ważności certyfikatu, nie będzie można tworzyć plików PDF z podpisem cyfrowym.
- W zależności od ustawień certyfikatu i wersji PDF utworzenie plików PDF z podpisem cyfrowym może nie być możliwe.
- Drukowanie plików PDF z widocznymi podpisami nie jest możliwe. Widoczne podpisy nie będą drukowane.

### **Konfigurowanie zabezpieczeń przed oprogramowaniem złośliwym**

Istnieje możliwość zabezpieczenia systemu urządzenia przed oprogramowaniem złośliwym. Zarejestruj informacje o modułach, które można uruchamiać na urządzeniu, korzystając z białej listy. Po włączeniu tej funkcji nie można uruchamiać niezarejestrowanych modułów, więc oprogramowanie złośliwe nie może włamać się do systemu. Po wykonaniu niezarejestrowanych modułów informacje rejestrowane są w dziennikach komunikatów urządzenia, a na panelu sterowania wyświetlany jest komunikat o wezwaniu serwisu. Więcej informacji można uzyskać od technika serwisu.

Można określić, czy włączyć funkcję zabezpieczenia przed oprogramowaniem złośliwym. Zaleca się zmianę ustawień i ich zapisywanie, gdy żadne zadanie nie jest wykonywane. Funkcja zostanie aktywowana dopiero po ponownym uruchomieniu urządzenia.

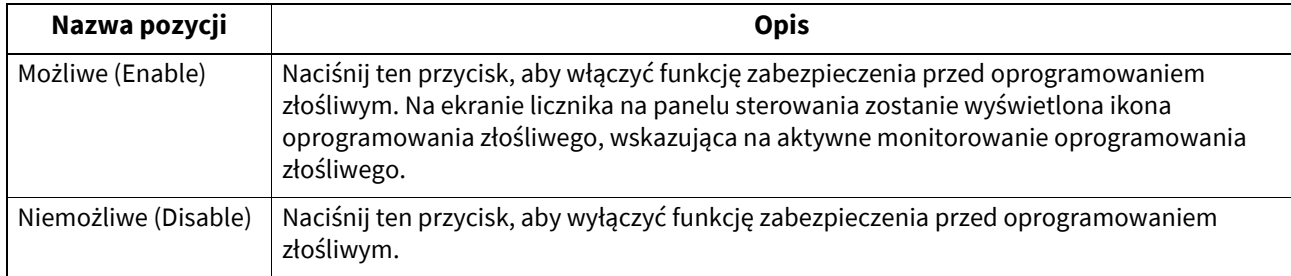

Porada

Więcej informacji na temat wyświetlania menu Listy/Raporty (List/Report) można znaleźć w następującym rozdziale: **E [s.35 "Otwieranie menu Admin"](#page-34-0)** 

### **Konfigurowanie raportów**

To menu umożliwia wprowadzenie żądanych ustawień do drukowania następujących raportów:

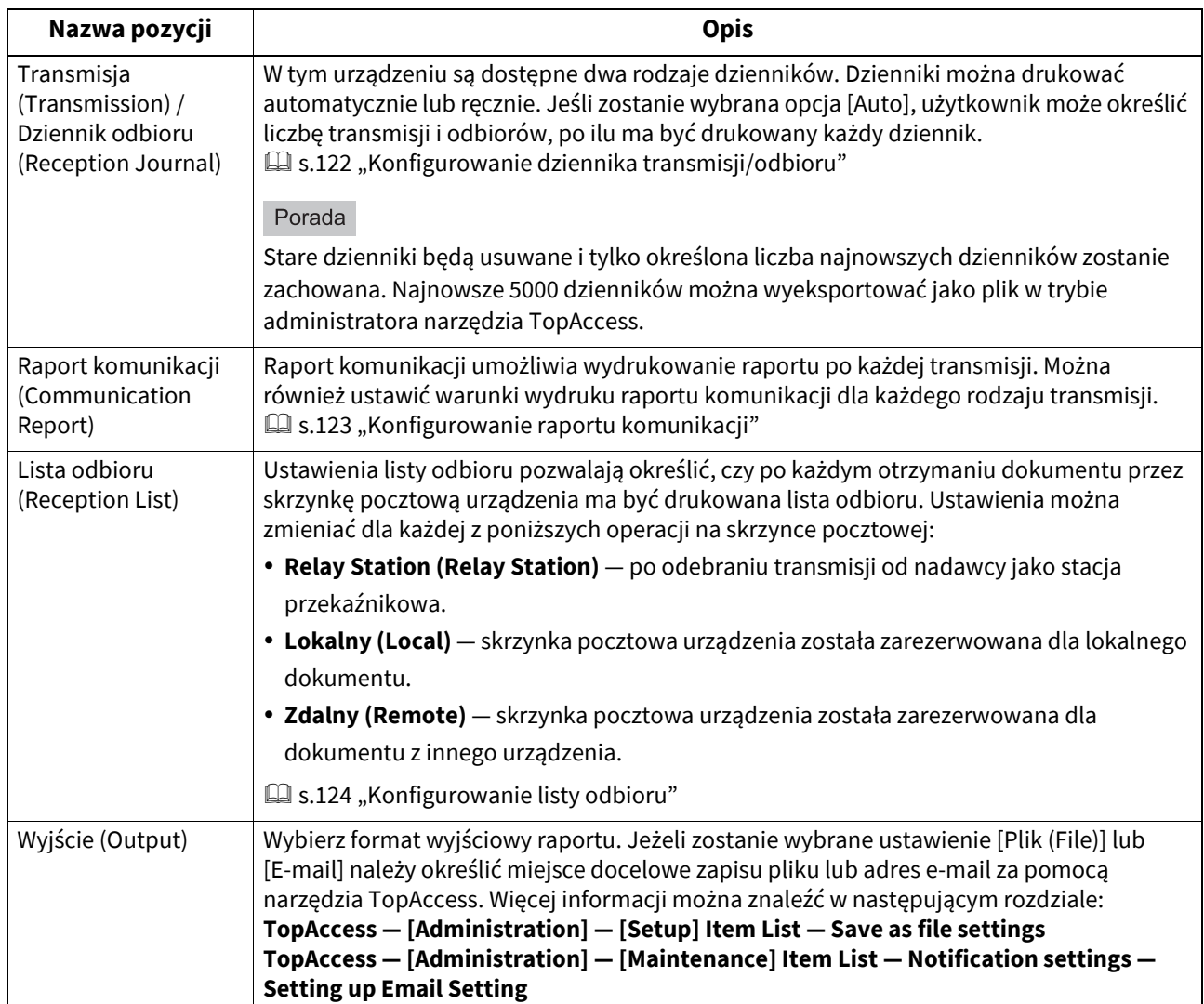

- <span id="page-121-0"></span>**Konfigurowanie dziennika transmisji/odbioru**
- **1 W menu Listy /raporty (List/Report) naciśnij przycisk [Ustawienia raportu (Report Setting)].**
- 

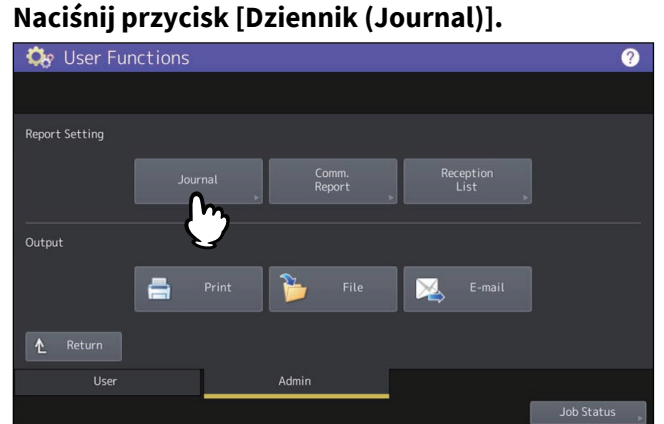

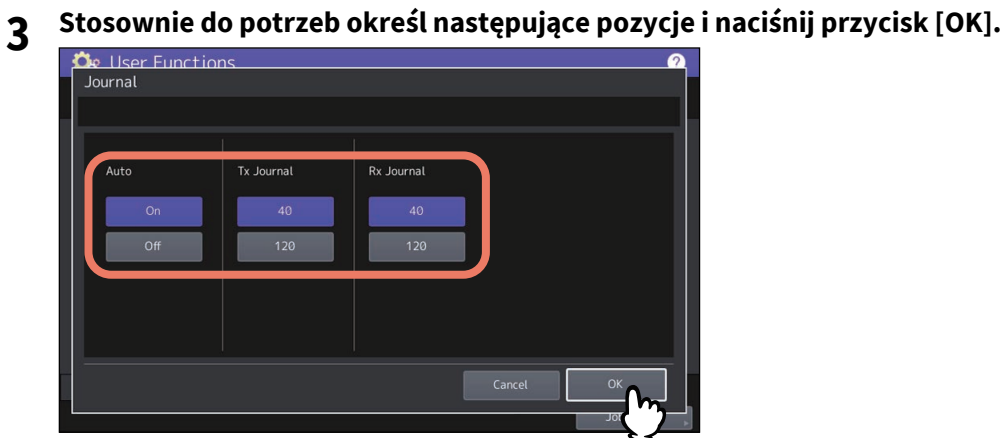

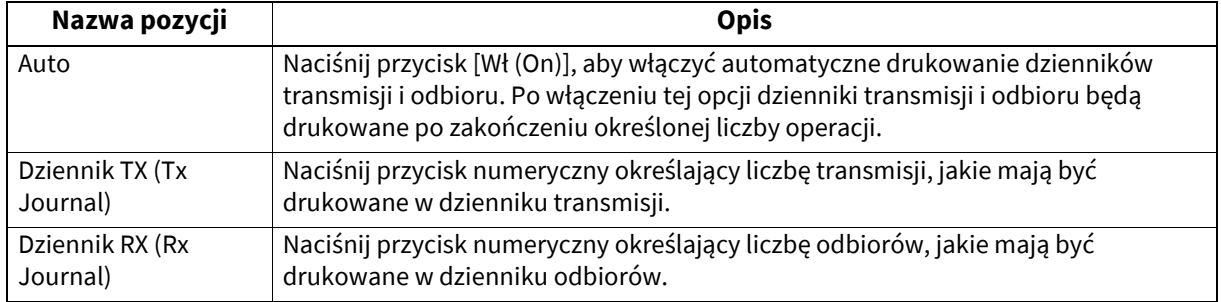

### <span id="page-122-0"></span>**Konfigurowanie raportu komunikacji**

- **1 W menu Listy /raporty (List/Report) naciśnij przycisk [Ustawienia raportu (Report Setting)].**
- **2 Naciśnij przycisk [Raport komunikacji (Comm. Report)].**

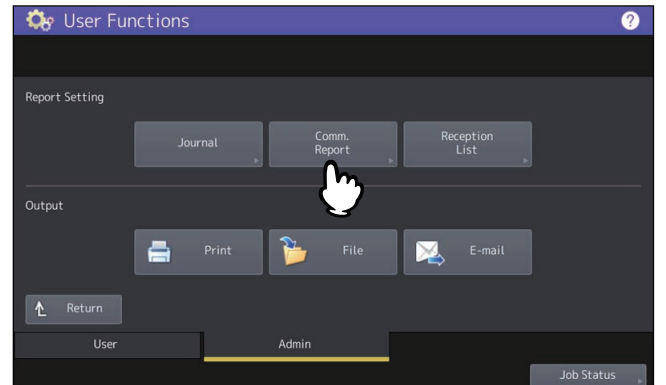

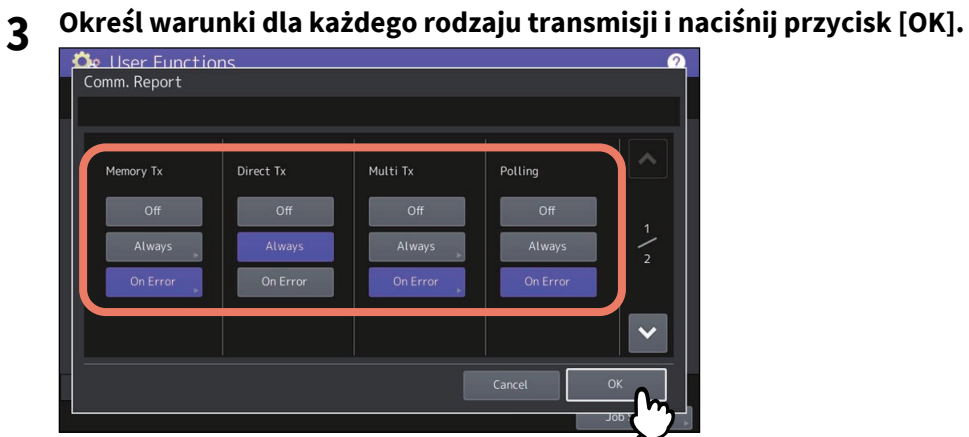

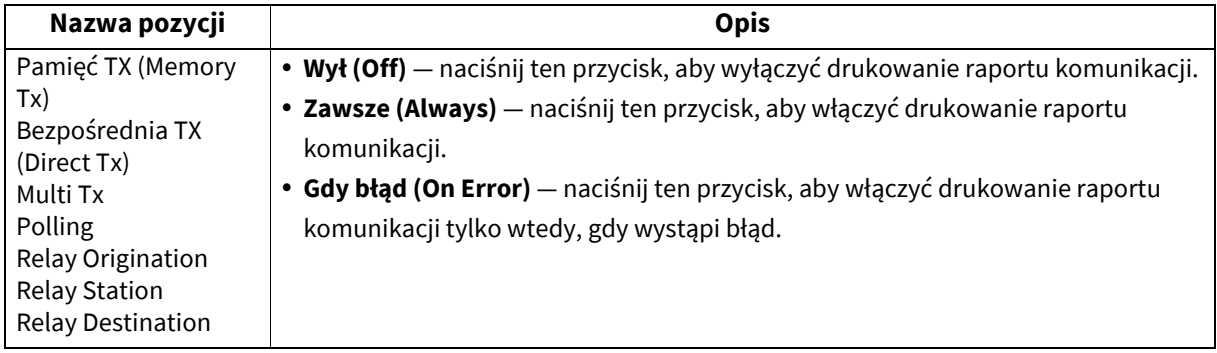

#### Informacja

Opcje inne niż [Pamięć TX (Memory Tx)] i [Multi Tx] są dostępne tylko po zainstalowaniu modułu faksu.

Po naciśnięciu przycisku [Zawsze (Always)] lub [Gdy błąd (On Error)] dla ustawień innych niż [Bezpośrednia TX (Direct Tx)] i [Polling] zostanie wyświetlony monit "Drukować 1-szą stronę obrazu? (Print 1st page image?)". Naciśnij przycisk [Tak (Yes)], aby drukować raport komunikacji przez dodanie pierwszej strony wysłanego dokumentu. W przeciwnym wypadku naciśnij [Nie (No)].

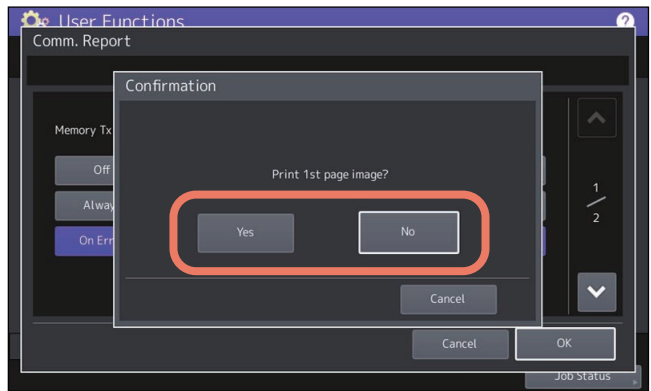

- <span id="page-123-0"></span>**Konfigurowanie listy odbioru**
- **1 W menu Listy /raporty (List/Report) naciśnij przycisk [Ustawienia raportu (Report Setting)].**
- **2 Naciśnij przycisk [Lista odbioru (Reception List)].**

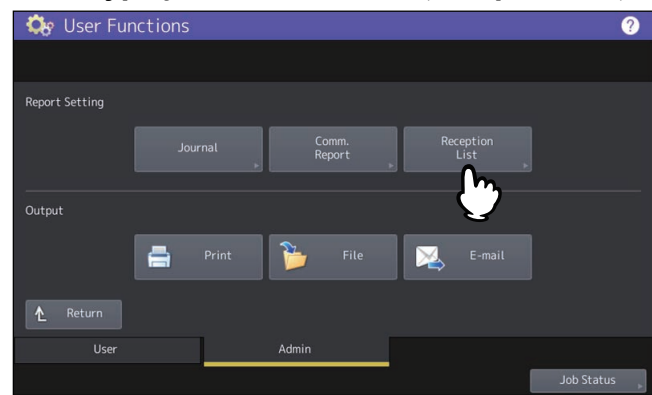

**3 Określ, czy lista odbioru ma być drukowana dla każdego typu operacji i naciśnij [OK].**

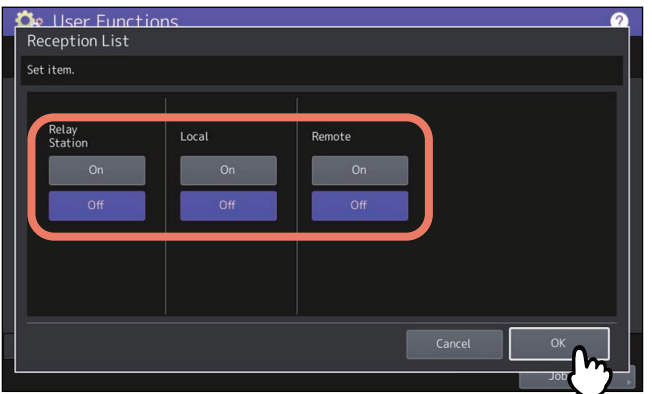

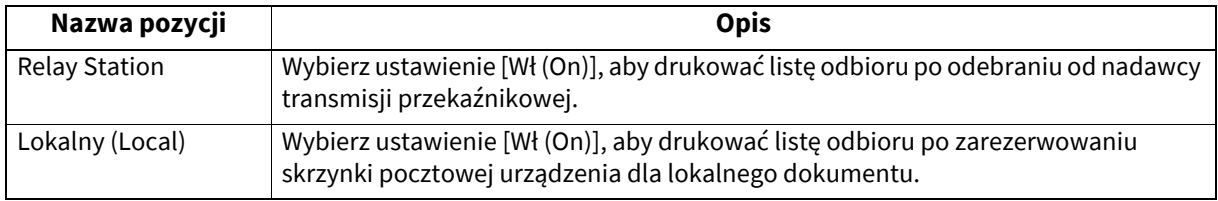

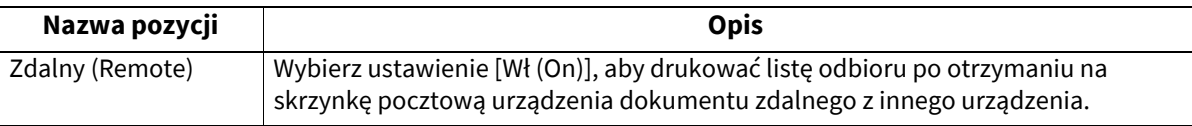

### **Wydruk listy (Printing list)**

Użytkownik może wydrukować arkusze NIC – strona konfiguracji (NIC Configuration Page), Lista funkcji (Function List), Lista czcionek PS3 (PS3 Font List) i Lista czcionek PCL (PCL Font List).

### Informacja

Wyświetlane przyciski różnią się w zależności od modelu.

Porada

Więcej informacji o każdej pozycji drukowanej w "NIC – strona konfiguracji (NIC Configuration Page)" lub "Funkcja (Function)" można znaleźć w następującym rozdziale: **E s.174** "Drukowanie list"

Za pomocą funkcji e-Filing można zapisać ustawienia drukarki dotyczące zadań drukowania i wydruków dokumentów.

### Porada

Więcej informacji na temat wyświetlania ekranu Drukarka/e-Filing (Printer/e-Filing) można znaleźć w następującym rozdziale:

**E**s.35 "Otwieranie menu Admin"

### **Ekran Drukarka/e-Filing (Printer / e-Filing) (1/2)**

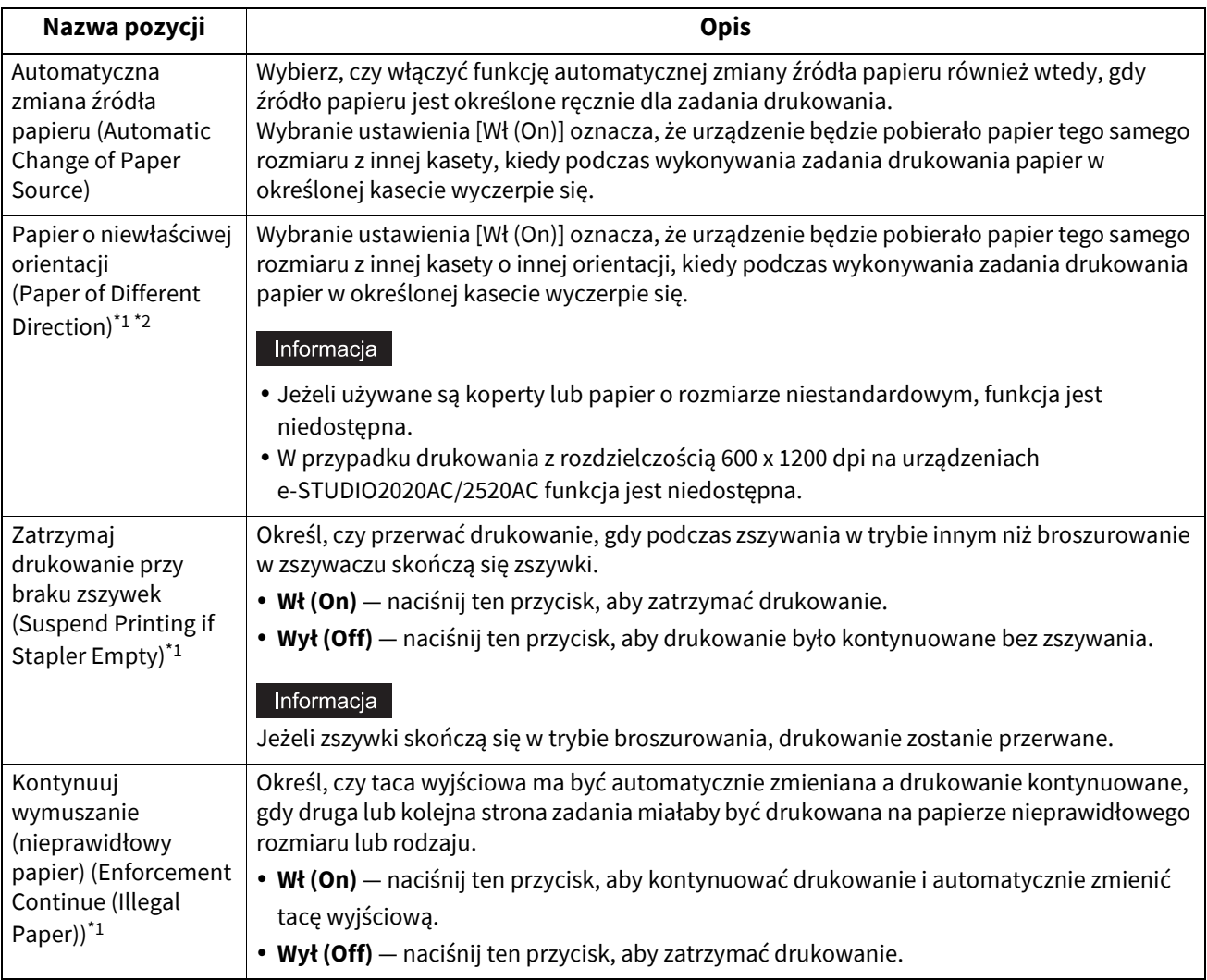

\*1 Ta funkcja jest dostępna na wybranych modelach.

\*2 Aby uzyskać informacje na temat pobierania papieru w sytuacji, kiedy podczas wykonywania zadania drukowania papier w określonej kasecie wyczerpie się, należy odnieść się do poniższej części "Pobieranie papieru podczas automatycznej zmiany źródła papieru".

### **Pobieranie papieru podczas automatycznej zmiany źródła papieru**

Poniżej przedstawiono przykład automatycznej zmiany źródła papieru podczas drukowania na papierze A4.

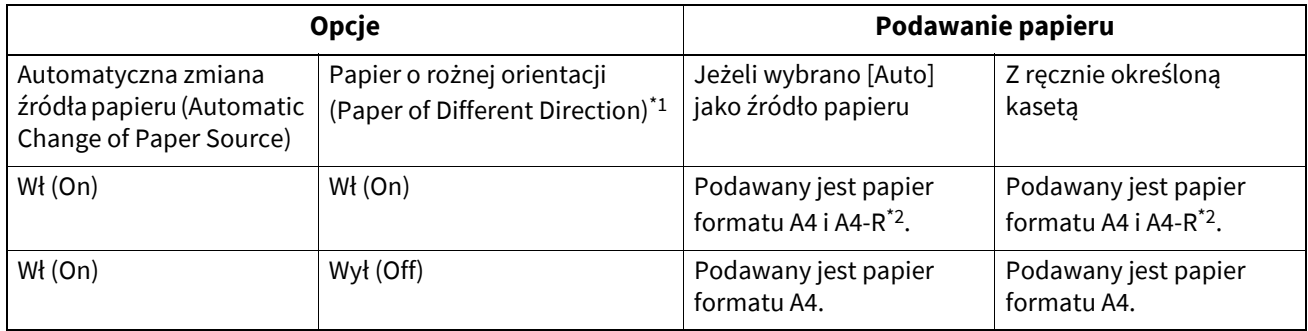

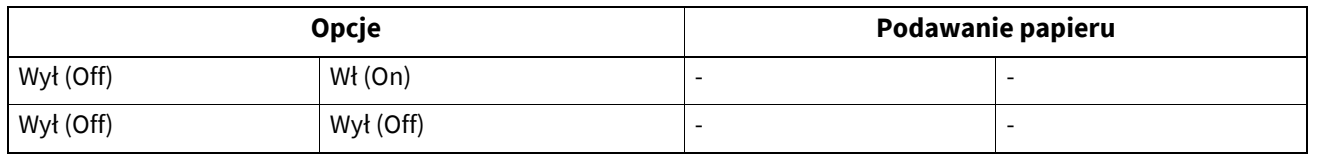

\*1 Ta funkcja jest dostępna na wybranych modelach.

\*2 Rozmiar papieru A4-R jest dostępny w wybranych modelach.

### **Ekran Drukarka/e-Filing (Printer / e-Filing) (2/2)**

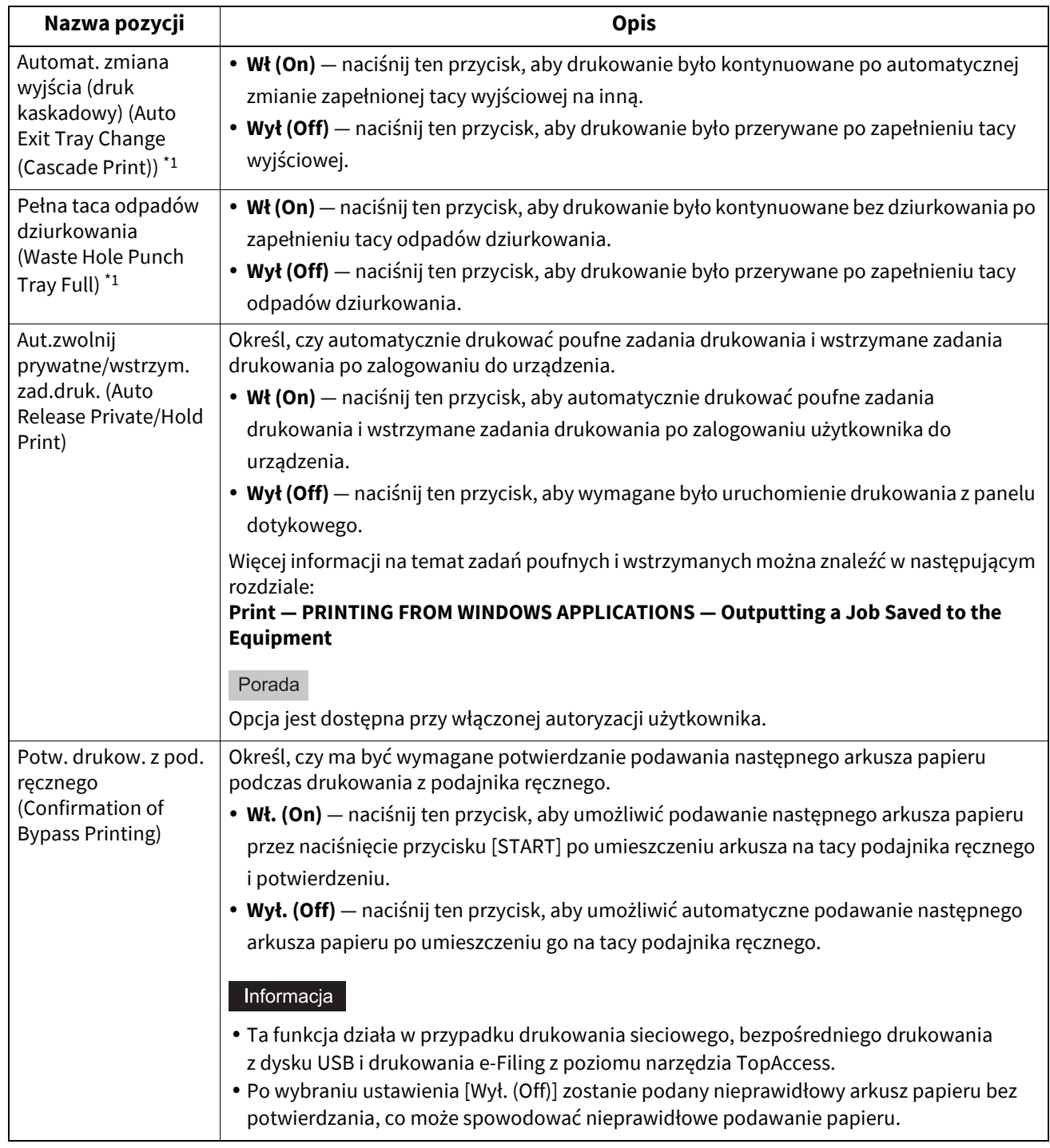

\*1 Ta funkcja jest dostępna na wybranych modelach.

### **0.Ustawienia WiFi (Wireless Settings)**

Jeżeli w urządzeniu zainstalowano moduł bezprzewodowej sieci lokalnej/Bluetooth, można modyfikować ustawienia bezprzewodowej sieci lokalnej. Moduł sieci bezprzewodowej/Bluetooth jest zgodny ze standardem 2,4 GHz IEEE802.11 b/g/n i 5 GHz IEEE802.11 a/n/ac. Jeżeli włączono bezprzewodową sieć lokalną, użytkownicy mogą drukować przez sieć bezprzewodową:

- Drukowanie danych TCP z komputerów z systemem Windows
- Drukowanie LPR z komputerów z systemem Windows
- Drukowanie LPR z komputerów Macintosh
- Drukowanie LPR ze stacji roboczych z systemem UNIX/Linux

#### Porada

- Więcej informacji o specyfikacjach sieci bezprzewodowej można znaleźć w następującym rozdziale: **Specyfikacje techniczne — DANE TECHNICZNE WYPOSAŻENIA OPCJONALNEGO — Wyposażenie opcjonalne systemu — Moduły bezprzewodowej sieci LAN oraz Bluetooth**
- Więcej informacji na temat wyświetlania ekranu Ustawienia wifi (Wireless Setting) można znaleźć w następującym rozdziale:

**■ [s.35 "Otwieranie menu Admin"](#page-34-0)** 

### **Metody połączenia sieci bezprzewodowej**

Urządzenie można połączyć z siecią, wykorzystując jedną z poniższych trzech metod funkcji sieci bezprzewodowej.

### **Łatwe połączenie przy użyciu WPS**

WPS to standard umożliwiający łatwą konfigurację bezprzewodowej sieci lokalnej. Urządzenie wspiera konfigurację PBC (za pomocą przycisku) oraz za pomocą kodu PIN.

Metoda PBC polega na przeprowadzeniu konfiguracji przez naciśnięcie przycisku na punkcie dostępu, co powoduje przesłanie identyfikatora ESSID i klucza szyfrującego do urządzenia bezprzewodowej sieci lokalnej. Natomiast w metodzie konfiguracji wykorzystującej kod PIN identyfikator ESSID i klucz szyfrujący przesyłane są do urządzenia bezprzewodowej sieci lokalnej po zapisaniu generowanego przez tę sieć kodu PIN na punkcie dostępu.

### **Połączenie ręczne**

### **WPA3 Enterprise (WPA3 Enterprise), WPA3 Enterprise 192-bit Security (WPA3 Enterprise 192-bit Security), WPA2 Enterprise (WPA2 Enterprise), WPA/WPA2 Enterprise (WPA/WPA2 Enterprise) i 802.1x (802.1x)**

Te metody zabezpieczeń wymagają serwera IEEE 802.1X RADIUS i służą do kontrolowania dostępu w dużych sieciach lokalnych.

Metody WPA3 Enterprise (WPA3 Enterprise) i WPA3 Enterprise 192-bit Security (WPA3 Enterprise 192-bit Security) zapewniają bezpieczniejsze uwierzytelnianie i szyfrowanie w porównaniu do WPA2 Enterprise (WPA2 Enterprise). Można wybrać szyfrowanie AES(CCMP) (AES(CCMP)) w przypadku WPA3 Enterprise (WPA3 Enterprise) oraz szyfrowanie GCMP (GCMP) w przypadku WPA3 Enterprise 192-bit Security (WPA3 Enterprise 192-bit Security). Zapewniają one lepsze bezpieczeństwo.

Dostępne są dwa protokoły zabezpieczeń WPA/WPA2, WPA2 i 802.1X, tj. EAP-TLS lub PEAP.

- W przypadku korzystania z uwierzytelniania EAP-TLS należy najpierw zainstalować na urządzeniu plik certyfikatu użytkownika i plik certyfikatu CA (w formacie kodowania DER, BASE64 lub PKCS#7). To urządzenie wykorzystuje plik certyfikatu użytkownika (należy go wyeksportować jako klucz prywatny w formacie kodowania PKCS#12) do uwierzytelniania praw dostępu do sieci bezprzewodowej. Na serwerze RADIUS urządzenie jest uwierzytelniane na podstawie ID użytkownika i hasła.
- W przypadku korzystania z uwierzytelniania PEAP należy najpierw zainstalować na urządzeniu plik certyfikatu CA (w formacie kodowania DER, BASE64 lub PKCS#7). To urządzenie wykorzystuje nazwę użytkownika i hasło do uwierzytelniania praw dostępu do sieci bezprzewodowej. Na serwerze RADIUS urządzenie jest uwierzytelniane na podstawie pliku certyfikatu CA.

#### Porada

To urządzenie obsługuje następujące serwery RADIUS (zgodne z TLS 1.2) wykorzystujące protokoły PEAP/EAP-TLS.

- Windows Server 2016 lub nowszy
- Serwer hostapd Integrated EAP

### **WPA3 Personal (WPA3 Personal), WPA2 Personal (WPA2 Personal) i WPA/WPA2 Personal (WPA/WPA2 Personal)**

Te metody zabezpieczeń nie wymagają serwerów uwierzytelniania, dlatego nadają się do kontrolowania dostępu w małych sieciach lokalnych.

Metoda WPA3 Personal (WPA3 Personal) zapewnia bezpieczniejsze uwierzytelnianie hasłem i szyfrowanie w porównaniu do WPA2 Personal (WPA2 Personal). Uwierzytelnianie wykorzystuje protokół SAE do poprawy zgodności ochrony. Pozwala na wprowadzanie kodu dostępu (od 8 do 63 znaków alfanumerycznych).

WPA2 Personal (WPA2 Personal) i WPA/WPA2 Personal (WPA/WPA2 Personal) to metody uwierzytelniania wykorzystujące klucz dzielony (PSK) między Punktem dostępowym i innymi urządzeniami bezprzewodowymi. Aby uzyskać dostęp do sieci bezprzewodowej, ta sama fraza szyfrująca musi być przypisana jednocześnie do punktu dostępu oraz pozostałych urządzeń bezprzewodowych.

### Informacja

Ze względów bezpieczeństwa zaleca się używanie hasła, które jest trudne do odgadnięcia.

### **WEP**

WEP to metoda szyfrowania za pomocą klucza WEP między punktem dostępu i pozostałymi urządzeniami bezprzewodowymi. Metoda WEP jest mniej bezpieczna w porównaniu do innych metod uwierzytelniania.

Jeżeli sieć bezprzewodowa działa w trybie infrastruktury i punkt dostępu obsługuje inne metody uwierzytelniania, zaleca się używanie innych metod uwierzytelniania niż WEP.

### **Automatyczne nawiązywanie połączenia**

Urządzenie może automatycznie wyszukiwać punkty dostępu w otoczeniu. Wybierz punkt dostępu, z którym chcesz nawiązać połączenie, aby umożliwić automatyczne rozpoznanie metody uwierzytelniania. Postępuj zgodnie z komunikatami wyświetlanymi na ekranie, aby wprowadzić hasło lub skonfigurować protokół [EAP-TLS (EAP-TLS)] lub [PEAP (PEAP)] zgodnie z wybranym punktem dostępu.

### **Konfigurowanie sieci bezprzewodowej (Wireless LAN)**

Po naciśnięciu przycisku [Ustawienia wifi (Wireless Setting)] można skonfigurować połączenie sieci bezprzewodowej. Więcej informacji o ustawieniach można znaleźć w poniższej tabeli. Naciśnij przycisk [Sprawdź ustawienia (Setting Check)], aby sprawdzić bieżące ustawienia.

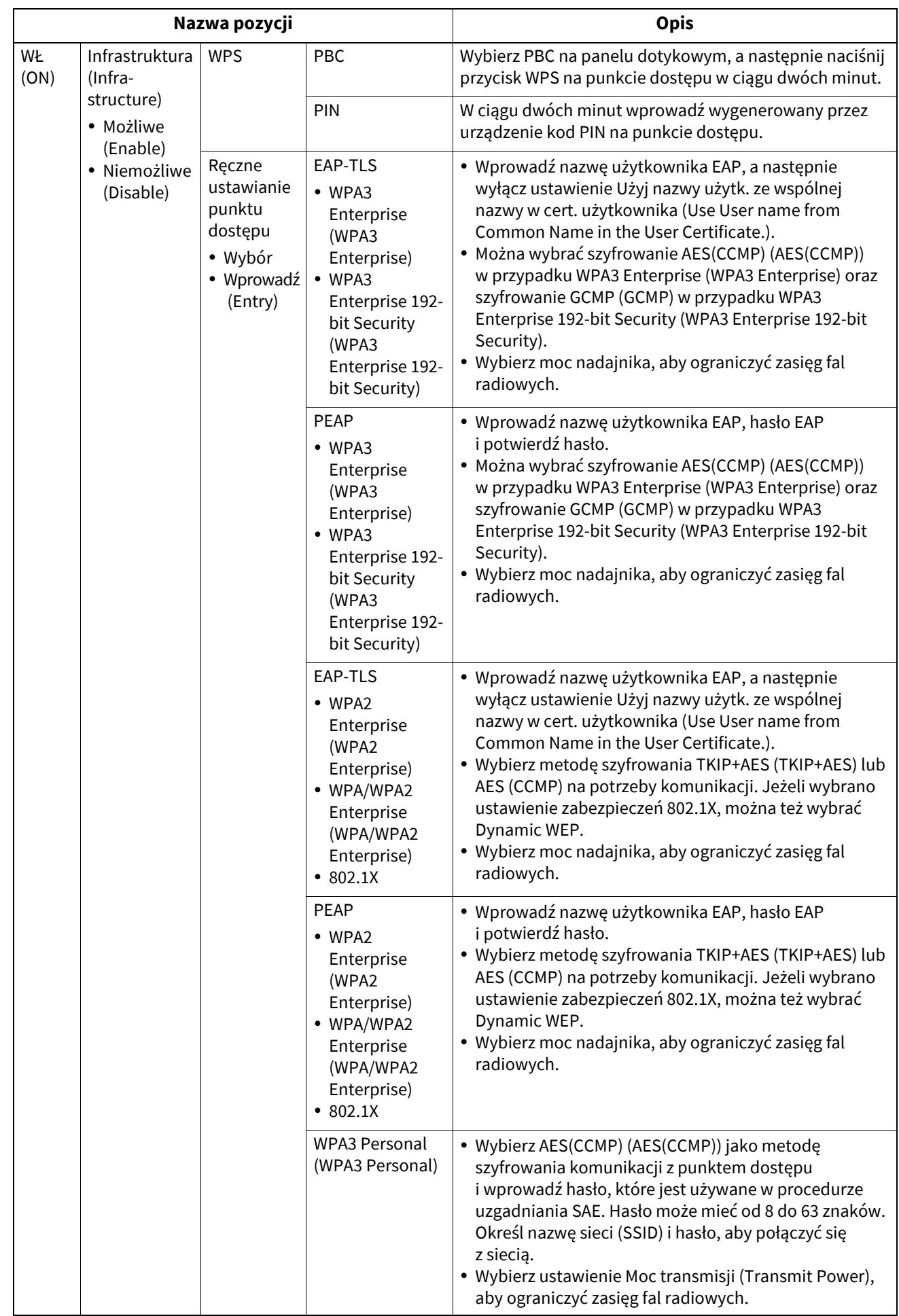

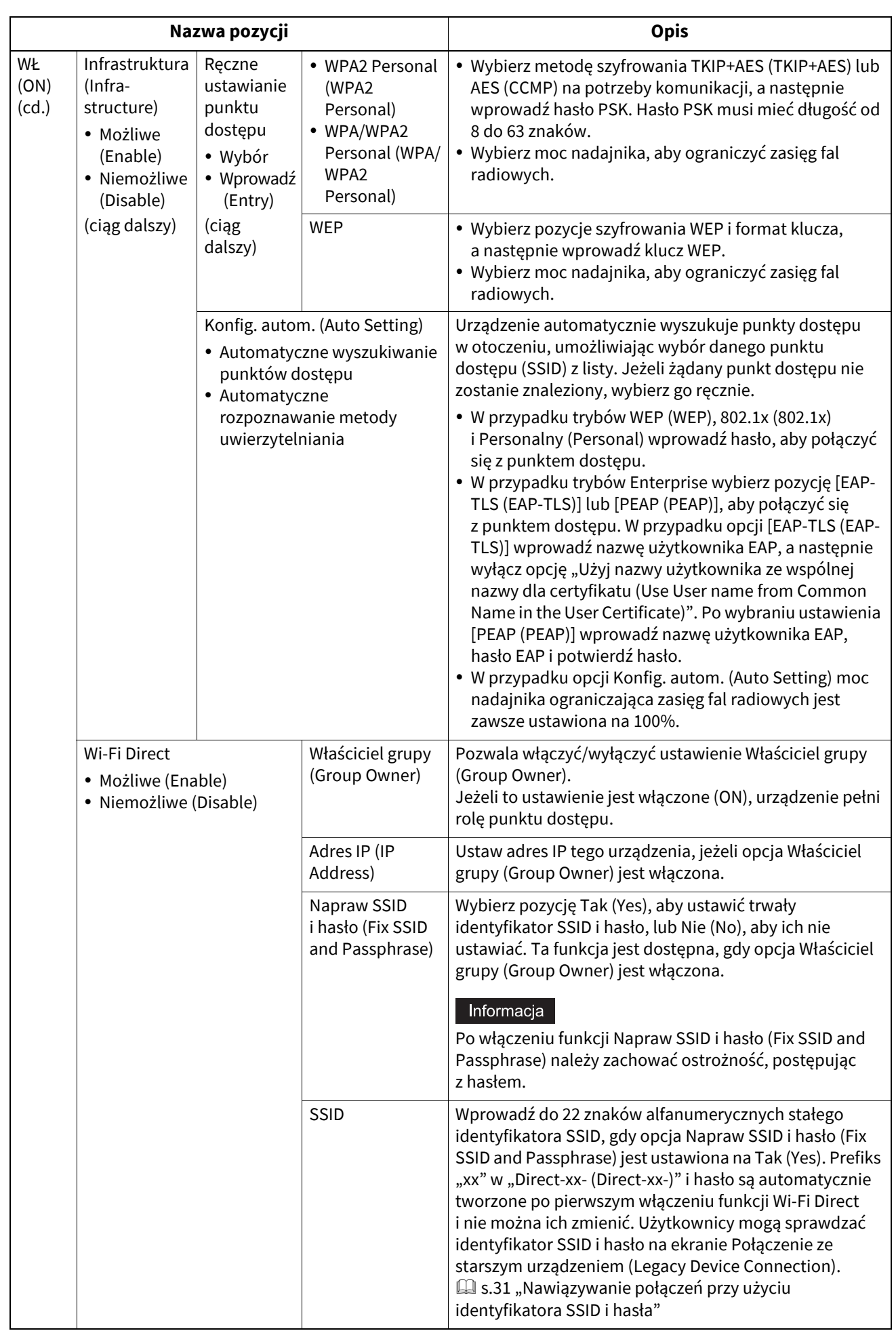

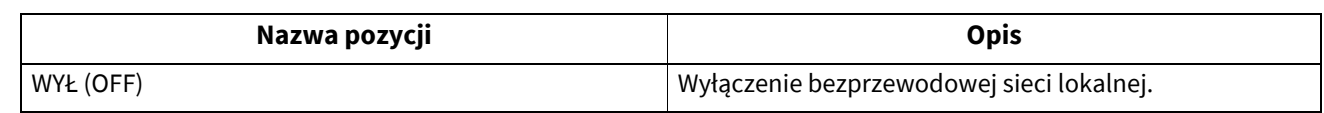

#### Informacja

- W przypadku korzystania z protokołu EAP-TLS należy najpierw zainstalować na urządzeniu plik certyfikatu CA i plik certyfikatu użytkownika za pomocą narzędzia TopAccess. Więcej instrukcji można znaleźć w następującym rozdziale:
	- **TopAccess Functional Setups Installing Certificates**
- W przypadku korzystania z protokołu TLS należy najpierw zainstalować na urządzeniu plik certyfikatu CA za pomocą narzędzia TopAccess. Więcej instrukcji można znaleźć w następującym rozdziale: **TopAccess — Functional Setups — Installing Certificates — Installing CA certificate**

 Jeżeli ustawienie Właściciel grupy (Group Owner) jest włączone w obszarze Wi-Fi Direct, adresy IP z zakresu "xxx.xxx.xxx.100" do "xxx.xxx.xxx.107" są przydzielane klientom, które połączą się z tym urządzeniem za pośrednictwem komunikacji Wi-Fi Direct. Jeżeli adres IP tego urządzenia jest z zakresu "xxx.xxx.xxx.100" do "xxx.xxx.xxx.107", klientom są przydzielane adresy IP z zakresu "xxx.xxx.xxx.110" do "xxx.xxx.xxx.117". Przykładowo, jeżeli adres IP urządzenia to "192.168.0.50", klientom są przydzielane adresy IP z zakresu "192.168.0.100" do "192.168.0.107".

W przypadku jednoczesnego używania przewodowej sieci lokalnej i funkcji Wi-Fi Direct lub trybu Infrastruktura (Infrastructure) bezprzewodowej sieci lokalnej i funkcji Wi-Fi Direct należy przydzielić adresy IP należące do innych sieci.

 Więcej informacji na temat nawiązywania połączenia między tym urządzeniem a urządzeniem obsługującym funkcję Wi-Fi Direct można znaleźć w następującym rozdziale:

**E.** [s.31 "Ustawienia Wi-Fi Direct \(Wi-Fi Direct Setting\)"](#page-30-1)

### **Nawiązywanie połączenia z siecią bezprzewodową i rozłączanie go**

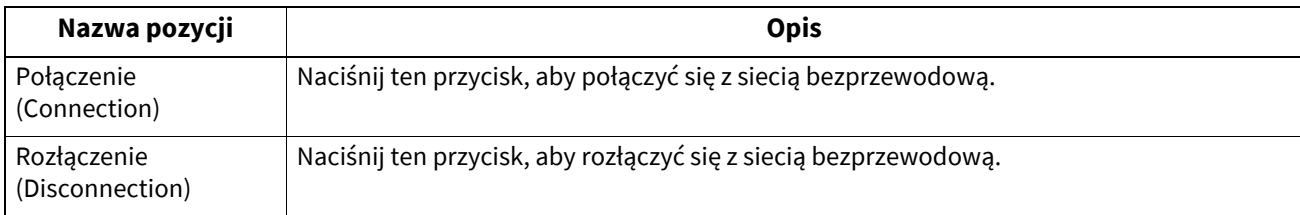

### **0.Ustawienia Bluetooth (Bluetooth Settings)**

Jeżeli w urządzeniu zainstalowano moduł bezprzewodowej sieci lokalnej/Bluetooth, można modyfikować ustawienia funkcji Bluetooth.

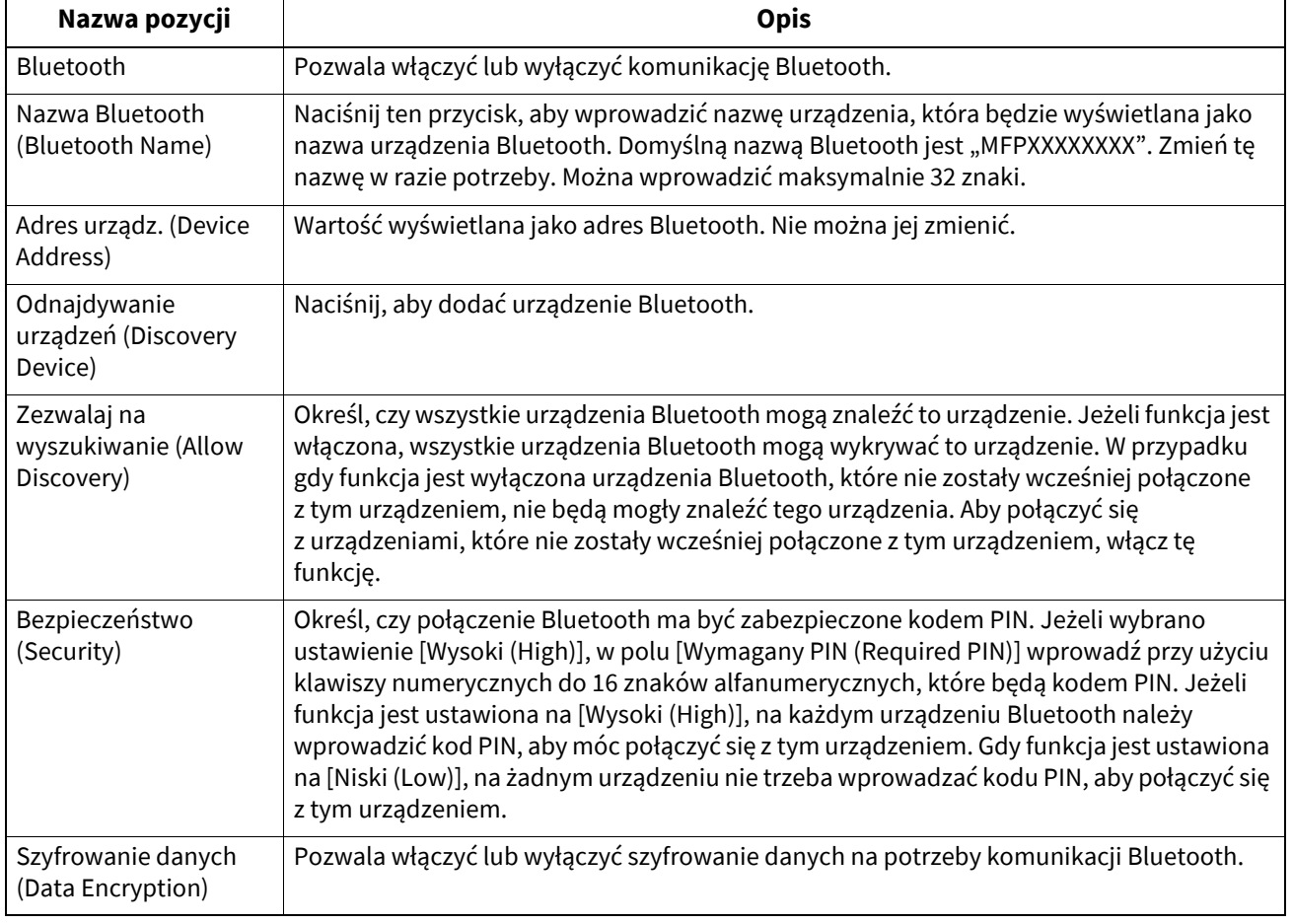

#### Informacja

- Zmiany ustawień Bluetooth zostaną wprowadzone po ponownym uruchomieniu urządzenia.
- W polu [Wymagany PIN (Required PIN)] można wprowadzić do 16 znaków alfanumerycznych. Liczba cyfr kodu PIN zależy od urządzeń Bluetooth. Więcej informacji na temat używanego urządzenia Bluetooth można znaleźć w jego dokumentacji.

#### Porada

Więcej informacji o specyfikacjach Bluetooth można znaleźć w następującym rozdziale: **Specyfikacje techniczne — DANE TECHNICZNE WYPOSAŻENIA OPCJONALNEGO — Wyposażenie opcjonalne systemu — Moduły bezprzewodowej sieci LAN oraz Bluetooth**

### **0.Ustaw. fabryczne (Factory Default)**

Możliwe jest przywrócenie ustawień fabrycznych urządzenia. Powoduje to zainicjowanie następujących danych i usunięcie informacji powiązanych z prywatnością. Informacje powiązane z usługami i licencjami nie są usuwane. Inicjalizacja nie powoduje też usunięcia wartości regulacji urządzenia.

### Informacja

Jeżeli w pamięci urządzenia są jakieś zadania, nie można przywrócić ustawień urządzenia. Należy usunąć wszystkie pozostałe zadania przed przystąpieniem do przywracania ustawień fabrycznych.

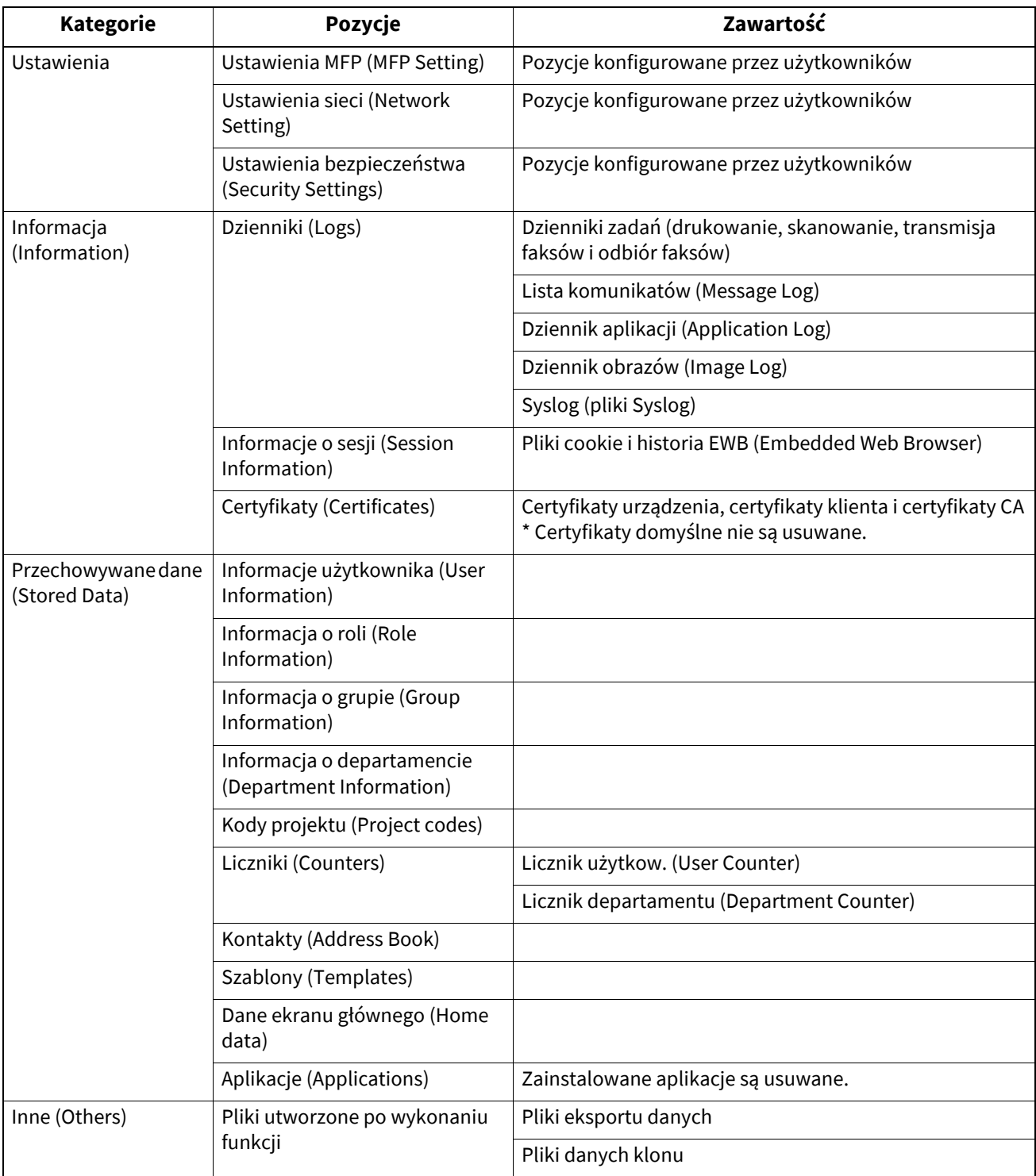

Porada

Więcej informacji na temat wyświetlania ekranu Ustaw. fabryczne (Factory Default) można znaleźć w następującym rozdziale:

**■ [s.35 "Otwieranie menu Admin"](#page-34-0)** 

**1 Na ekranie Potwierdzenie (Confirmation) opcji Ustaw. fabryczne (Factory Default) naciśnij przycisk [OK].**

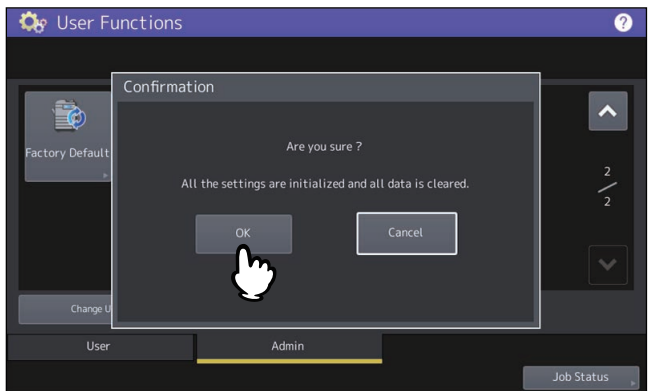

Rozpocznie się inicjowanie.

#### Informacja

- Aby wykonać kopię zapasową danych ustawień oraz użytkownika, użyj funkcji klonowania i utwórz pliki z duplikatami ustawień. Więcej informacji o funkcji klonowania można znaleźć w następującym rozdziale: £s.63 "Tworzenie lub instalowanie plików klonowania"
- Jeżeli inicjowanie nie powiedzie się, zostanie wyświetlony komunikat "Proces nie powiódł się" (The process failed). Naciśnij przycisk [Zamknij (Close)] i wykonaj operację ponownie.

### **2 Naciśnij przycisk [OK], aby uruchomić urządzenie ponownie.**

## **0.Drukowanie przez kabel USB (USB Cable Print)**

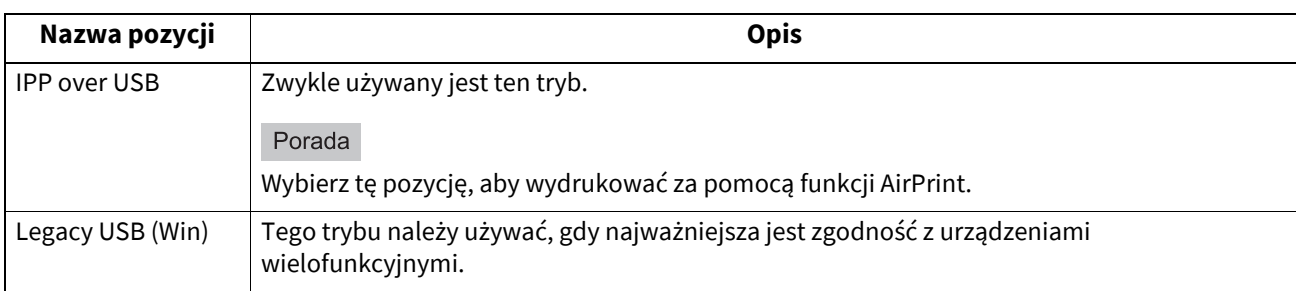

Wybierz tryb drukowania przez połączenie USB.

Można wybrać metodę określania rozmiaru papieru w kasetach i rodzaje kaset.

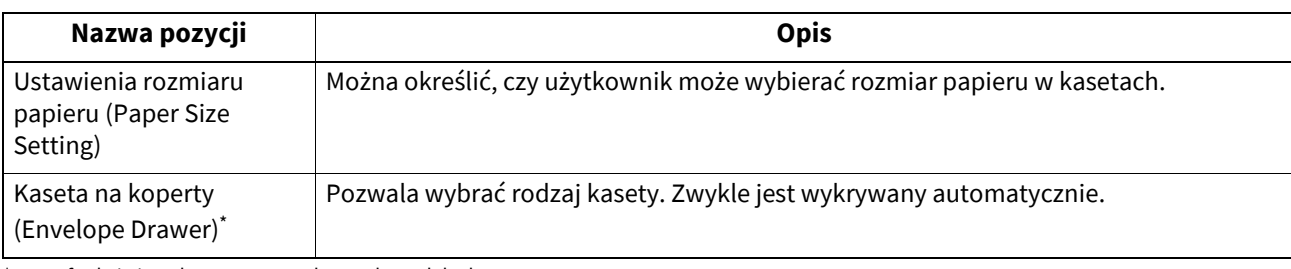

\* Ta funkcja jest dostępna na wybranych modelach.

### **0.Skan o niestandardowym rozmiarze (Custom Size Scan)**

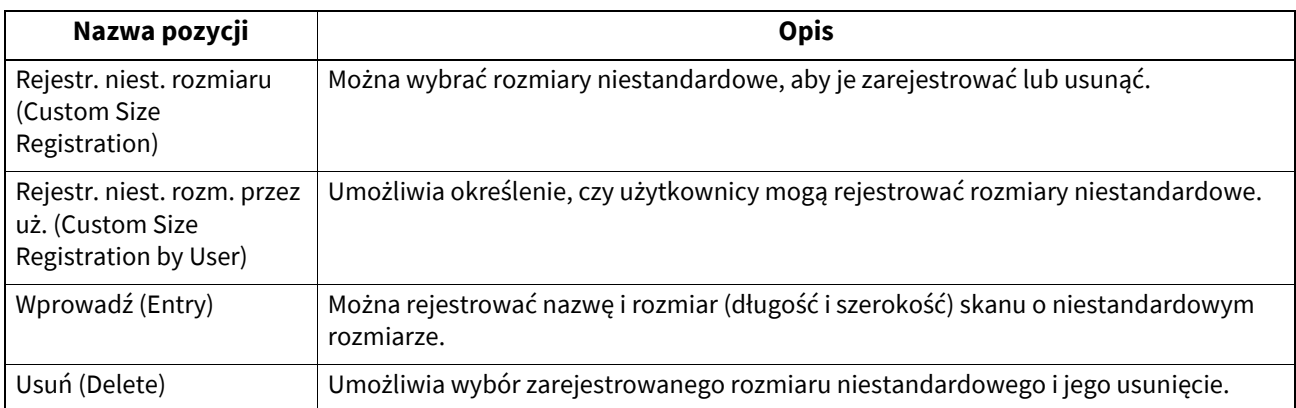

Możliwe jest ustawienie niestandardowych rozmiarów oryginałów do skanowania.

Gdy używana jest funkcja lokalnego uwierzytelniania MFP, administratorzy mogą zmieniać hasła uwierzytelniania użytkowników w przypadku ich zapomnienia.

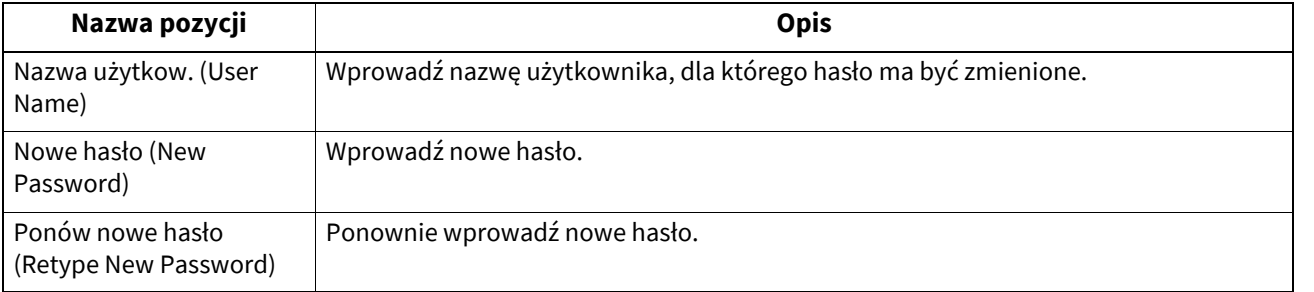

### Informacja

Przycisk [Zmień hasło użytkownika (Change User Password)] jest dostępny wyłącznie po włączeniu funkcji lokalnego uwierzytelniania MFP. Tę funkcję można włączyć tylko w trybie administratora narzędzia TopAccess. Więcej informacji można znaleźć w następującym rozdziale:

### **TopAccess — [Administration] — [Security] Item List — Authentication settings — Setting up User Authentication Setting**

Porada

Więcej informacji na temat wyświetlania ekranu Zmień hasło użytkownika (Change User Password) można znaleźć w następującym rozdziale:

**E**s.35 "Otwieranie menu Admin"

To menu umożliwia wprowadzenie ustawień uwierzytelniania IEEE 802.1X, które dotyczą sieci przewodowych.

Urządzenie obsługuje następujące sposoby uwierzytelniania:

- EAP-MSCHAP v2
- EAP-MD5
- EAP-TLS
- PEAP (PEAP)\*

Następujące protokoły są dostępne dla uwierzytelniania wewnętrznego:

- EAP-MSCHAP v2
- EAP-TTLS

Następujące protokoły są dostępne dla uwierzytelniania wewnętrznego:

- PAP
- CHAP
- EAP-MSCHAP v2
- EAP-MD5
- Opcja PEAP nie jest dostępna w systemie Windows Server 2008.

Aby włączyć uwierzytelnianie IEEE 802.1X, należy w urządzeniu zainstalować wymagane certyfikaty, przy użyciu narzędzia TopAccess. Certyfikaty należy instalować w przedstawiony poniżej sposób.

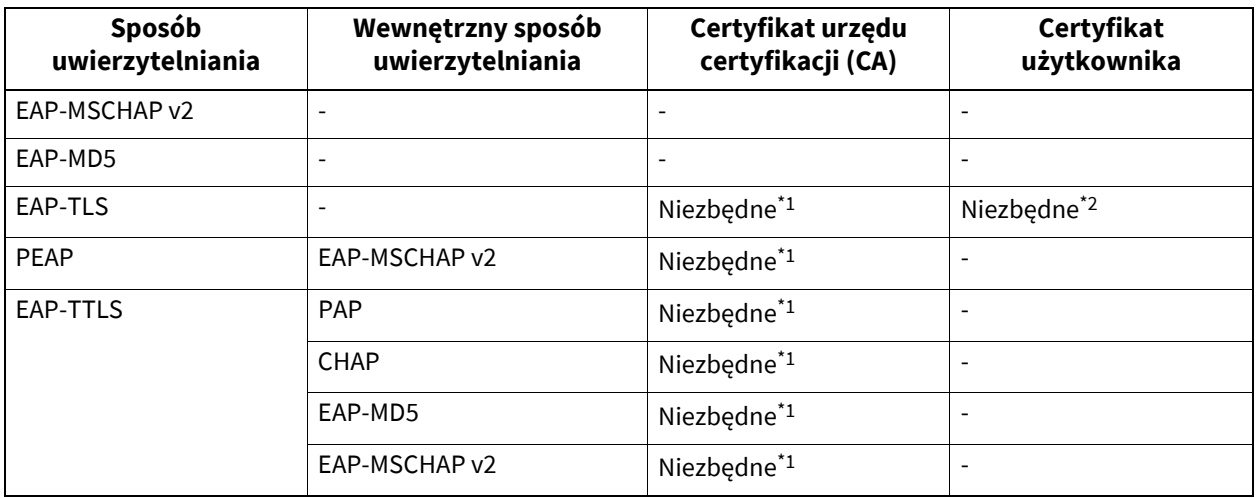

\*1 Przed wprowadzeniem ustawień uwierzytelniania IEEE 802.1X wymagane jest zainstalowanie w tym urządzeniu certyfikatu urzędu certyfikacji  $(CA)$ .

\*2 Przed wprowadzeniem ustawień uwierzytelniania IEEE 802.1X wymagane jest zainstalowanie w tym urządzeniu certyfikatu użytkownika.

#### Porada

- Więcej informacji na temat instalowania certyfikatów można znaleźć w następującym rozdziale: **TopAccess — Functional Setups — Installing Certificates**
- Więcej informacji na temat wyświetlania ekranu Ustawienia połączenia przewodowego 802.1X (Wired 802.1X Settings) można znaleźć w następującym rozdziale: **E**s.35 "Otwieranie menu Admin"

#### Informacja

Na panelu dotykowym mogą wyświetlane następujące komunikaty o błędach:

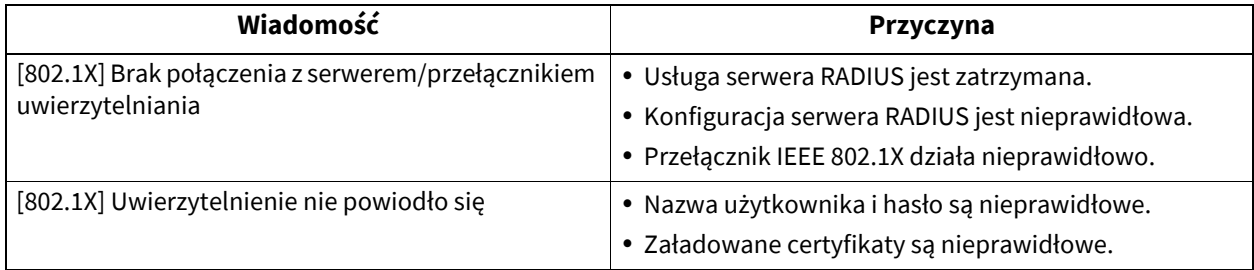

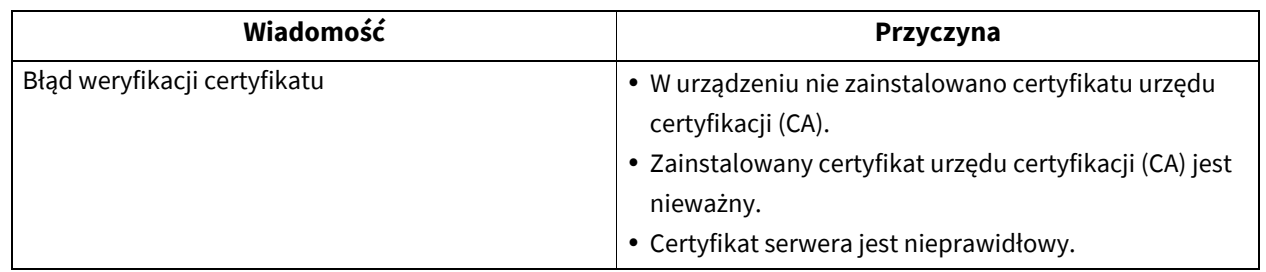

**1 Na ekranie Ustawienia połączenia przewodowego 802.1x (Wired 802.1X Settings) okreś<sup>l</sup> następujące, wymagane opcje i naciśnij [NAST. (NEXT)].**

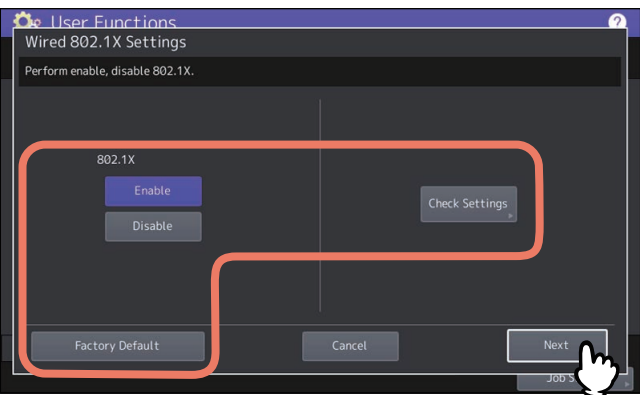

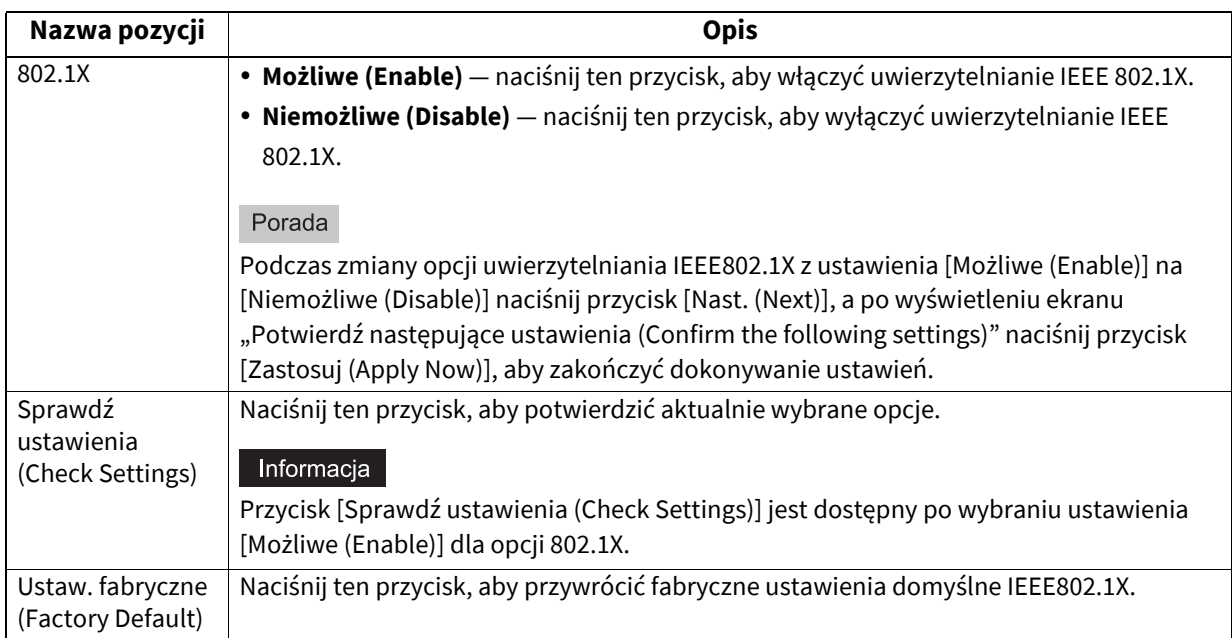

### **2 Kontynuuj wykonywanie żądanej operacji.**

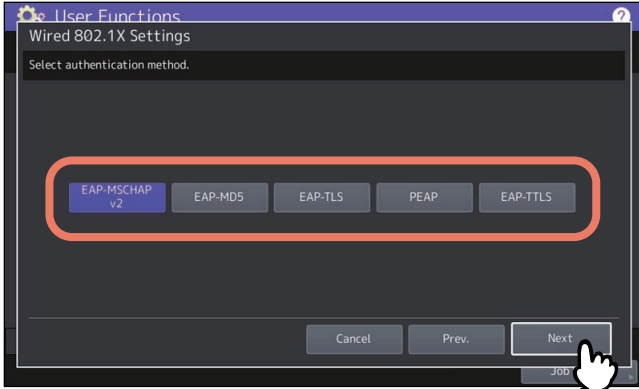

Jeżeli wybrano [EAP-MSCHAP v2], [EAP-MD5] lub [EAP-TLS], przejdź do punktu 4.

### **3 Wybierz wewnętrzny sposób uwierzytelniania i naciśnij przycisk [Nast. (Next)].**

Wybór wewnętrznego sposobu uwierzytelniania jest konieczny tylko po ustawieniu [PEAP] lub [EAP-TTLS] w punkcie 2.

Jeżeli wybrano [PEAP]:

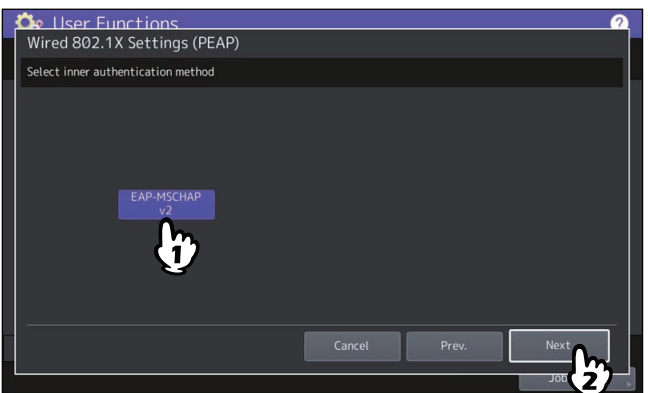

Jeżeli wybrano [EAP-TTLS]:

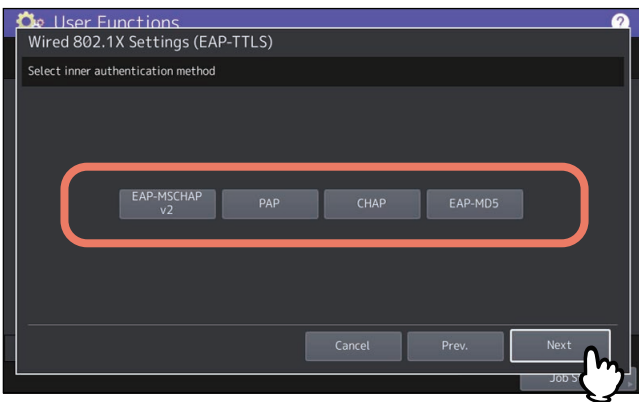

- **4 Określ w razie potrzeby następujące pozycje i naciśnij przycisk [Nast. (Next)].**
	- Jeżeli wybrano opcję inną niż [EAP-TLS]:

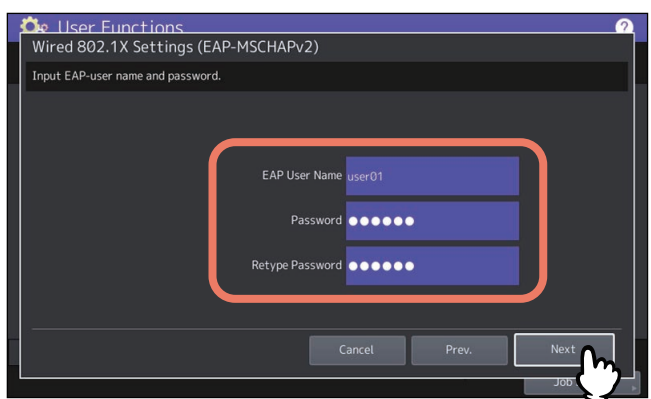

### Jeżeli wybrano [EAP-TLS]:

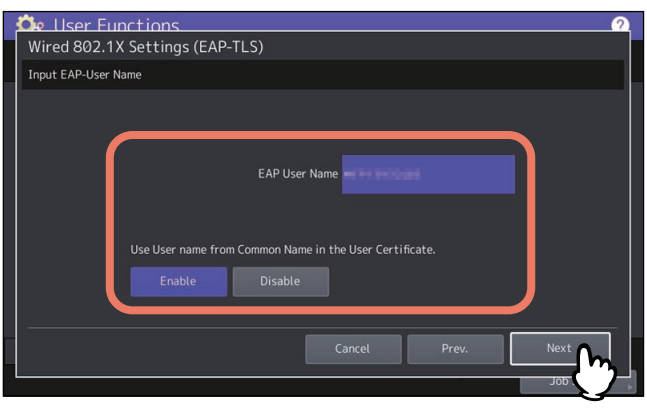

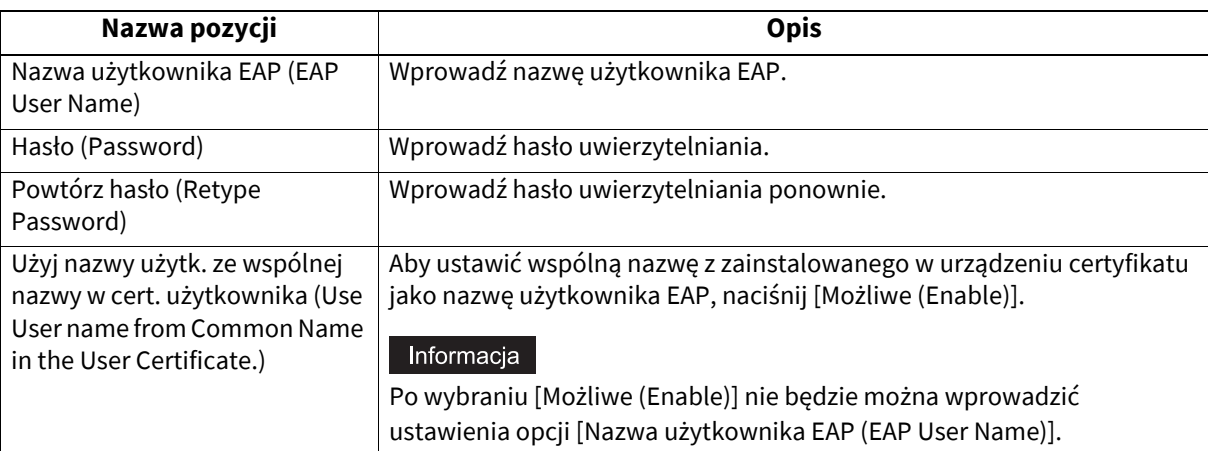

### **5 Sprawdź ustawienia i naciśnij przycisk [Zastosuj (Apply Now)].**

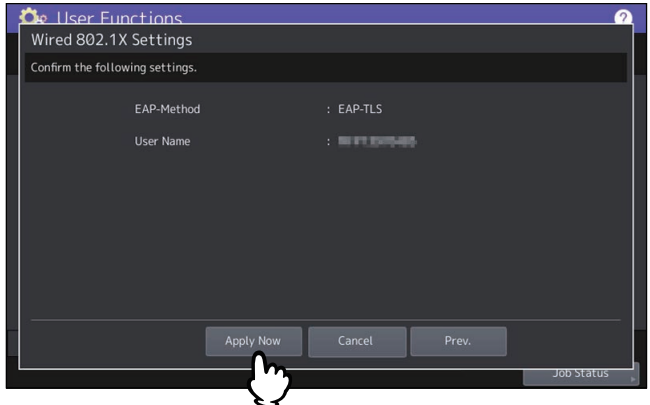

W lewym dolnym rogu ekranu zostanie wyświetlony komunikat "Inicjalizacja sieci (Network Initializing)". Karta sieciowa zostanie zainicjowana w celu zastosowania wprowadzonych zmian. Komunikat zniknie, kiedy ustawienia zostaną wprowadzone.

144 Ustawienia 802.1x (802.1X Settings)
# R

# **3.ZARZĄDZANIE LICZNIKAMI (MENU LICZNIK)**

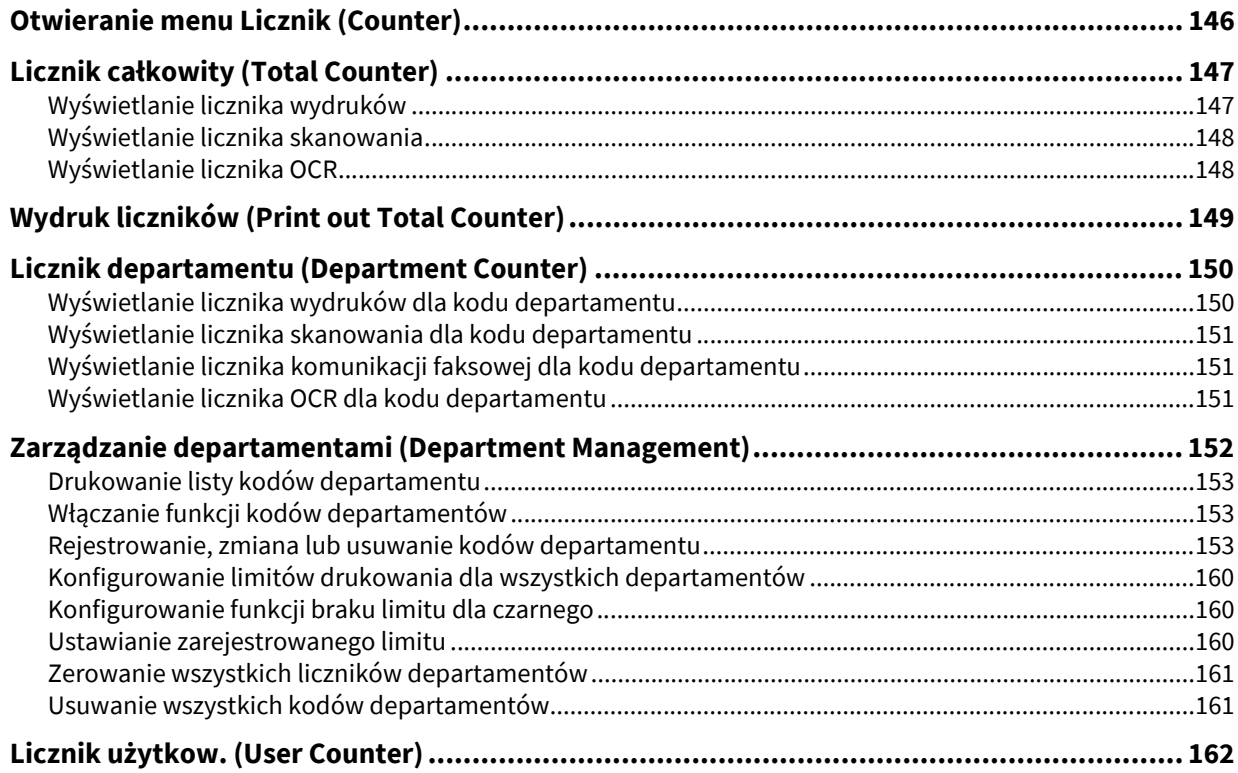

# <span id="page-145-0"></span>**Otwieranie menu Licznik (Counter)**

Aby otworzyć menu Licznik (Counter), wykonaj poniższe czynności.

**1 Na ekranie głównym naciśnij przycisk [Licznik (Counter)], aby uzyskać dostęp do menu Licznik (Counter), a następnie naciśnij przycisk, za pomocą którego chcesz sprawdzić wartość licznika.**

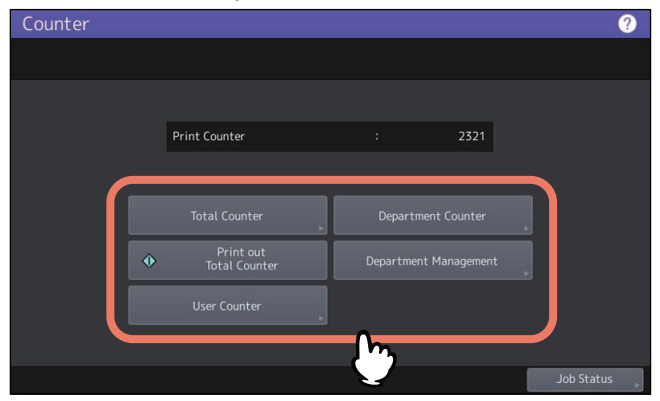

**2 Aby otworzyć ekran [Licznik departamentu (Department Counter)], wprowadź kod departamentu i naciśnij przycisk [OK].**

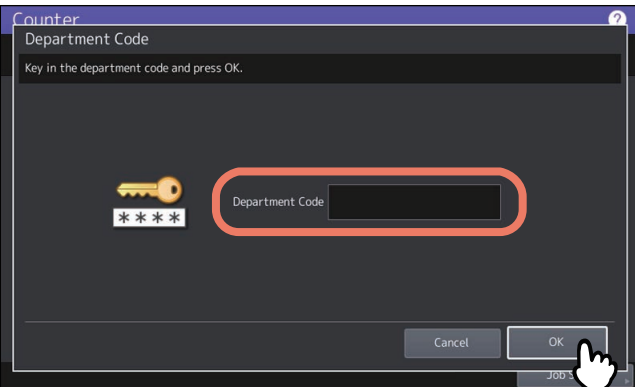

**3 Aby otworzyć menu [Zarządzanie departamentami (Department Management)], wprowadź hasł<sup>o</sup> administratora i naciśnij przycisk [OK].**

#### Porada

Jeżeli hasło administratora nie zostało wcześniej zmienione, wprowadź domyślne hasło "123456".

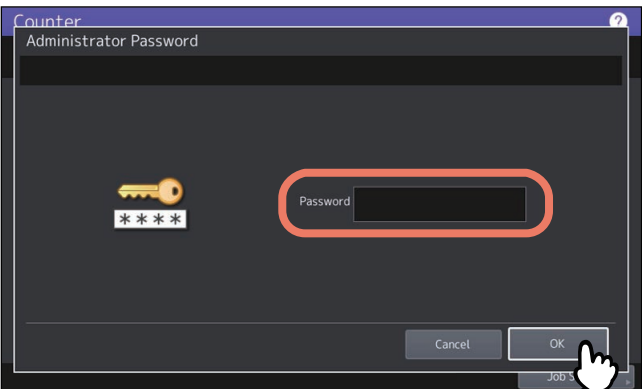

Na ekranie Licznik (Counter) dostępne są następujące przyciski. Więcej informacji na temat tych przycisków można znaleźć w następujących rozdziałach.

- **E.147** "Licznik cał[kowity \(Total Counter\)"](#page-146-0)
- $\square$  [s.149 "Wydruk liczników \(Print out Total Counter\)"](#page-148-0)
- $\square$  [s.150 "Licznik departamentu \(Department Counter\)"](#page-149-0)
- $\square$  s.152 "Zarzą[dzanie departamentami \(Department Management\)"](#page-151-0)

 $\square$  s.162 "Licznik uż[ytkow. \(User Counter\)"](#page-161-0)

<span id="page-146-0"></span>To menu umożliwia wyświetlenie i sprawdzenie następujących liczników całkowitych:

#### Porada

Więcej informacji na temat wyświetlania menu Licznik (Counter) można znaleźć w następującym rozdziale: **Ed [s.146 "Otwieranie menu Licznik \(Counter\)"](#page-145-0)** 

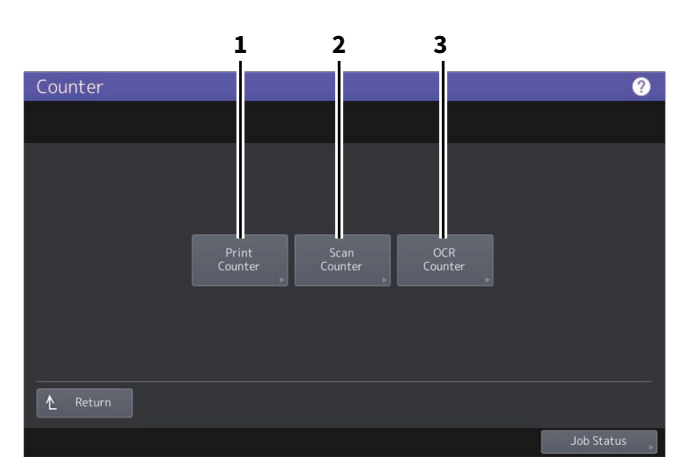

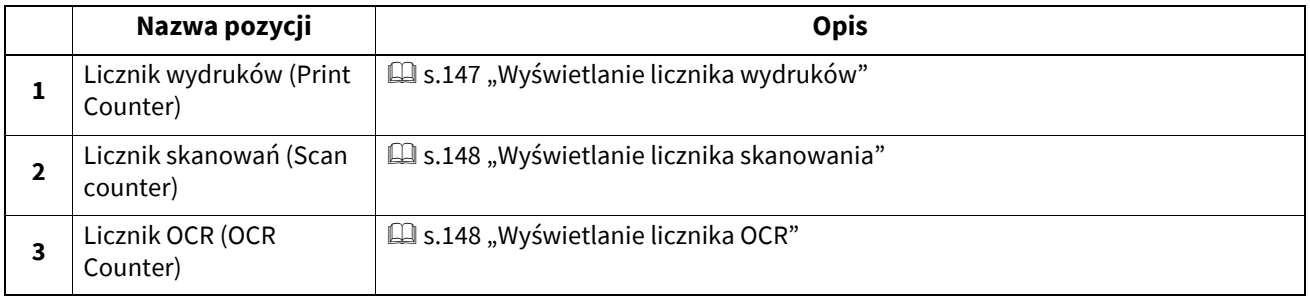

#### Informacja

Liczników całkowitych nie można skasować.

# <span id="page-146-1"></span>**Wyświetlanie licznika wydruków**

Ten licznik wskazuje całkowitą liczbę stron wydrukowanych przez urządzenie. Licznik wydruków składa się z następujących liczników.

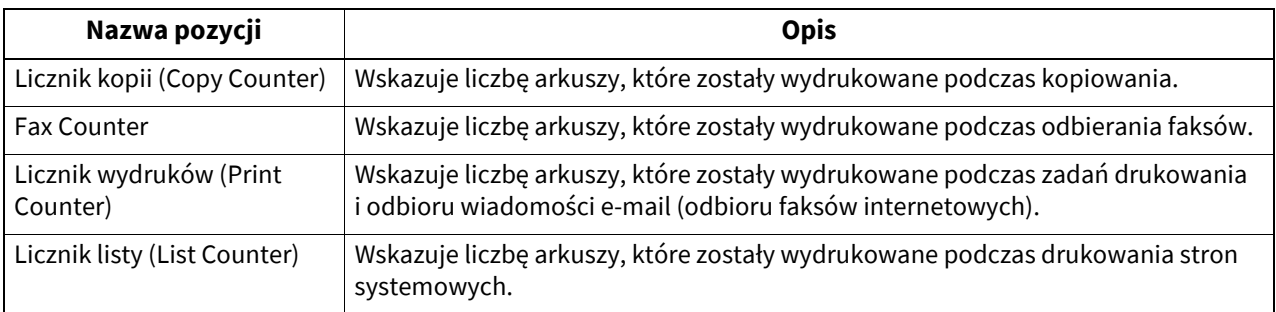

#### Informacja

Dostępne pozycje różnią się między modelami kolorowymi a pozostałymi.

# <span id="page-147-0"></span>**Wyświetlanie licznika skanowania**

Ten licznik wskazuje całkowitą liczbę oryginałów zeskanowanych przez urządzenie. Licznik skanowania składa się z następujących liczników.

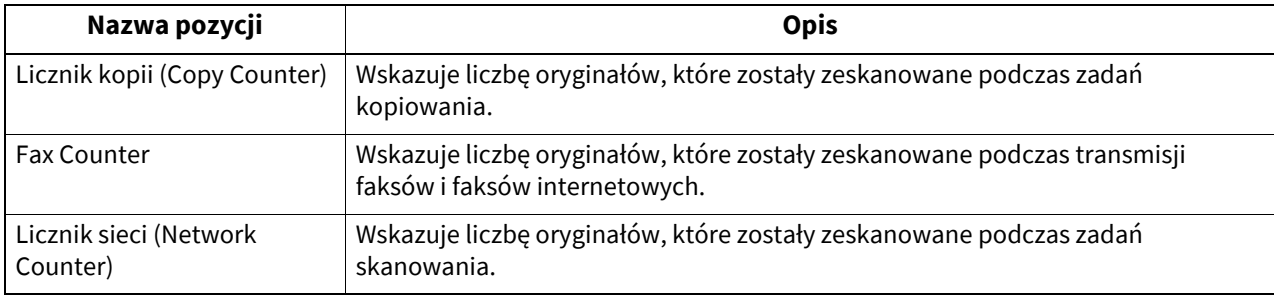

#### Informacja

Dostępne pozycje różnią się między modelami kolorowymi a pozostałymi.

# <span id="page-147-1"></span>**Wyświetlanie licznika OCR**

Ten licznik wskazuje całkowitą liczbę oryginałów, dla których wykonano na tym urządzeniu proces rozpoznawania tekstu. Licznik OCR jest zwiększany zawsze po wykonaniu następujących czynności.

 Zeskanowane obrazy, odebrane faksy i pliki wyjściowe z transmisji e-mail są przechowywane w jednym z następujących formatów, gdy funkcja rozpoznawania tekstu jest dostępna.

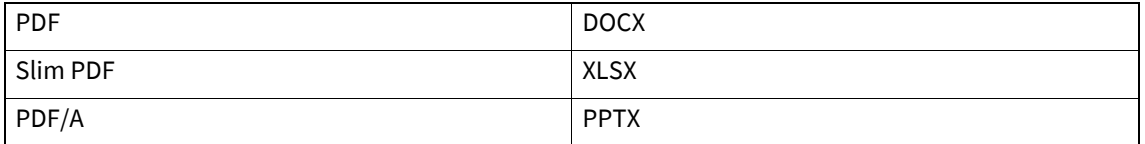

Zawartość kodu kreskowego jest drukowana po włączeniu funkcji skanowania kodów kreskowych.

<span id="page-148-0"></span>To menu umożliwia wydrukowanie listy liczników całkowitych.

- Gdy wyłączono funkcję Zarządzanie departamentami (Department Management), drukowana jest lista wszystkich liczników.
- Gdy włączona jest funkcja Zarządzanie departamentami (Department Management), zostanie wyświetlony ekran do wprowadzenia kodu departamentu. Wprowadź kod departamentu za pomocą przycisków numerycznych i naciśnij przycisk [OK], aby wydrukować listę liczników całkowitych.

#### Porada

Więcej informacji na temat wyświetlania menu Licznik (Counter) można znaleźć w następującym rozdziale: **Ed [s.146 "Otwieranie menu Licznik \(Counter\)"](#page-145-0)** 

# <span id="page-149-0"></span>**0.Licznik departamentu (Department Counter)**

To menu umożliwia wyświetlenie i sprawdzenie poniższych liczników dla każdego departamentu.

#### Informacja

Licznik departamentów jest dostępny tylko wtedy, gdy urządzenie zarządzane jest przy użyciu funkcji Zarządzanie departamentami (Department Management).

 [s.155 "Edytowanie kodów departamentów"](#page-154-0)

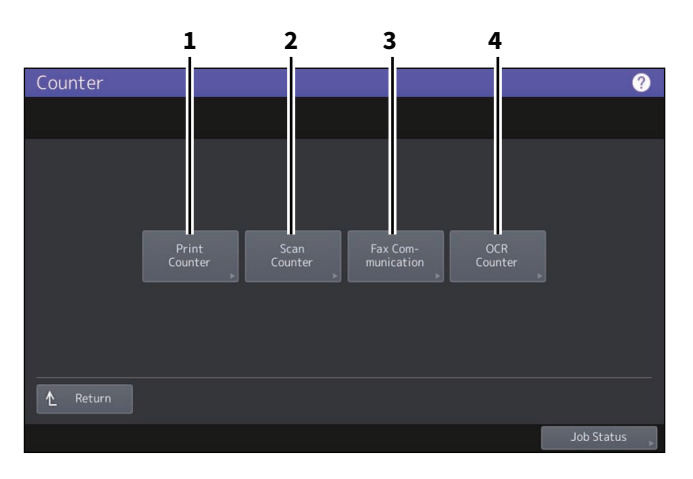

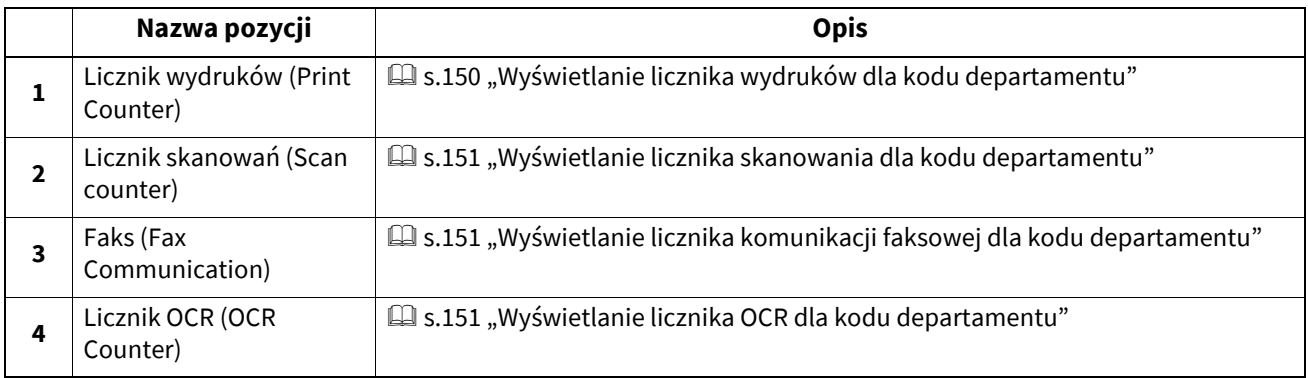

Porada

- Więcej informacji na temat wyświetlania menu Licznik (Counter) można znaleźć w następującym rozdziale: **E.146** "Otwieranie menu Licznik (Counter)"
- Wymagane jest hasło administratora.
- Funkcja Zarządzanie departamentami (Department Management) ustawiona na licznikach kopiowania/ faksu/ drukarki/ skanów/ list dla kodu departamentu, może być dla każdego z nich oddzielnie wyłączana. Więcej informacji można znaleźć w następującym rozdziale: **TopAccess — [Administration] — [Security] Item List — Authentication settings — Setting up Department**

# **Setting**

#### <span id="page-149-1"></span>**Wyświetlanie licznika wydruków dla kodu departamentu**

Ta funkcja umożliwia wyświetlenie liczby z licznika wydruków dla każdego kodu departamentu. Licznik wydruków składa się z następujących liczników.

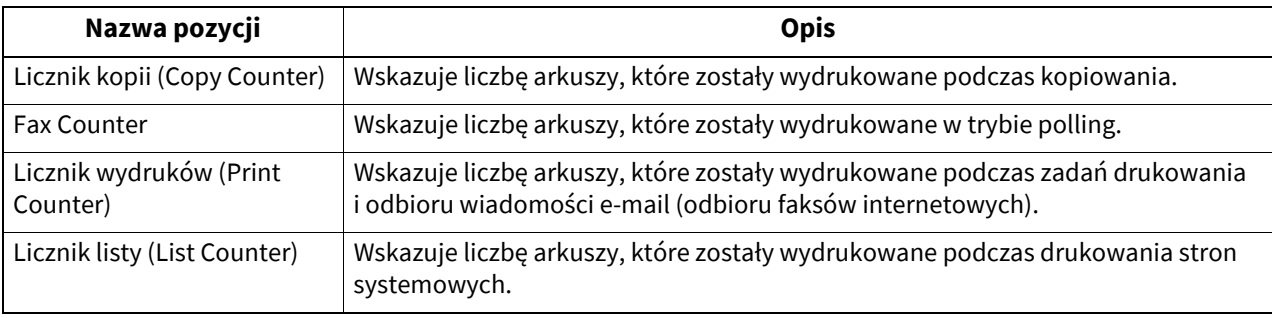

#### Informacja

Dostępne pozycje różnią się między modelami kolorowymi a pozostałymi.

# <span id="page-150-0"></span>**Wyświetlanie licznika skanowania dla kodu departamentu**

Ta funkcja umożliwia wyświetlenie liczby z licznika skanów dla każdego kodu departamentu. Licznik skanowania składa się z następujących liczników.

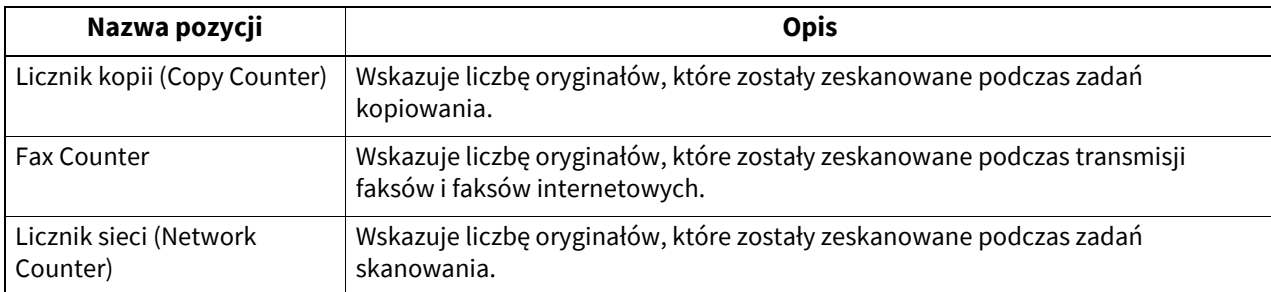

# <span id="page-150-1"></span>**Wyświetlanie licznika komunikacji faksowej dla kodu departamentu**

Ta funkcja umożliwia wyświetlenie liczby z licznika transmisji faksów i faksów internetowych oraz licznika odbiorczego dla każdego kodu departamentu. Licznik komunikacji faksowej składa się z następujących liczników:

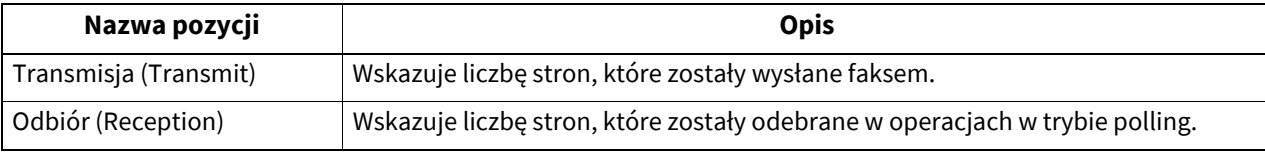

# <span id="page-150-2"></span>**Wyświetlanie licznika OCR dla kodu departamentu**

Ten licznik wskazuje całkowitą liczbę oryginałów, dla których wykonano na tym urządzeniu proces rozpoznawania tekstu w rozbiciu na departamenty. Licznik OCR jest zwiększany zawsze po wykonaniu następujących czynności.

 Zeskanowane obrazy, odebrane faksy i pliki wyjściowe z transmisji e-mail są przechowywane w jednym z następujących formatów, gdy funkcja rozpoznawania tekstu jest dostępna.

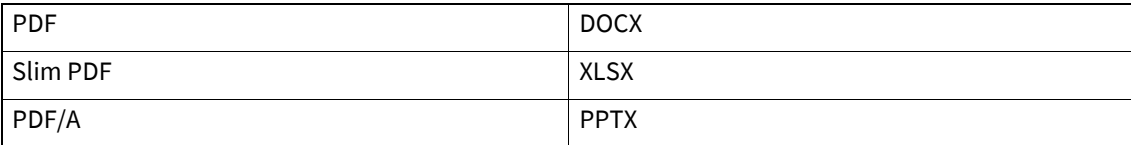

Zawartość kodu kreskowego jest drukowana po włączeniu funkcji skanowania kodów kreskowych.

# <span id="page-151-0"></span>**0.Zarządzanie departamentami (Department Management)**

Użytkownik może zdefiniować kody departamentu, sterujące ilością kopiowanych, drukowanych, skanowanych i faksowanych stron, drukowanych przez każdy kod departamentu. Użytkownik może zarejestrować do 1000 kodów departamentu.

Do zarządzania kodami departamentów wymagane jest hasło administratora tego urządzenia. Z tego względu zaleca się, aby tę operację wykonał wyłącznie autoryzowany administrator.

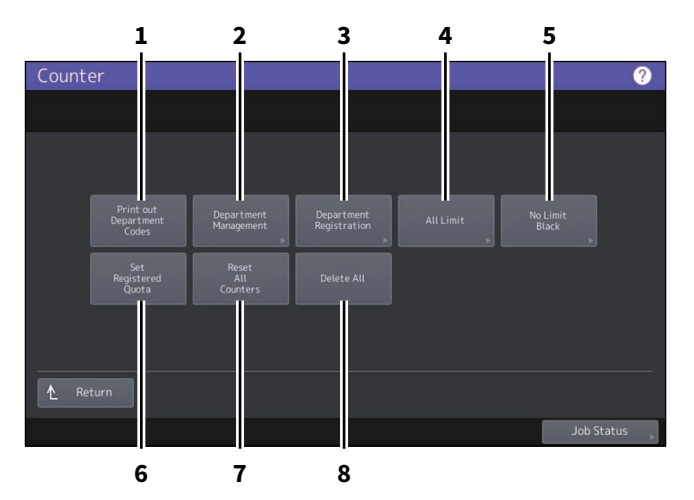

**Nazwa pozycji Opis 1** Wydruk kodów departamentów (Print out Department Codes)  $\square$  [s.153 "Drukowanie listy kodów departamentu"](#page-152-0) **2** Zarządzanie departamentami (Department Management)  $\square$  s.153 "Wła[czanie funkcji kodów departamentów"](#page-152-1) **3** Wprowadzanie departamentów (Department Registration)  $\square$  [s.153 "Rejestrowanie, zmiana lub usuwanie kodów departamentu"](#page-152-2) **4** Cały limit (All Limit)  [s.160 "Konfigurowanie limitów drukowania dla wszystkich departamentów"](#page-159-0) **5** Czarny bez limitu (No Limit Black)  [s.160 "Konfigurowanie funkcji braku limitu dla czarnego"](#page-159-1) **<sup>6</sup>** Ustaw zarejestr. limit (Set Registered Quota)  $\square$  [s.160 "Ustawianie zarejestrowanego limitu"](#page-159-2) **<sup>7</sup>** Reset wszystkich liczników (Reset All Counters)  [s.161 "Zerowanie wszystkich liczników departamentów"](#page-160-0) **8** Usuń wsz. (Delete All)  $\Box$  [s.161 "Usuwanie wszystkich kodów departamentów"](#page-160-1)

#### Informacja

- Jeżeli ustawienie zarządzania użytkownikami jest włączone, po zalogowaniu na konto z uprawnieniami menedżera konta użytkownik nie musi wprowadzać hasła administratora w celu wyświetlenia menu Zarządzanie departamentami (Department Management).
- Menu inne niż [Zarządzanie departamentami (Department Management)] i [Wprowadzanie departamentów (Department Registration)] będą dostępne po zarejestrowaniu kodu departamentu i włączeniu funkcji Zarządzanie departamentami (Department Management).
- Opcja [Czarny bez limitu (No Limit Black)] jest dostępna tylko dla modeli kolorowych.

#### Porada

- Więcej informacji na temat wyświetlania menu Licznik (Counter) można znaleźć w następującym rozdziale: **Ed [s.146 "Otwieranie menu Licznik \(Counter\)"](#page-145-0)**
- Wymagane jest hasło administratora.

# <span id="page-152-0"></span>**Drukowanie listy kodów departamentu**

Można wydrukować listę kodów departamentów i liczniki dla każdego kodu departamentu. W menu Zarządzanie departamentami (Department Management) naciśnij przycisk [Wydruk kodów departamentów (Print out Department Codes)].

#### Porada

Więcej informacji na temat wyświetlania ekranu Zarządzanie departamentami (Department Management) można znaleźć w następującym rozdziale:

**E.146** "Otwieranie menu Licznik (Counter)"

## <span id="page-152-1"></span>**Włączanie funkcji kodów departamentów**

Funkcja Zarządzanie departamentami (Department Management) jest początkowo wyłączona. Aby zarządzać licznikami oddzielnie według kodów departamentów, należy włączyć tę funkcję. Gdy funkcja Zarządzanie departamentami (Department Management) jest włączona, przed rozpoczęciem operacji zostanie wyświetlony ekran do wprowadzenia kodu departamentu. Umożliwia to zarządzanie operacjami kopiowania, skanowania, faksowania i e-Filing niezależnie dla każdego kodu departamentu. Ponadto zadania drukowania zlecane z komputerów są również zarządzane przez poszczególne kody departamentów.

Więcej informacji o licznikach, którymi można oddzielnie zarządzać na podstawie kodów departamentów, można znaleźć w następującym rozdziale:

 [s.150 "Licznik departamentu \(Department Counter\)"](#page-149-0)

#### Informacja

- Funkcja [Zarządzanie departamentami (Department Management)] będzie dostępna po zarejestrowaniu przynajmniej jednego kodu departamentu. Przed włączeniem funkcji Zarządzanie departamentami (Department Management) zarejestruj odpowiednie kody departamentu.
	- $\square$  [s.153 "Rejestrowanie, zmiana lub usuwanie kodów departamentu"](#page-152-2)
- Jeżeli zadania drukowania zlecane z komputerów są również zarządzane przez departament przy użyciu narzędzia TopAccess, użytkownik może określić, czy do przeprowadzenia wydruku wymagane jest wprowadzenie kodu departamentu, czy nie. Więcej informacji na temat wymuszenia kodów departamentu można znaleźć w następującym rozdziale:

#### **TopAccess — [Administration] — [Security] Item List — Authentication settings — Setting up Department Setting**

 Funkcja Zarządzanie departamentami (Department Management) nie obsługuje skanowania Web Services. Zadania skanowania WS wykonane po włączeniu funkcji Zarządzanie departamentami (Department Management) są zawsze liczone jako "niezdefiniowana" nazwa departamentu.

#### Porada

Więcej informacji na temat wyświetlania ekranu Zarządzanie departamentami (Department Management) można znaleźć w następującym rozdziale:

**E.146** "Otwieranie menu Licznik (Counter)"

#### <span id="page-152-2"></span>**Rejestrowanie, zmiana lub usuwanie kodów departamentu**

- Możliwe jest zarejestrowanie nowych kodów departamentu i ustawienie limitu na potrzeby kodu departamentu w razie potrzeby.
	- $\square$  [s.154 "Rejestrowanie nowego kodu departamentu"](#page-153-0)
- Użytkownik może edytować lub usuwać istniejący kod departamentu.  $\square$  [s.155 "Edytowanie kodów departamentów"](#page-154-0)
	- **E s.158** "Usuwanie kodu departamentu"
- Użytkownik może wyzerować liczniki dla określonego kodu departamentu.  $\square$  [s.159 "Zerowanie liczników ka](#page-158-0)żdego departamentu"

# <span id="page-153-0"></span>**Rejestrowanie nowego kodu departamentu**

#### Informacja

Po zarejestrowaniu jednego (lub więcej) kodu departamentu należy włączyć funkcję Zarządzanie departamentami (Department Management).

 $\square$  s.153 "Włą[czanie funkcji kodów departamentów"](#page-152-1)

**1 W menu Zarządzanie departamentami (Department Management) naciśnij przycisk [Wprowadzanie departamentów (Department Registration)].**

Zostanie wyświetlony ekran Kod departamentu (Department Code).

#### Porada

Więcej informacji na temat wyświetlania ekranu Zarządzanie departamentami (Department Management) można znaleźć w następującym rozdziale: **E s.146** "Otwieranie menu Licznik (Counter)"

**2 Naciśnij przycisk niezdefiniowanej pozycji w celu utworzenia nowego departamentu, a następnie naciśnij przycisk [Wprowadź (Entry)].**

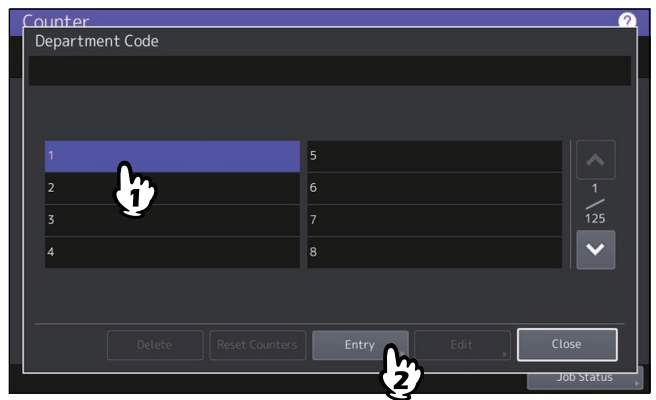

Porada

Jeżeli na panelu dotykowym nie jest wyświetlony niezdefiniowany kod departamentu, naciśnij przycisk  $[\vee]$ , aby wyświetlić następny ekran.

# **3 Wprowadź nazwę użytkownika i kod departamentu, a następnie naciśnij przycisk [OK].**

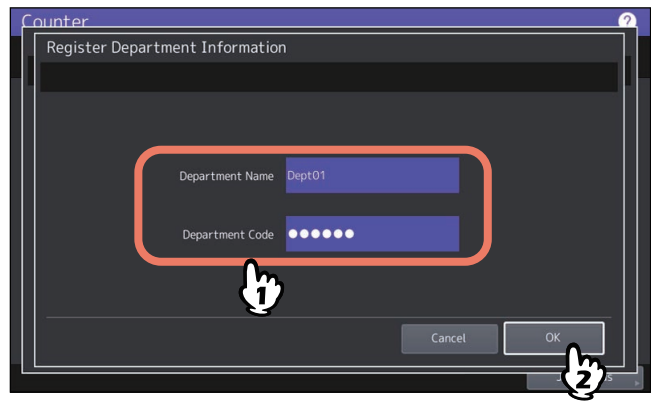

Porada

Można wprowadzić kod departamentu o długości maks. 63 znaków. Znaki, które można wprowadzić, to:

• Cyfry i liczby,  $, "$ ,  $"$ ,  $"$  oraz  $, "$ 

**4 Ustaw w razie potrzeby limit dla kodu departamentu i naciśnij przycisk [OK].**

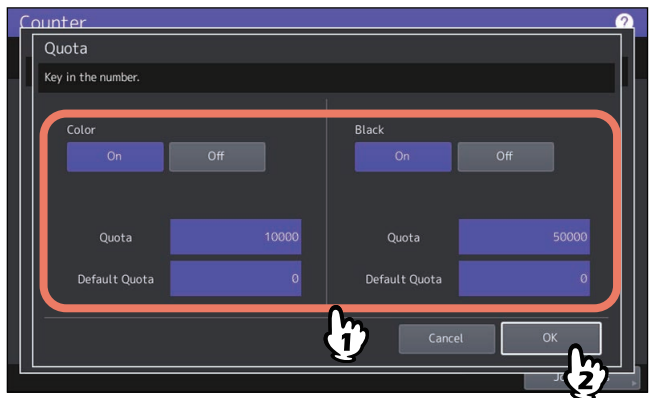

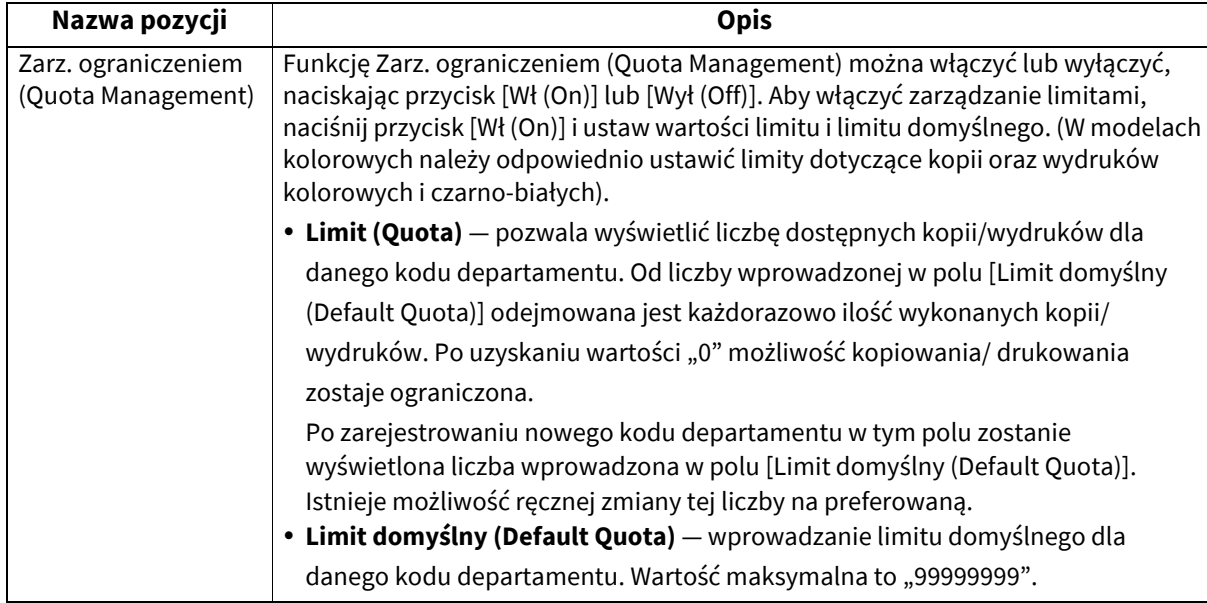

#### Informacja

Gdy liczba dostępnych kopii i wydruków osiągnie wartość "0" w trakcie drukowania, zostanie wydrukowanych kilka kopii powyżej limitu, ponieważ urządzenie nie ma możliwości natychmiastowego zatrzymania zadania.

# <span id="page-154-0"></span>**Edytowanie kodów departamentów**

## **1 W menu Zarządzanie departamentami (Department Management) naciśnij przycisk [Wprowadzanie departamentów (Department Registration)].**

Zostanie wyświetlony ekran Kod departamentu (Department Code).

#### Porada

Więcej informacji na temat wyświetlania ekranu Zarządzanie departamentami (Department Management) można znaleźć w następującym rozdziale:

**E.146** "Otwieranie menu Licznik (Counter)"

**2 Naciśnij przycisk departamentu, który ma być edytowany, a następnie przycisk [Edycja (Edit)].<br>
Founter <b>Counter Code** 

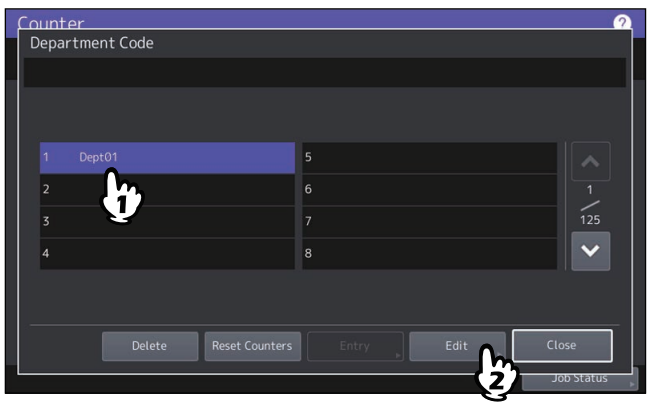

**3 Naciśnij przycisk [Tak (Yes)].**

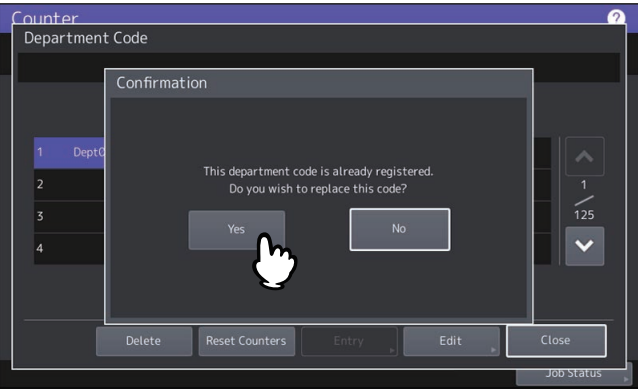

**4 Wprowadź nazwę użytkownika i nowy kod, a następnie naciśnij przycisk [OK].**

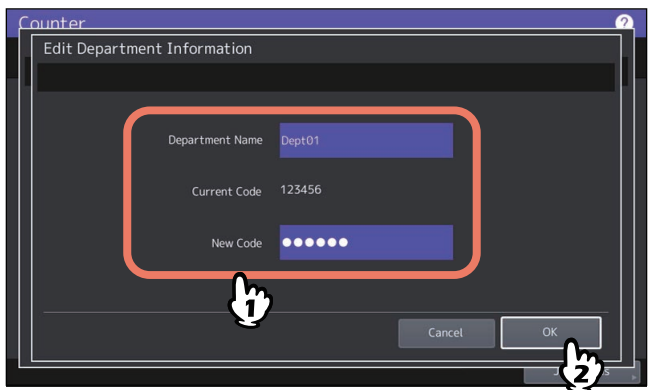

Porada

Można wprowadzić kod departamentu o długości maks. 63 znaków. Znaki, które można wprowadzić, to:

• Cyfry i liczby, "-", " $\_$ " oraz "."

**5** Ustaw w razie potrzeby limit dla kodu departamentu i naciśnij przycisk [OK].

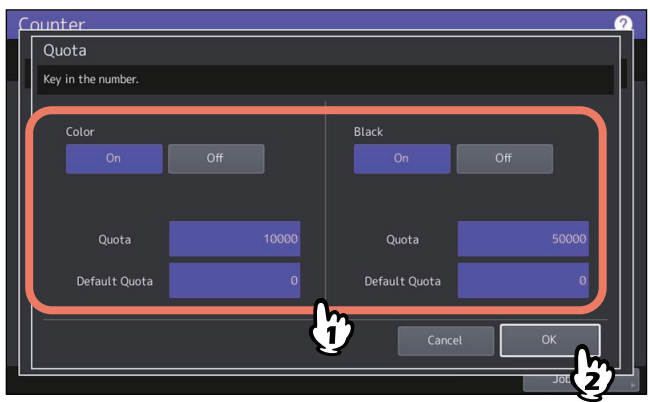

Opis każdej pozycji można znaleźć w kroku 7 następującej operacji:  $\square$  [s.153 "Rejestrowanie, zmiana lub usuwanie kodów departamentu"](#page-152-2)

# <span id="page-157-0"></span>**Usuwanie kodu departamentu**

**1 W menu Zarządzanie departamentami (Department Management) naciśnij przycisk [Wprowadzanie departamentów (Department Registration)].**

Zostanie wyświetlony ekran Kod departamentu (Department Code).

#### Porada

Więcej informacji na temat wyświetlania ekranu Zarządzanie departamentami (Department Management) można znaleźć w następującym rozdziale: **E.** [s.146 "Otwieranie menu Licznik \(Counter\)"](#page-145-0)

**2 Naciśnij przycisk departamentu, który ma być usunięty, a następnie naciśnij przycisk [Usu<sup>ń</sup> (Delete)].**

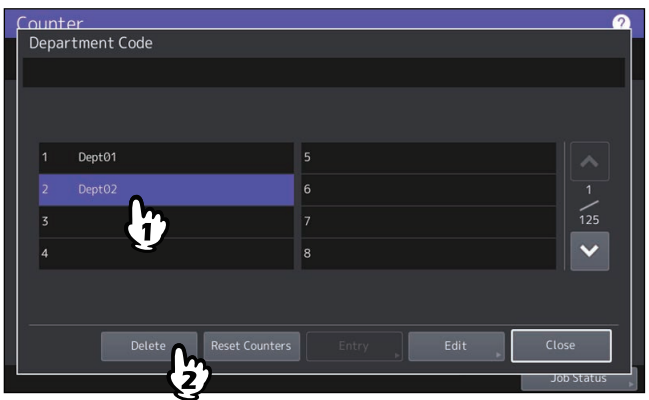

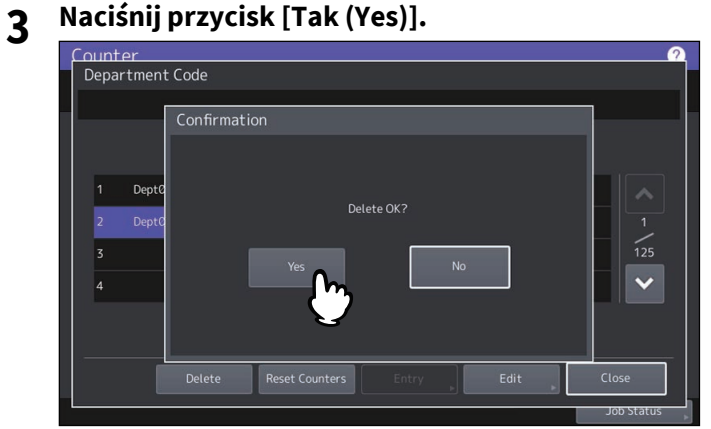

# <span id="page-158-0"></span>**Zerowanie liczników każdego departamentu**

**1 W menu Zarządzanie departamentami (Department Management) naciśnij przycisk [Wprowadzanie departamentów (Department Registration)].**

Zostanie wyświetlony ekran Kod departamentu (Department Code).

#### Porada

Więcej informacji na temat wyświetlania ekranu Zarządzanie departamentami (Department Management) można znaleźć w następującym rozdziale: **Ed [s.146 "Otwieranie menu Licznik \(Counter\)"](#page-145-0)** 

**2 Naciśnij przycisk departamentu, którego liczniki mają być wyzerowane, a następnie naciśnij przycisk [Kas. liczników (Reset Counters)].**

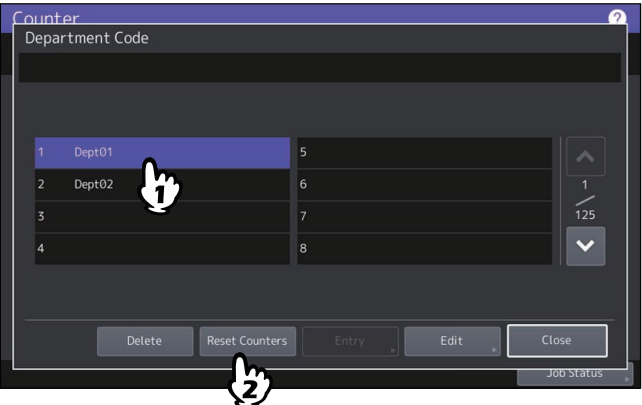

**3 Naciśnij przycisk [Tak (Yes)].**

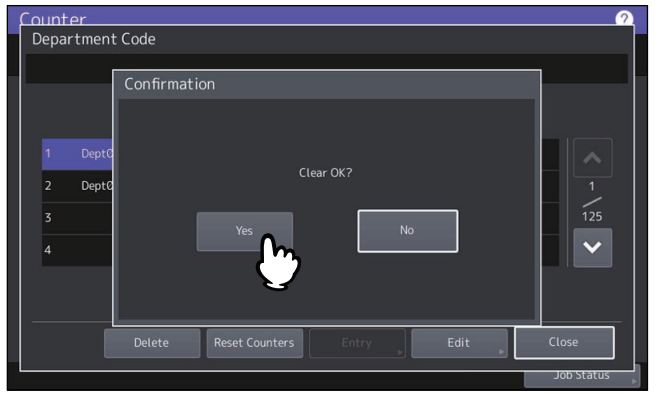

## <span id="page-159-0"></span>**Konfigurowanie limitów drukowania dla wszystkich departamentów**

Użytkownik może ustawić ograniczenia drukowania wszystkich departamentów, wykonując jedną operację. Po wybraniu opcji [Wł (On)] zostanie zablokowana możliwość wydruków dla wszystkich departamentów. Po wybraniu opcji [Wył (Off)] zostaną włączone nieograniczone wydruki dla wszystkich departamentów.

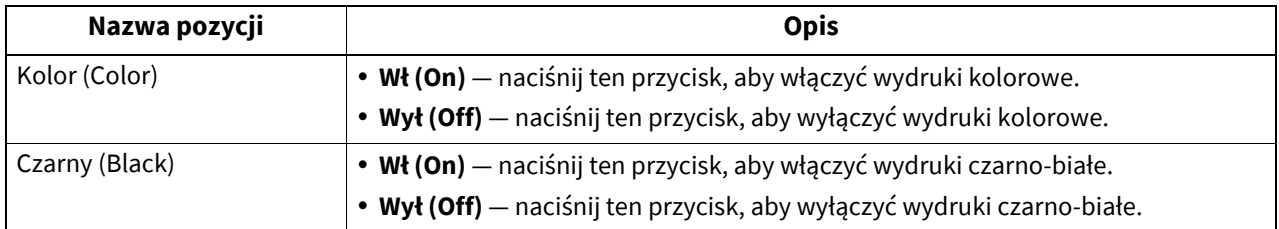

#### Informacja

 Nie można włączyć limitów dla wszystkich kodów, gdy w konfiguracji modelu kolorowego została włączona funkcja braku limitów dla czarnego.

Więcej informacji można znaleźć w następującym rozdziale:

 $\square$  [s.160 "Konfigurowanie funkcji braku limitu dla czarnego"](#page-159-1)

Wprowadzanie ustawień może zająć chwilę w zależności od liczby zarejestrowanych kodów departamentów.

#### Porada

- Po wybraniu w tym menu opcji [Wł (On)] wartość limitu dla wszystkich kodów departamentu zostanie ustawiona na "0". Aby zmienić ustawienia limitu dla każdego kodu departamentu, zmień ustawienia limitów oddzielnie dla każdego kodu.
	- **Ed [s.146 "Otwieranie menu Licznik \(Counter\)"](#page-145-0)**
- W modelach kolorowych należy odpowiednio ustawić limity dotyczące kopii oraz wydruków kolorowych i czarnobiałych.
- Po naciśnięciu przycisku [OK] wykonana zostanie operacja zapisu ustawień. Na panelu dotykowym wyświetlany jest komunikat "Czekaj (Wait)", aż do ich zapisania.
- Po wybraniu w tym menu opcji [Wł (On)] wartość limitu dla wszystkich kodów departamentu zostanie ustawiona na "0". Aby zmienić ustawienia limitu dla każdego kodu departamentu, zmień ustawienia limitów oddzielnie dla każdego kodu.

 $\square$  [s.155 "Edytowanie kodów departamentów"](#page-154-0)

# <span id="page-159-1"></span>**Konfigurowanie funkcji braku limitu dla czarnego**

Funkcja "Czarny bez limitu (No Limit Black)" umożliwia wykonywanie czarno-białych kopii i wydruków bez wprowadzania kodu departamentu. Aby zarządzać tylko wydrukami kolorowymi na poziomie kodów departamentu i nie wprowadzać na urządzeniu limitów na kopie i wydruki czarno-białe, należy włączyć tę funkcję. Po jej włączeniu urządzenie nie będzie zliczało czarno-białych kopii i wydruków dla poszczególnych kodów departamentów. Opcja ta jest dostępna wyłącznie w modelach kolorowych.

#### Porada

 Więcej informacji na temat wyświetlania ekranu Zarządzanie departamentami (Department Management) można znaleźć w następującym rozdziale:

**Ed s.146** "Otwieranie menu Licznik (Counter)"

 Gdy włączona jest funkcja Zarządzanie użytkownikami (User Management), nie można włączyć funkcji Czarny bez limitu (No Limit Black).

#### <span id="page-159-2"></span>**Ustawianie zarejestrowanego limitu**

Ta funkcja umożliwia skonfigurowanie szybkiego przywrócenia domyślnych limitów kopiowania i drukowania dla wszystkich departamentów.

#### Porada

Więcej informacji na temat wyświetlania ekranu Zarządzanie departamentami (Department Management) można znaleźć w następującym rozdziale:

**E.146** "Otwieranie menu Licznik (Counter)"

# <span id="page-160-0"></span>**Zerowanie wszystkich liczników departamentów**

Użytkownik może wyzerować wszystkie liczniki departamentów.

#### Informacja

Ta funkcja umożliwia zerowanie wyłącznie liczników departamentów. Nie można skasować licznika całkowitego.

#### Porada

Więcej informacji na temat wyświetlania ekranu Zarządzanie departamentami (Department Management) można znaleźć w następującym rozdziale:  $\square$  [s.146 "Otwieranie menu Licznik \(Counter\)"](#page-145-0)

## <span id="page-160-1"></span>**Usuwanie wszystkich kodów departamentów**

Użytkownik może usunąć wszystkie zarejestrowane kody departamentu.

#### Porada

Więcej informacji na temat wyświetlania ekranu Zarządzanie departamentami (Department Management) można znaleźć w następującym rozdziale:

**E.146** "Otwieranie menu Licznik (Counter)"

# <span id="page-161-0"></span>**0.Licznik użytkow. (User Counter)**

Jeżeli na urządzeniu włączono uwierzytelnianie użytkowników, można wyświetlać liczniki dla poszczególnych użytkowników.

- **1 Naciśnij przycisk [Licznik (Counter)] na panelu sterowania, aby przejść do menu Licznik (Counter).**
- **2 Naciśnij przycisk [Licznik użytkow. (User Counter)].**<br> **Q**

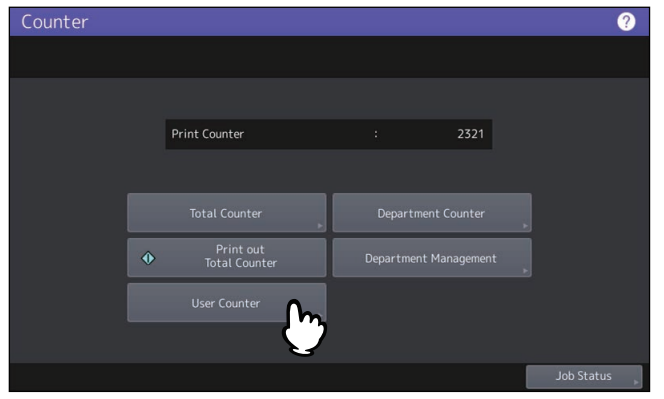

**3 Wprowadź nazwę użytkownika i hasło.**

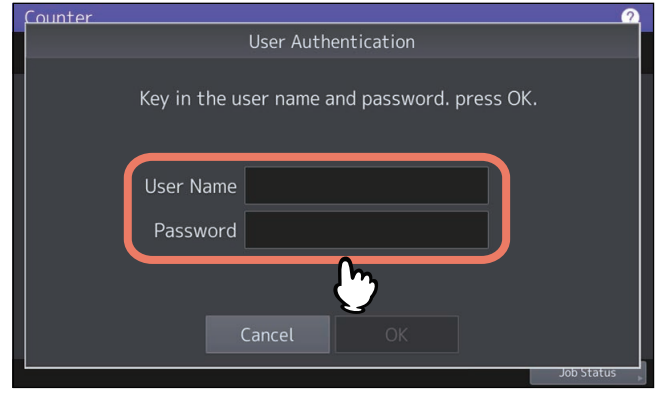

# **4.ROZWIĄZYWANIE PROBLEMÓW Z OBRAZEM (MENU ODZYSK. OBRAZU)**

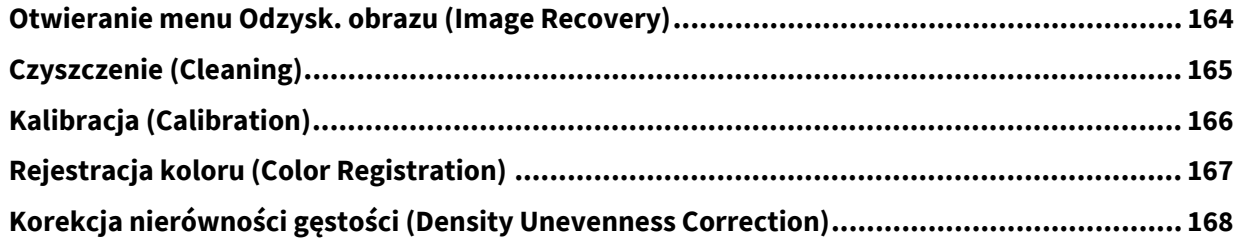

# <span id="page-163-0"></span>**Otwieranie menu Odzysk. obrazu (Image Recovery)**

Aby otworzyć menu Odzysk. obrazu (Image Recovery), wykonaj poniższe czynności.

**1 Na ekranie głównym naciśnij przycisk [Odzysk. obrazu (Image Recovery)], aby otworzyć menu Odzysk. obrazu (Image Recovery).**

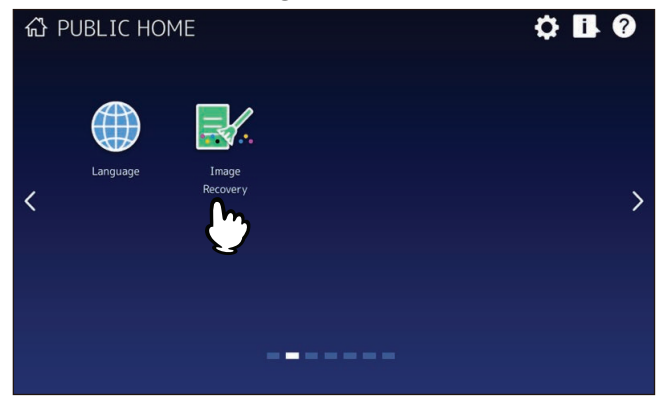

- **2 Naciśnij następujące przyciski, aby rozwiązać problemy z obrazem.**
	- **L** [s.165 "Czyszczenie \(Cleaning\)"](#page-164-0)
	- **E**s.166 "Kalibracja (Calibration)"
	- **E**s.167 "Rejestracja koloru (Color Registration)"
	- $\square$  s.168 "Korekcja nierówności gęstoś[ci \(Density Unevenness Correction\)"](#page-167-0)

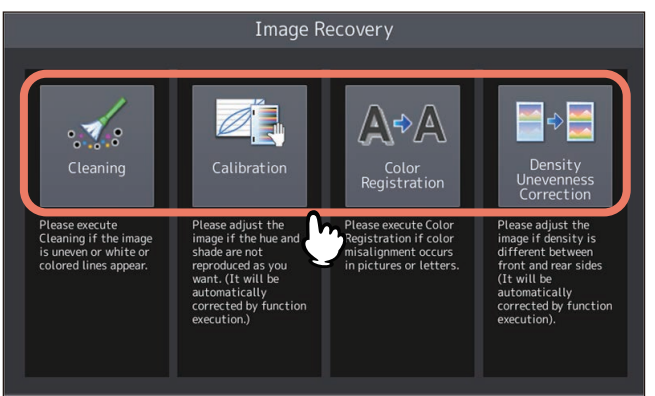

# <span id="page-164-0"></span>**0.Czyszczenie (Cleaning)**

Przycisk służy do odtwarzania filmu pokazującego sposób czyszczenia urządzenia. Czyszczenie należy przeprowadzić, postępując zgodnie z instrukcjami wyświetlanymi na ekranie. Po zakończeniu całej procedury czyszczenia na ekranie naciśnij przycisk [X].

# <span id="page-165-0"></span>**0.Kalibracja (Calibration)**

Automatyczną kalibrację gradacji kolorów można przeprowadzić w sytuacji, kiedy cieniowanie i barwy na skanowanych obrazach nie są odwzorowywane prawidłowo. Kalibrację przeprowadzić należy, postępując zgodnie z wyświetlanymi na ekranie wskazówkami.

<span id="page-166-0"></span>Gdy wystąpi niedopasowanie kolorów, możliwe jest wyrównanie pozycji każdego koloru. Na ekranie Rejestracja koloru (Color Registration) naciśnij przycisk [Tak (Yes)], aby rozpocząć rejestrację.

Porada

Ten przycisk nie jest dostępny dla wszystkich modeli.

# <span id="page-167-0"></span>**0.Korekcja nierówności gęstości (Density Unevenness Correction)**

Podczas kopiowania lub drukowania dokumentów mogą występować różnice w gęstości między przednią a tylną stroną tego samego arkusza papieru. Wartość korekcji nie będzie stosowana do kopii monochromatycznych (za wyjątkiem, gdy tryb oryginałów na modelach kolorowych został ustawiony na "Foto (Photo)" lub "Skala szar. (Grayscale)") i wydruków 1200 dpi.

## **1 Naciśnij przycisk [Korekcja (Correction)].**

#### Porada

Aby zapisać wartość korekcji jako ustawienie domyślne, wybierz pozycję [Domyślne (Default)], a następnie naciśnij przycisk [Tak (Yes)]. Po automatycznym zainicjowaniu bieżącej wartości można wrócić do pierwszego ekranu.

# **2 Naciśnij przycisk [Tak (Yes)], aby wydrukować arkusz testowy korekcji gęstości.**

Zostanie załadowany papier o rozmiarze A4/LT, a następnie na nim będzie wydrukowany arkusz testowy. Jeżeli nie można załadować papieru o rozmiarze A4/LT, na ekranie zostanie wyświetlony komunikat. Umieść papier o rozmiarze A4/LT na podajniku ręcznym i naciśnij przycisk [OK].

#### Informacja

- W zależności od ustawień urządzenia może zostać wyświetlony ekran uwierzytelniania departamentu. Należy wprowadzić kod departamentu i naciśnij przycisk [OK], aby kontynuować operację.
- W zależności od ustawień urządzenia wydrukowanie arkusza testowego może nie być możliwe ze względu na wyczerpanie limitu drukowania. Jeżeli taki komunikat zostanie wyświetlony na ekranie, naciśnij przycisk [OK], aby anulować operację.
- **3 Umieść wydrukowany arkusz testowy zadrukowaną stroną do dołu na szybie ekspozycyjnej, tak aby dwa czarne bloki znalazły się z lewej strony.**

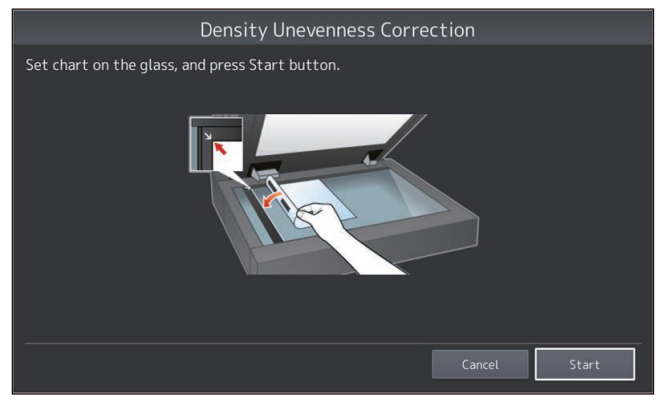

# **4 Naciśnij przycisk [Start] na ekranie lub przycisk [START] na panelu sterowania.**

Po zakończeniu skanowania wartość korekcji zostanie zapisana. Oznacza to zakończenie operacji.

#### Informacja

Jeżeli nie można prawidłowo zeskanować arkusza testowego, na ekranie zostanie wyświetlony komunikat. Umieść arkusz testowy na szybie prawidłowo i ponów skanowanie.

# 5

# **DODATEK**

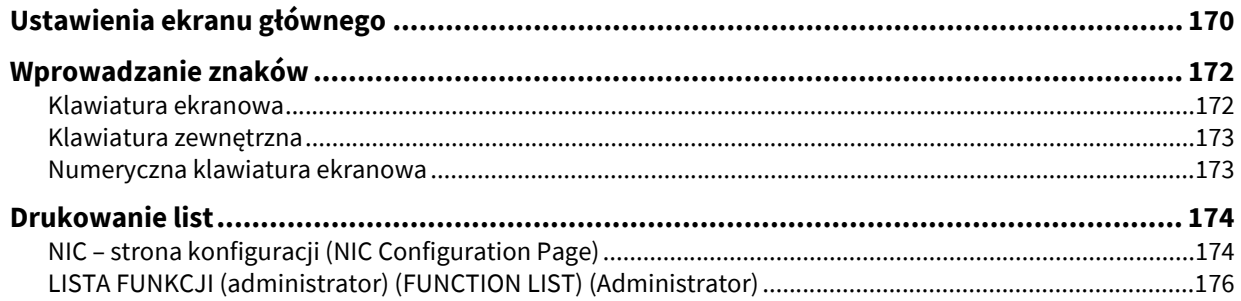

# <span id="page-169-0"></span>**0.Ustawienia ekranu głównego**

Po naciśnięciu przycisku Ustawienia ekranu głównego (Home Setting)  $\bigodot$  w górnym prawym rogu ekranu zostanie wyświetlony ekran ustawień.

Można dostosować ekran główny, dodając przyciski używanych funkcji i ustawiając ulubione obrazy jako tło. Jeżeli funkcja Zarządzanie użytkownikami (User Management) nie jest używana, można zmieniać ustawienia ekranu głównego wspólne dla wszystkich użytkowników. (Wymagane są uprawnienia administratora). Jeżeli funkcja Zarządzanie użytkownikami (User Management) jest używana, można zmienić początkowe ustawienia ekranu głównego dla zalogowanego użytkownika.

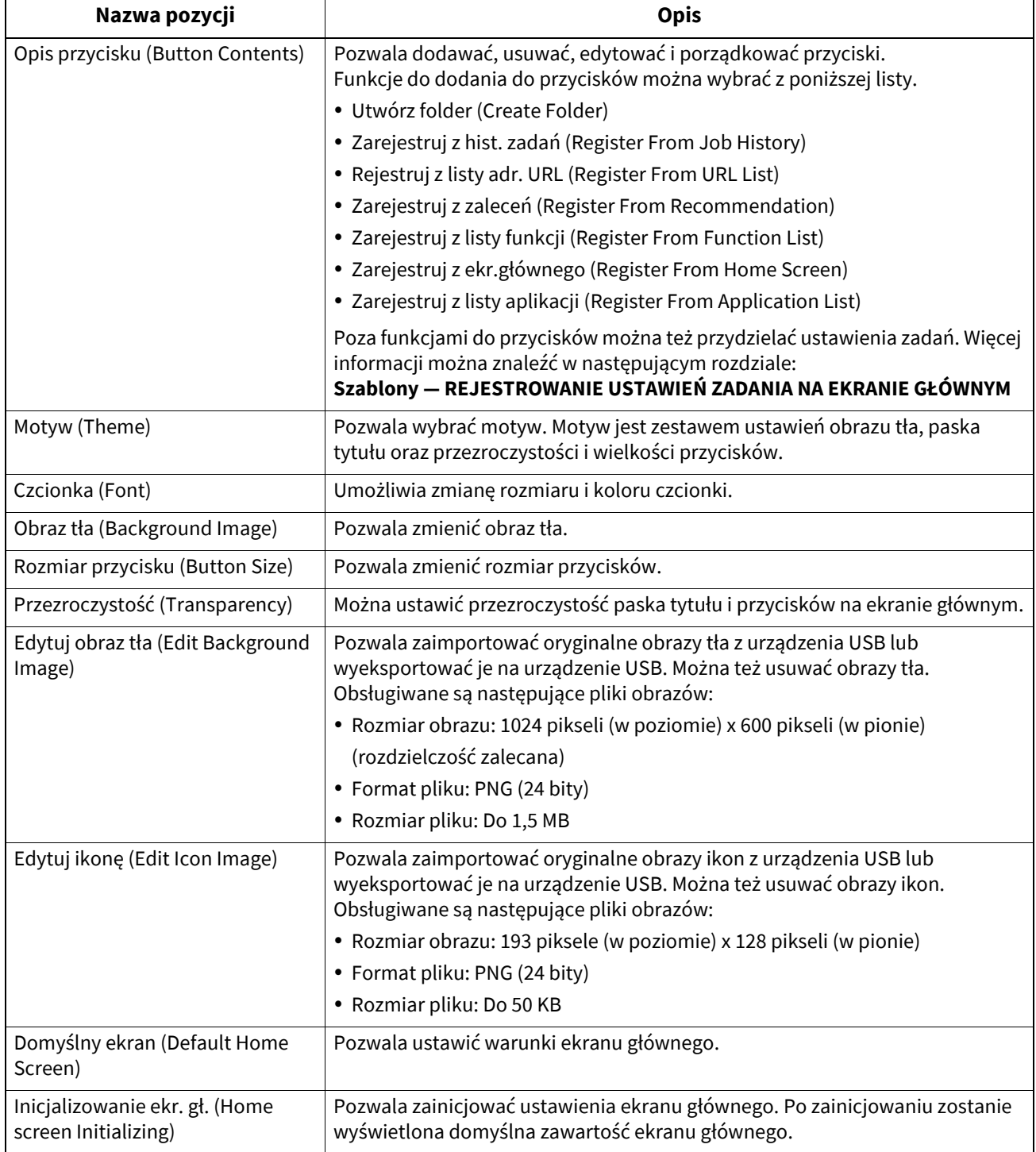

#### **Przykład**

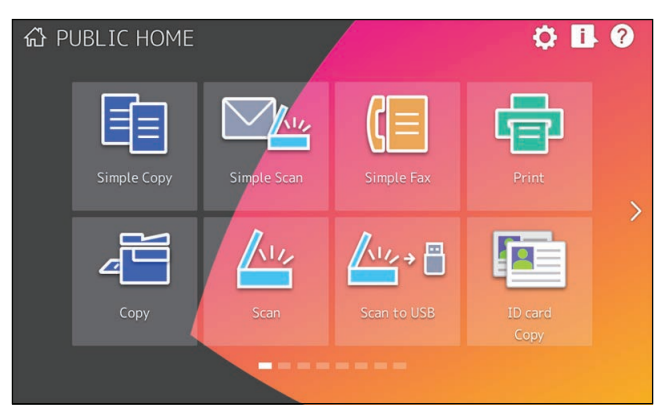

Aby zmienić ustawienia ekranu głównego inne niż powyższe, należy skontaktować się z technikiem serwisu lub przedstawicielem.

#### Informacja

Użytkownik oświadcza i przyjmuje do wiadomości, że jest wyłącznie odpowiedzialny za wszelką zawartość i/lub wszelkiego rodzaju materiały, informacje lub wiadomości udostępniane za pośrednictwem transmisji lub wyświetlacza w interfejsie użytkownika ("Zawartość"). Ponadto użytkownik oświadcza i przyjmuje do wiadomości, że firma Toshiba Tec Corporation i/lub podmioty powiązane grupy Toshiba Tec Corporation nie ponoszą odpowiedzialności wobec użytkownika lub wszelkich podmiotów trzecich w związku z użyciem Zawartości, za wszelkie szkody, straty, dodatkowe koszty lub wydatki wynikające z: (i) naruszenia, złamania lub sprzeniewierzenia wszelkich praw podmiotów trzecich, w tym wszelkich praw autorskich, znaków handlowych, patentów, poufnych informacji handlowych, praw moralnych, praw do poufności, prawa do wizerunku lub innych praw własności intelektualnej lub innych praw wynikających z własności, lub (ii) pomówienia, zniesławienia, oszczerstwa lub naruszenia prawa do poufności, wizerunku lub innych praw własności dowolnej innej osoby.

# <span id="page-171-0"></span>**0.Wprowadzanie znaków**

Zawsze kiedy występuje konieczność wprowadzenie ciągu znaków lub numeru faksu, wyświetlana jest klawiatura ekranowa.

#### Informacja

Urządzenie obsługuje znaki specjalne języków europejskich.

#### <span id="page-171-1"></span>**Klawiatura ekranowa**

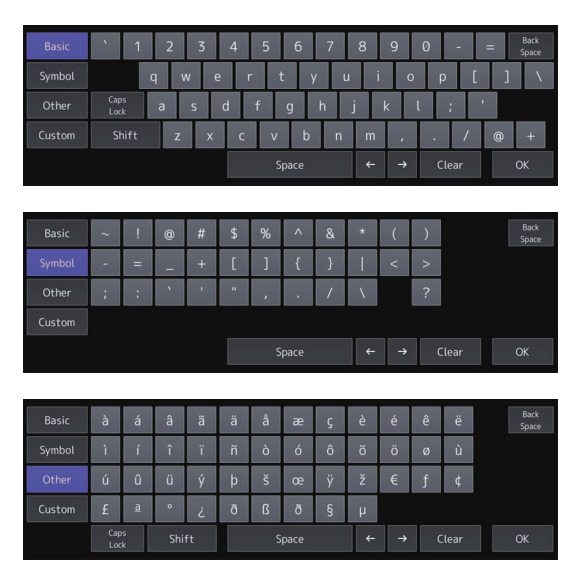

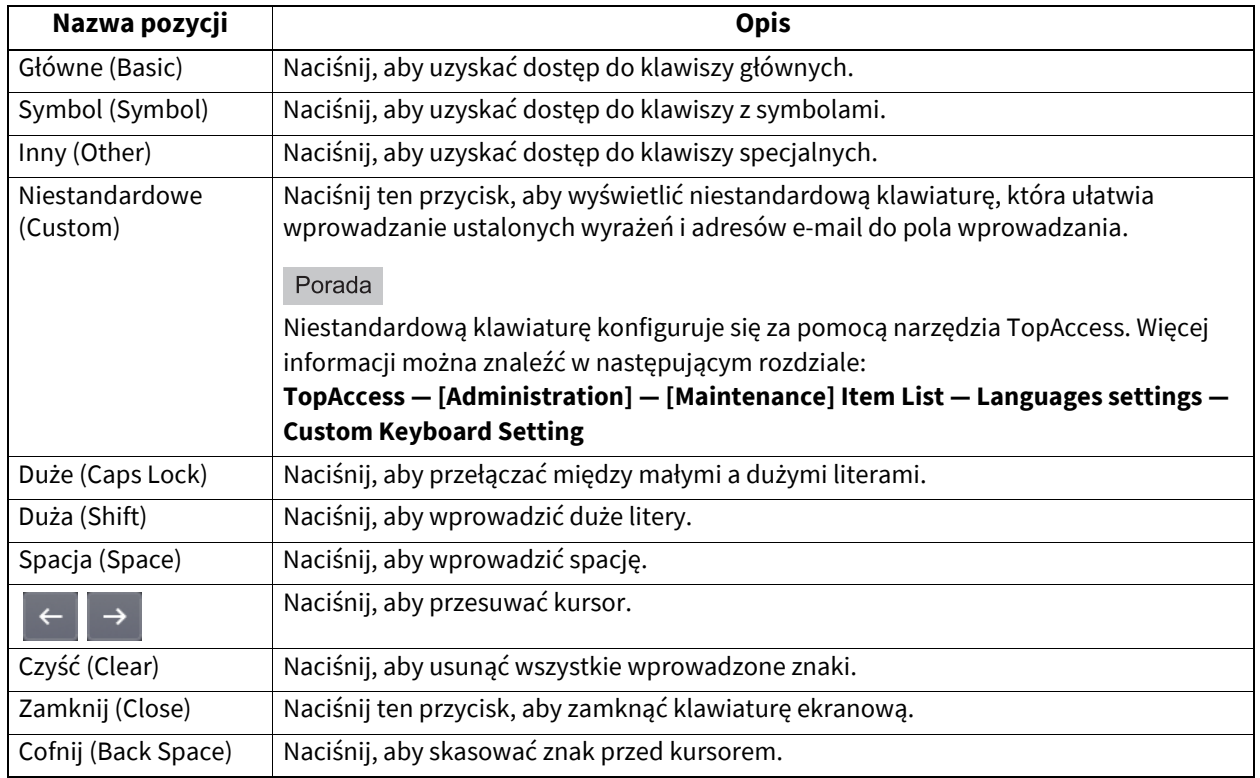

#### <span id="page-172-0"></span>**Klawiatura zewnętrzna**

Istnieje możliwość podłączenia do portu USB urządzenia klawiatury ze złączem USB dostępnej w sprzedaży i wprowadzania za jej pomocą znaków. Można też używać klawiatury Bluetooth, łącząc ją bezprzewodowo z urządzeniem. W przypadku korzystania z klawiatury zewnętrznej należy wybrać układ podłączonej klawiatury przed przystąpieniem do jej używania.

**E s.71** "Zmiana ustawień klawiatury"

Więcej informacji o ustawieniach Bluetooth (Bluetooth) można znaleźć w następującym rozdziale:  $\square$  [s.133 "Ustawienia Bluetooth \(Bluetooth Settings\)"](#page-132-0)

#### Informacja

Nie ma gwarancji, że każda podłączona klawiatura będzie działać poprawnie.

#### <span id="page-172-1"></span>**Numeryczna klawiatura ekranowa**

Za każdym razem, kiedy potrzeba wprowadzić numer faksu, wyświetlany jest poniższy ekran. Naciśnij przycisk [Pauza (Pause)] aby wprowadzić znak "-". Jeden znak "-" w numerze faksu powoduje dodanie trzysekundowej przerwy w wybieraniu numeru.

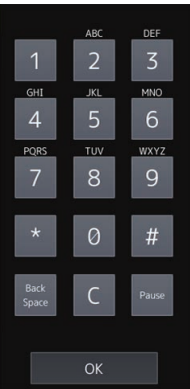

# <span id="page-173-1"></span><span id="page-173-0"></span>**NIC – strona konfiguracji (NIC Configuration Page)**

Listę NIC – strona konfiguracji (NIC Configuration Page) można wydrukować w menu Admin. Poniżej przedstawiono każdą drukowaną pozycję i opis.

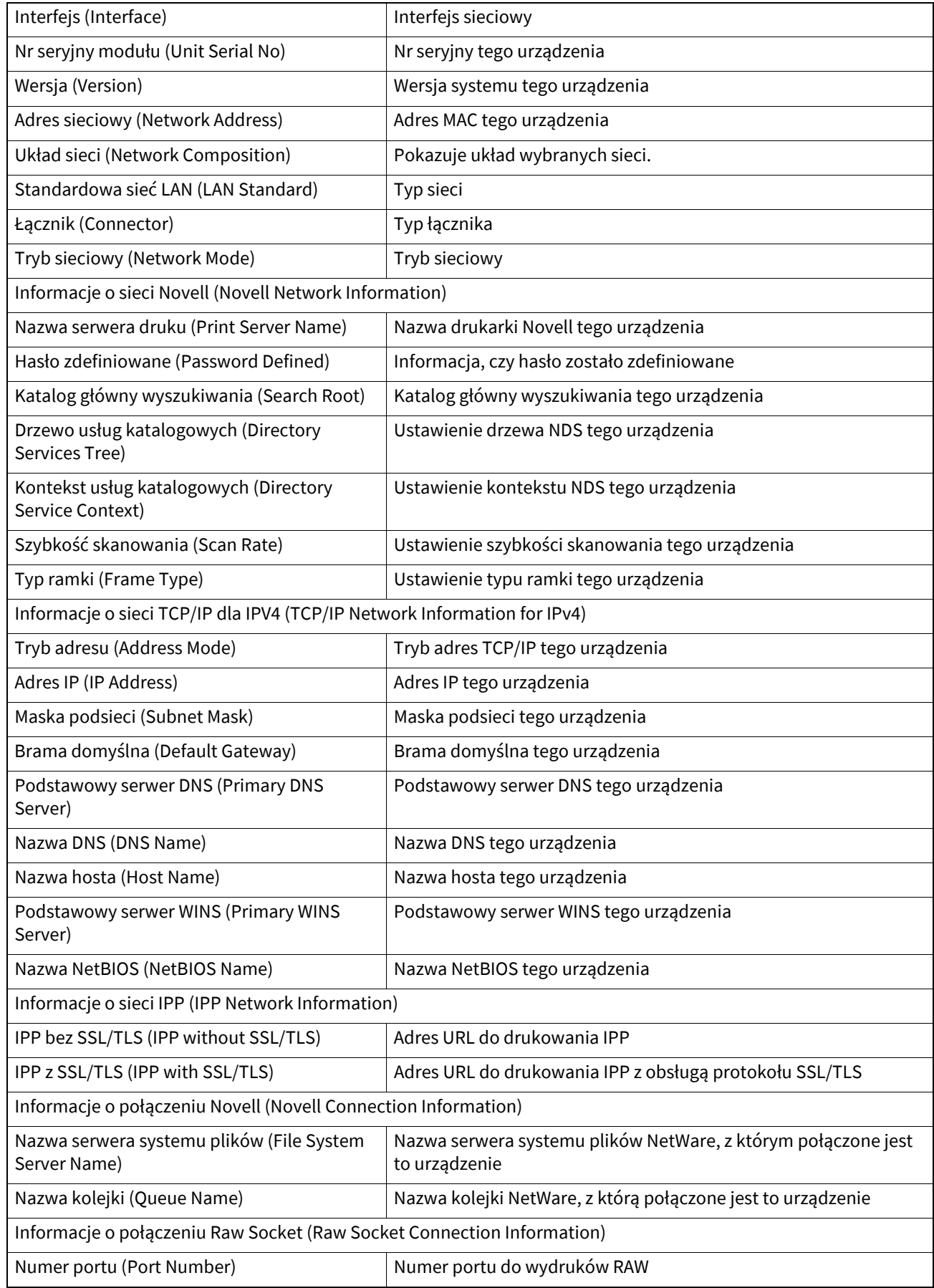

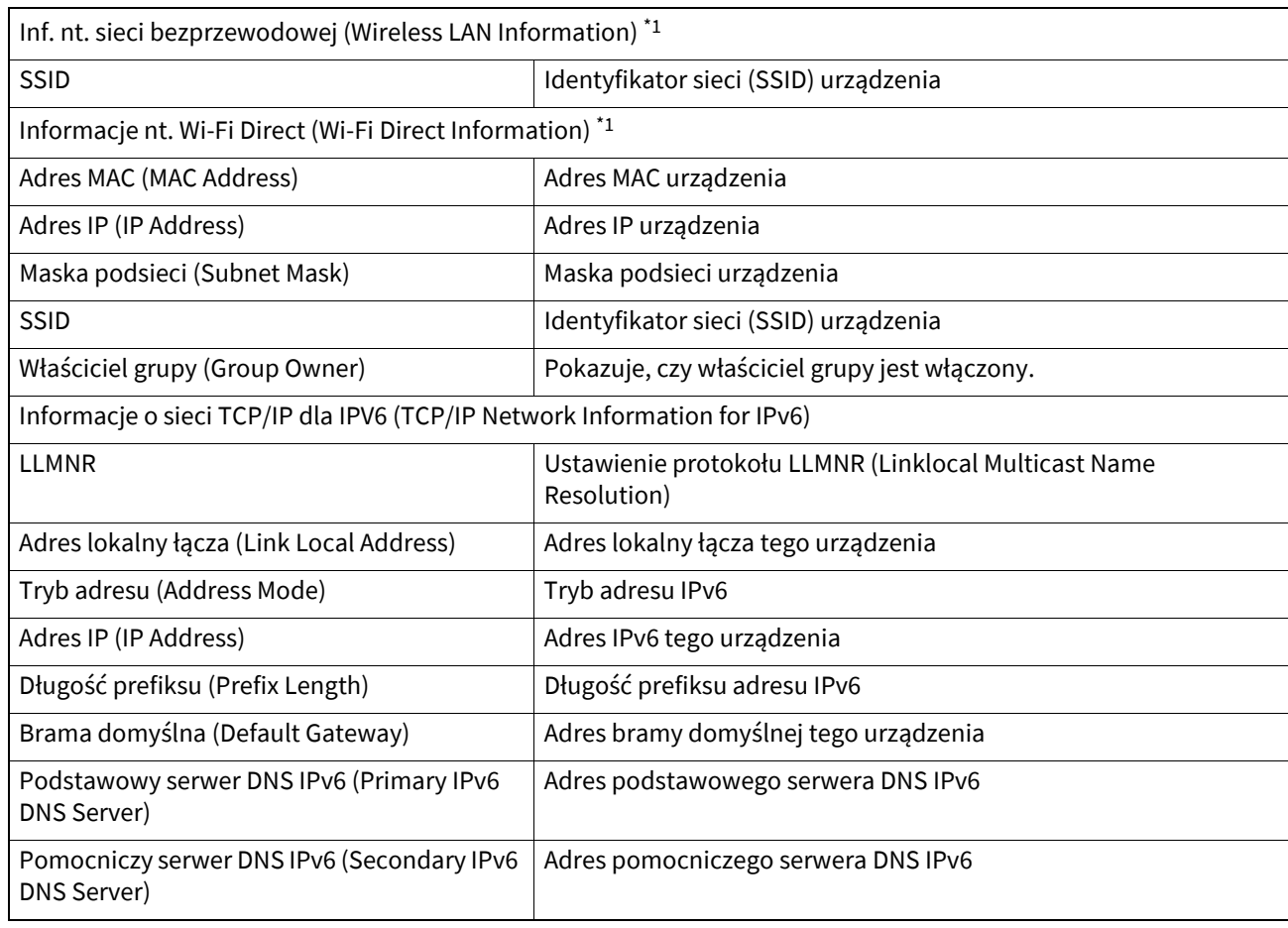

\*1 Drukowane wyłącznie po zainstalowaniu modułu sieci bezprzewodowej Wi-Fi/Bluetooth.

# <span id="page-175-0"></span>**LISTA FUNKCJI (administrator) (FUNCTION LIST) (Administrator)**

Na liście funkcji przeznaczonej dla administratora przedstawione są ustawienia wszystkich dostępnych funkcji. Zostały one przedstawione w poniższej tabeli. Kolumna "Użytkownik" służy jako wskazanie, które funkcje są drukowane na liście funkcji użytkownika. Przedstawiono również krótki opis każdej wymienionej funkcji.

# **GŁÓWNE (GENERAL)**

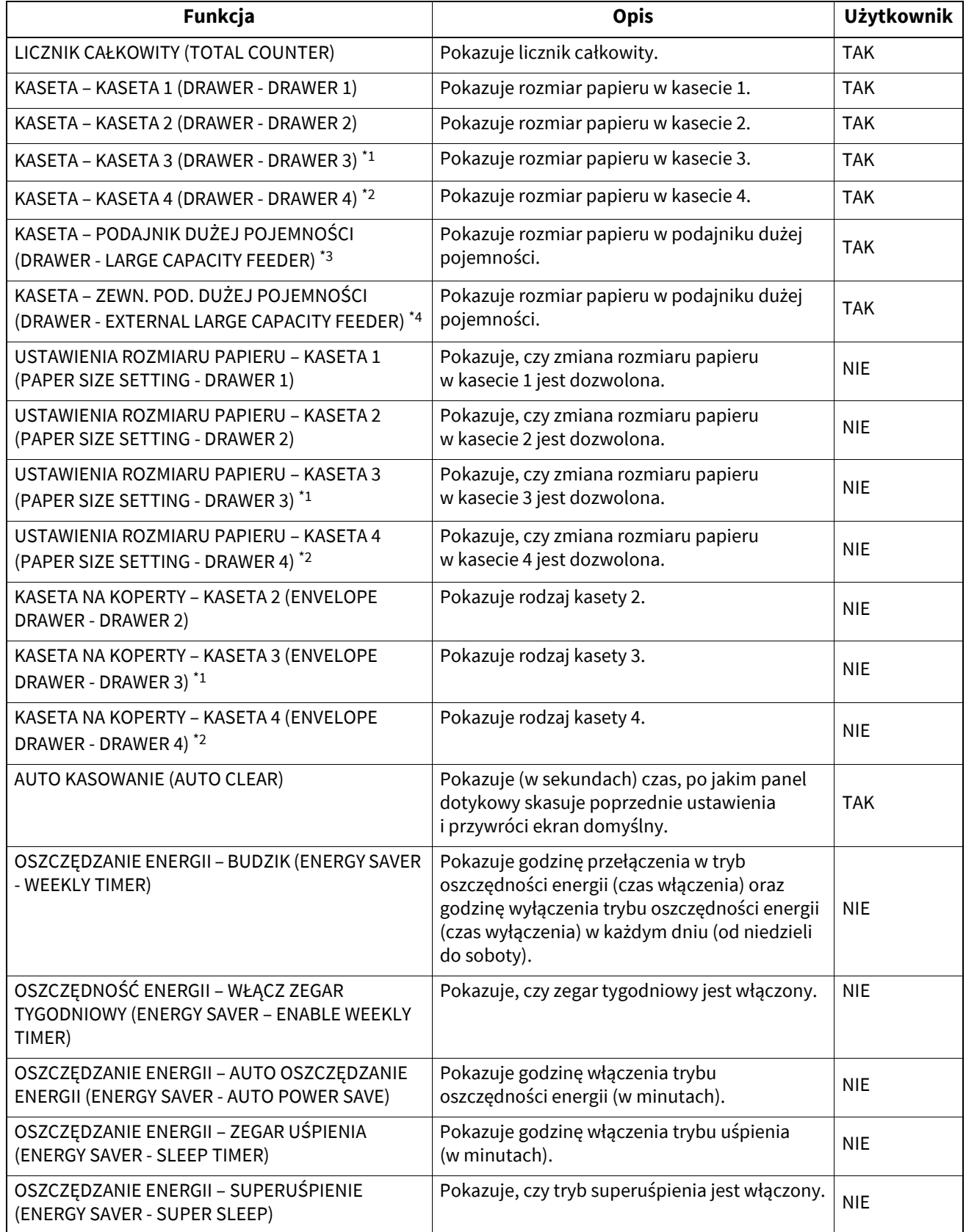

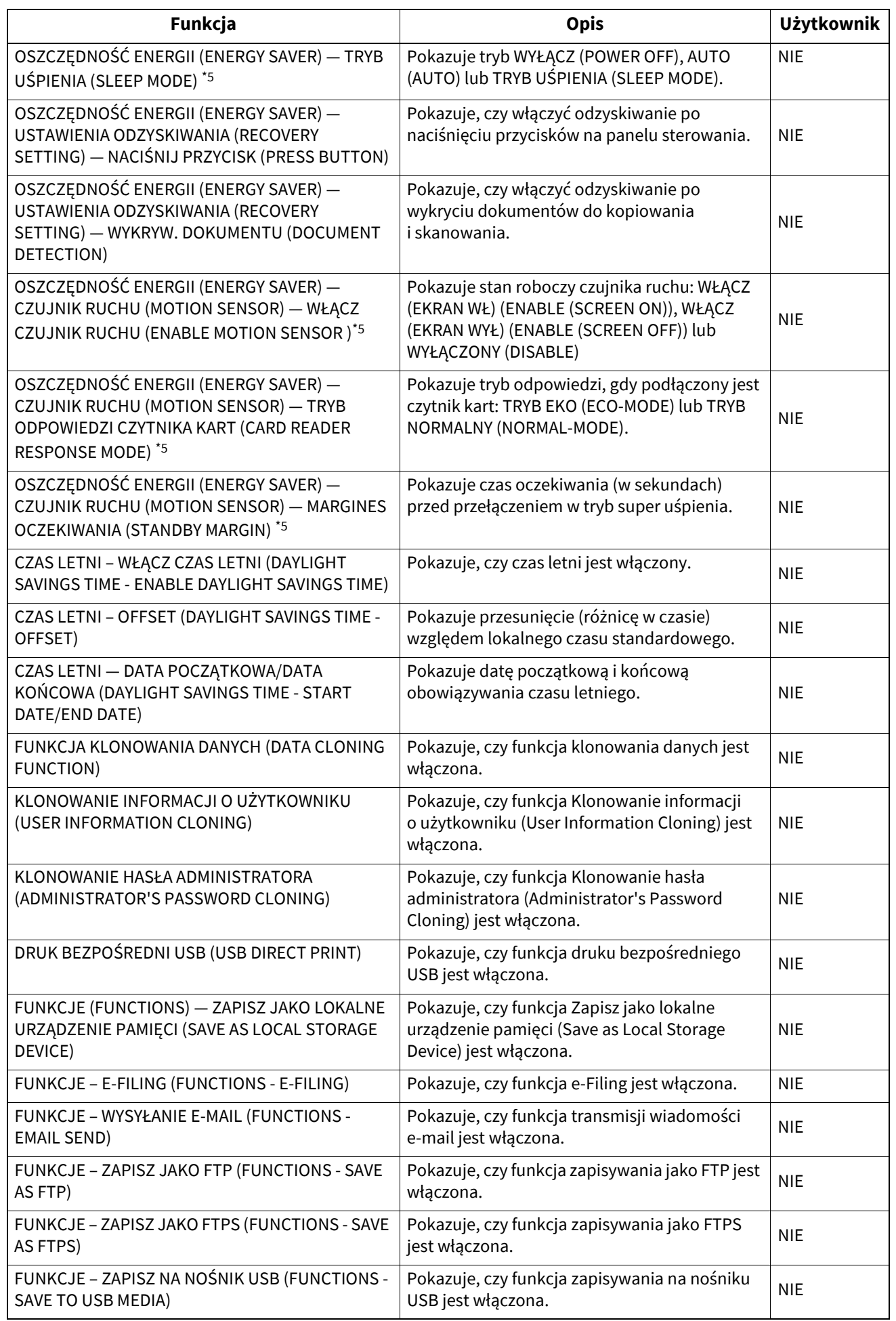

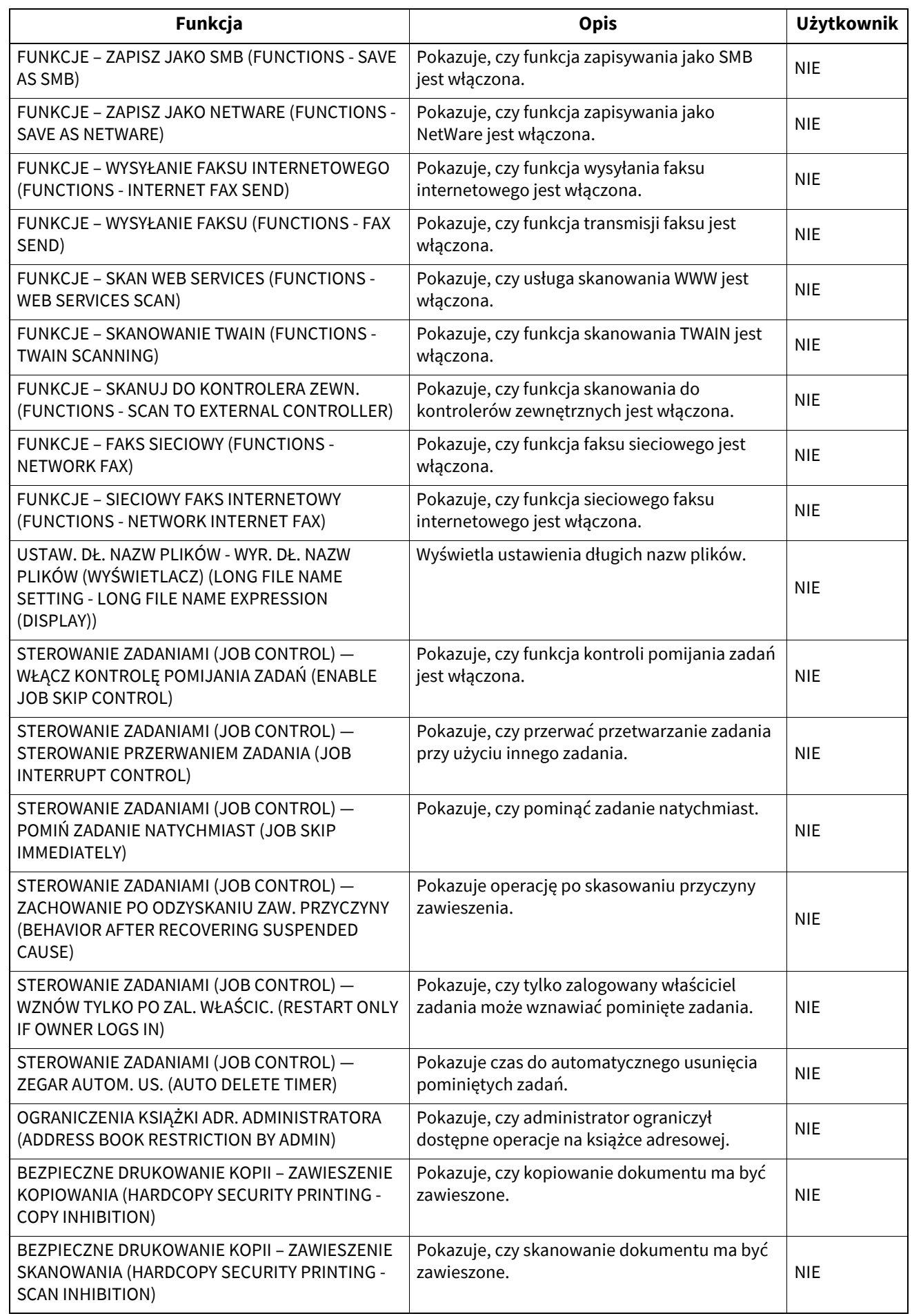

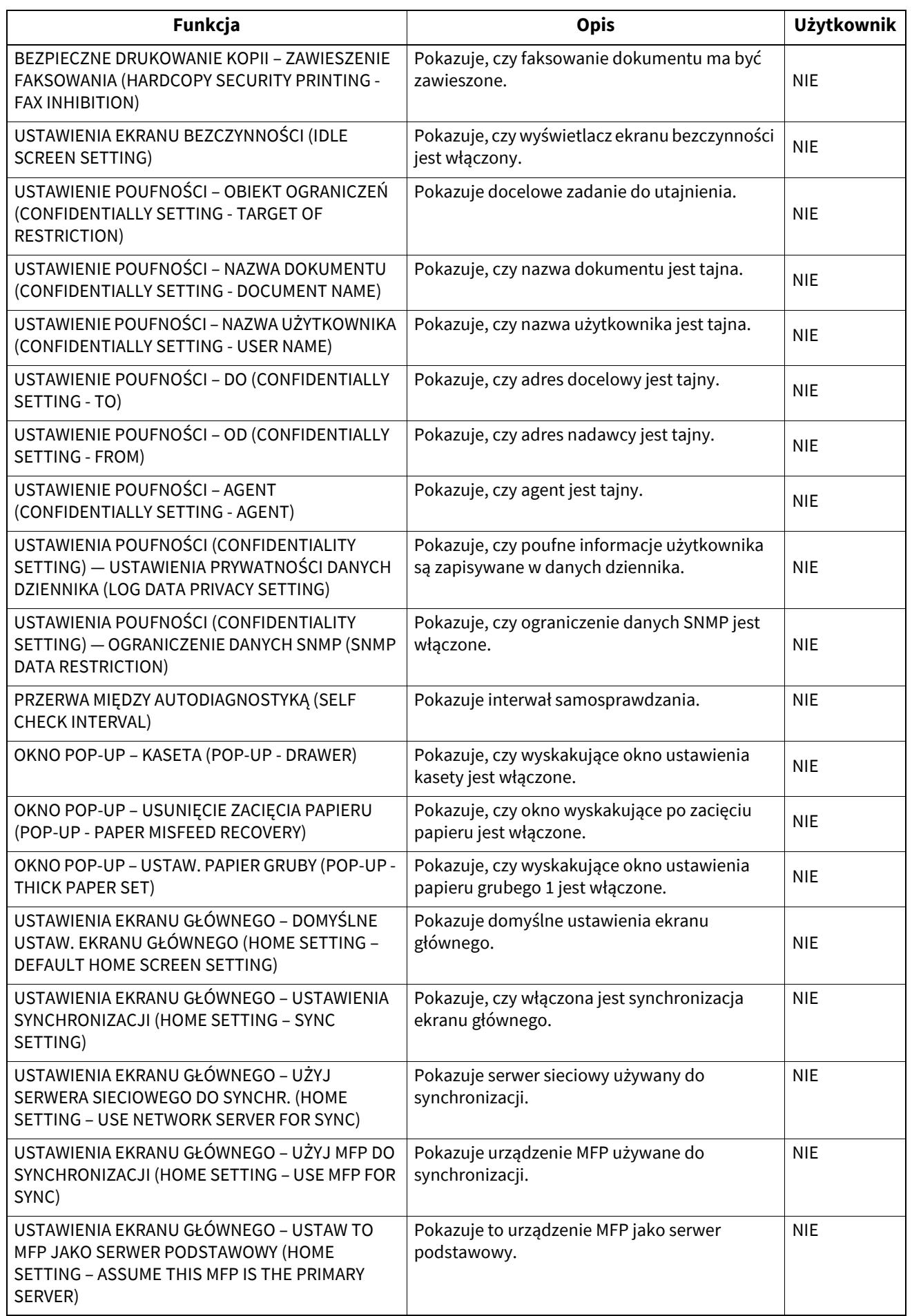

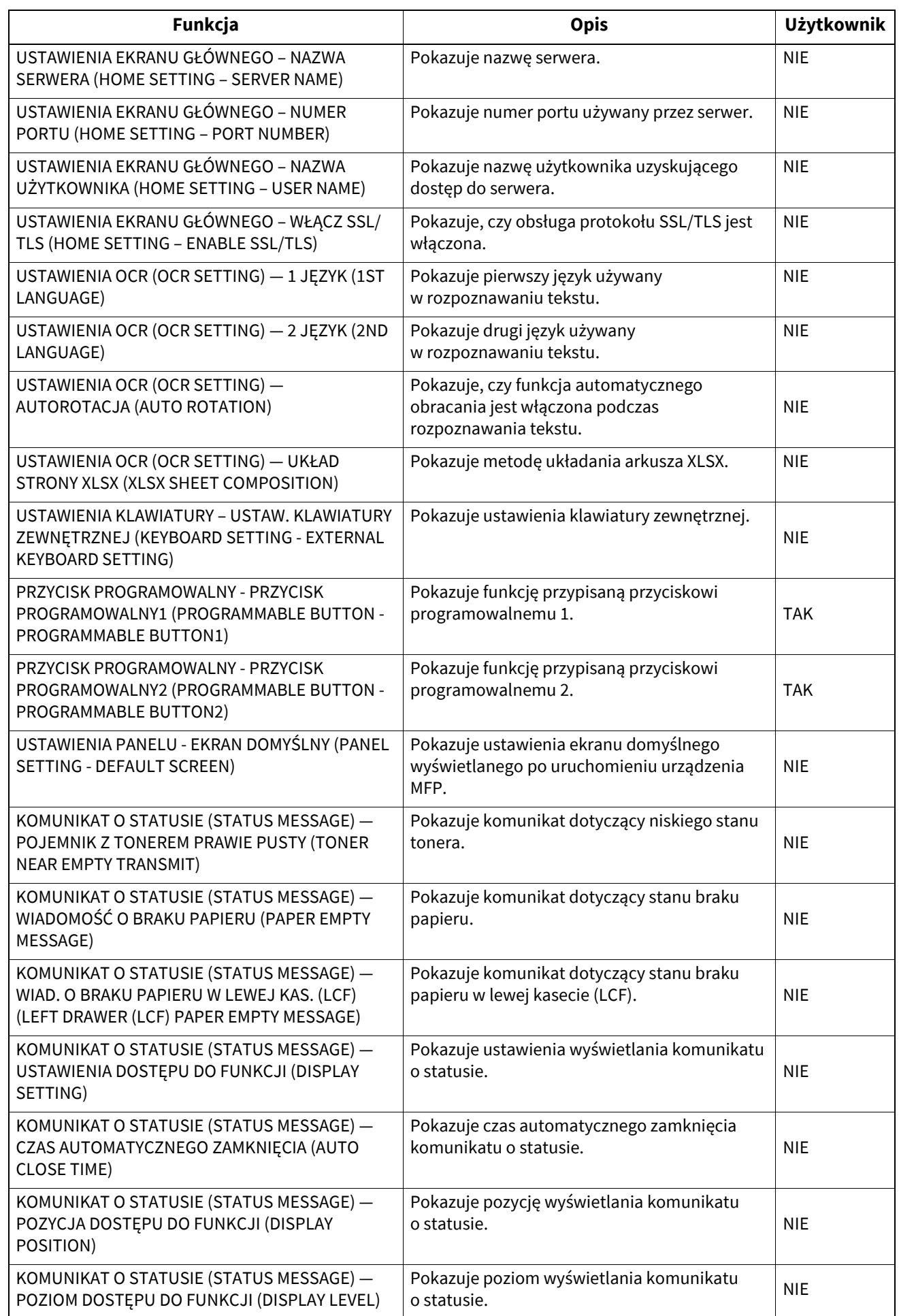
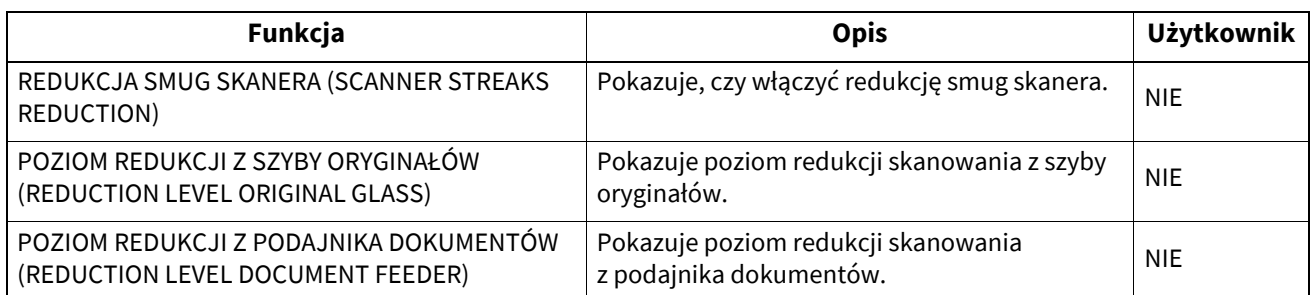

\*1 "KASETA 3 (DRAWER 3)" jest drukowana wyłącznie po zainstalowaniu kasety 3.

\*2 "KASETA 4 (DRAWER 4)" jest drukowana wyłącznie po zainstalowaniu kasety 4.

\*3 "PODAJNIK DUŻEJ POJEMNOŚCI (LARGE CAPACITY FEEDER)" jest drukowany wyłącznie po zainstalowaniu podajnika o dużej pojemności. \*4 "ZEWN. POD. DUŻEJ POJEMNOŚCI (EXTERNAL LARGE CAPACITY FEEDER)" jest drukowany wyłącznie po zainstalowaniu zewnętrznego podajnika o dużej pojemności.

\*5 Niedostępne w niektórych modelach.

# **KOPIA (COPY)**

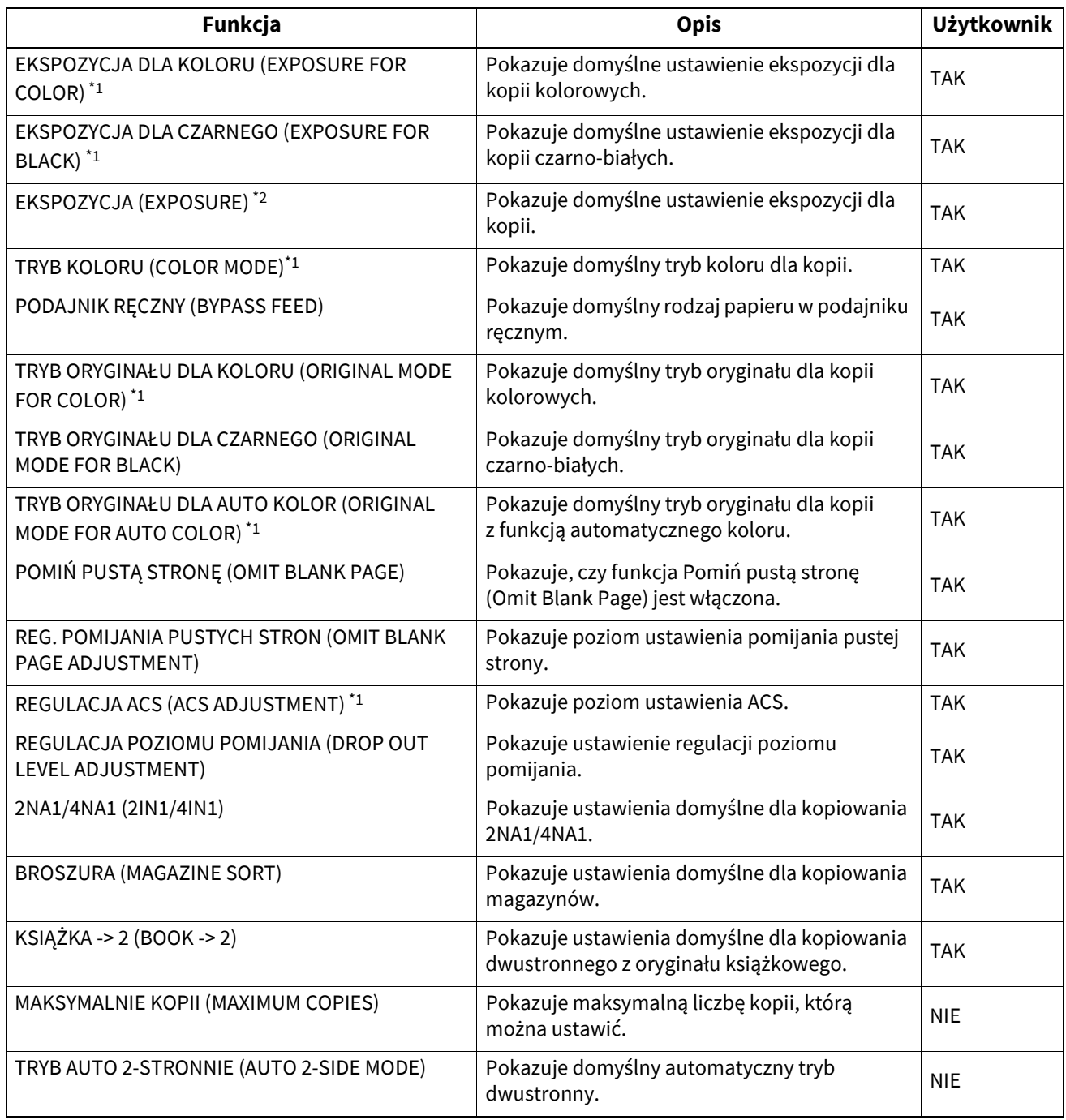

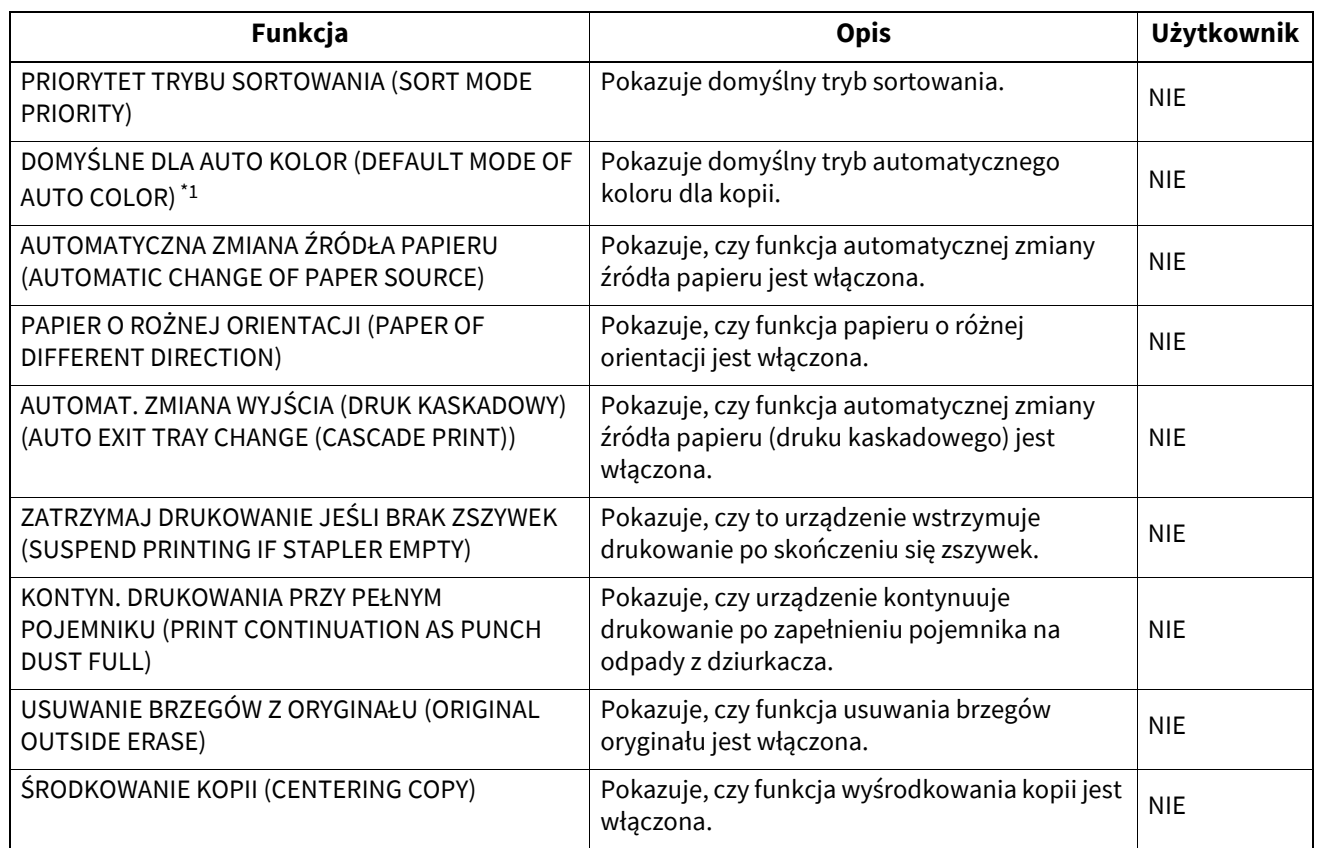

\*1 Drukowane tylko w modelach kolorowych.

\*2 Drukowane tylko w modelach czarno-białych.

# **O** SKAN (SCAN)

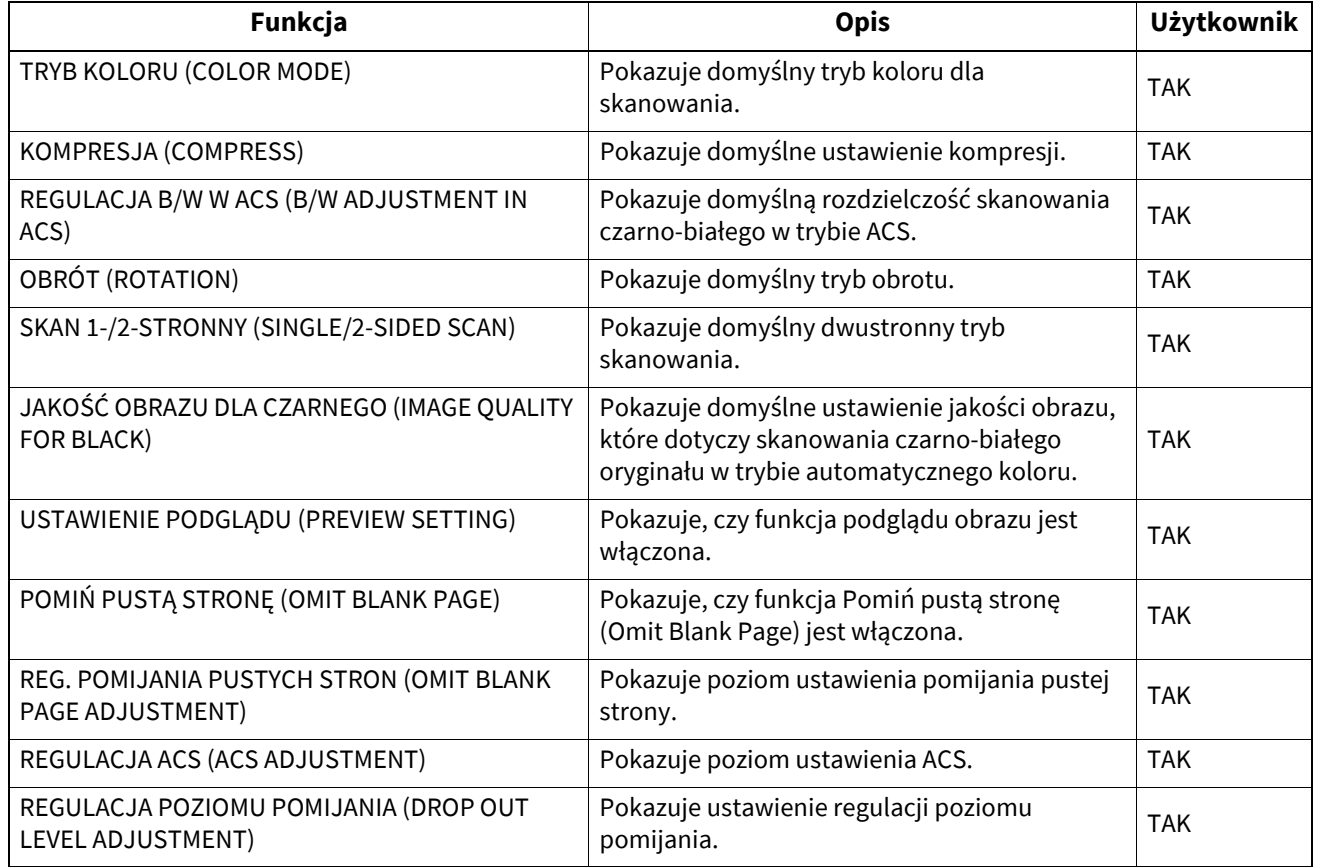

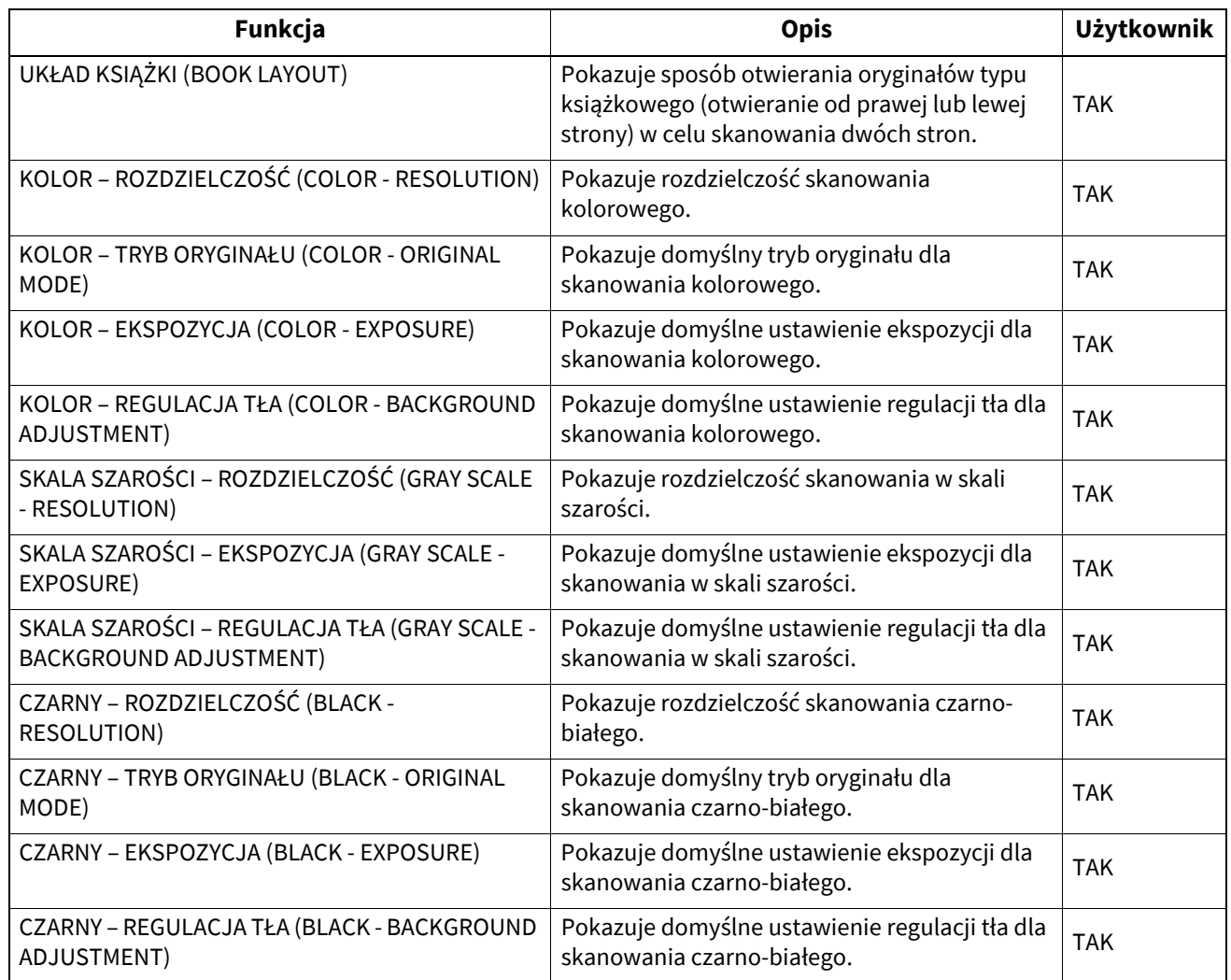

# **FAKS (FAX)**

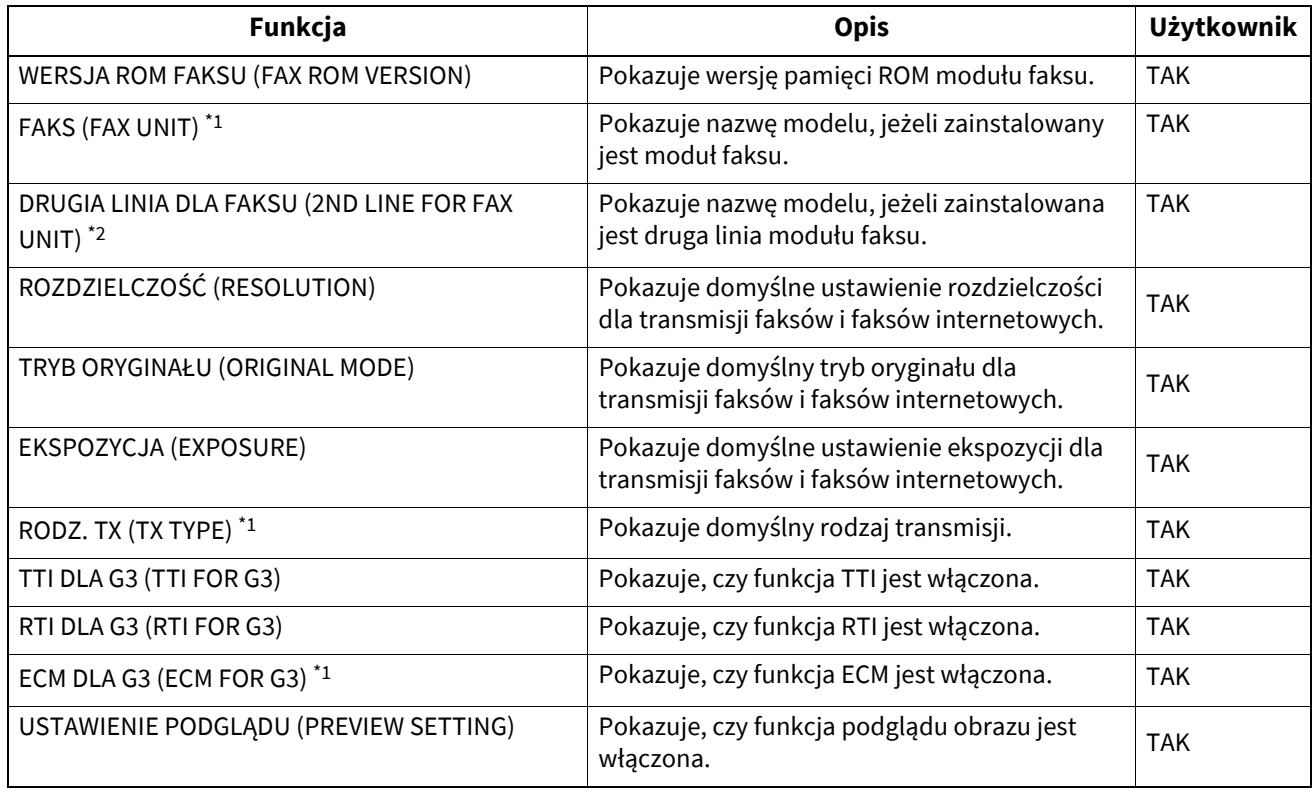

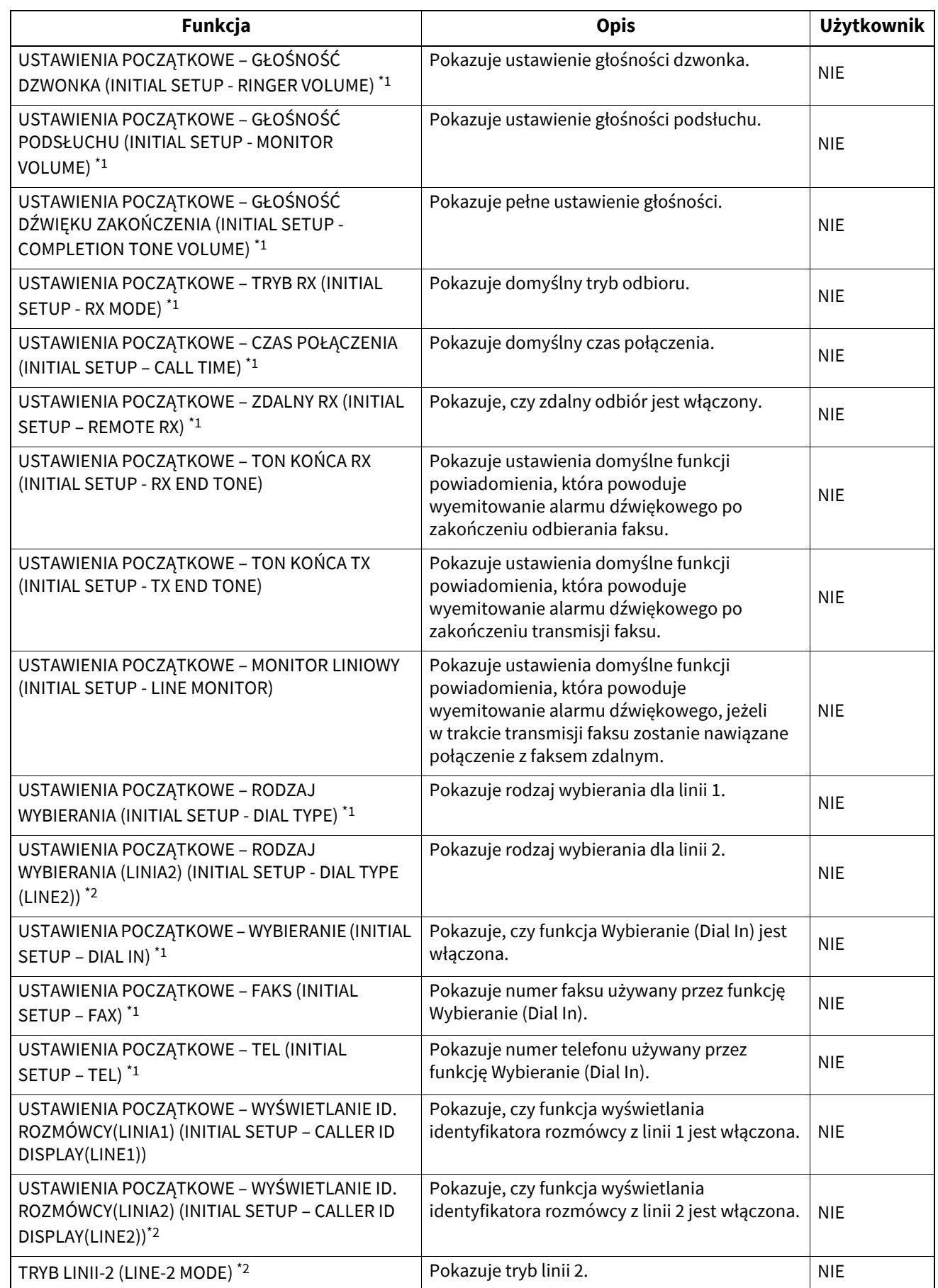

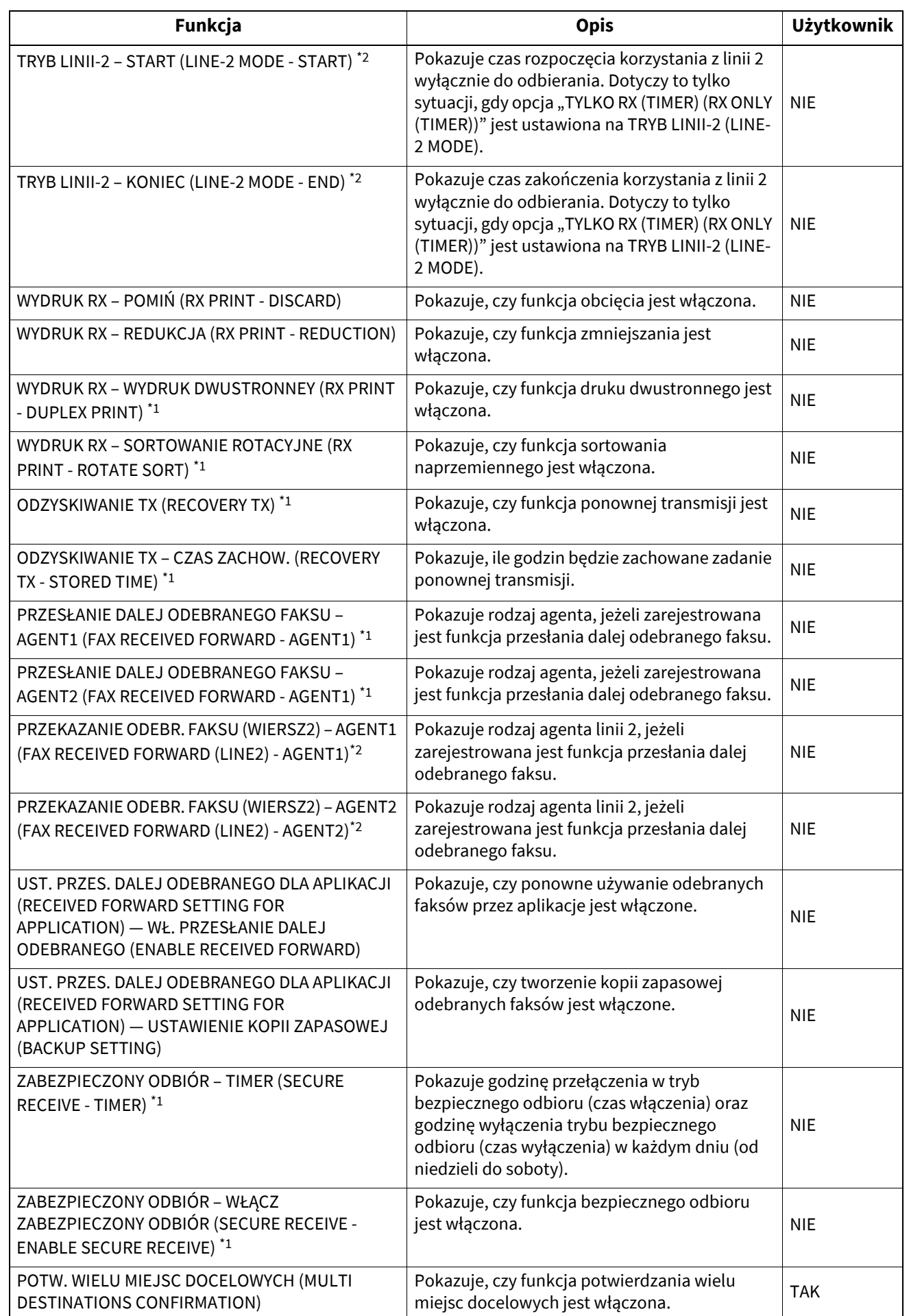

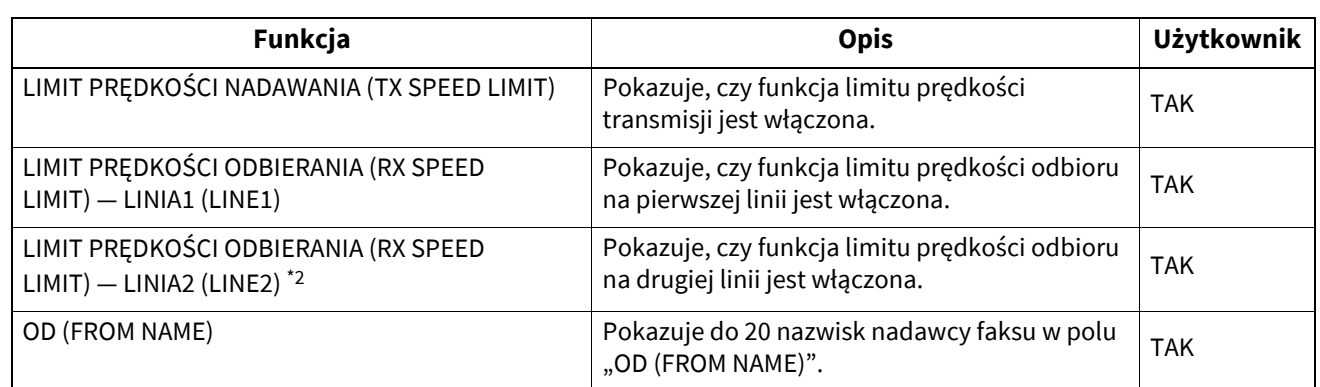

\*1 Drukowane wyłącznie po zainstalowaniu modułu faksu.

\*2 Drukowane wyłącznie po zainstalowaniu modułu faksu i drugiej linii dla modułu faksu.

## **E-FILING**

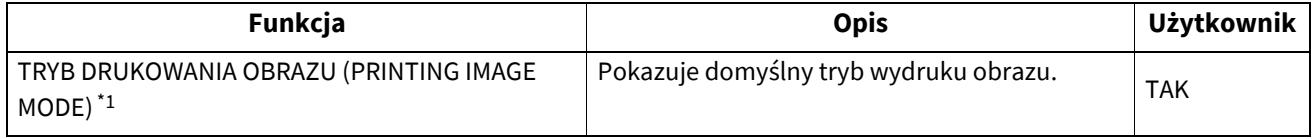

\*1 Drukowane tylko w modelach kolorowych.

## **WYDRUK BIP (BIP PRINTING)**

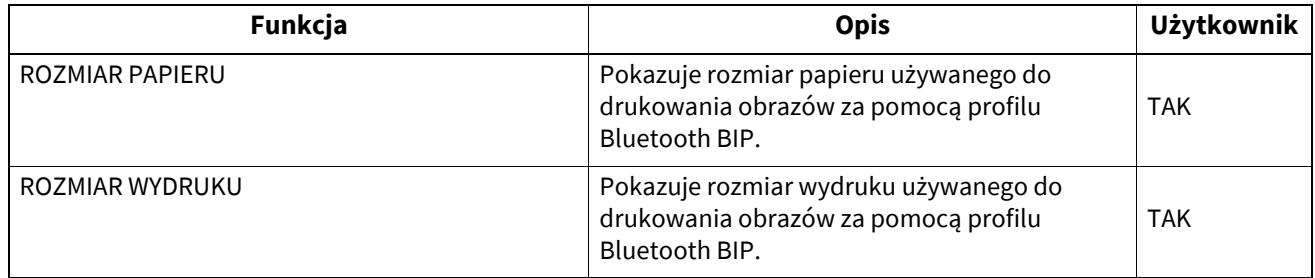

# **PLIK (FILE)**

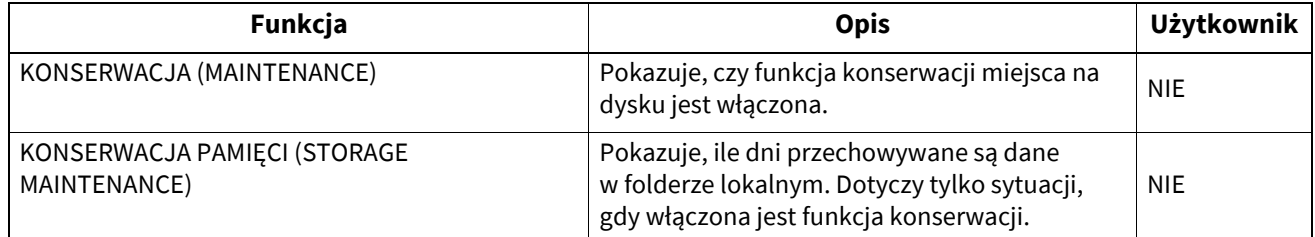

#### **E-MAIL**

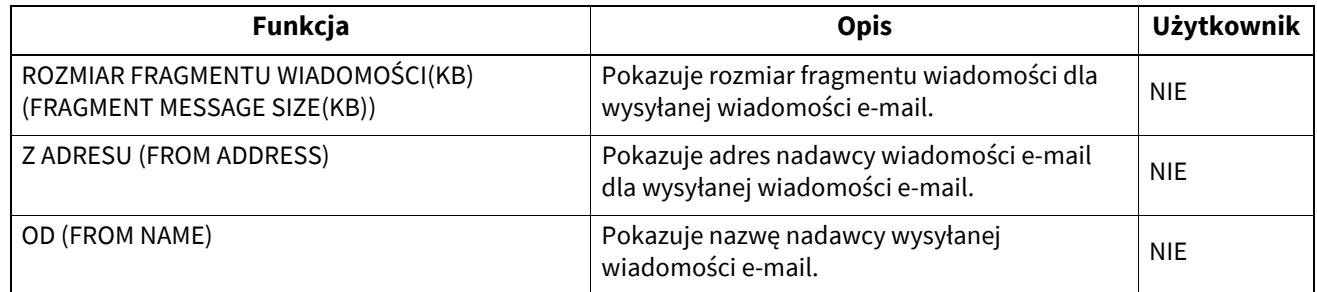

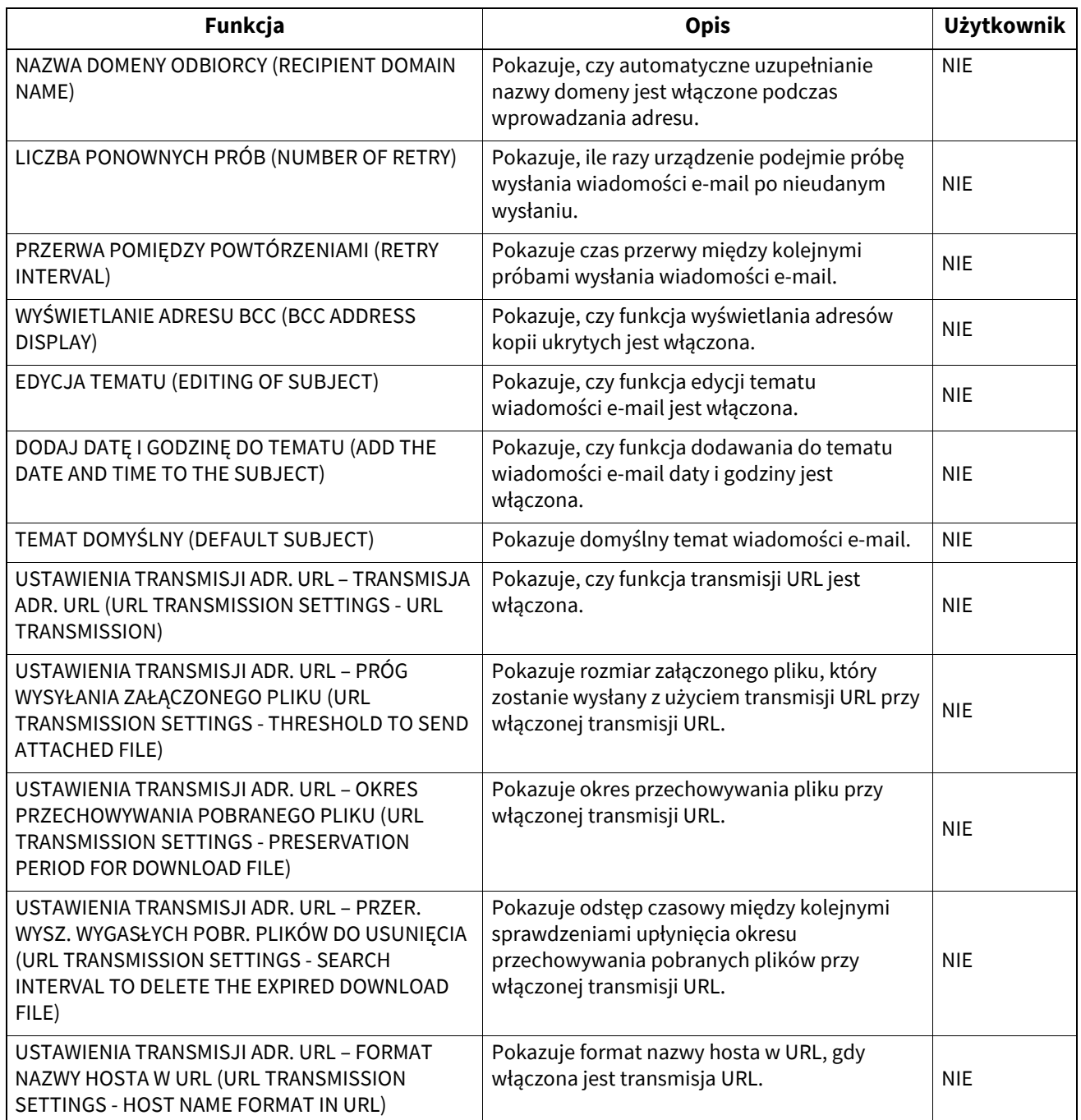

# **FAKS INTERNETOWY (INTERNET FAX)**

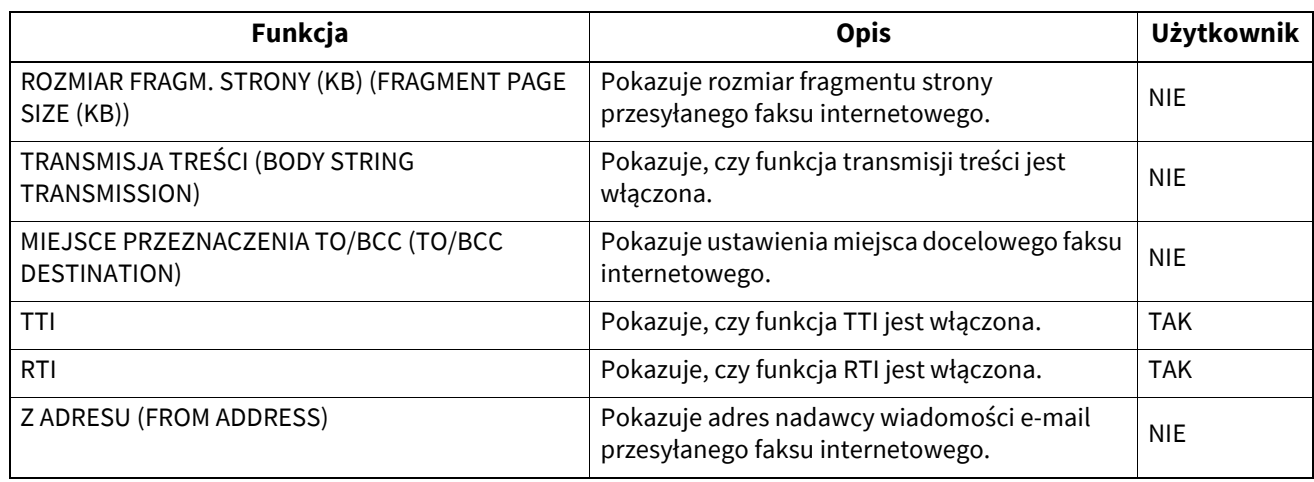

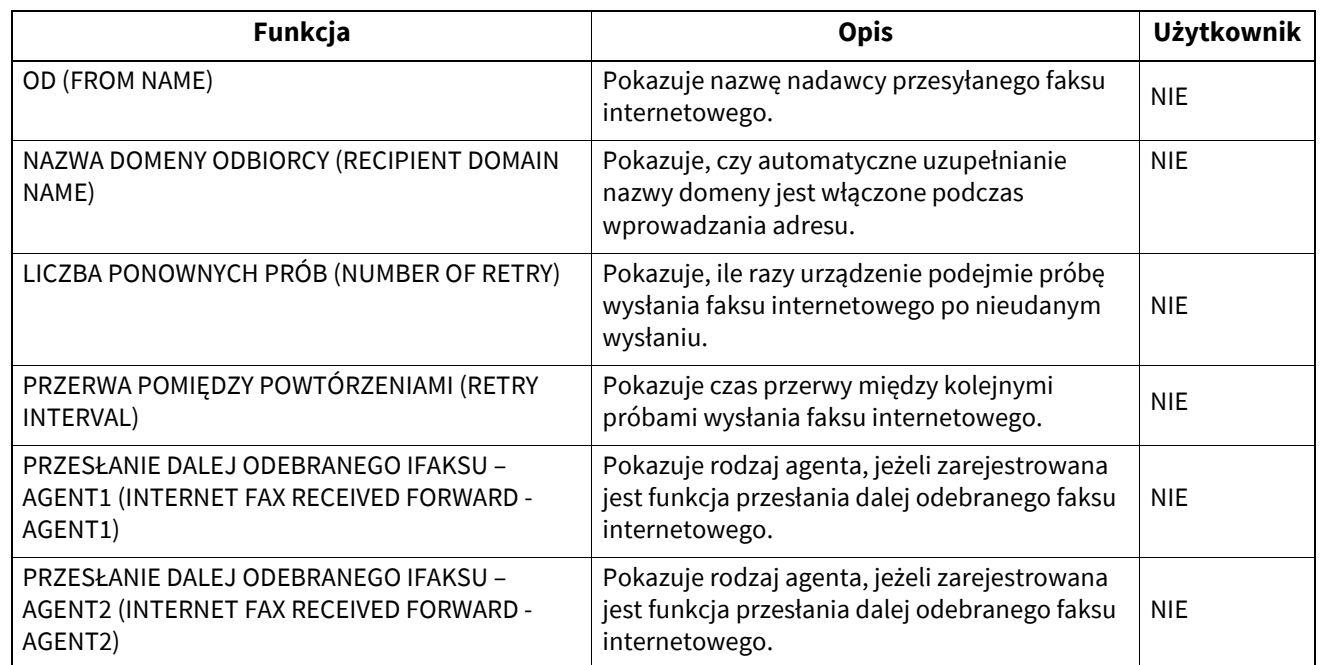

# **USTAWIENIA RAPORTÓW (REPORT SETTING)**

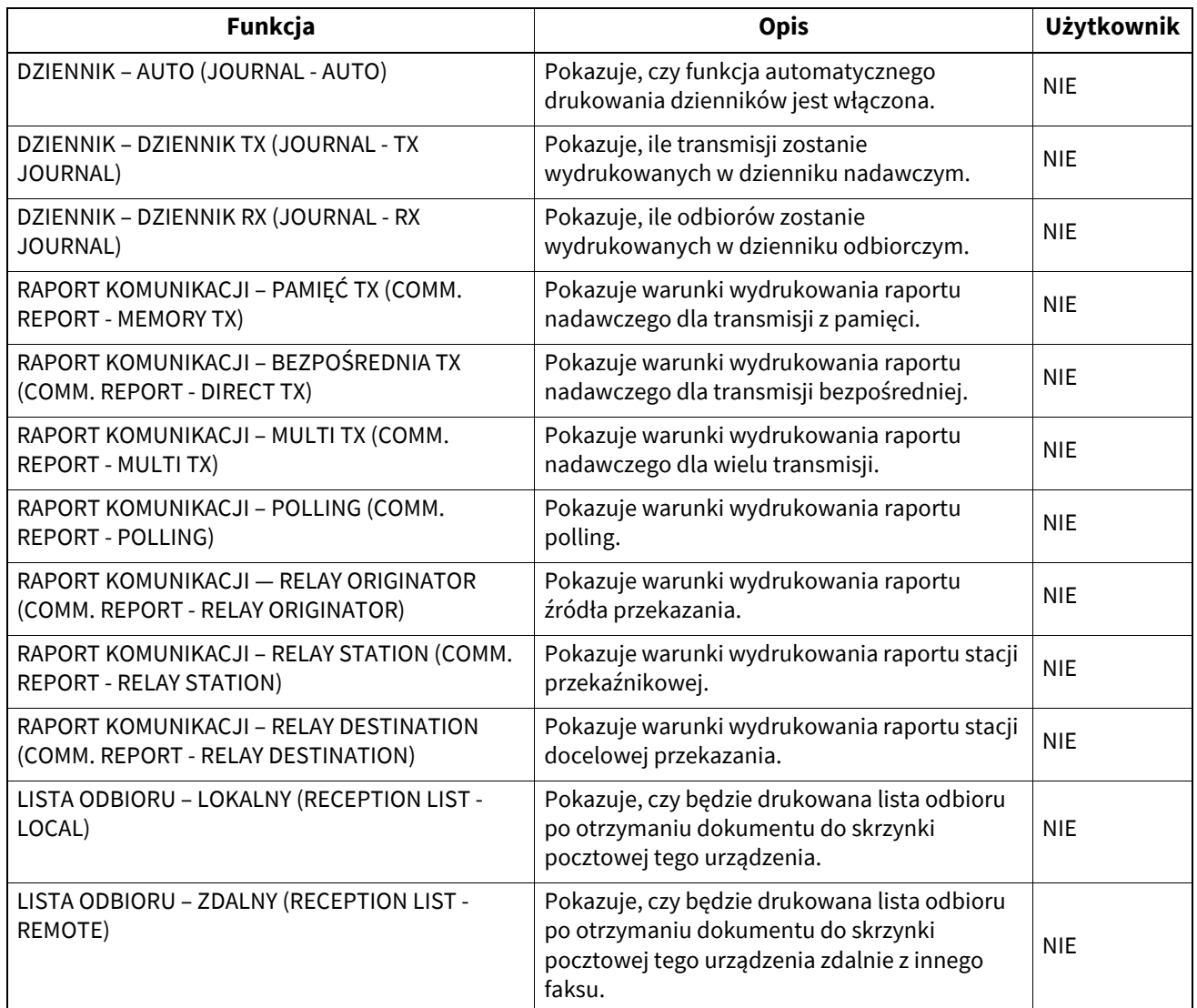

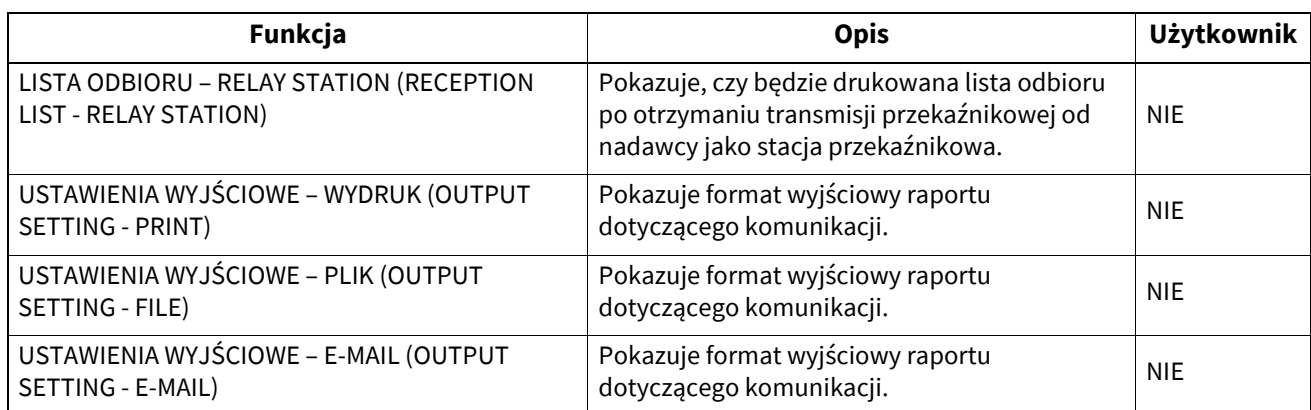

#### **DRUKARKA/E-FILING (PRINTER/E-FILING)**

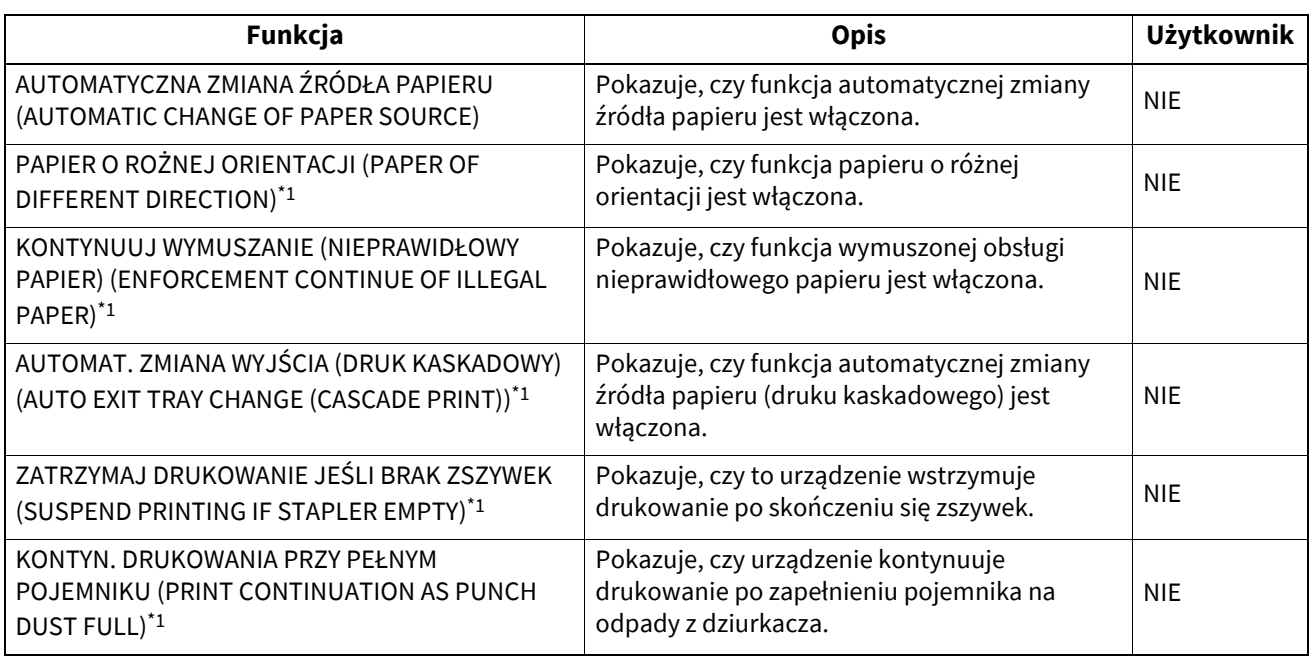

\*1 Niedostępne w niektórych modelach.

## **USTAWIENIA PROTOKOŁU 802.1X (WIRED 802.1X SETTING)**

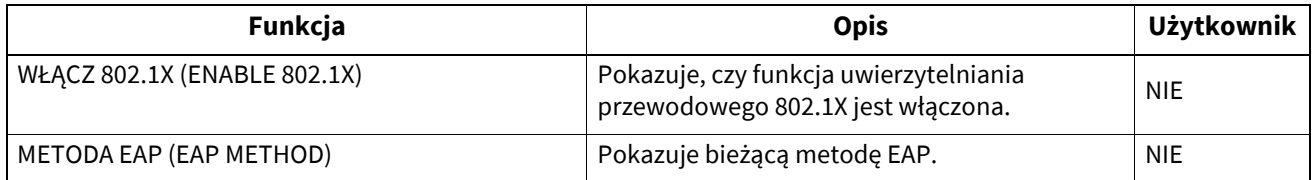

# **USTAWIENIA WI-FI (WIRELESS SETTINGS) \*1**

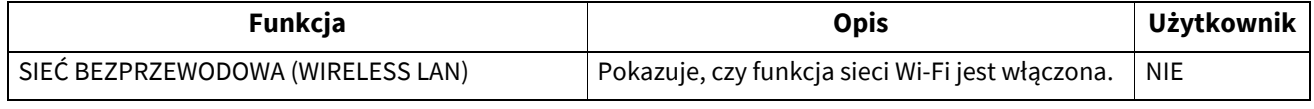

\*1 Drukowane wyłącznie po zainstalowaniu modułu sieci bezprzewodowej Wi-Fi/Bluetooth.

**DODATEK**

# **USTAWIENIA BLUETOOTH (BLUETOOTH SETTINGS) \*1**

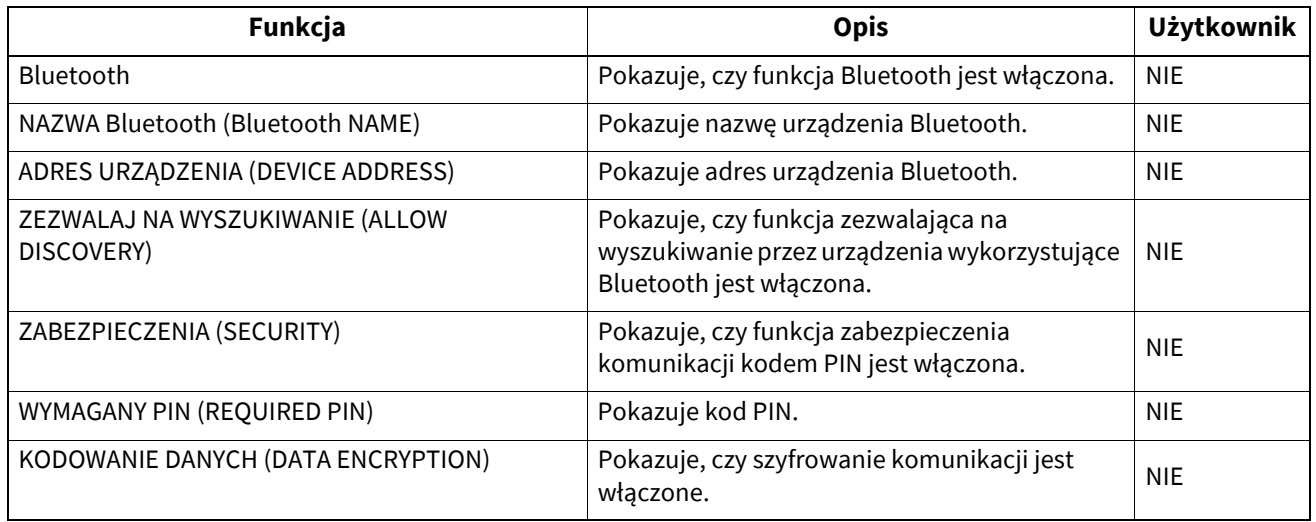

\*1 Drukowane wyłącznie po zainstalowaniu modułu sieci bezprzewodowej Wi-Fi/Bluetooth.

## **USTAWIENIA SIECI (NETWORK SETTING)**

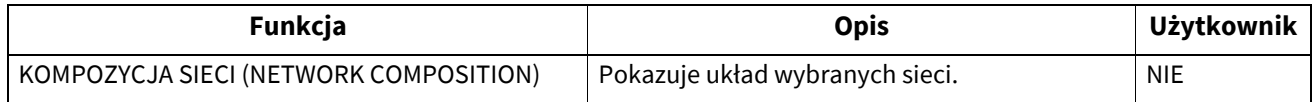

#### **USTAWIENIA SIECI – OGÓLNY PRODUKT – GŁÓWNE (NETWORK SETTING - GENERAL PRODUCT - GENERAL)**

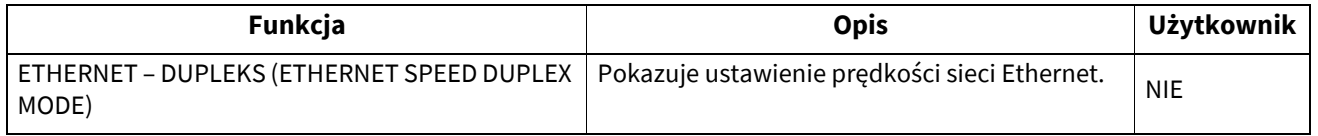

## **USTAWIENIA SIECI – SIEĆ – TCP/IP (NETWORK SETTING - NETWORK - TCP/IP)**

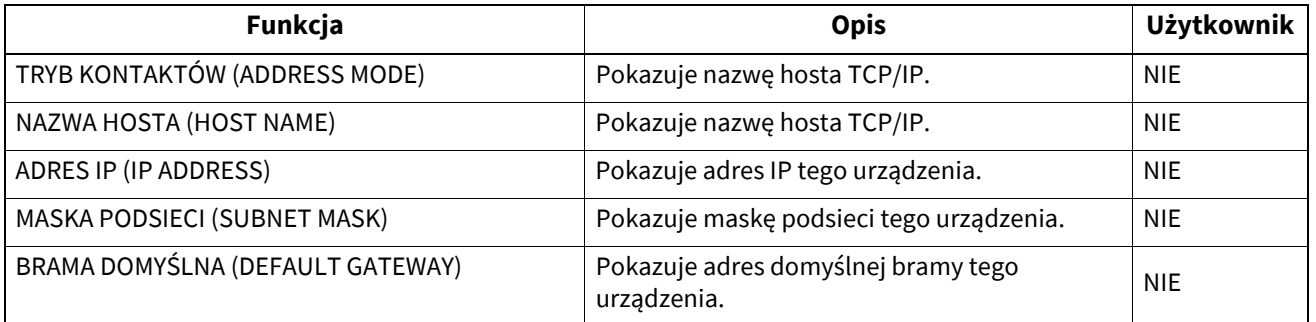

## **USTAWIENIA SIECI – SIEĆ – IPv6 (NETWORK SETTING - NETWORK - IPv6)**

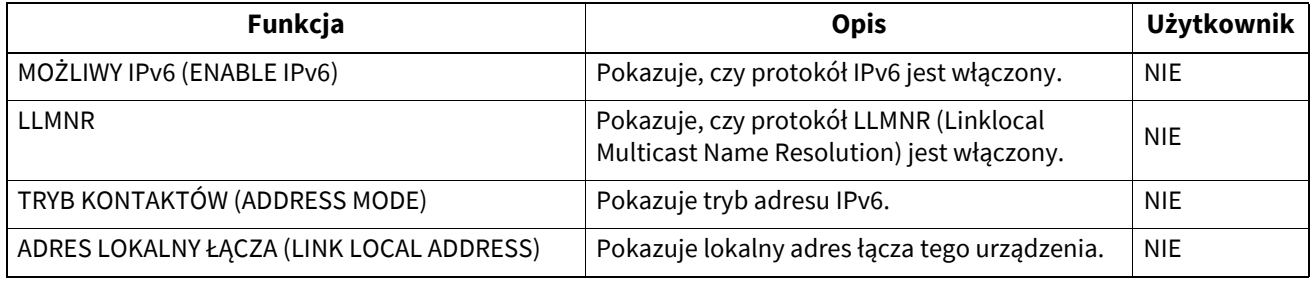

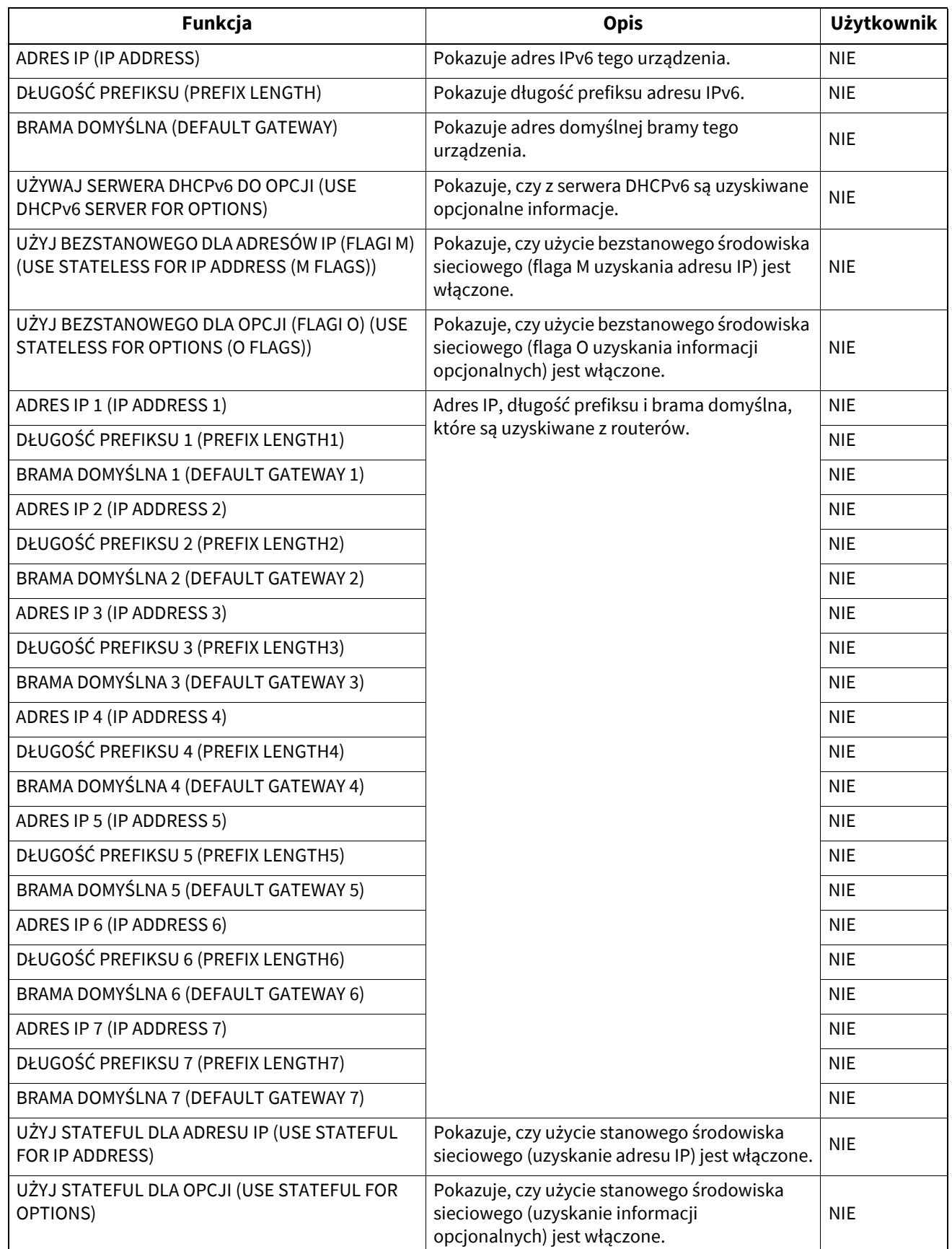

#### **USTAWIENIA SIECI – SIEĆ – IPX/SPX (NETWORK SETTING - NETWORK - IPX/SPX)**

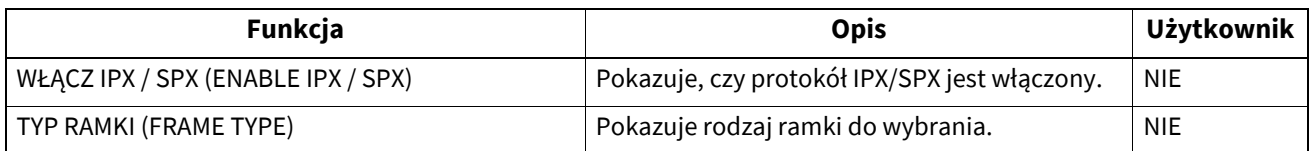

#### **USTAWIENIA SIECI – SESJA – SESJA LDAP (NETWORK SETTING - SESSION - LDAP SESSION)**

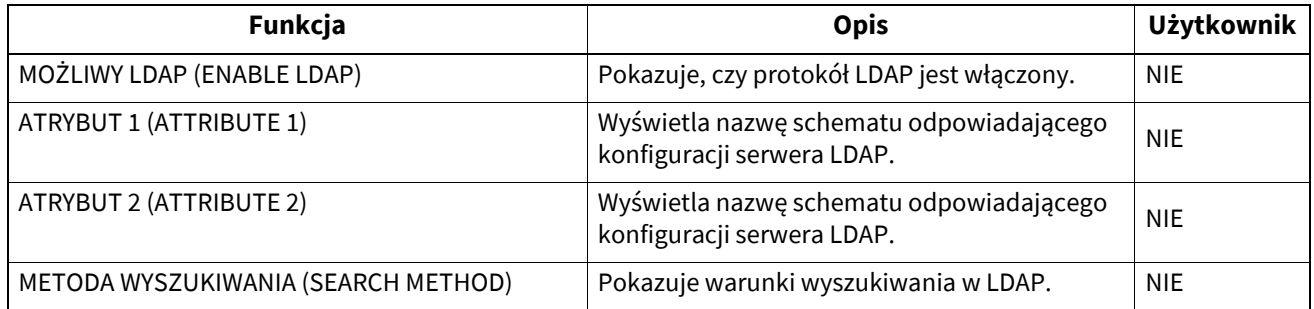

#### **USTAWIENIA SIECI – SESJA – SESJA DNS (NETWORK SETTING - SESSION - DNS SESSION)**

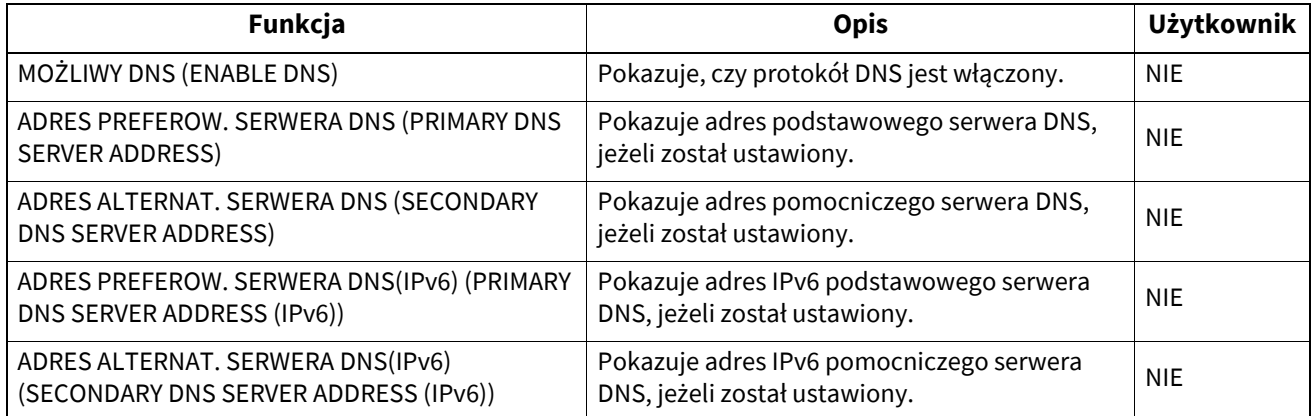

## **USTAWIENIA SIECI – SESJA – SESJA DDNS (NETWORK SETTING - SESSION - DDNS SESSION)**

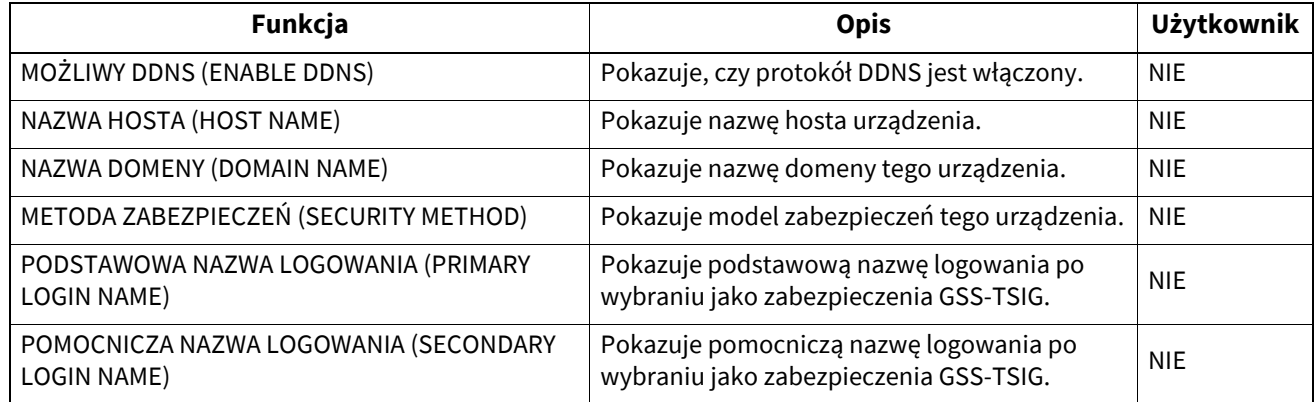

#### **USTAWIENIA SIECI – SESJA – SESJA SMB (NETWORK SETTING - SESSION - SMB SESSION)**

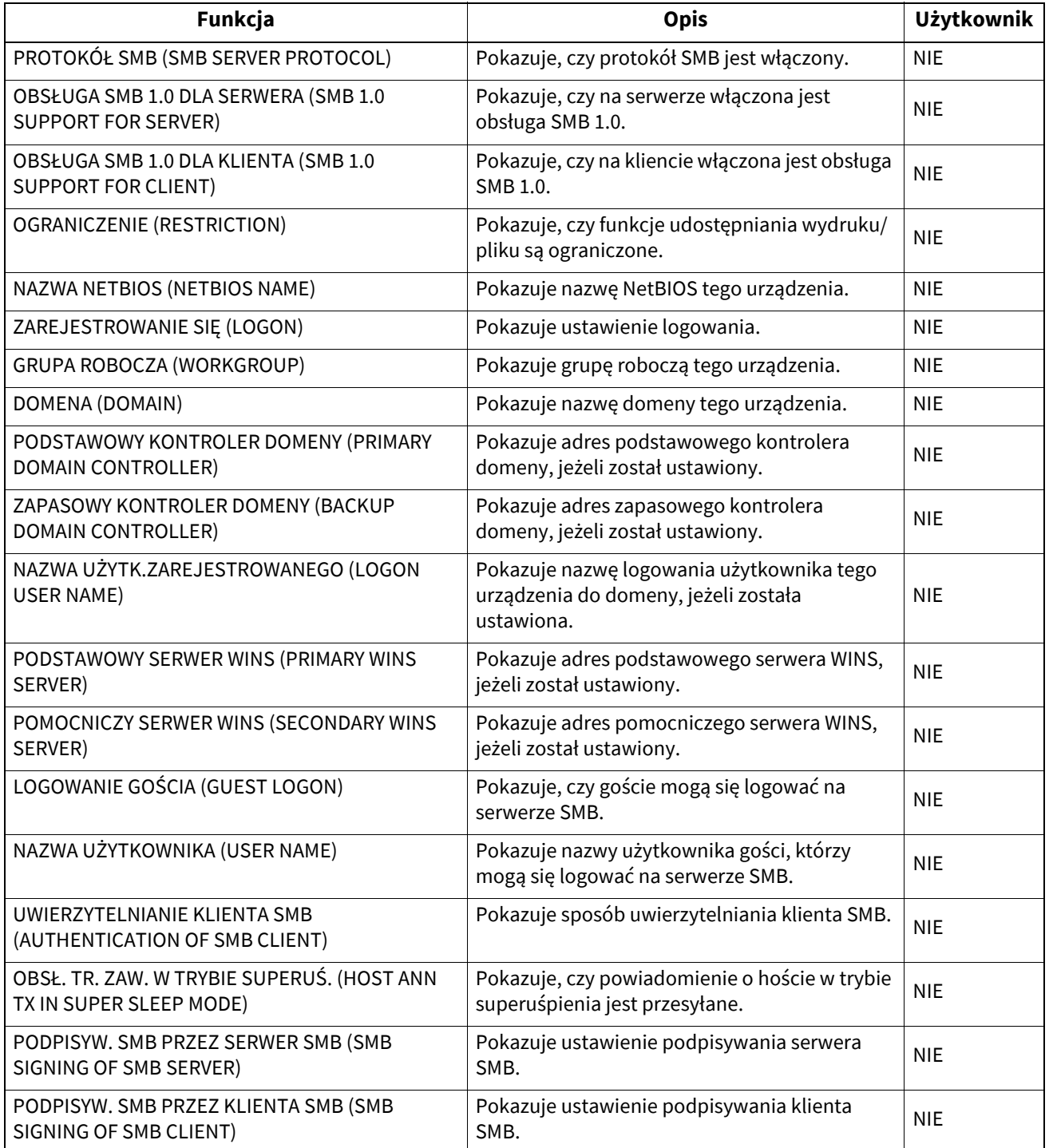

## **USTAWIENIA SIECI – SESJA – SESJA NETWARE (NETWORK SETTING - SESSION - NETWARE SESSION)**

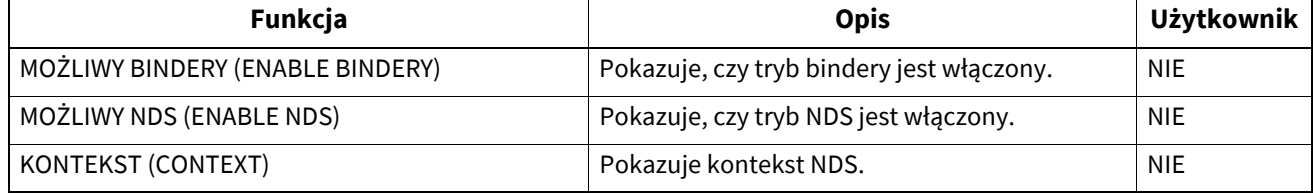

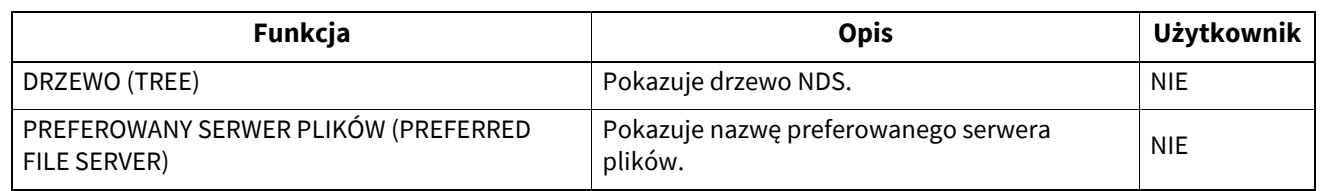

#### **USTAWIENIA SIECI – SESJA – SESJA BONJOUR (NETWORK SETTING - SESSION - BONJOUR SESSION)**

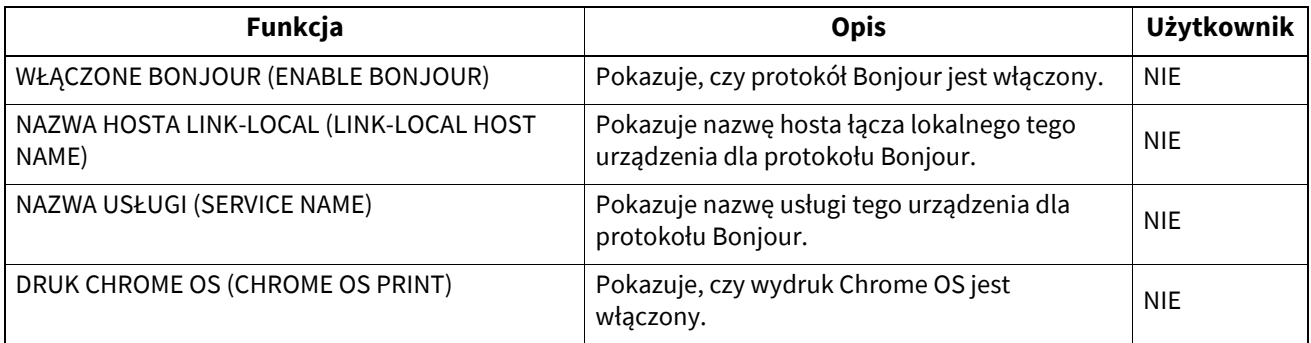

#### **USTAWIENIA SIECI – SESJA – SESJA SLP (NETWORK SETTING - SESSION - SLP SESSION)**

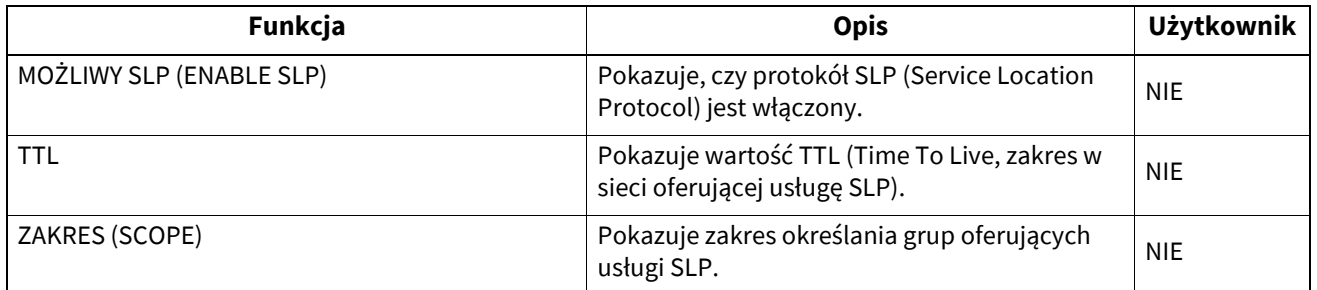

#### **USTAWIENIA SIECI – USŁUGA SIECIOWA – SERWIS SIECIOWY HTTP (NETWORK SETTING - NETWORK SERVICE - HTTP NETWORK SERVICE)**

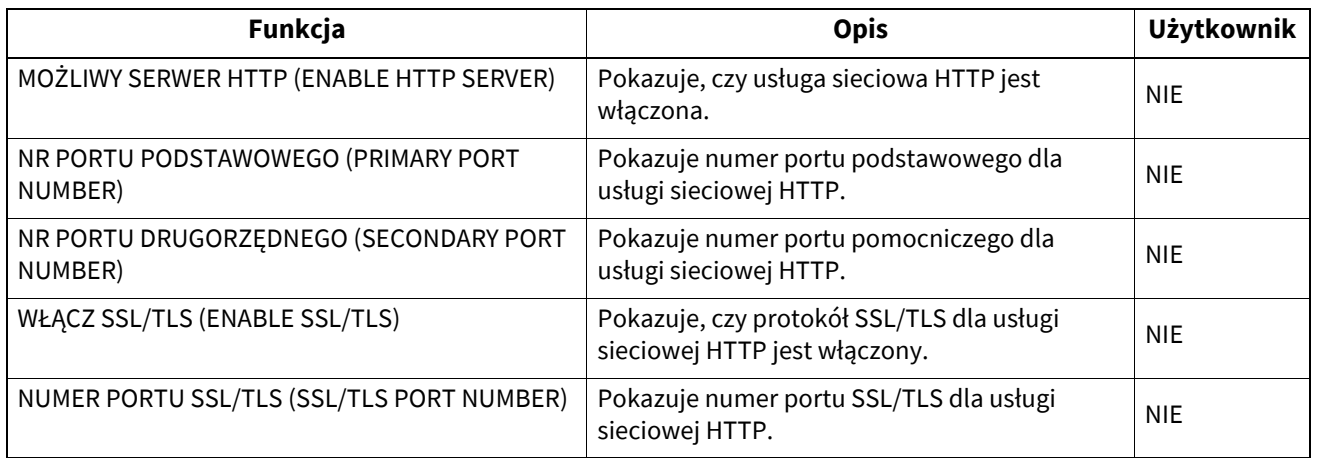

#### **USTAWIENIA SIECI – USŁUGA SIECIOWA – SERWIS SIECIOWY KLIENTA SMTP (NETWORK SETTING - NETWORK SERVICE - SMTP CLIENT NETWORK SERVICE)**

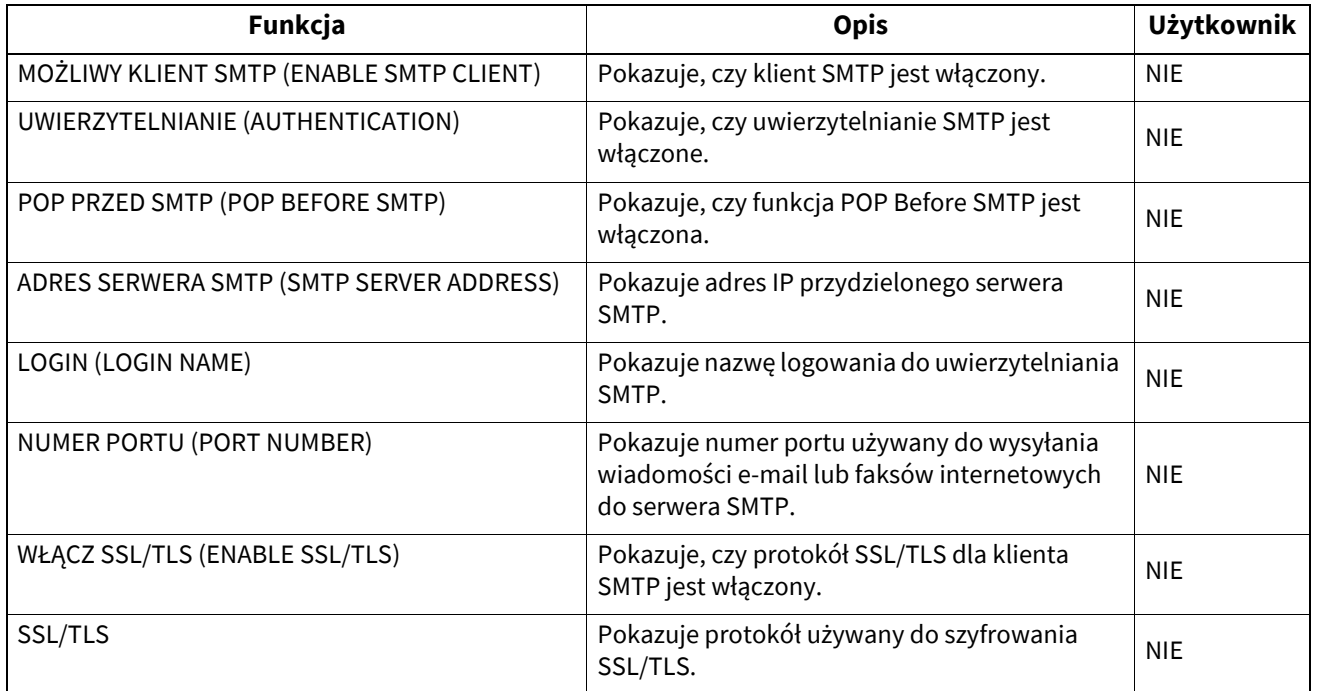

#### **USTAWIENIA SIECI – USŁUGA SIECIOWA – USŁUGA SIECIOWA SERWERA SMTP (NETWORK SETTING - NETWORK SERVICE - SMTP SERVER NETWORK SERVICE)**

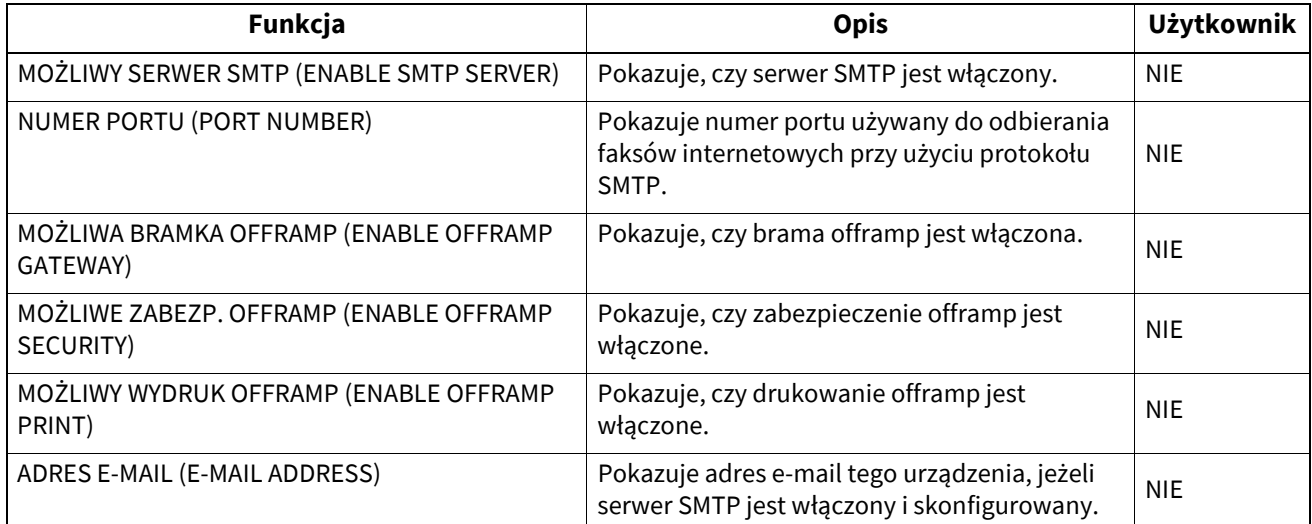

#### **USTAWIENIA SIECI – USŁUGA SIECIOWA – USŁUGA ZABEZPIECZEŃ IP (NETWORK SETTING - NETWORK SERVICE - IP SECURITY SERVICE)**

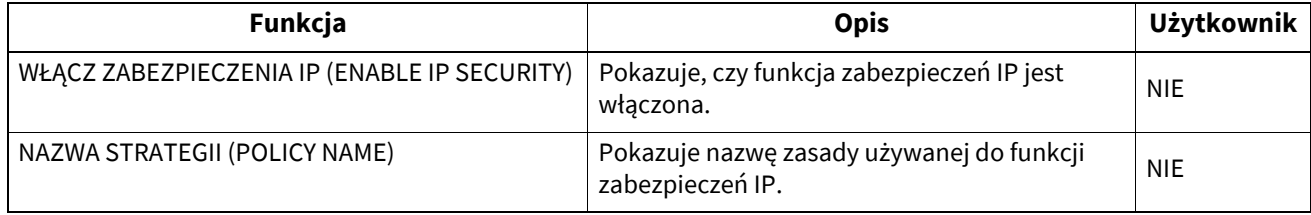

#### **USTAWIENIA SIECI – USŁUGA SIECIOWA – SERWIS SIECIOWY POP3 (NETWORK SETTING - NETWORK SERVICE - POP3 NETWORK SERVICE)**

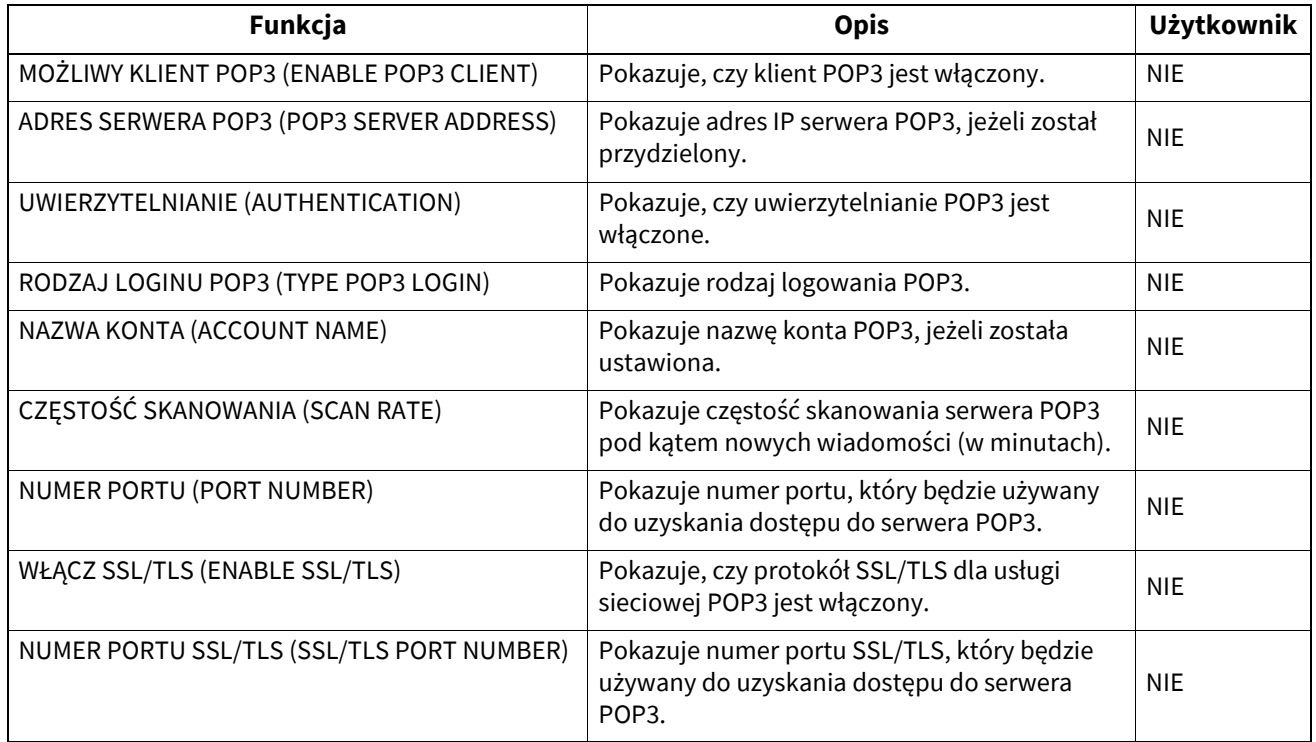

#### **USTAWIENIA SIECI – USŁUGA SIECIOWA – SERWIS SIECIOWY KLIENTA FTP (NETWORK SETTING - NETWORK SERVICE - FTP CLIENT NETWORK SERVICE)**

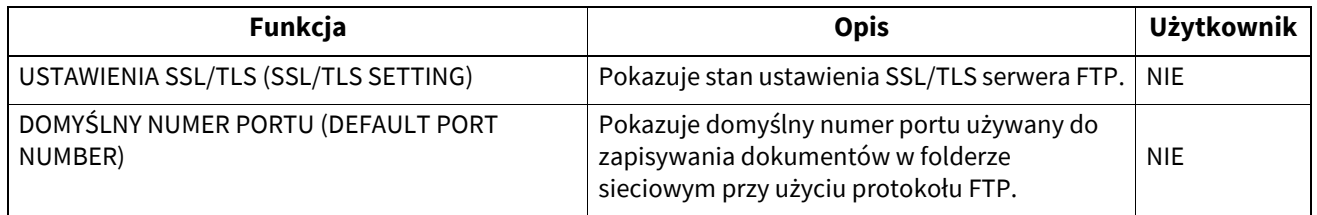

#### **USTAWIENIA SIECI – USŁUGA SIECIOWA – SERWIS SIECIOWY SERWERA FTP (NETWORK SETTING - NETWORK SERVICE - FTP SERVER NETWORK SERVICE)**

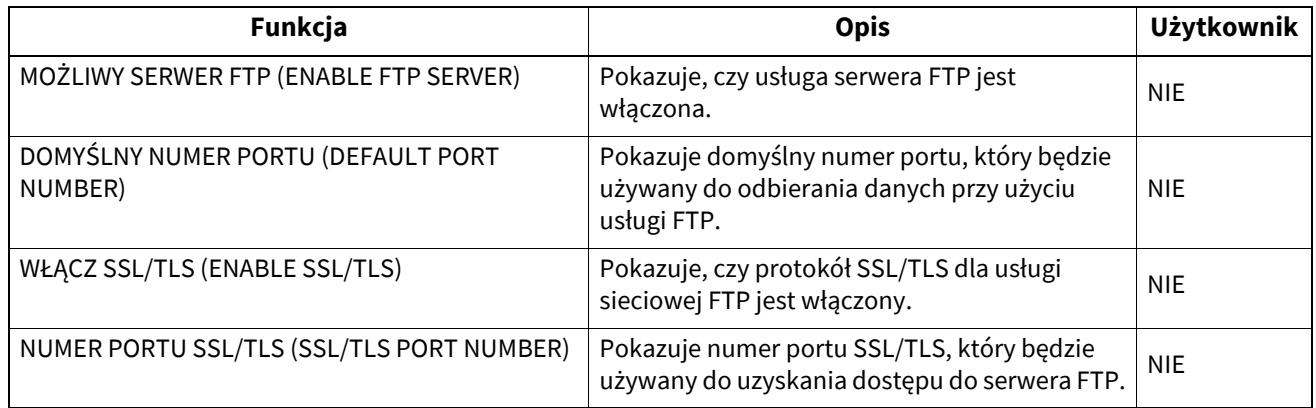

#### **USTAWIENIA SIECI – USŁUGA SIECIOWA – USTAWIENIA WEB SERVICES (NETWORK SETTING - NETWORK SERVICE - WEB SERVICES SETTING)**

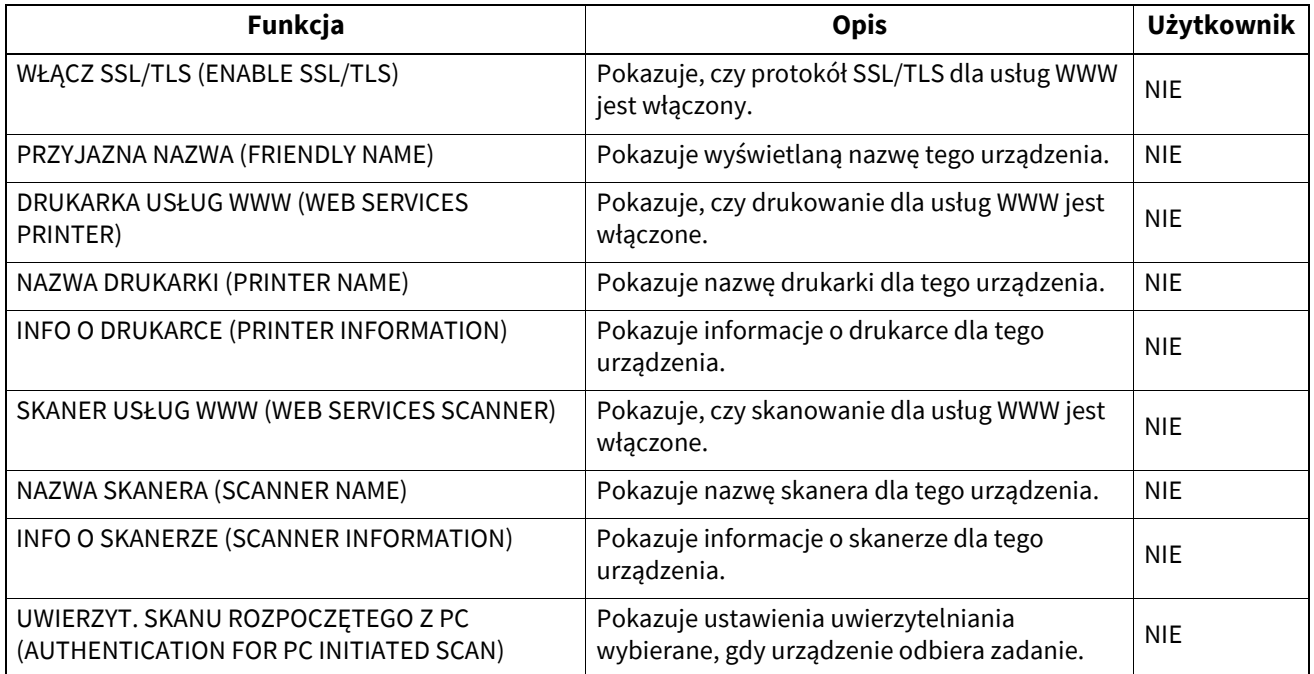

#### **USTAWIENIA SIECI – USŁUGA SIECIOWA – USTAWIENIA SYSLOG (NETWORK S ETTING - NETWORK SERVICE - SYSLOG SETTING)**

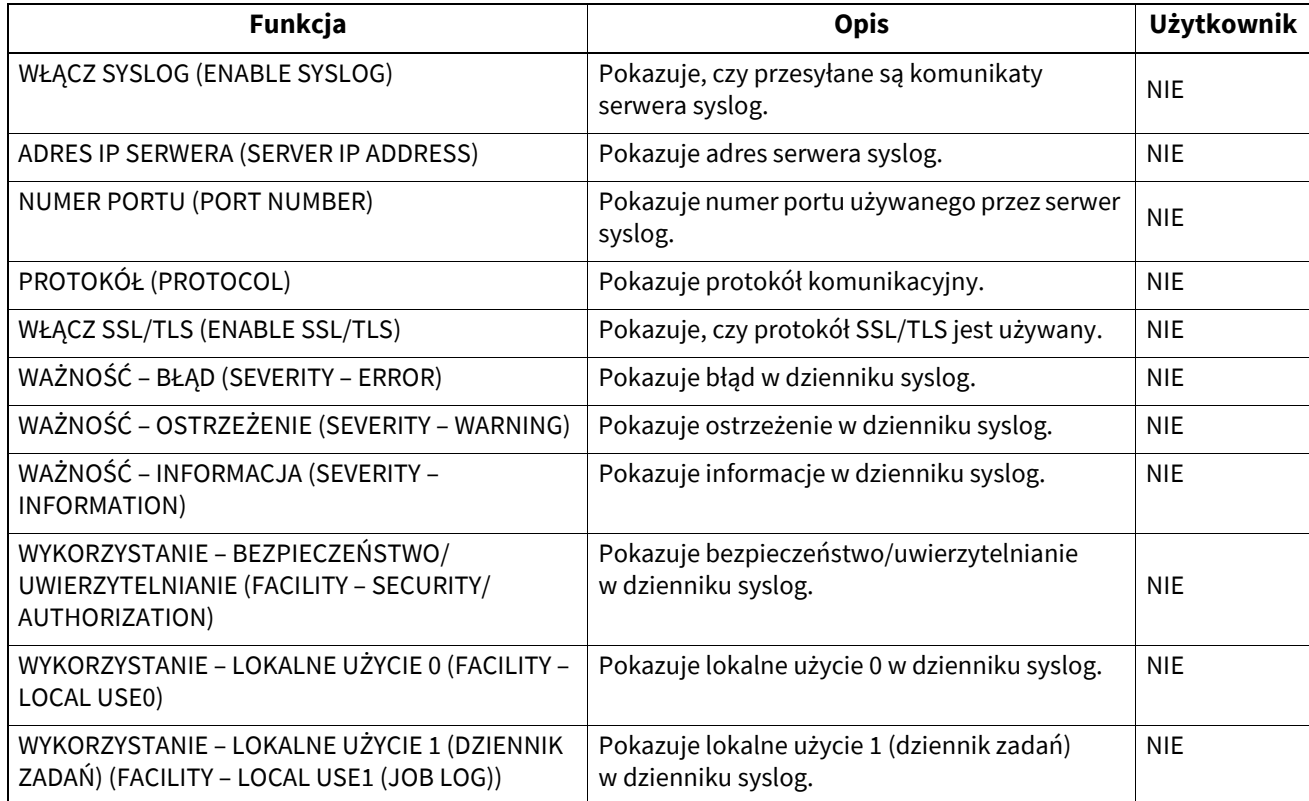

#### **USTAWIENIA SIECI – USŁUGA SIECIOWA – SERWIS SIECIOWY SNMP (NETWORK SETTING - NETWORK SERVICE - SNMP NETWORK SERVICE)**

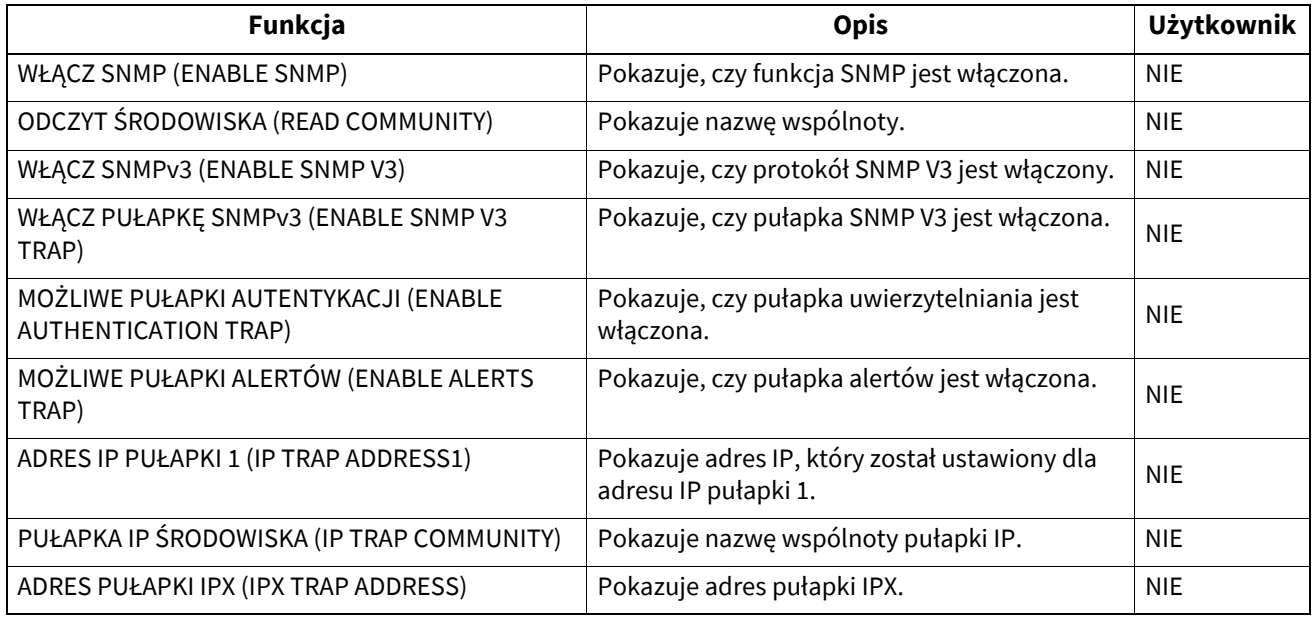

#### **USTAWIENIA SIECI – USŁUGA SIECIOWA – USŁUGA SNTP (NETWORK SETTING - NETWORK SERVICE - SNTP SERVICE)**

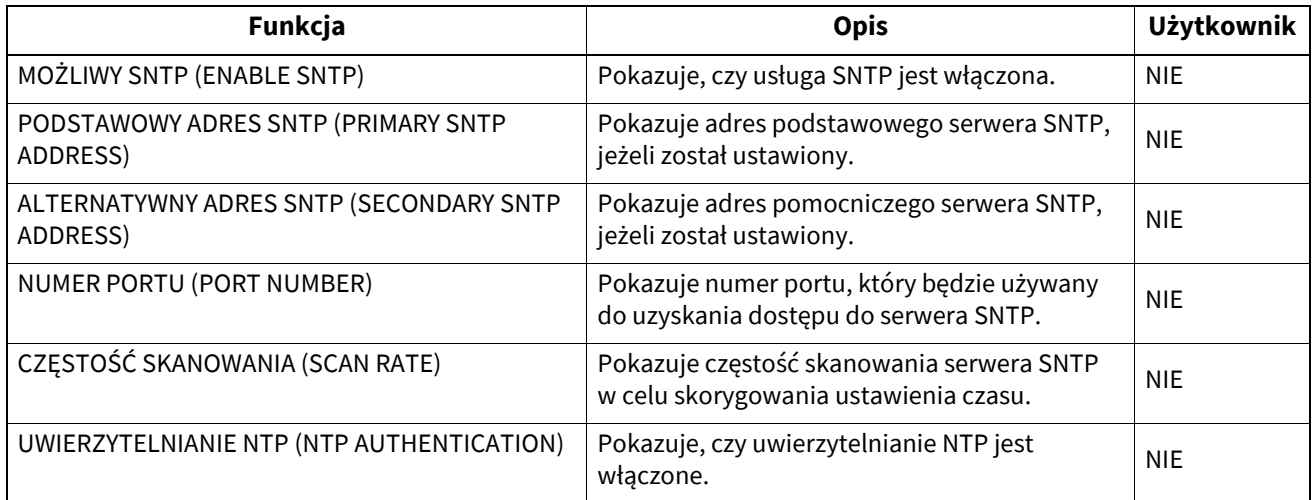

#### **USTAWIENIA SIECI — USŁUGA SIECIOWA — USŁUGA TELNET (NETWORK SETTING — NETWORK SERVICE — TELNET SERVICE)**

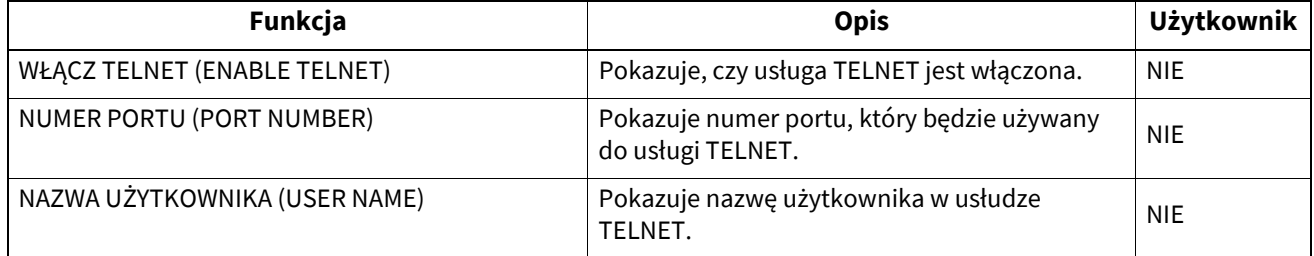

## **USTAWIENIA SIECI – USŁUGA SIECIOWA – FILTROWANIE (NETWORK SETTING — NETWORK SERVICE — FILTERING)**

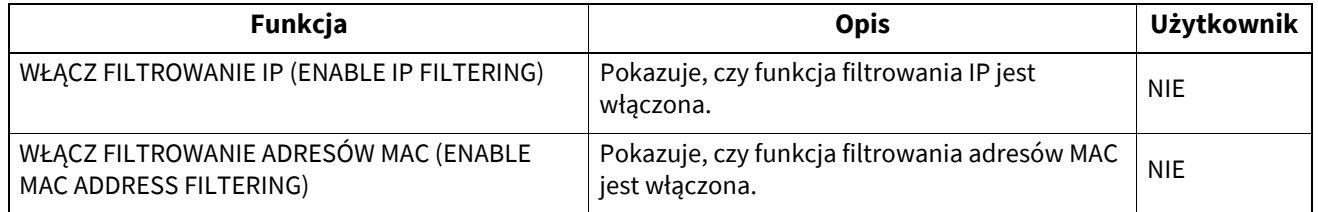

#### **USTAWIENIA SIECI (NETWORK SETTING) — USŁUGA SIECIOWA (NETWORK SERVICE) — USTAWIENIA SSL/TLS (SSL/TLS SETTING)**

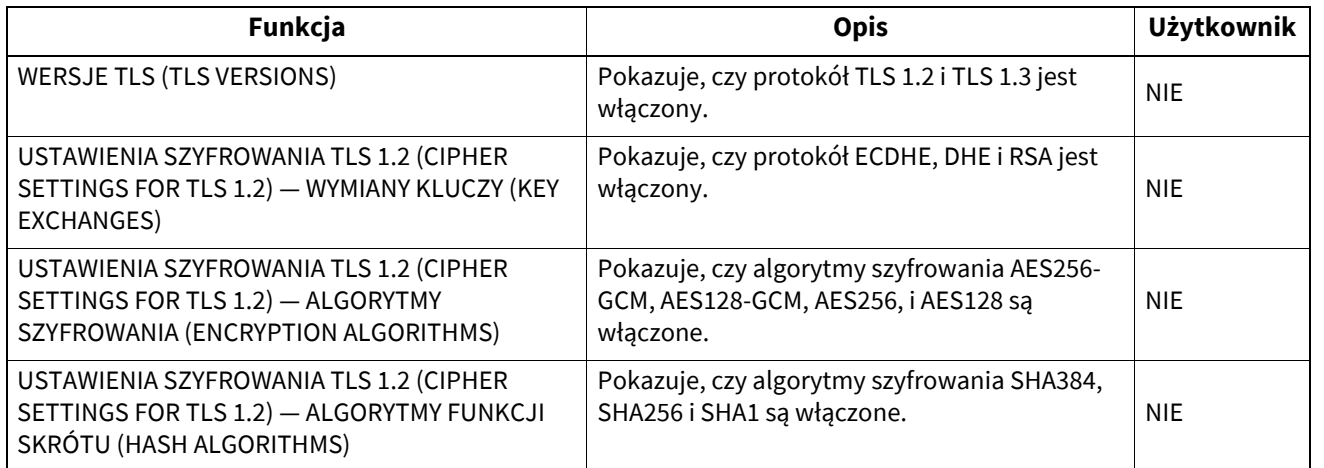

#### **USTAWIENIA SIECI (NETWORK SETTING) — OGÓLNY PRODUKT (POMOCNICZY) (GENERAL PRODUCT (SECONDARY)) —OGÓLNE (GENERAL)**

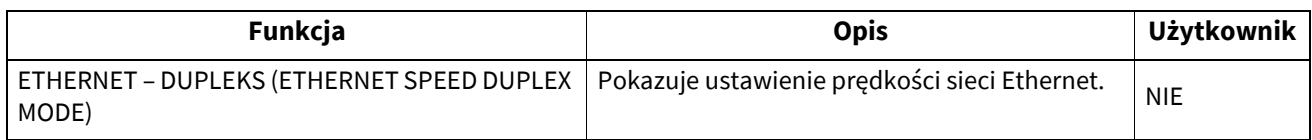

#### **USTAWIENIA SIECI (NETWORK SETTING) — SIEĆ (POMOCNICZY) (NETWORK (SECONDARY)) — TCP/IP**

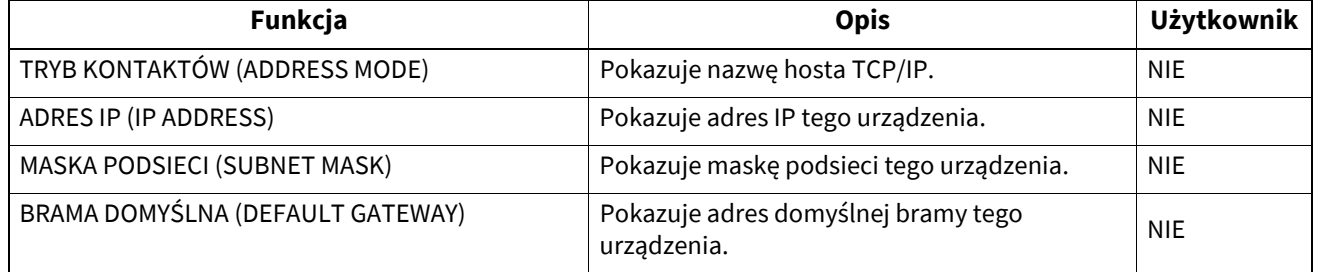

## **USTAWIENIA SIECI (NETWORK SETTING) — SIEĆ (POMOCNICZA) (NETWORK (SECONDARY)) — IPv6**

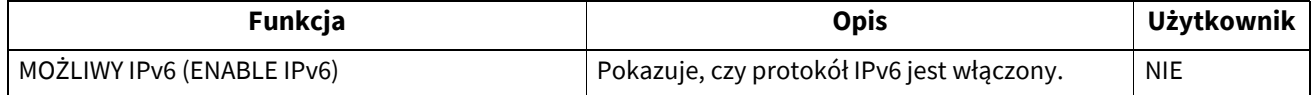

**DODATEK**

**DODATEK** 

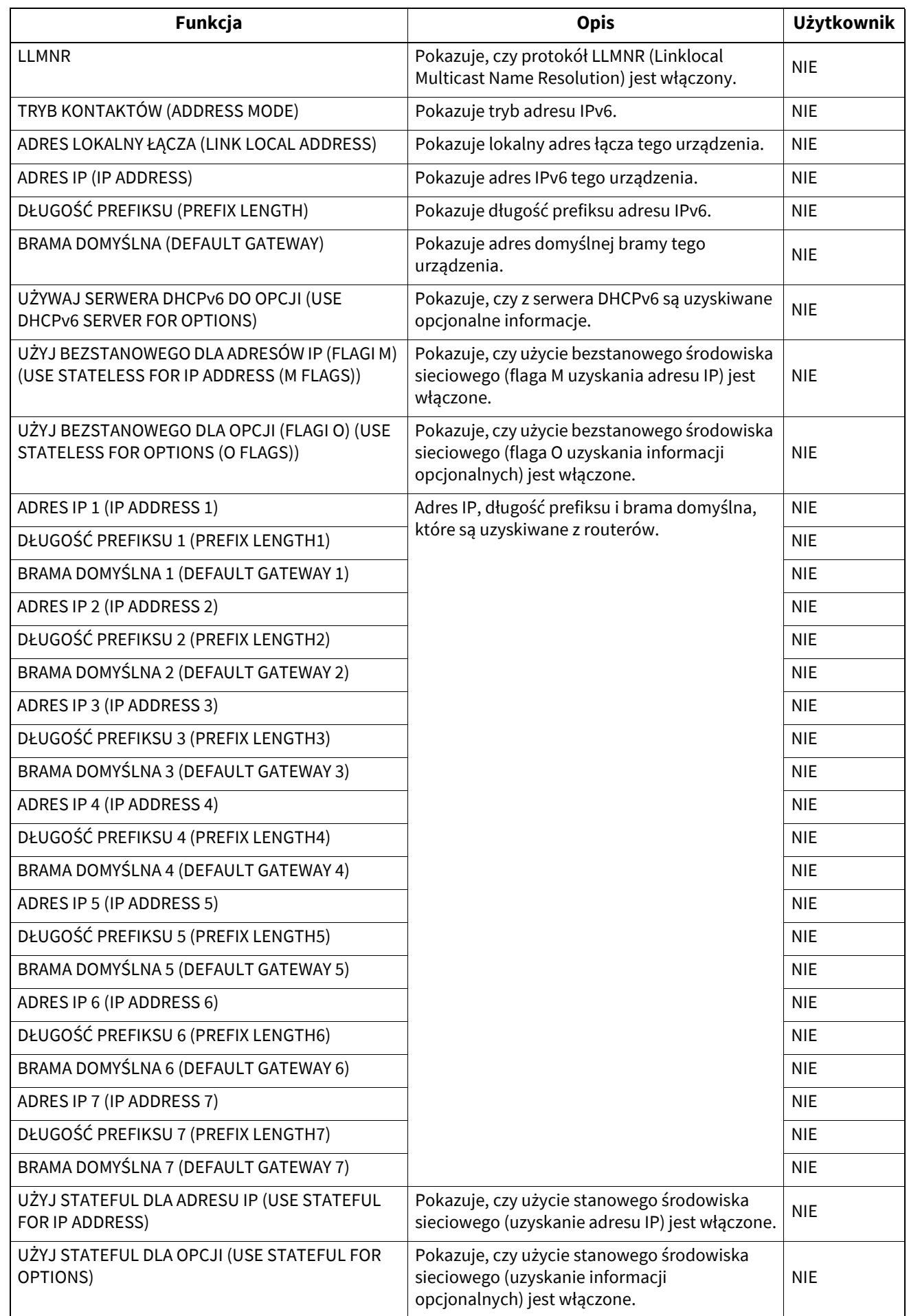

## **USTAWIENIA SIECI (NETWORK SETTING) — SESJA (POMOCNICZY) (SESSION (SECONDARY)) — SESJA DNS (DNS SESSION)**

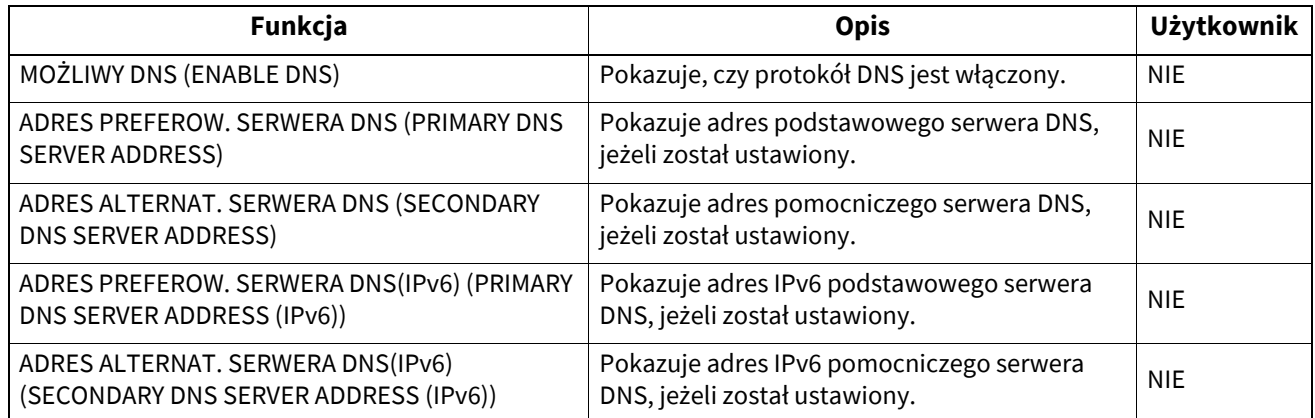

## **USTAWIENIA SIECI (NETWORK SETTING) — SESJA (POMOCNICZY) (SESSION (SECONDARY)) — SESJA BONJOUR (BONJOUR SESSION)**

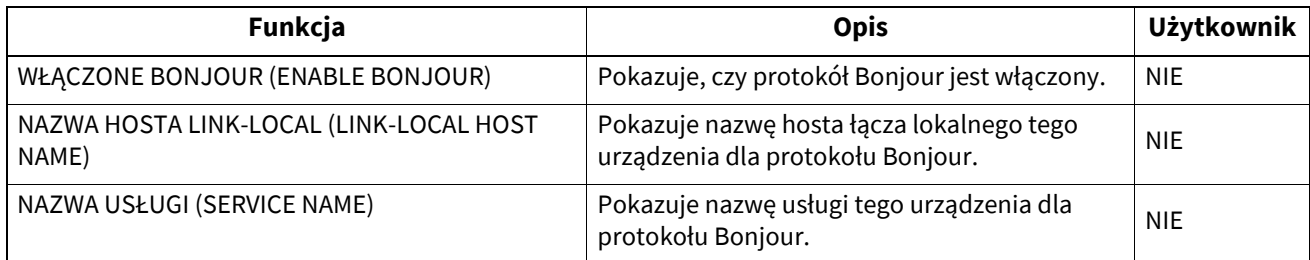

#### **USTAWIENIA SIECI (NETWORK SETTING) — USŁUGA SIECIOWA (POMOCNICZY) (NETWORK SERVICE (SECONDARY)) — SERWIS SIECIOWY SNMP (SNMP NETWORK SERVICE)**

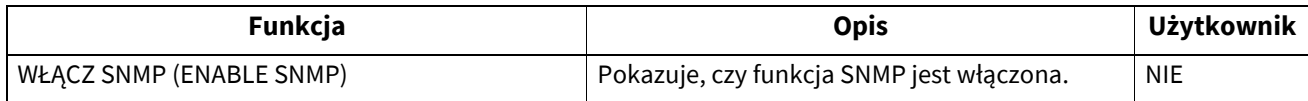

#### **USTAWIENIA SIECI (NETWORK SETTING) — USŁUGA SIECIOWA (POMOCNICZY) (NETWORK SERVICE (SECONDARY)) — FILTROWANIE (FILTERING)**

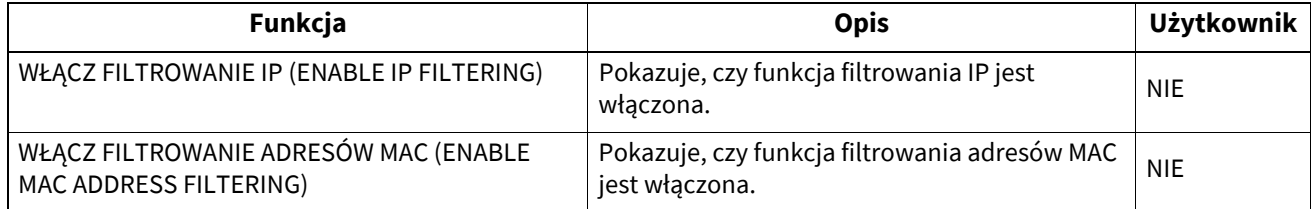

#### **USTAWIENIA SIECI – USTAWIENIA USŁUGI WYDRUKU – RAW TCP (NETWORK SETTING - PRINT SERVICE SETTING - RAW TCP PRINT)**

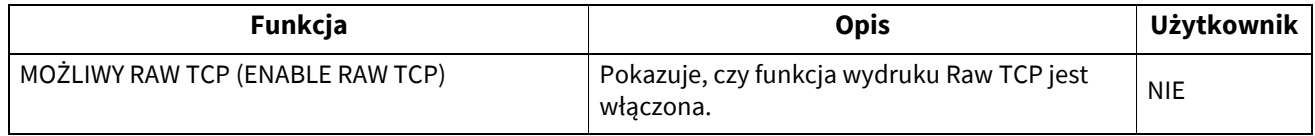

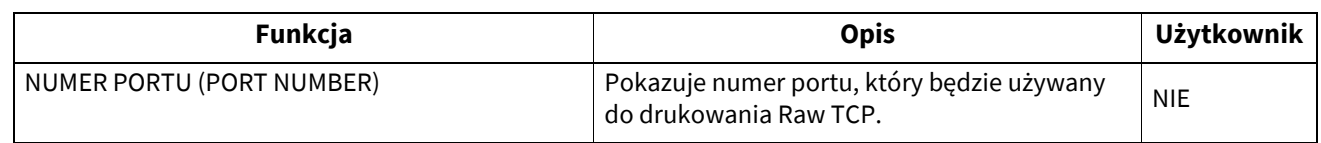

#### **USTAWIENIA SIECI – USTAWIENIA USŁUGI WYDRUKU – LPD (NETWORK SETTING - PRINT SERVICE SETTING - LPD PRINT)**

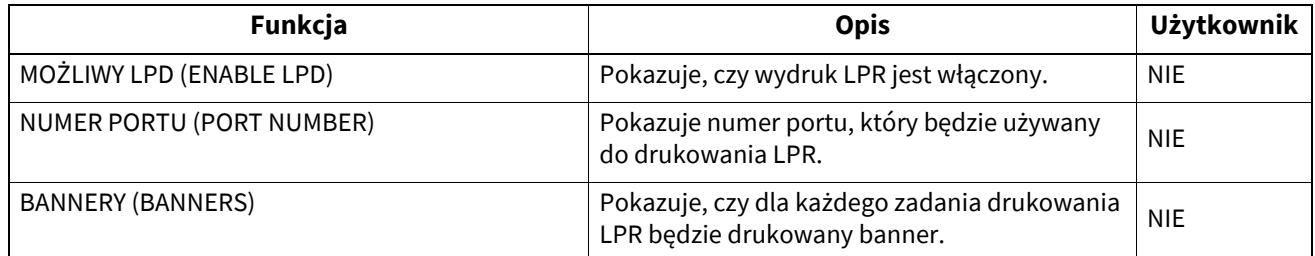

## **USTAWIENIA SIECI – USTAWIENIA USŁUGI WYDRUKU – DRUK MULTI STATION (NETWORK SETTING - PRINT SERVICE SETTING -MULTI STATION PRINT) \*1**

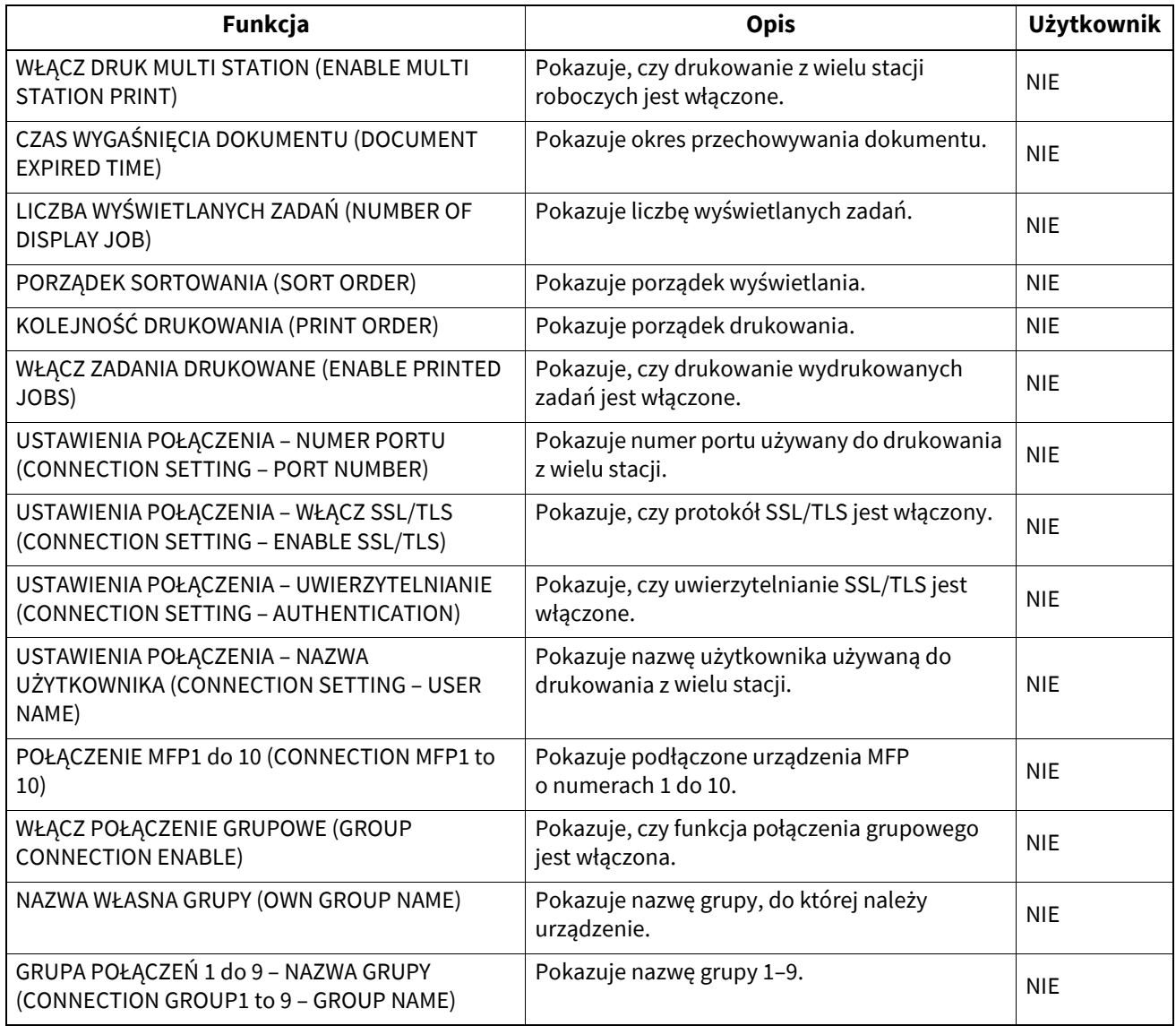

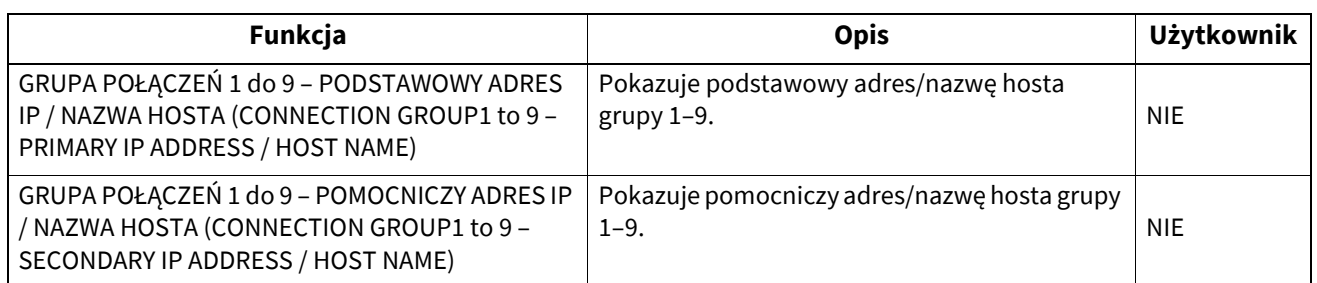

\*1 Drukowane tylko gdy zainstalowano wyposażenie opcjonalne Multi Station.

#### **USTAWIENIA SIECI – USTAWIENIA USŁUGI WYDRUKU – IPP (NETWORK SETTING - PRINT SERVICE SETTING - IPP PRINT)**

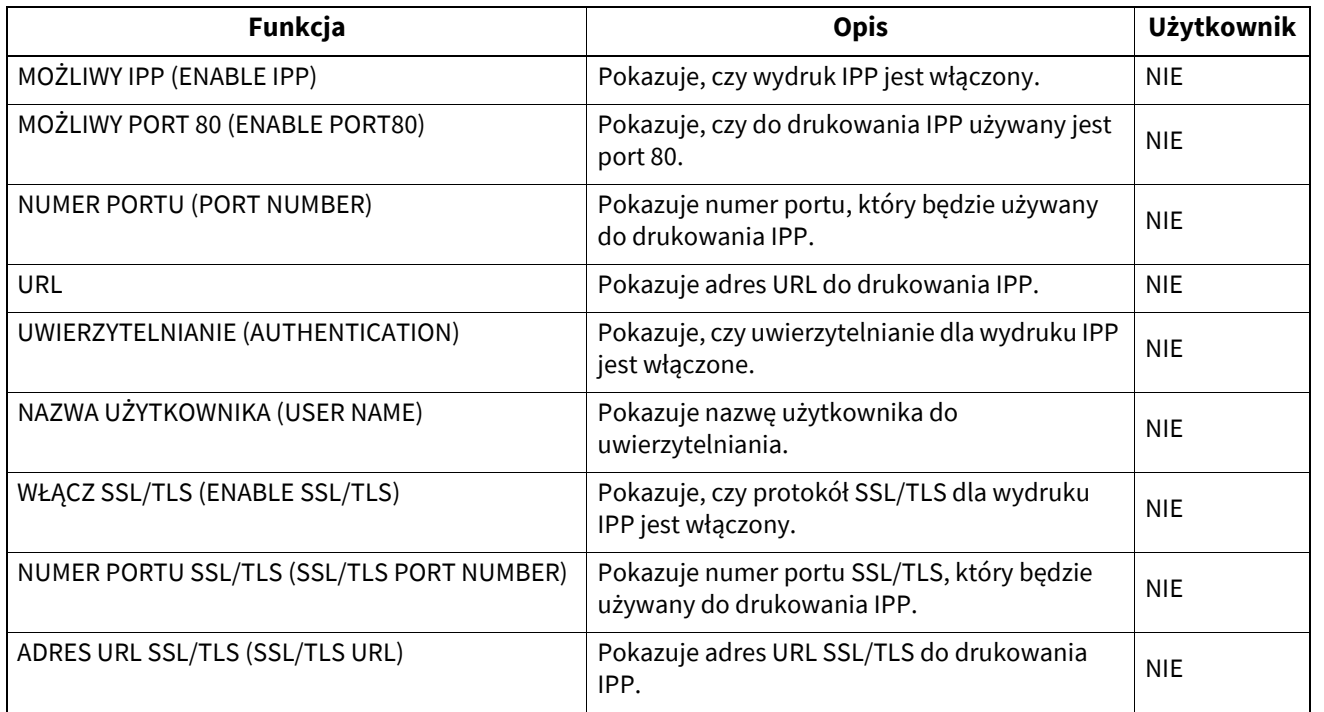

## **USTAWIENIA SIECI – USTAWIENIA USŁUGI WYDRUKU – FTP (NETWORK SETTING - PRINT SERVICE SETTING - FTP PRINT)**

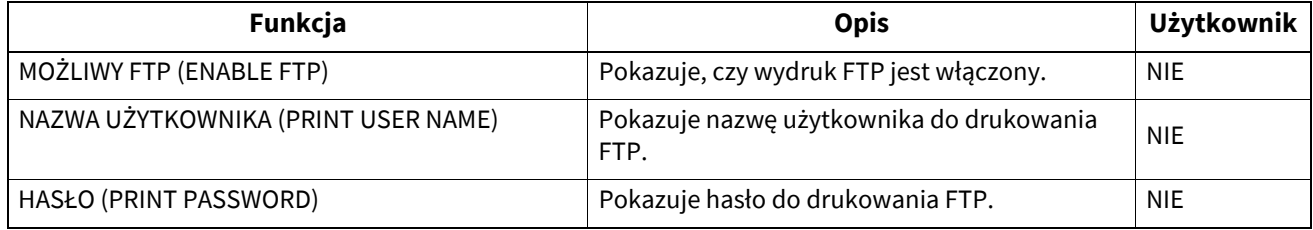

## **USTAWIENIA SIECI – USTAWIENIA USŁUGI WYDRUKU – NETWARE (NETWORK SETTING - PRINT SERVICE SETTING - NETWARE PRINT)**

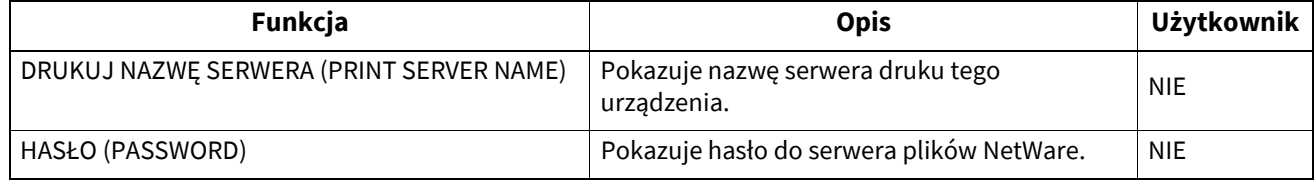

**DODATEK**

**DODATEK** 

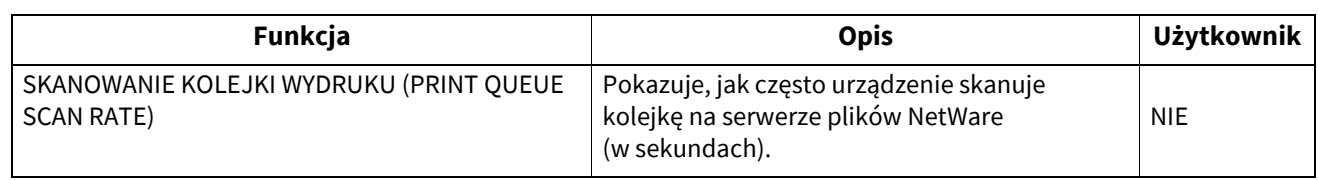

#### **USTAWIENIA SIECI – USTAWIENIA USŁUGI WYDRUKU – E-MAIL (NETWORK SETTING - PRINT SERVICE SETTING - E-MAIL PRINT)**

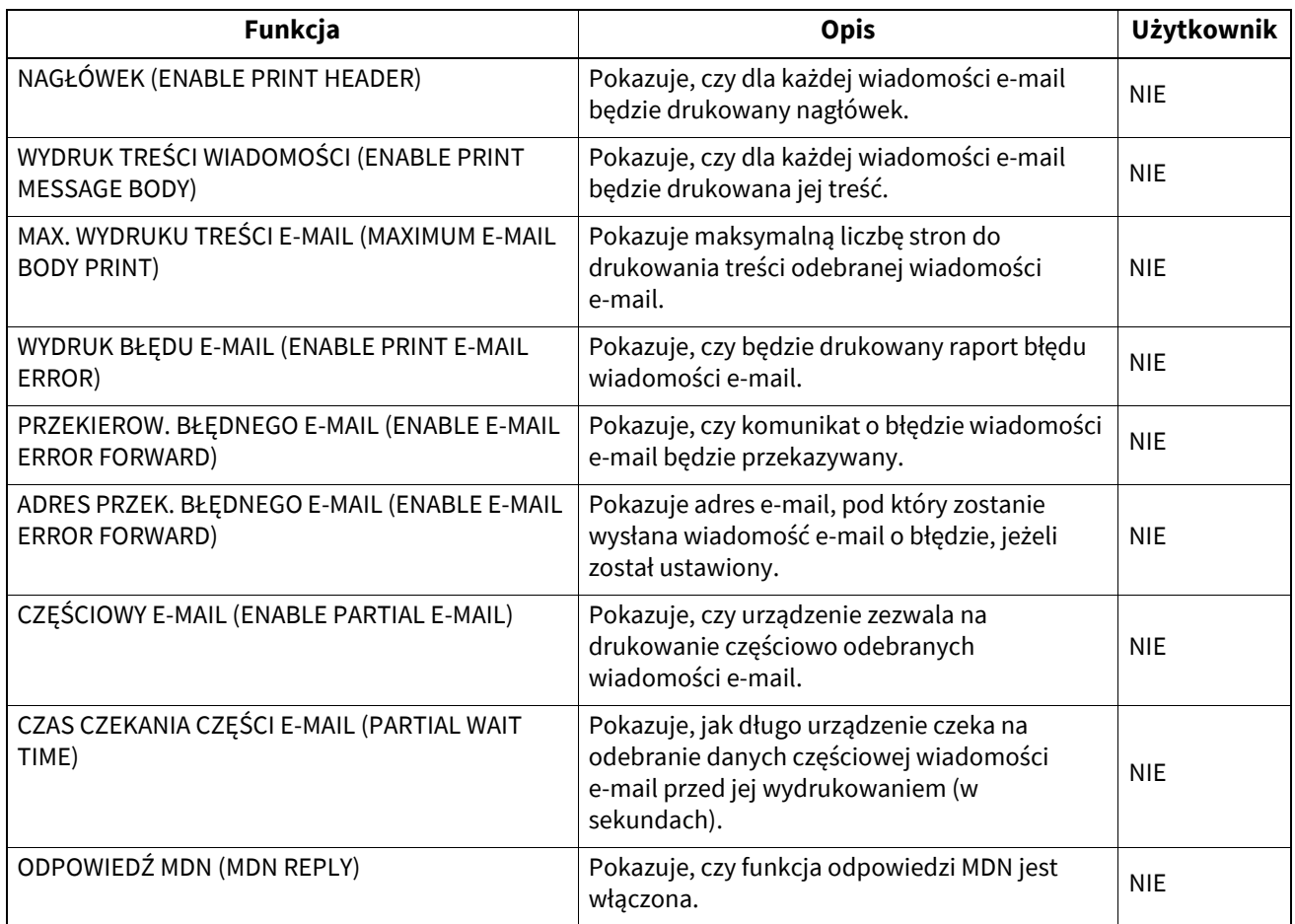

#### **USTAWIENIA SIECI – USTAWIENIA USŁUGI WYDRUKU – DRUK PRZEZ USB (NETWORK SETTING - PRINT SERVICE SETTING - USB CABLE PRINT)**

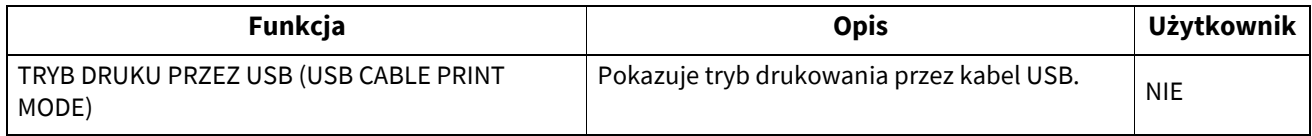

## **KONWERTER DANYCH DRUKU (PRINT DATA CONVERTER)**

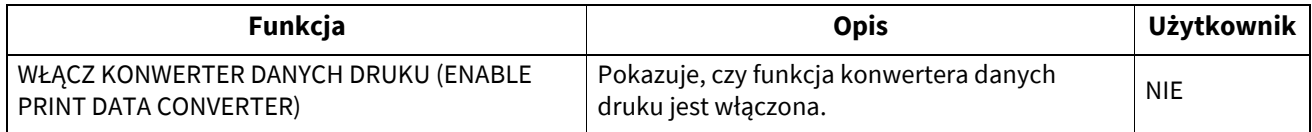

#### **ARCHITEKTURA DOSTOSOWYWANIA URZĄDZENIA (OFF DEVICE CUSTOMIZATION ARCHITECTURE)**

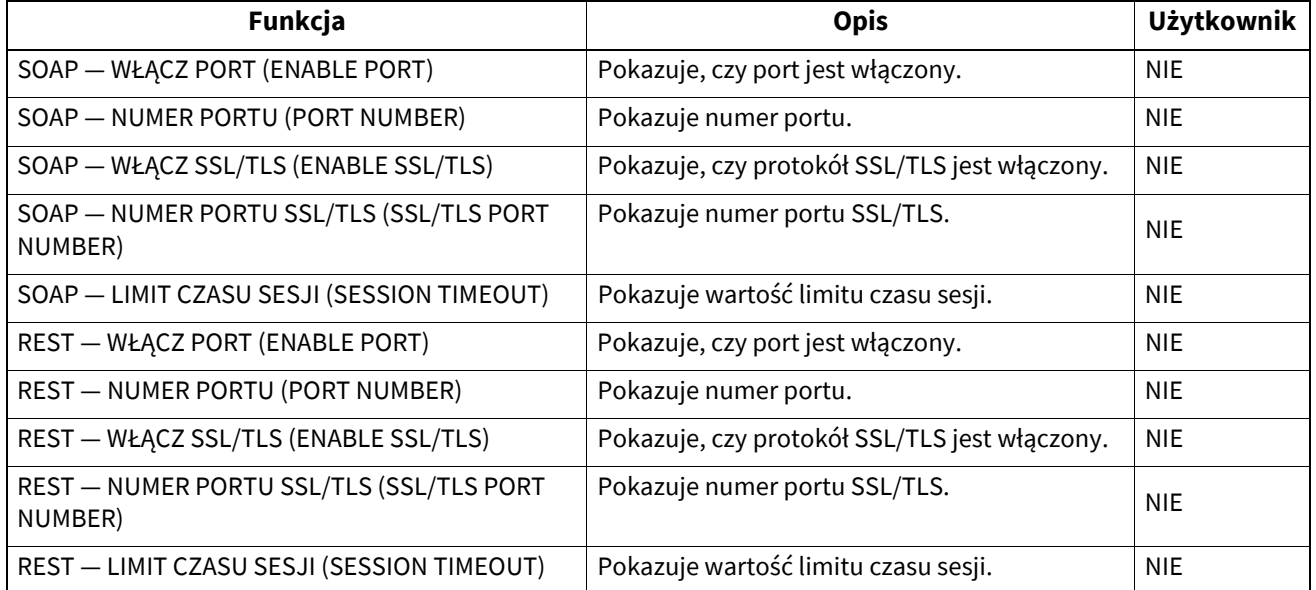

# **USTAWIENIE BEZPIECZEŃSTWA – UWIERZYTELNIANIE – USTAWIENIE DEPARTAMENTU (SECURITY SETTING - AUTHENTICATION - DEPARTMENT SETTING)**

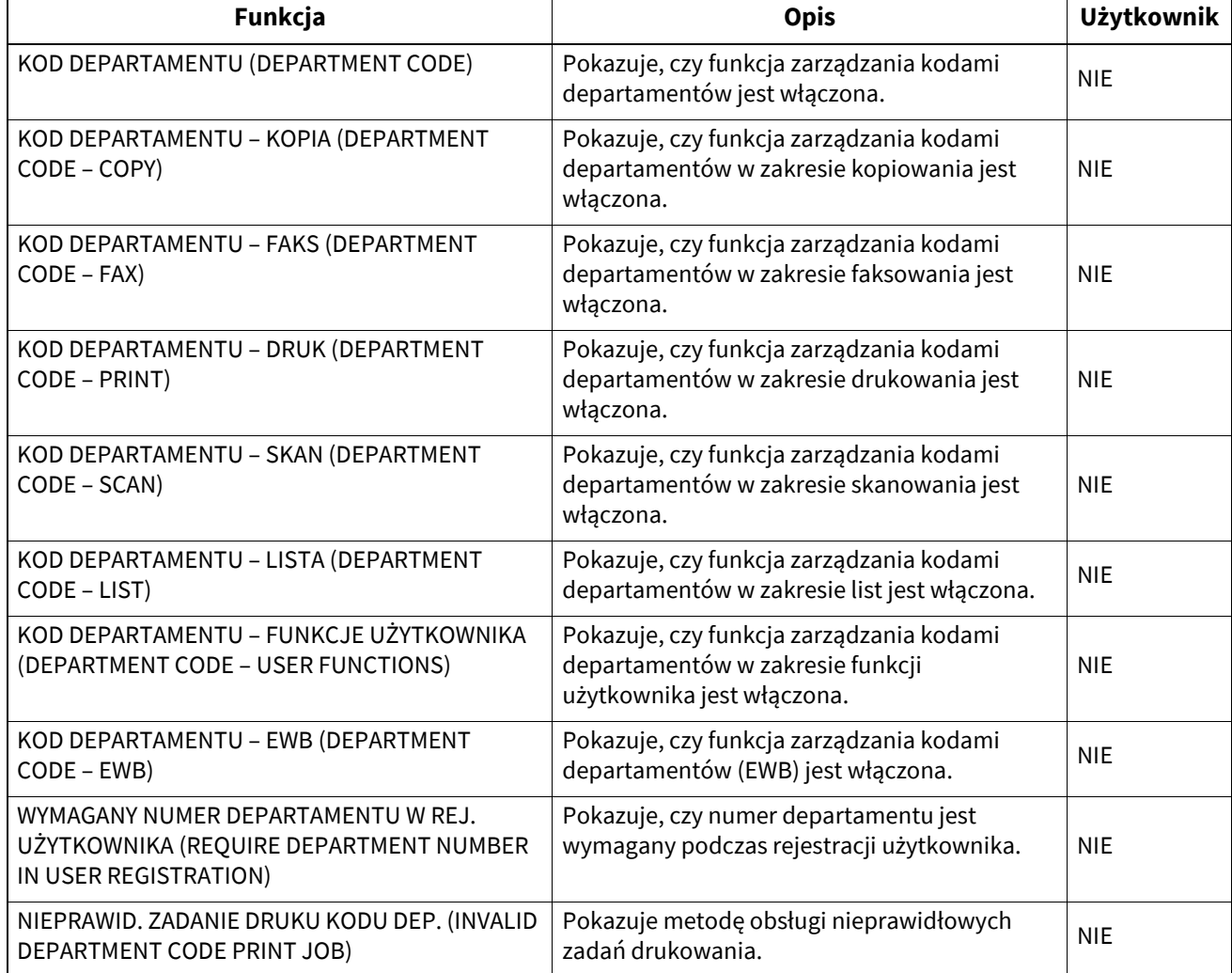

## **USTAWIENIE BEZPIECZEŃSTWA – UWIERZYTELNIANIE – USTAWIENIE UWIERZYT. UŻYTK. (SECURITY SETTING - AUTHENTICATION - USER AUTHENTICATION SETTING)**

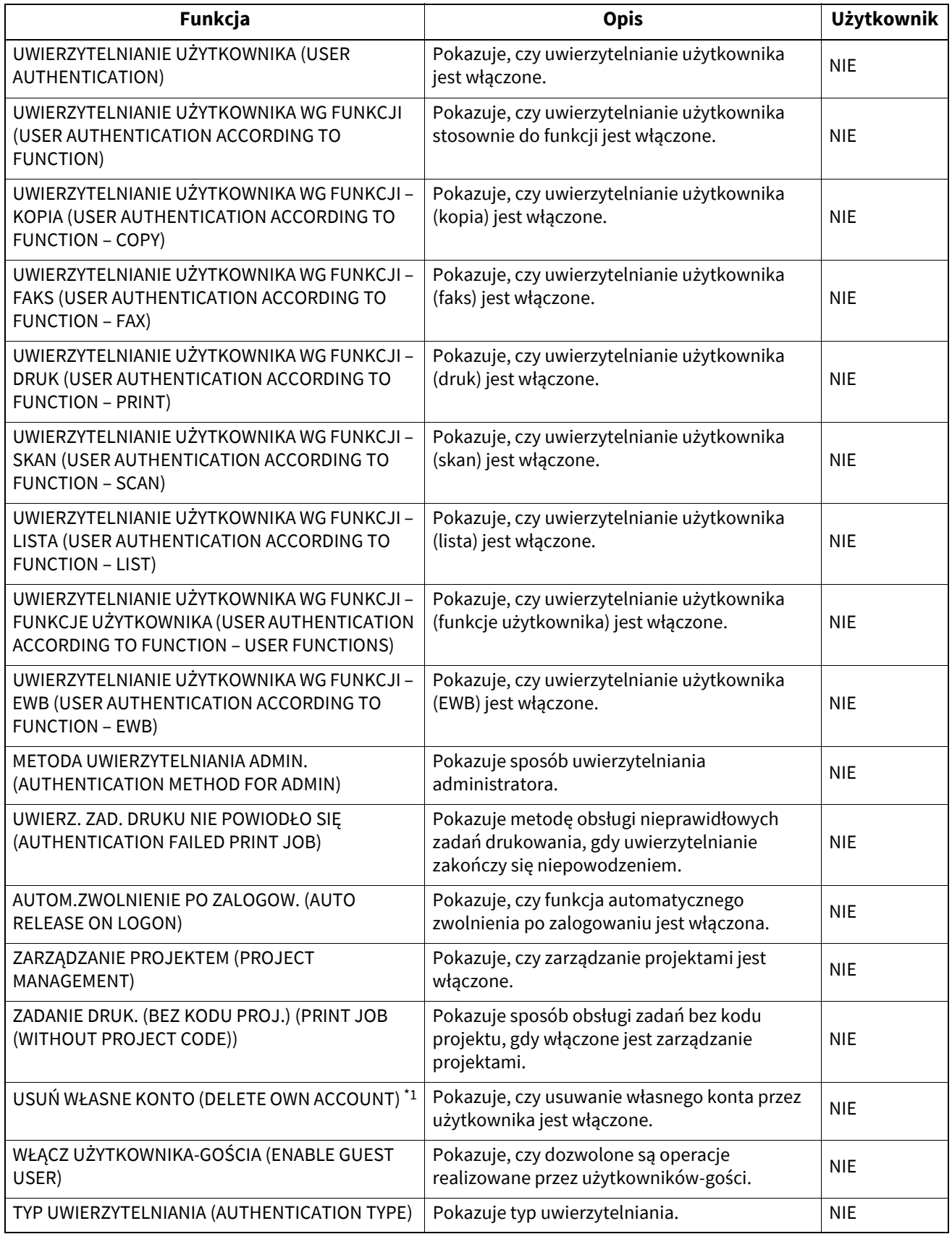

\*1 Domyślne ustawienie różni się w zależności od dostawy.

## **USTAWIENIE BEZPIECZEŃSTWA – UWIERZYTELNIANIE – USTAWIENIE UWIERZYT. E-MAIL (SECURITY SETTING - AUTHENTICATION - EMAIL AUTHENTICATION SETTING)**

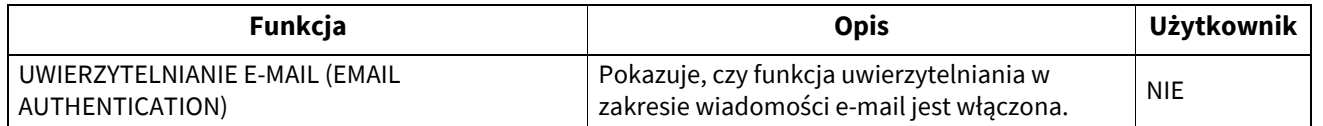

#### **USTAWIENIE BEZPIECZEŃSTWA – UWIERZYTELNIANIE – USTAWIENIE ADRESU E-MAIL (SECURITY SETTING - AUTHENTICATION - EMAIL ADDRESS SETTING)**

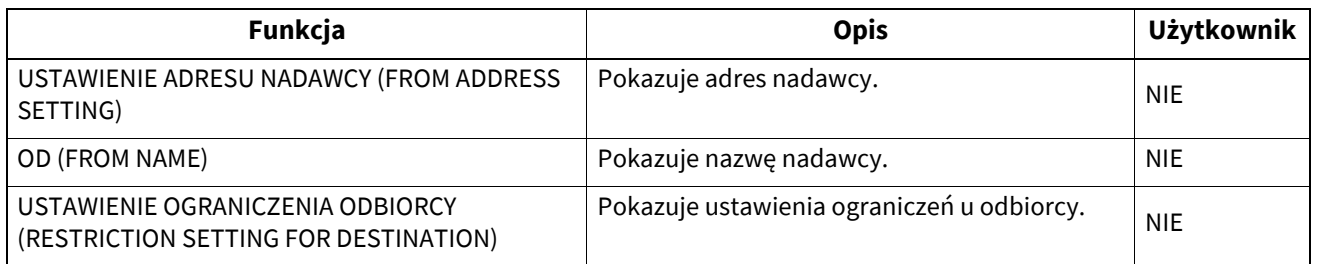

#### **USTAWIENIE BEZPIECZEŃSTWA – UWIERZYTELNIANIE – USTAW. POJEDYNCZEGO LOGOWANIA (SECURITY SETTING - AUTHENTICATION - SINGLE SIGN ON SETTING)**

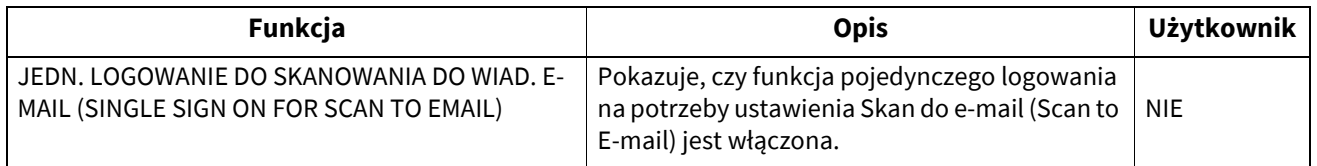

#### **USTAWIENIE BEZPIECZEŃSTWA – UWIERZYTELNIANIE – USTAWIENIA KATALOGU DOMOWEGO (SECURITY SETTING - AUTHENTICATION - HOME DIRECTORY SETTING)**

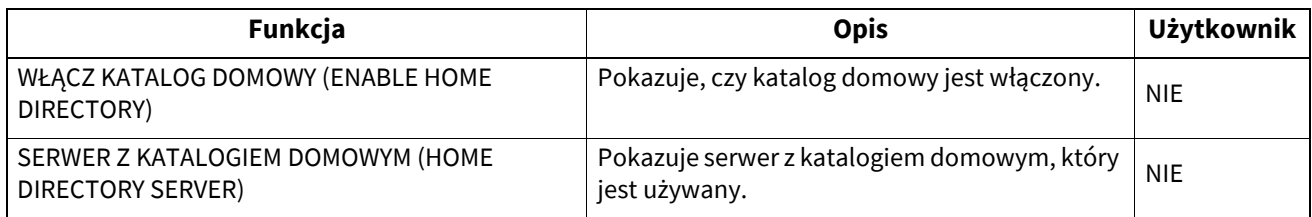

## **USTAWIENIE BEZPIECZEŃSTWA – UWIERZYTELNIANIE – USTAWIENIA WSPÓL. ZARZĄDZ. UŻYT. (SECURITY SETTING - AUTHENTICATION - SHARED USER MANAGEMENT SETTING)**

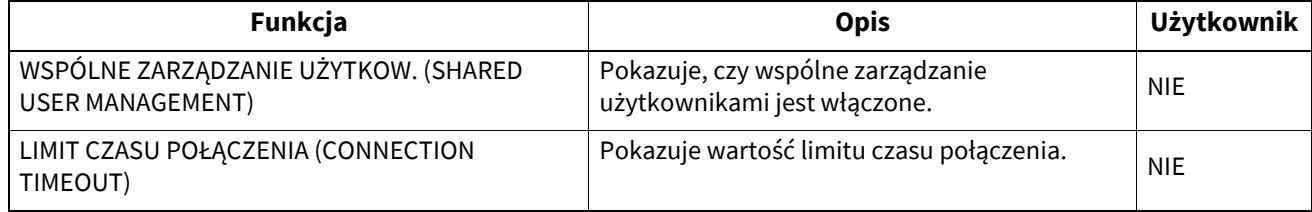

#### **USTAWIENIE BEZPIECZEŃSTWA (SECURITY SETTING) — UWIERZYTELNIANIE (AUTHENTICATION) — USTAWIENIA UWIERZYT. SKRZYNKI PUBLICZNEJ (PUBLIC BOX AUTHENTICATION SETTING)**

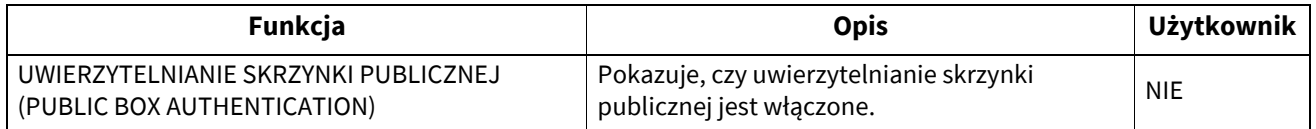

### **USTAWIENIE BEZPIECZEŃSTWA – ZARZĄDZANIE CERTYFIKATAMI (SECURITY SETTING - CERTIFICATE MANAGEMENT)**

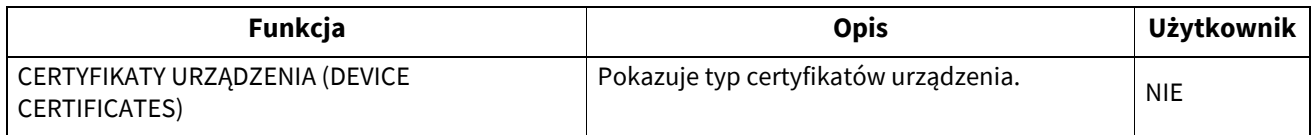

#### **USTAWIENIE BEZPIECZEŃSTWA – ZASADY HASEŁ – ZASADY DLA UŻYTKOWNIKÓW (SECURITY SETTING - PASSWORD POLICY - POLICY FOR USERS)**

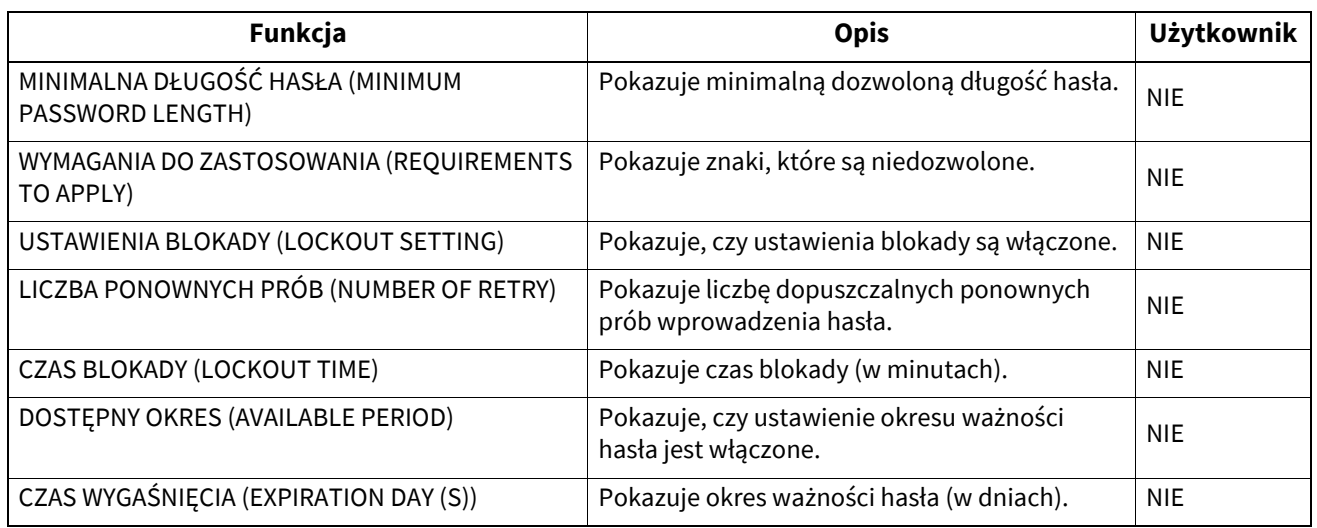

## **USTAWIENIE BEZPIECZEŃSTWA – ZASADY HASEŁ – ZASADY DLA ADMINISTRAT., AUDYTORA (SECURITY SETTING - PASSWORD POLICY - POLICY FOR ADMINISTRATOR, AUDITOR)**

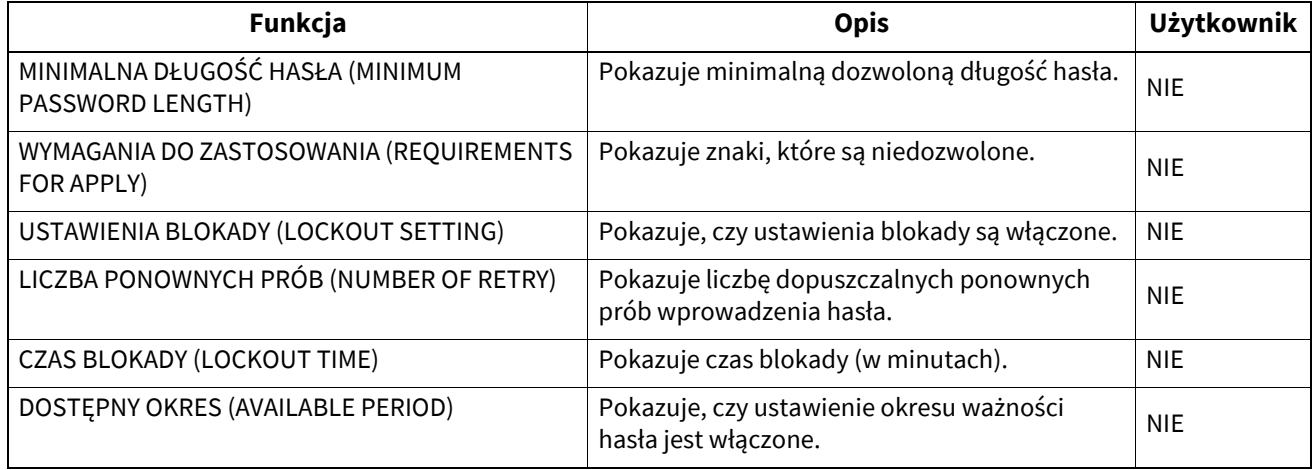

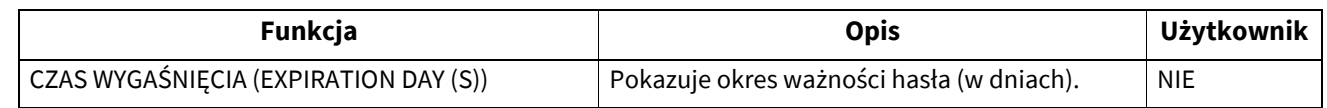

#### **USTAWIENIE BEZPIECZEŃSTWA (SECURITY SETTING) — ZASADY HASEŁ (PASSWORD POLICY) — ZASADY DLA E-FILING, ZABEZPIECZ. PLIK PDF, SNMP V3, KLONOWANIE, ZABEZPIECZONY ODBIÓR (POLICY FOR E-FILING, SECURE PDF, SNMP V3, CLONING, SECURE RECEIVE)**

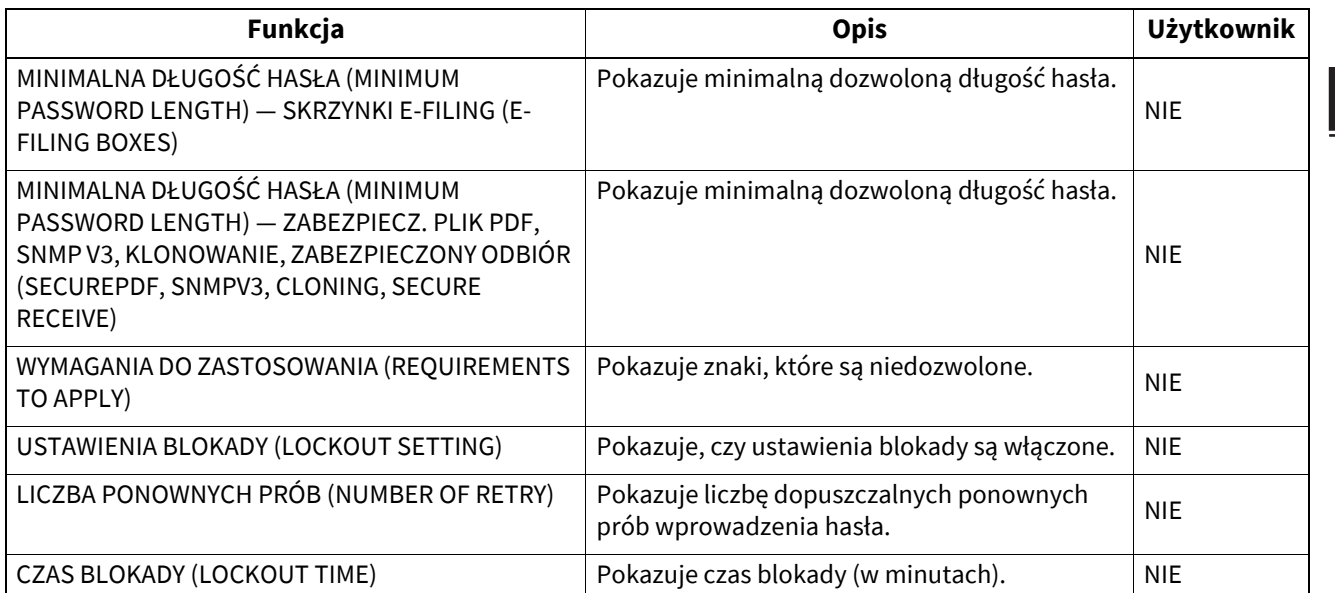

#### **USTAWIENIE BEZPIECZEŃSTWA – OZNACZENIE BEZPIECZEŃSTWA (SECURITY SETTING - SECURITY STAMP)**

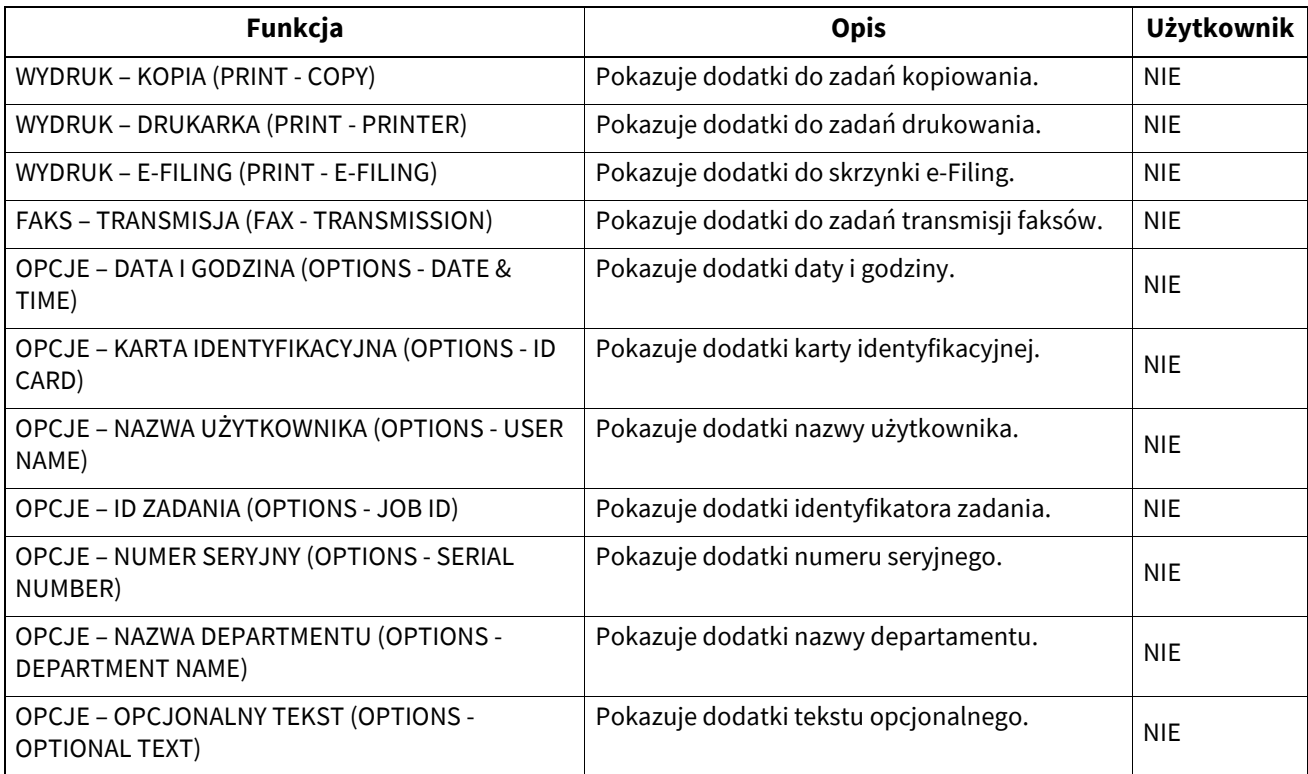

## **KONTAKTY (ADDRESS BOOK)**

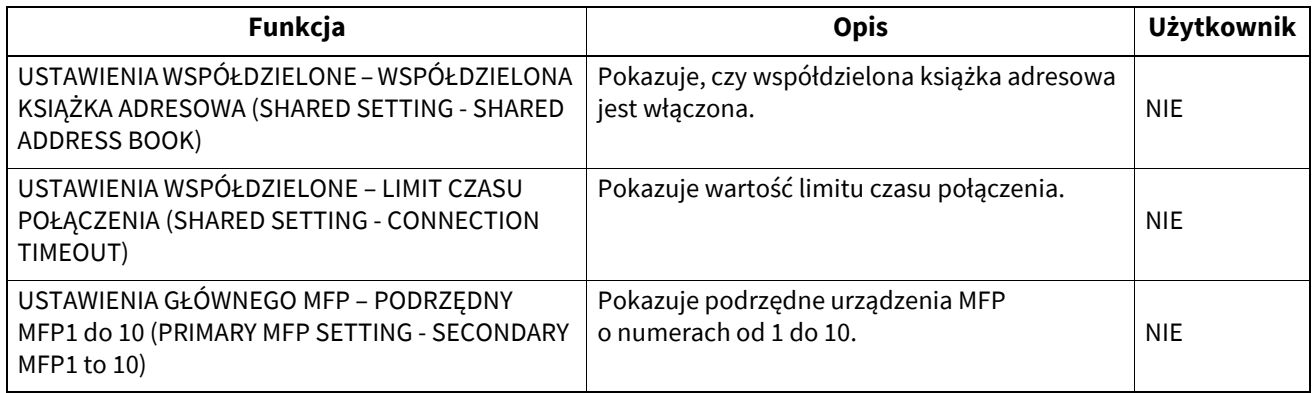

# **UST. KOPII ZAPASOWEJ DANYCH (DATA BACKUP SETTINGS)**

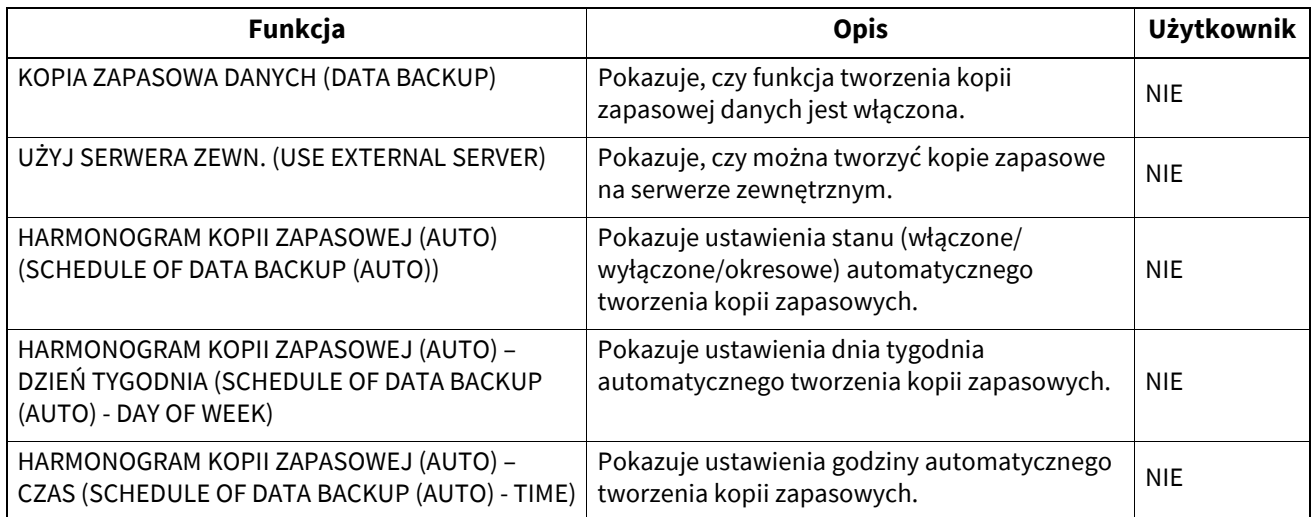

#### **INDEKS**

#### **Numeryczne**

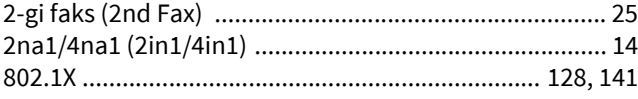

#### **A**

**E**

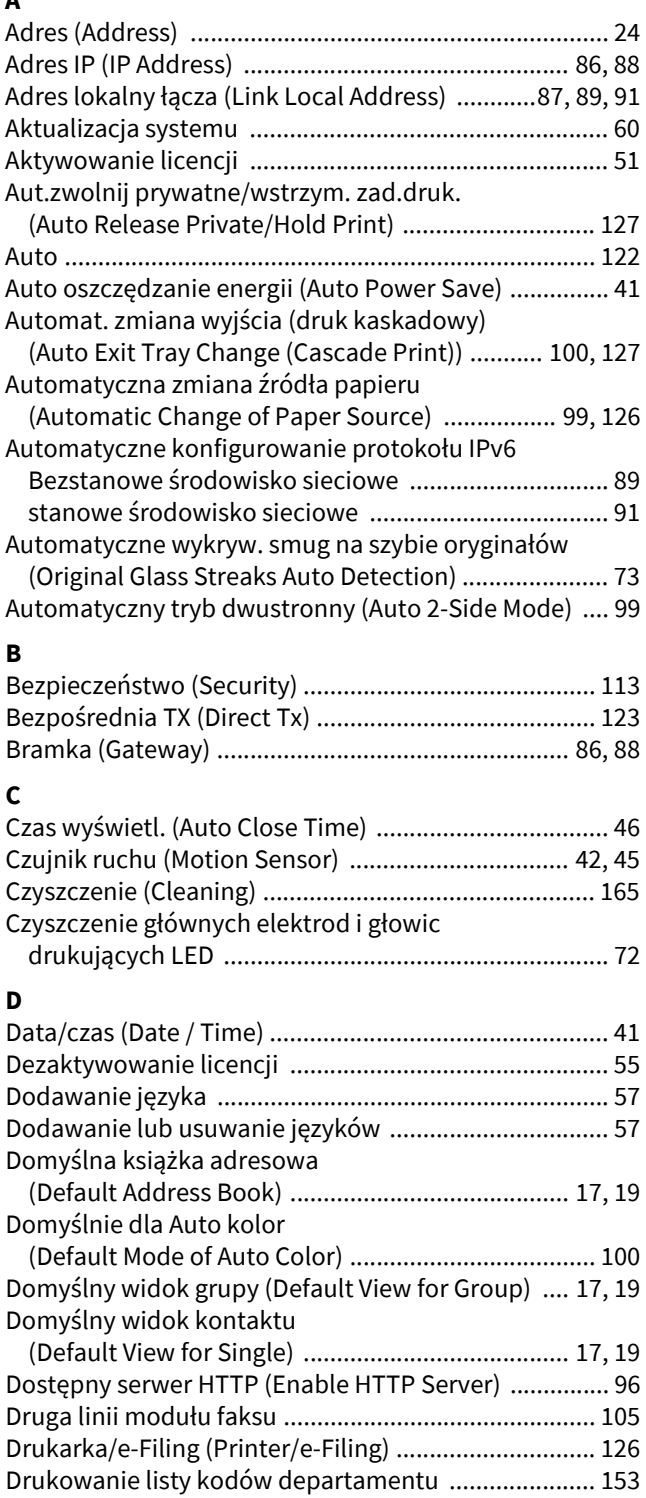

[Drukowanie przez kabel USB \(USB Cable Print\) .......... 136](#page-135-0) [Drzewo \(Tree\) .................................................................. 94](#page-93-0) [Dysk USB \(USB Media\) .................................................... 74](#page-73-0) Dział [\(Dept.\) ..................................................................... 24](#page-23-1) [Dziennik RX \(Rx Journal\) ............................................... 122](#page-121-1) [Dziennik TX \(Tx Journal\) ............................................... 122](#page-121-2)

[EAP-MD5 ........................................................................ 140](#page-139-0)

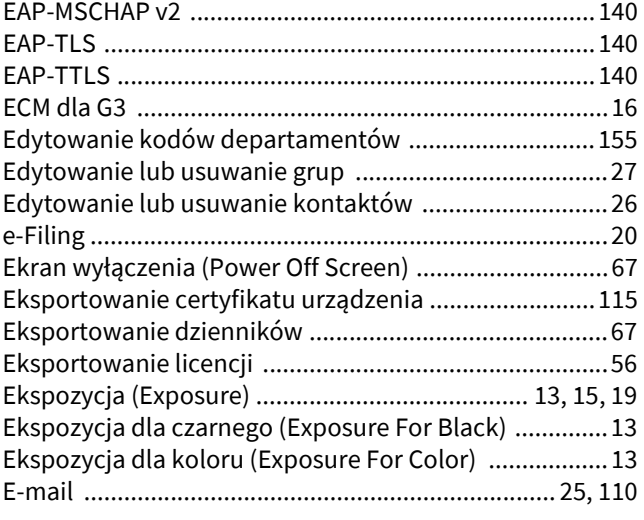

#### **F**

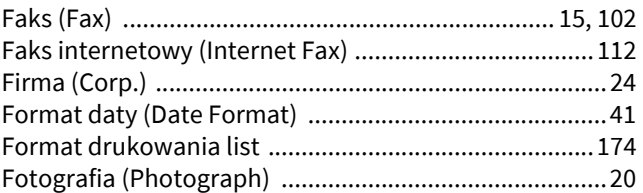

#### **G**

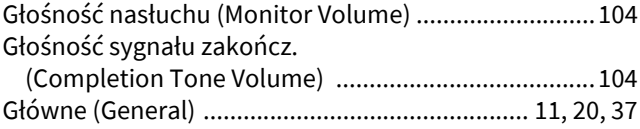

#### **H**

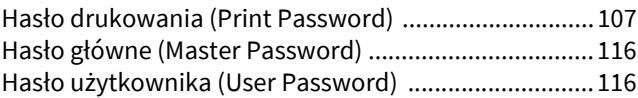

#### **I**

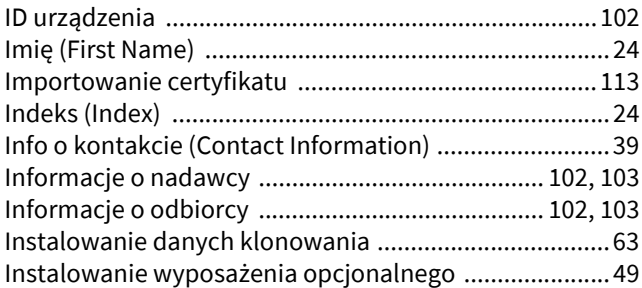

#### **J**

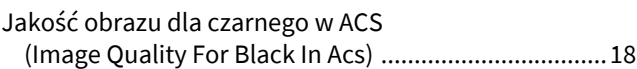

#### **K**

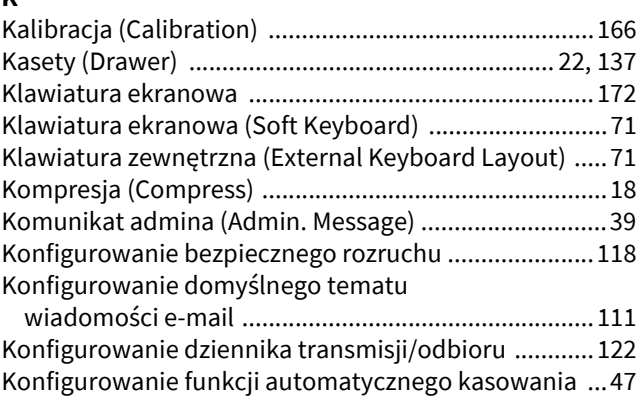

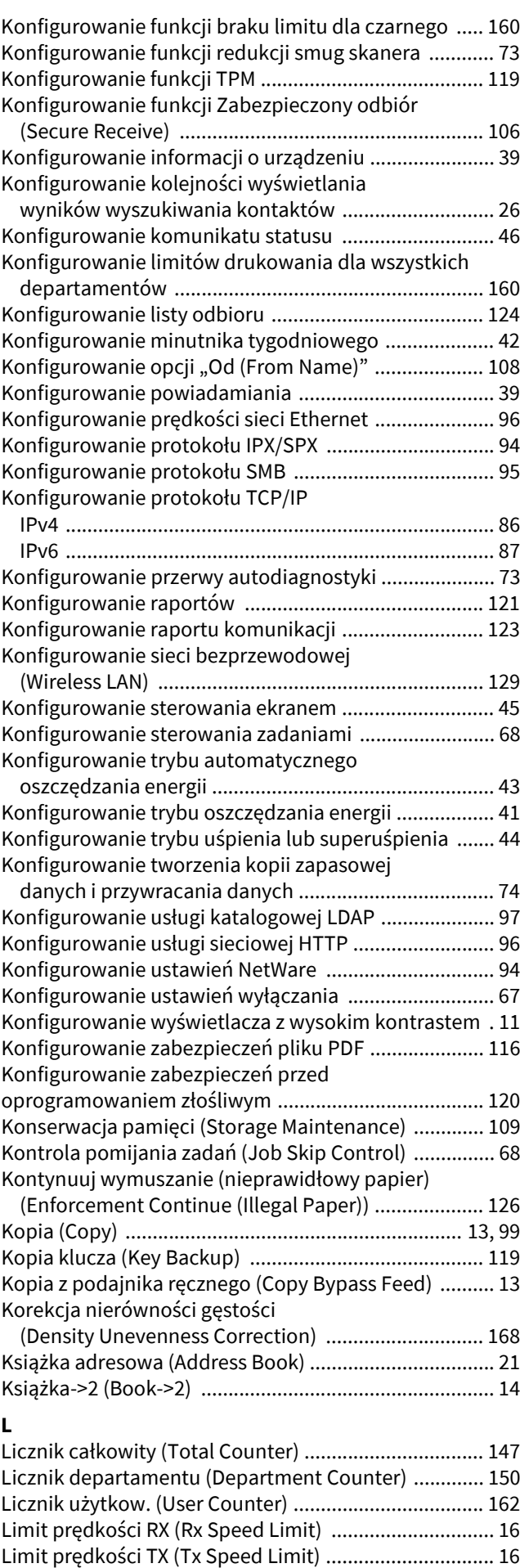

[Line art ............................................................................. 20](#page-19-3)

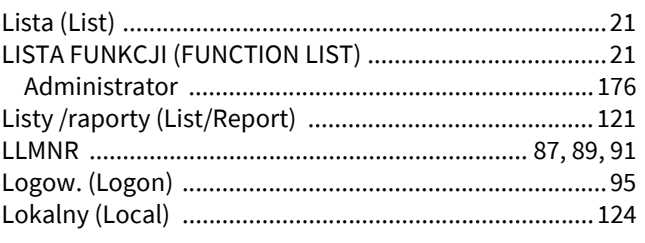

#### **M**

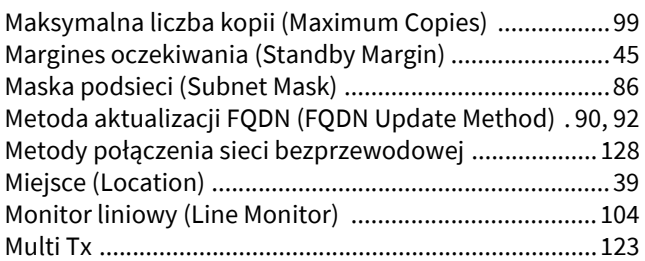

# **N**

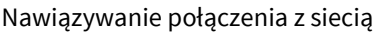

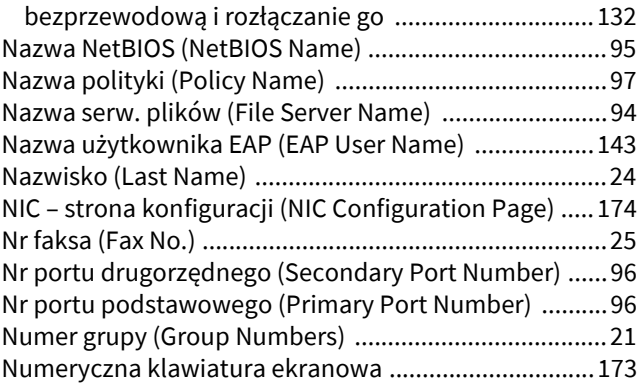

#### **O**

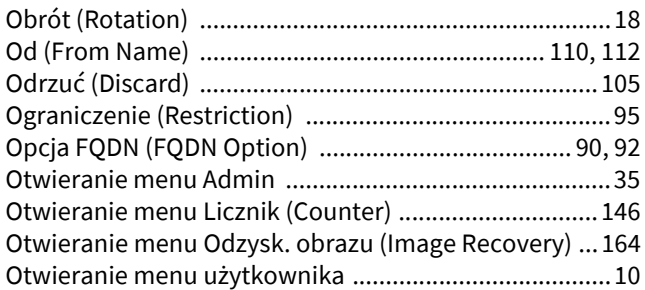

#### **P**

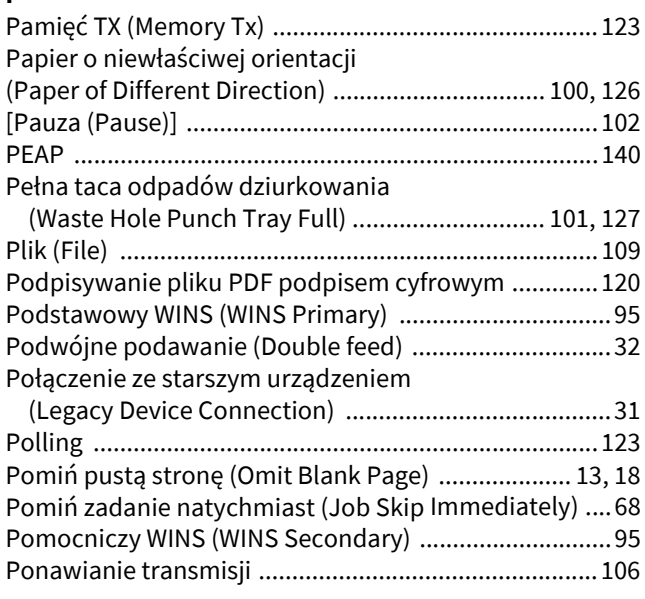

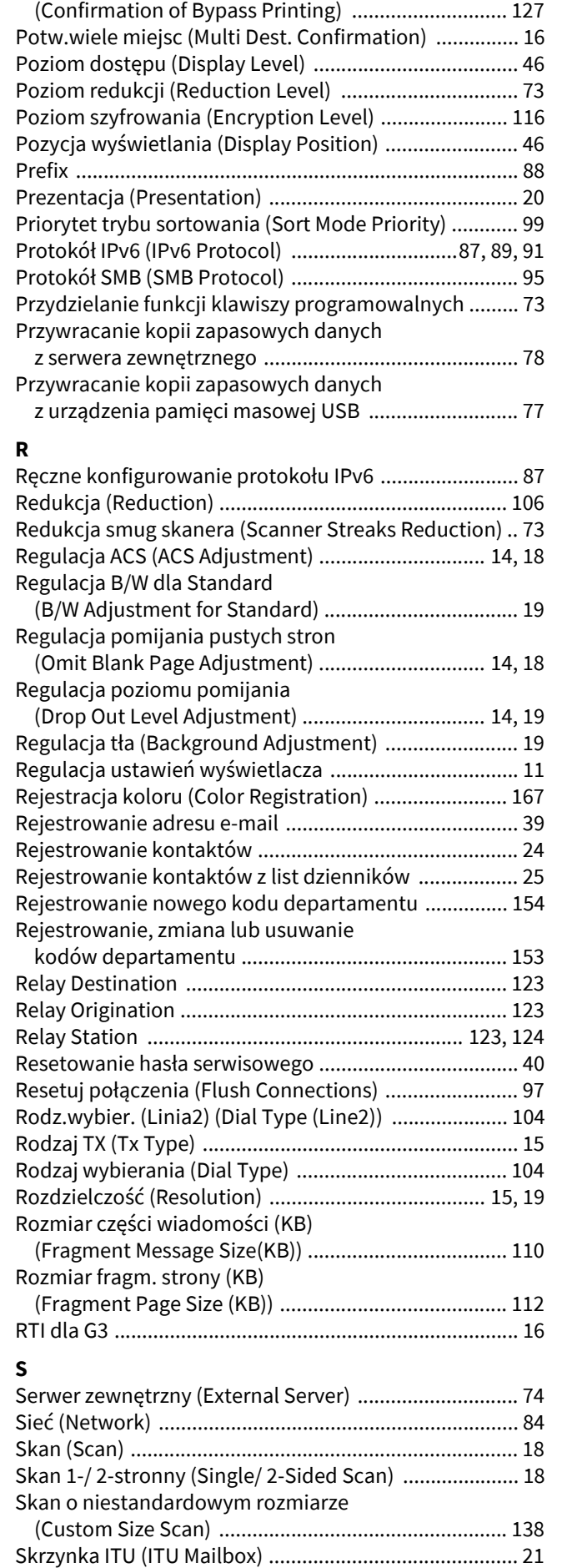

Sł[owo klucz. \(Keyword\) ................................................... 24](#page-23-7)

Potw. drukow. z pod. ręcznego

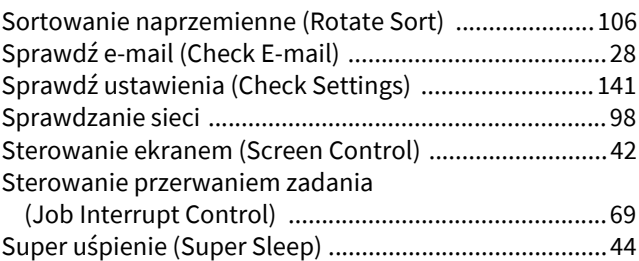

#### **T**

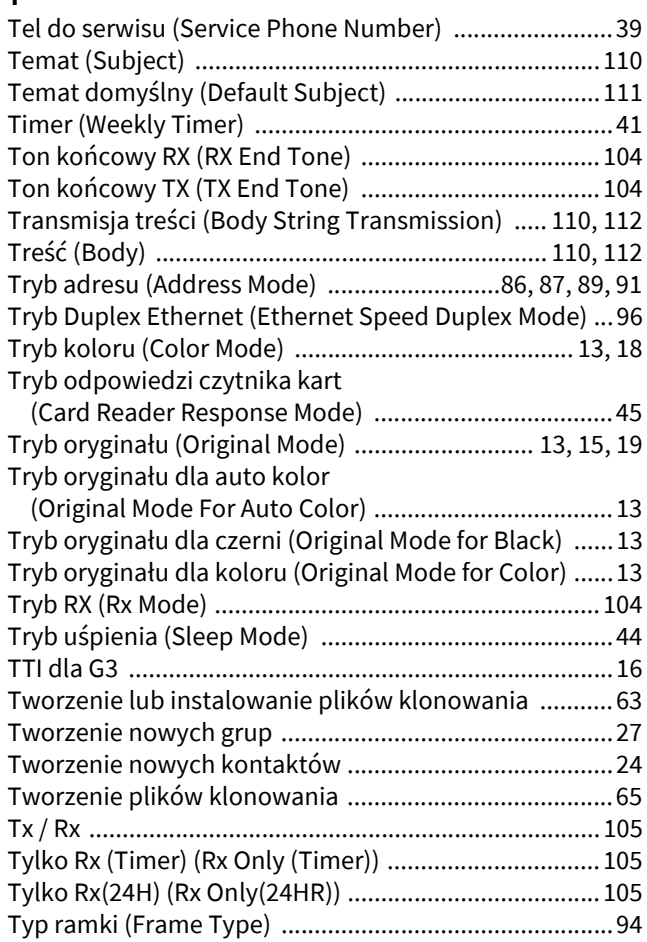

#### **U**

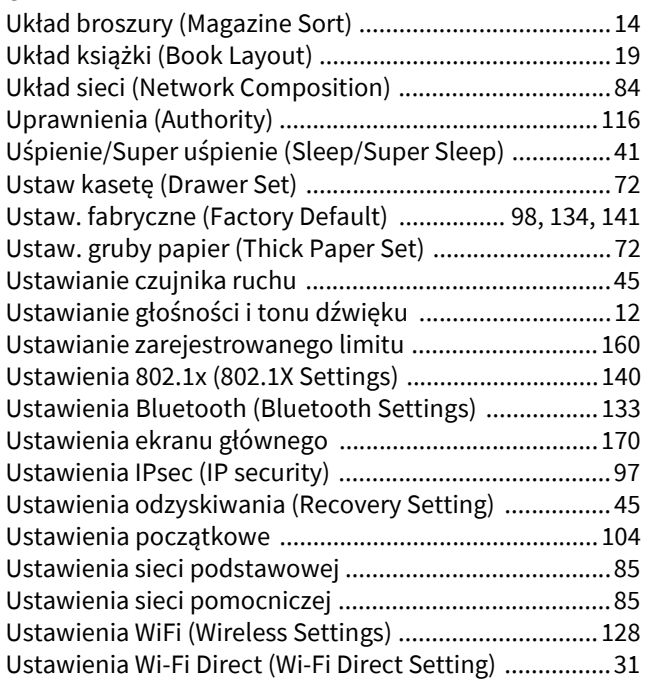

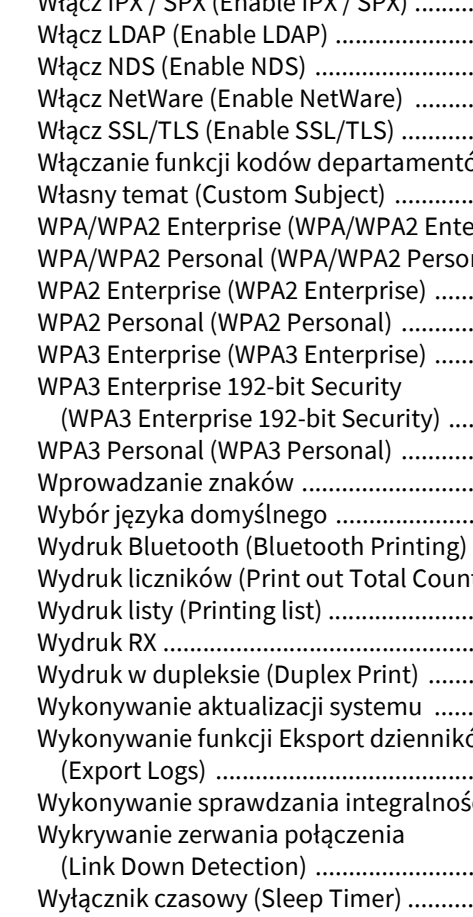

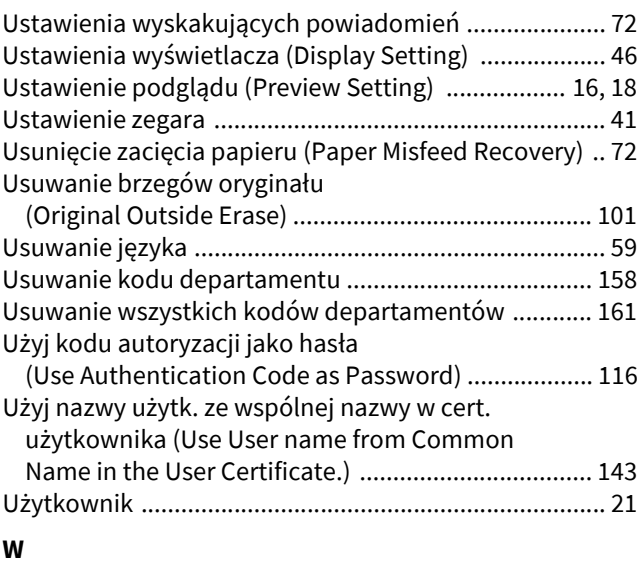

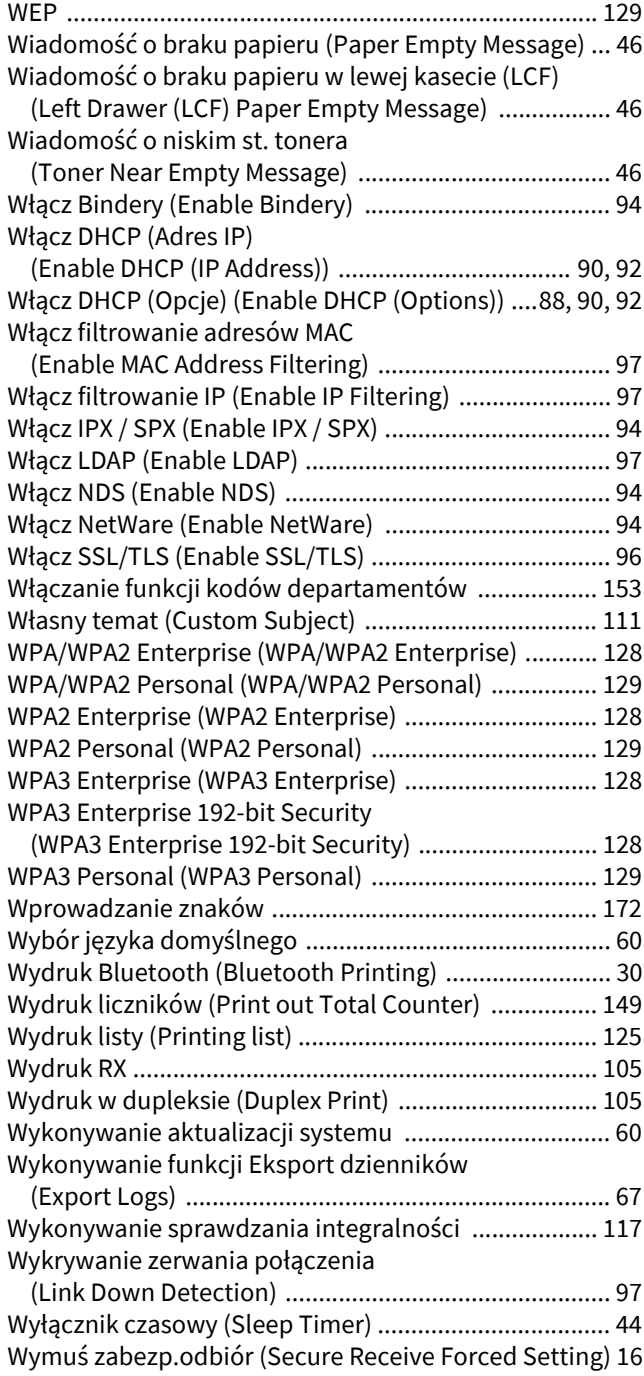

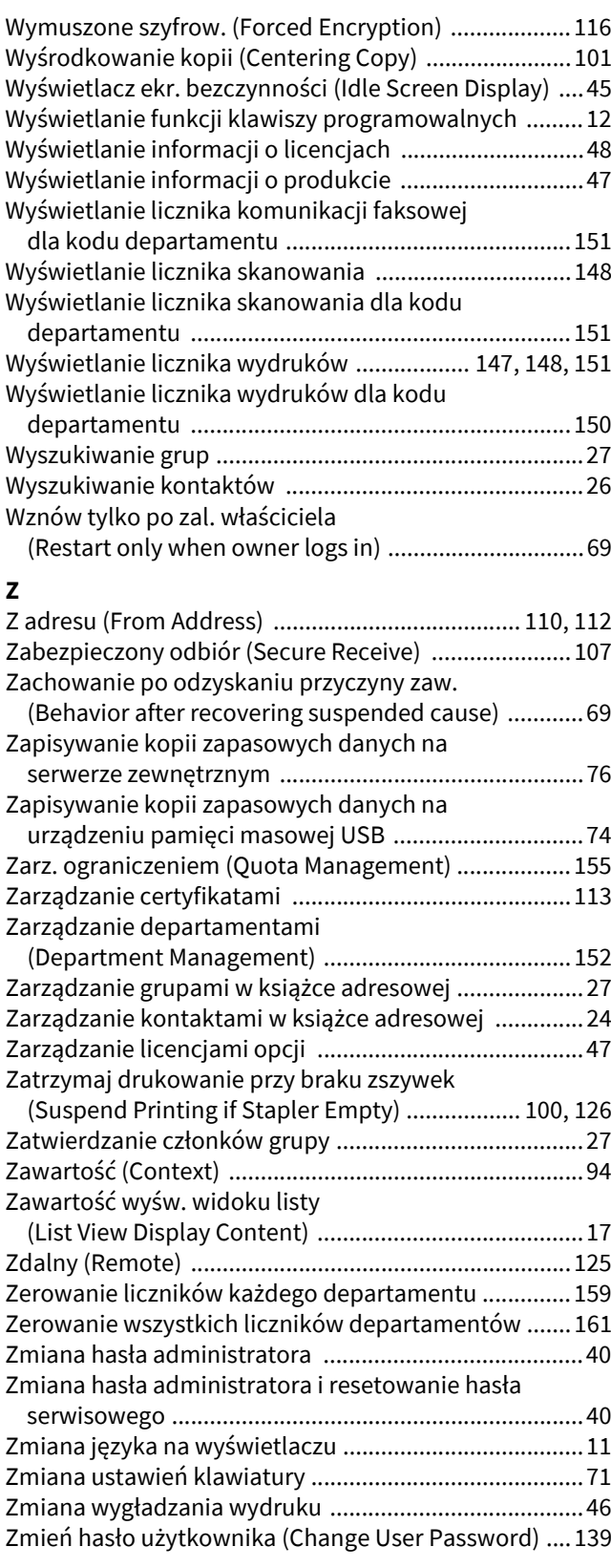

e-STUDIO2020AC/2520AC e-STUDIO2525AC/3025AC/3525AC/4525AC/5525AC/6525AC e-STUDIO2528A/3028A /3528A/4528A/5528A/6528A

**WIELOFUNKCYJNE KOLOROWE SYSTEMY CYFROWE / WIELOFUNKCYJNE SYSTEMY CYFROWE Funkcje użytkownika B**STUDIO2020AC/2520AC **C-STUDIO2525AC/3025AC/3525AC/4525AC/5525AC/6525AC C-STUDIO2528A/3028A/3528A/4528A/5528A/6528A** 

# **Toshiba Tec Corporation**

1-11-1, OSAKI, SHINAGAWA-KU, TOKYO, 141-8562, JAPAN

© 2022 Toshiba Tec Corporation Wszelkie prawa zastrzeżone Opatentowany: http://www.toshibatec.com/en/patent/